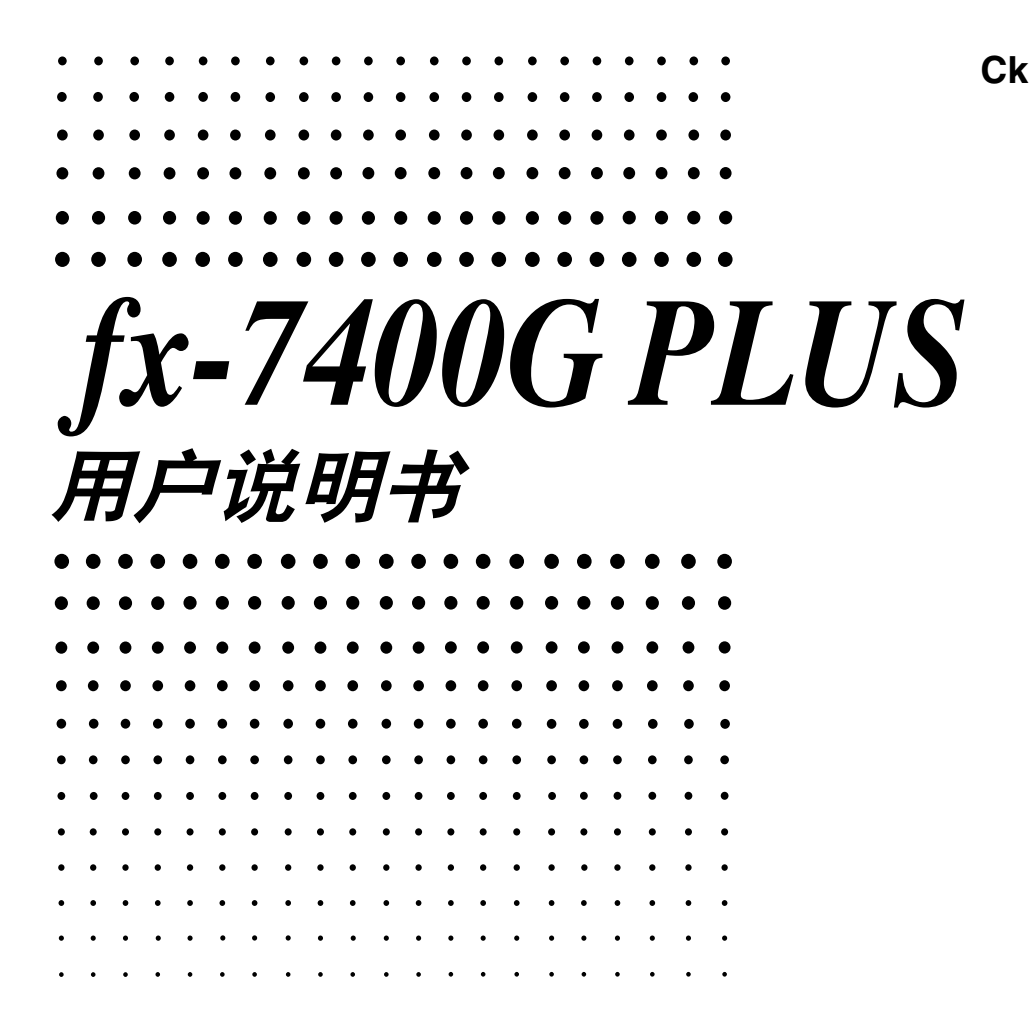

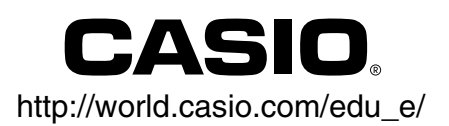

RCA500503-001Z01

# 首次使用本计算器前的准备事项

在您购入本计算器时, 计算器内未装有主供电电池。因此, 在您首次使用本计算器之 前, 务须依下述操作安装电池、复位计算器及调节对比度。

1. 确认未误按 KCM 键后, 将计算器装入保护盒, 然后把计算器翻转过来。用手指推 动标记☆处,将后盖从机体取下。

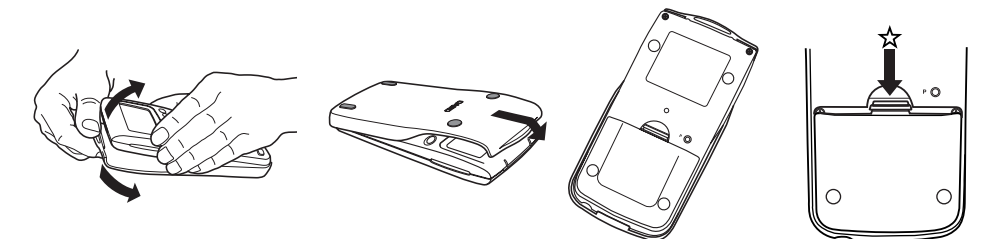

2. 装入本计算器所附带的两节电池。

• 注意电池的正极 (+)及负极 (-)所朝的方向务须正确。

3. 在标有"BACK UP"处, 以箭头所示的方向拉出绝缘带。

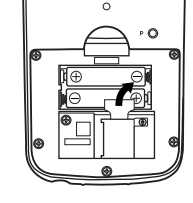

4. 装回后盖, 将计算器的正面翻转朝上。此时, 计算器即会自动打开电源, 并进行 记忆器复位操作。

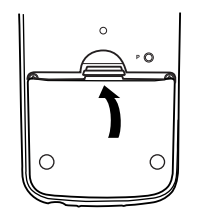

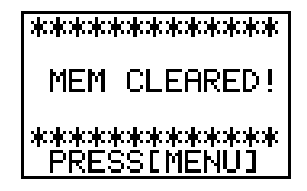

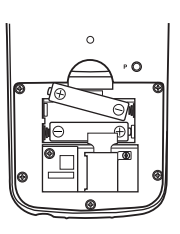

5. 按 MENU 键。

若右图所示主菜单未出现在显示幕上, 则请按动计算 器背部的 P 钮, 进行记忆器复位操作。

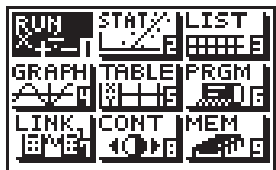

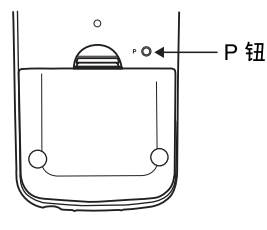

6 使用 **③**, **⊙**, **⊙**, ● 键选择 CONT 图像及按 EXE 或直接按 8 键即 可显示对比度调整界面。

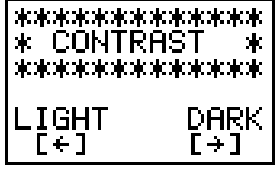

- 7. 按  $\bigodot$  键将界面中的数字调亮或使用 $\bigodot$  键将其调暗。
- 8 调设好显示界面的对比度后, 按 MENU 键即可使计算器回至主菜单的显示界面。

### 调知事项

- 本计算器是由精密电子部件所构成。切勿擅自将其拆卸。
- 切勿使本计算器掉落或受强列撞击。
- 切勿将本计算器存放在高温度、高湿度及多灰尘的地方。在低温下使用时, 本计算器需有 一段时间才可显示结果或根本无法操作。将计算器移至常温的地方后,其操作即会恢复正 常。
- 在计算器正在运算时, 显示界面会出现空白及按键亦会无法操作。在操作键盘时, 务须观 看显示界面以确保所有按键操作准确无误。
- 无论本计算器所使用的频度为多少, 务须至少每2 年将主供电电池及存储备用电池全部更换 1 次。切勿将电量耗尽的电池留放在电池舱内。因旧电池会泄漏液体及损坏本计算器。
- 各须使申池沅离儿童。万一被吞食, 请立即求医救治。
- 切勿使用稀释剂或苯等挥发性液体清洁本计算器。 请使用一块干的软布或一块浸有中性洗洁 剂及水的软布清拭本计算器。请将多余的水份拧干后再讲行清拭。
- 注意制造商及供应商对于您或任何人因本计算器故障、修理、更换电池导致数据资料及/或 公式丧失而产生的损失、费用、利益亏损、存款损失及任何其他损失皆不负任何责任。
- 切勿焚毁电池、液晶显示板及其他部件。
- 当"Low battery!"信息于显示界面中出现时, 务请尽快更换主供电电池。
- 在更换电池前, 务须将电源开关关闭(OFF)。
- •若计算器暴露在强烈的静电荷中,计算器存储器内的资料有可能会毁坏或按键无法操作。发 生如此现象时, 请进行总体复位(ALL RESET)操作清除存储及恢复按键的正常操作。
- ●注意在运行程序运算时,若本计算器受到强列的振动或撞击,程序的运行有可能会停止及存 储器内容会损坏。
- 在电视机或收音机附近使用本计算器, 会对电视机及收音机的接收产生干扰。
- 在判定本计算器故障前,务请重新详细阅读本操作说明书。检查问题毛病是否因电池电量不 足或因程序或操作错误而导致。

**ϫᐂ**

#### 务须将所有重要资料另加抄写记录!

本计算器配备有大容量存储器可为您存储众多数据资料。但务请注意,电池申量甚低或更换电 池不正确皆会导致存储器中的资料毁坏或完全消失。存储器中所储存的资料亦会受强烈的静电 荷及振动所影响。

CASIO 计算机公司对任何人因购买或使用此些物品所导致的特殊性的、间接性的、偶然性的 或必然性的损失皆不负任何责任。CASIO计算机公司对任何其他当事人因使用此些物品所提 出的任何索赔一概不负任何责任。

- 本用户手册的内容如有更改, 恕不另行通知。
- 未经制造商书面许可, 严禁以任何型式对本手册的任何部分进行复制。
- 本手册第9章中介绍的另选件在某些地区可能会买不到。有关您所在地区可买到的另选件 的详细情况, 请向您就近的 CASIO 经销商或批发商洽询。

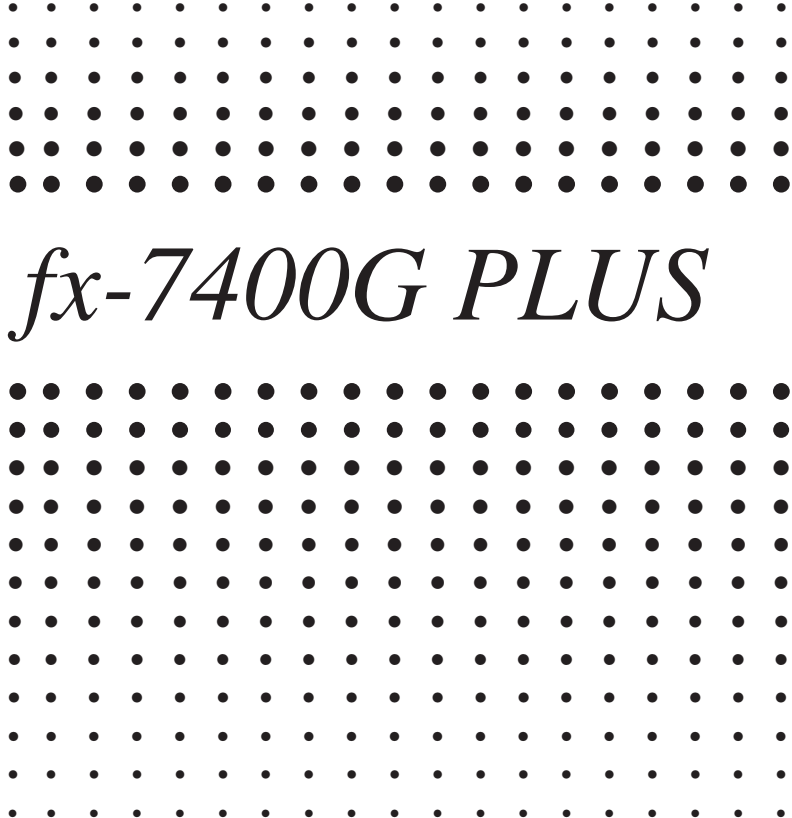

# 目录

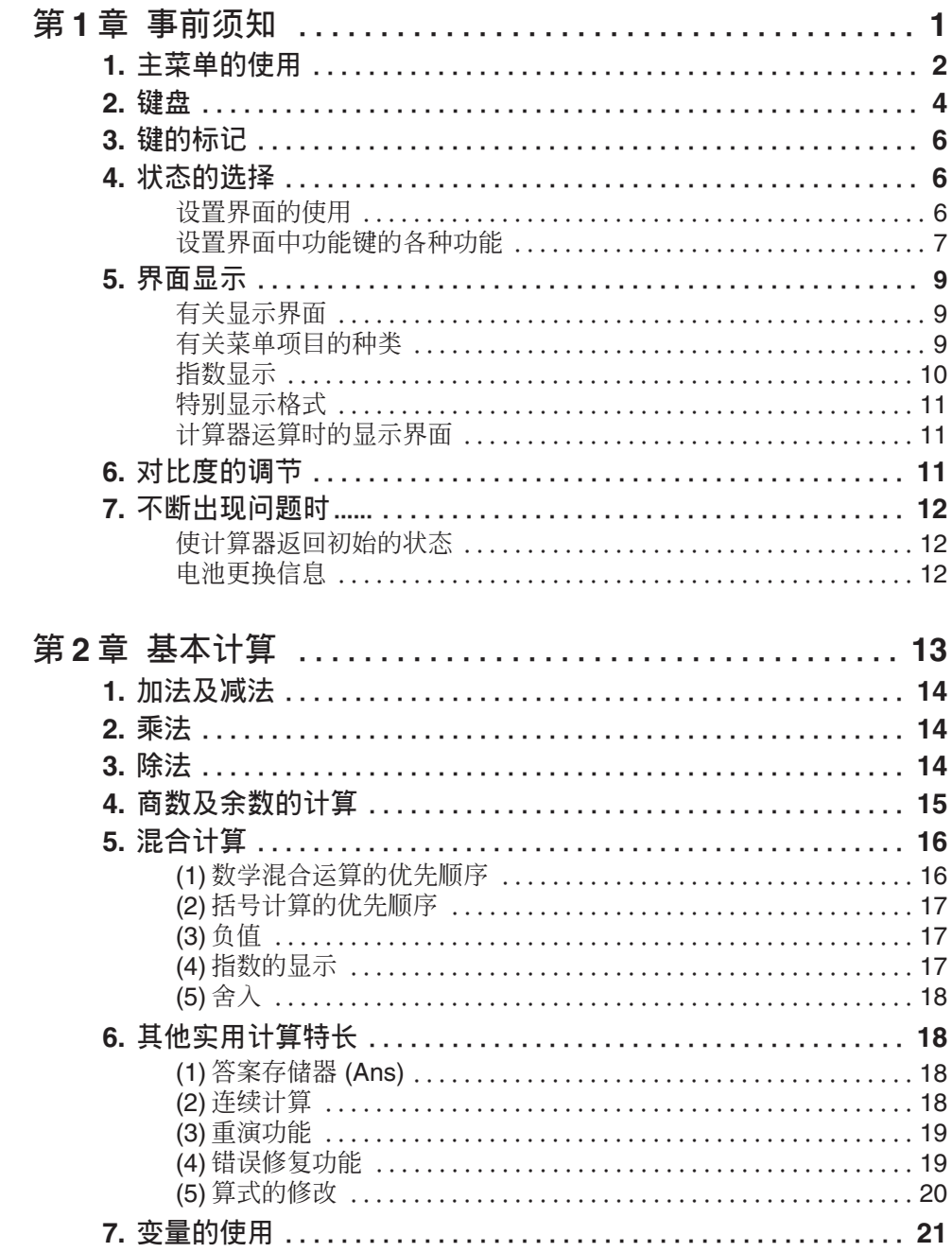

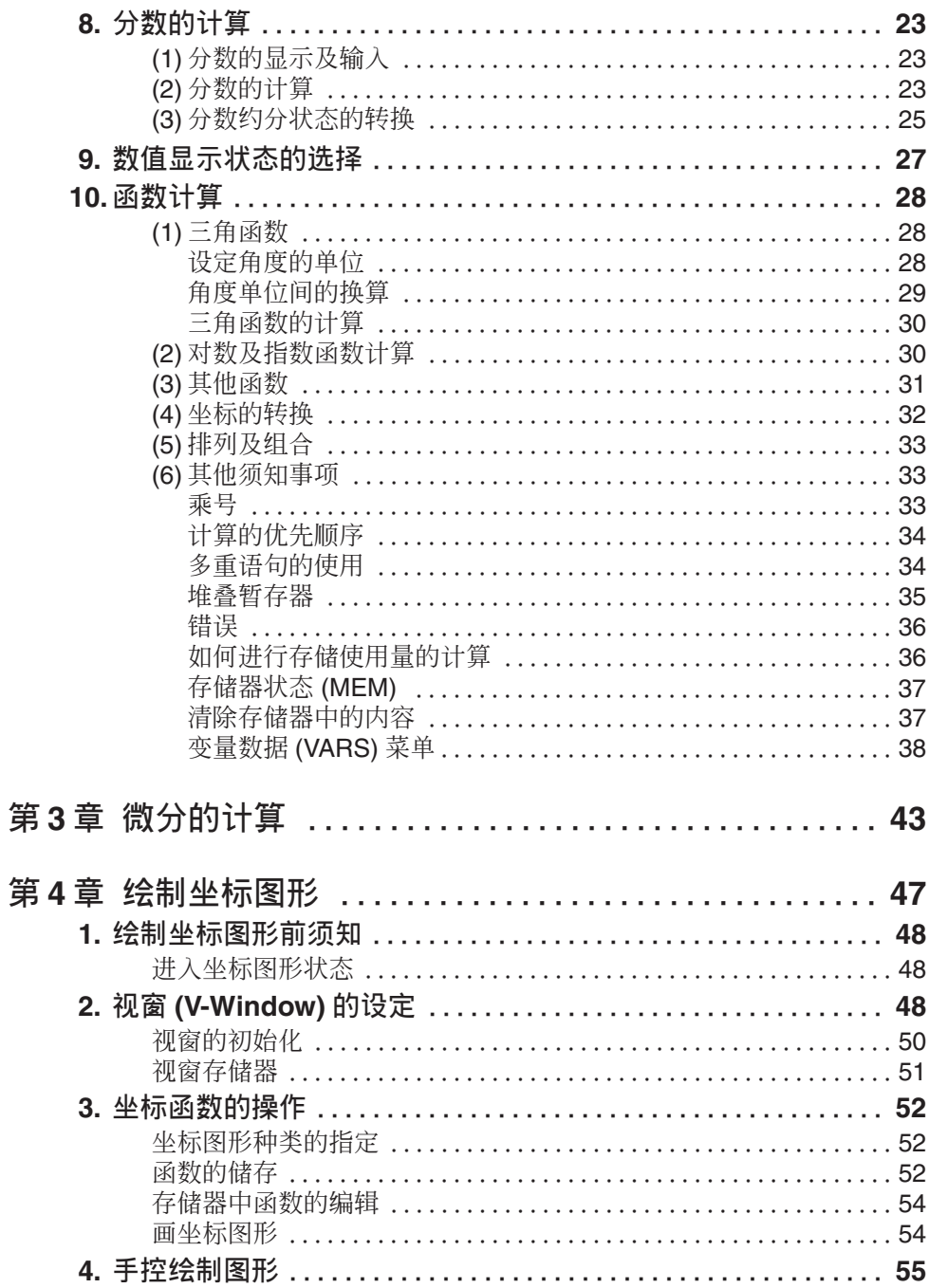

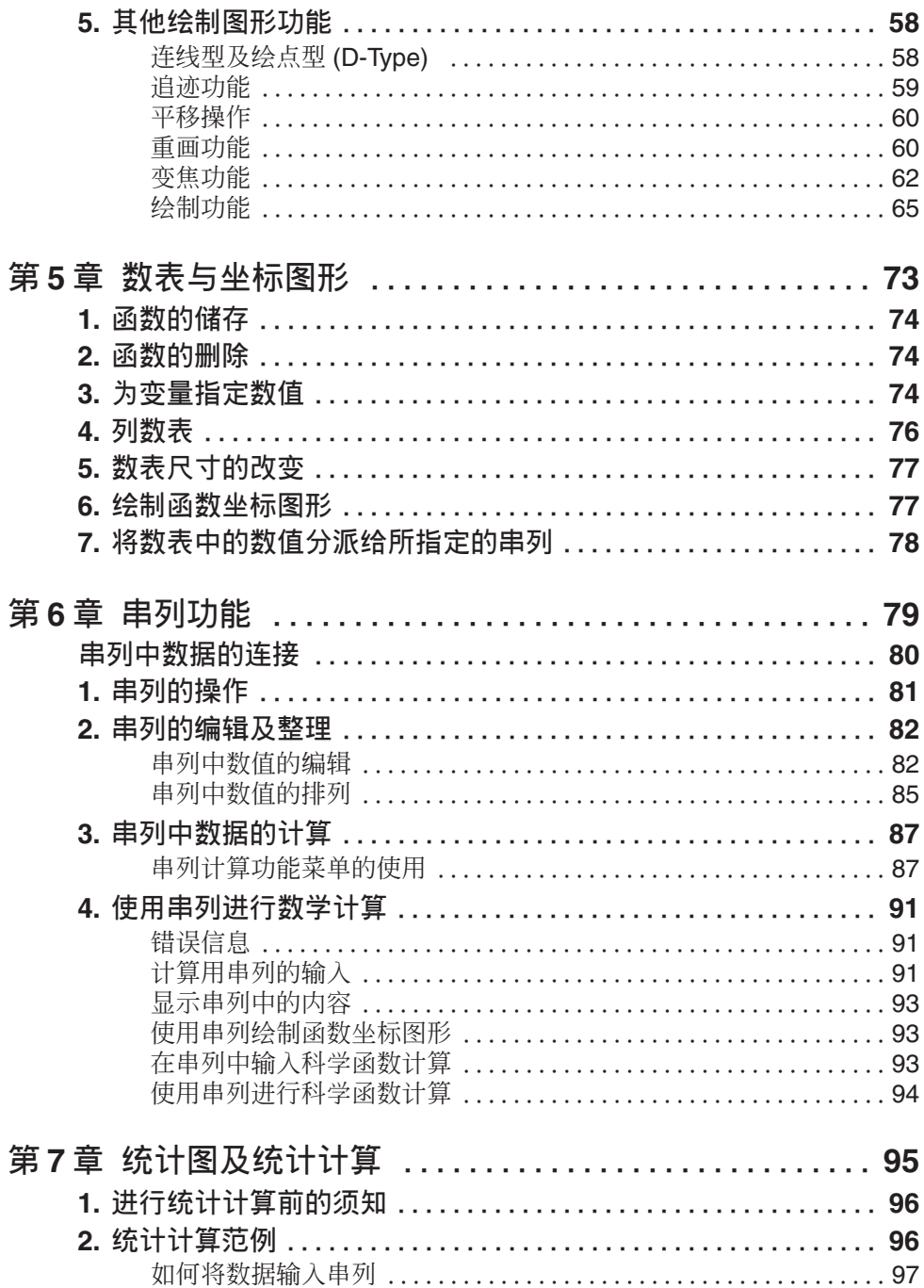

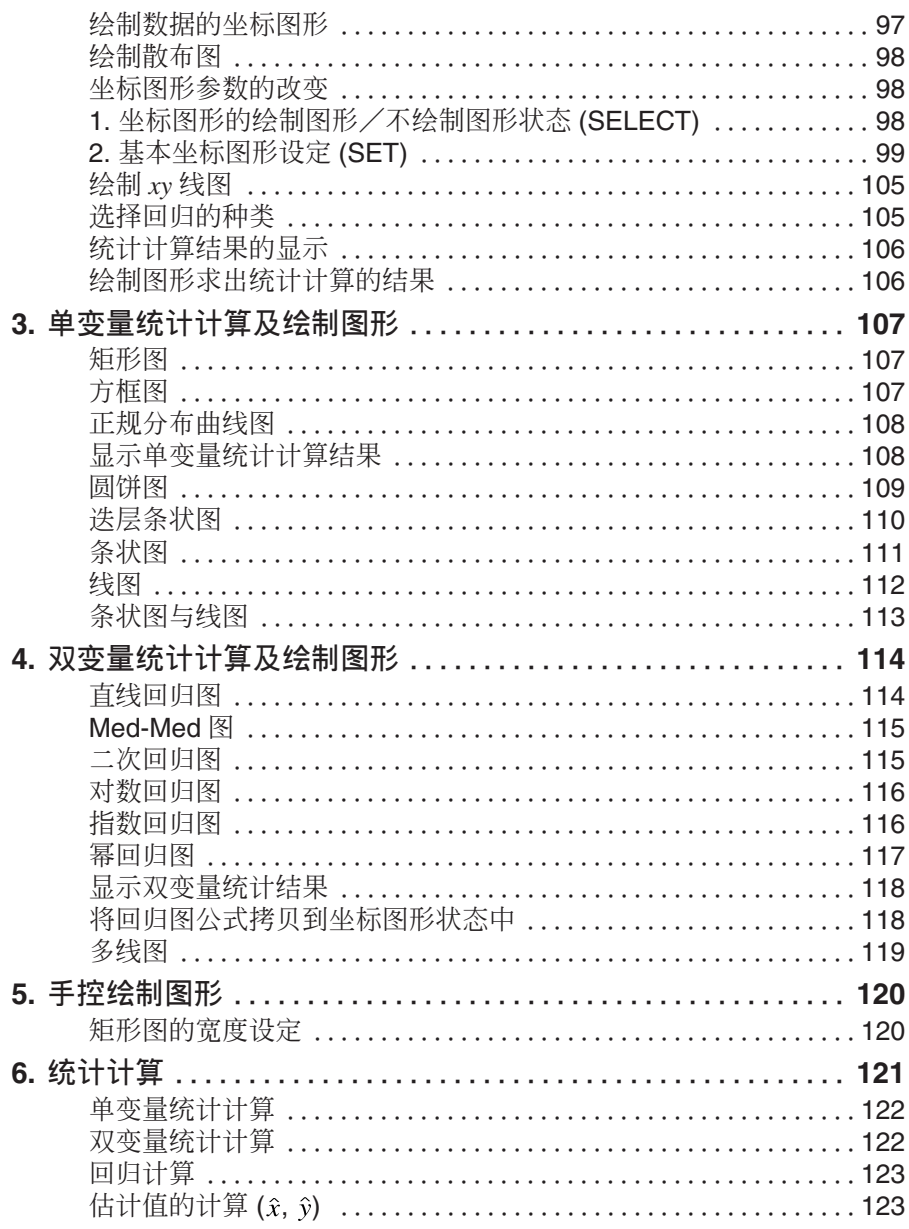

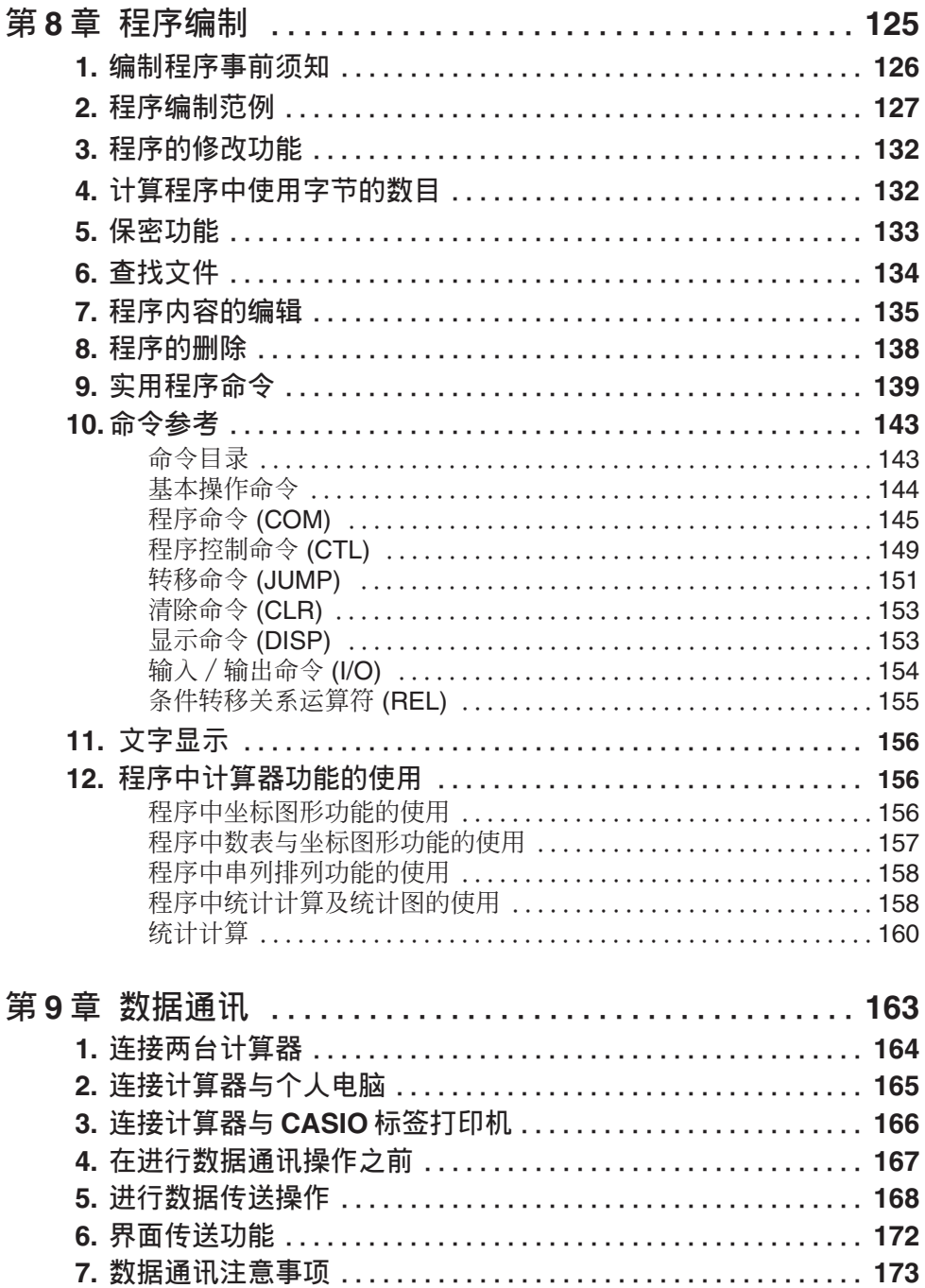

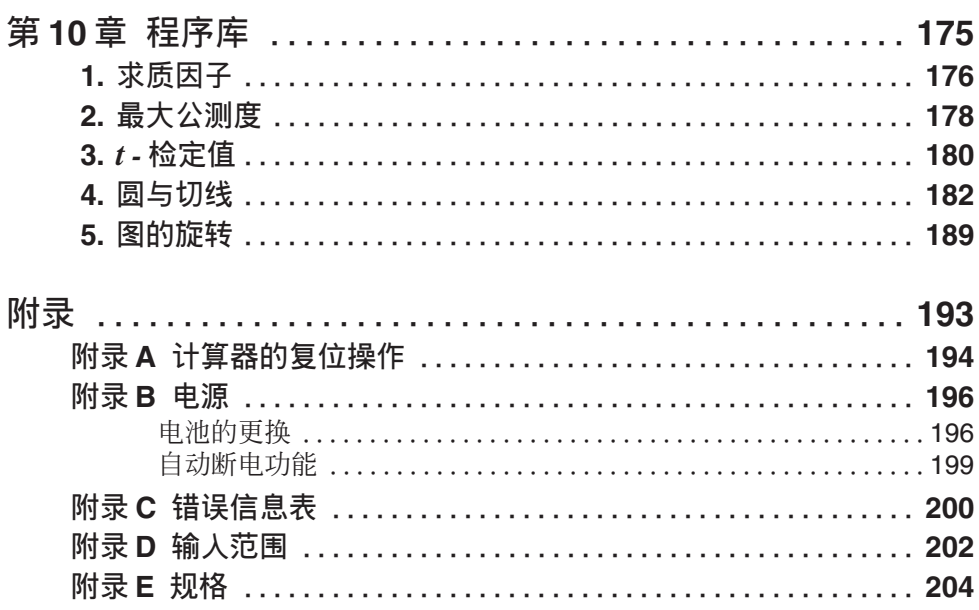

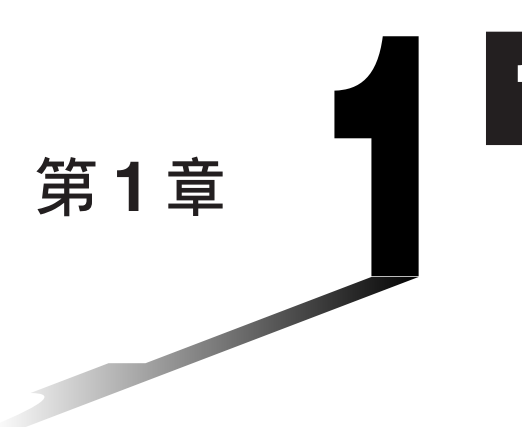

# 事前须知 一敬请先阅读此章

本手册中所使用的记号及其含意

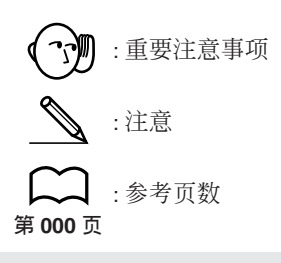

# 1. 主菜单的使用

每当您打开本计算器电源时, 主菜单即会于显示界面中出现。主菜单由几 个图像所构成。通过选择这些图像, 您可根据所要进行的计算设定计算器 的计算状态 (工作区域)。任何时候, 按 MEN 键即可使主菜单出现显示。

以下为会您说明各块图像的含意。

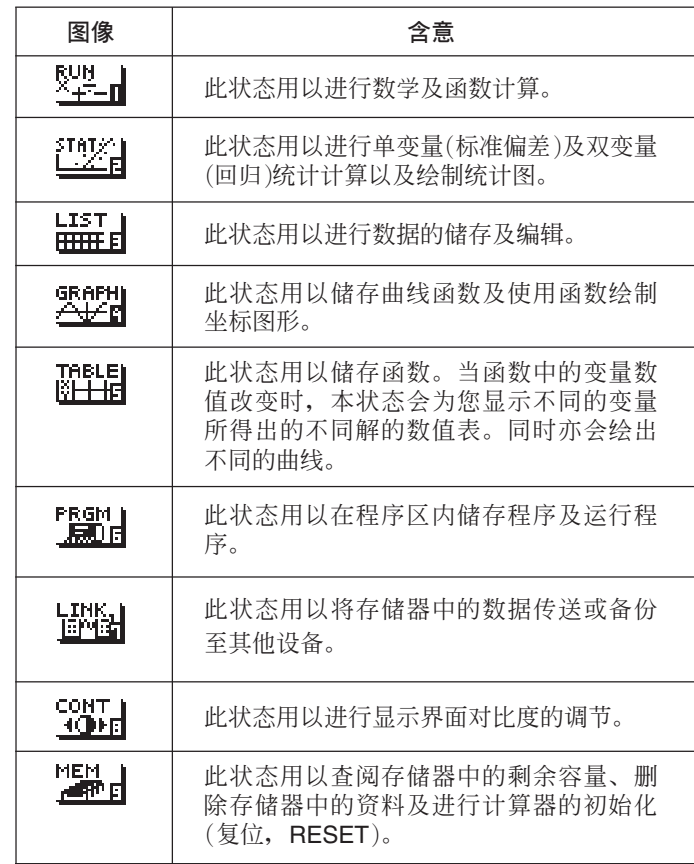

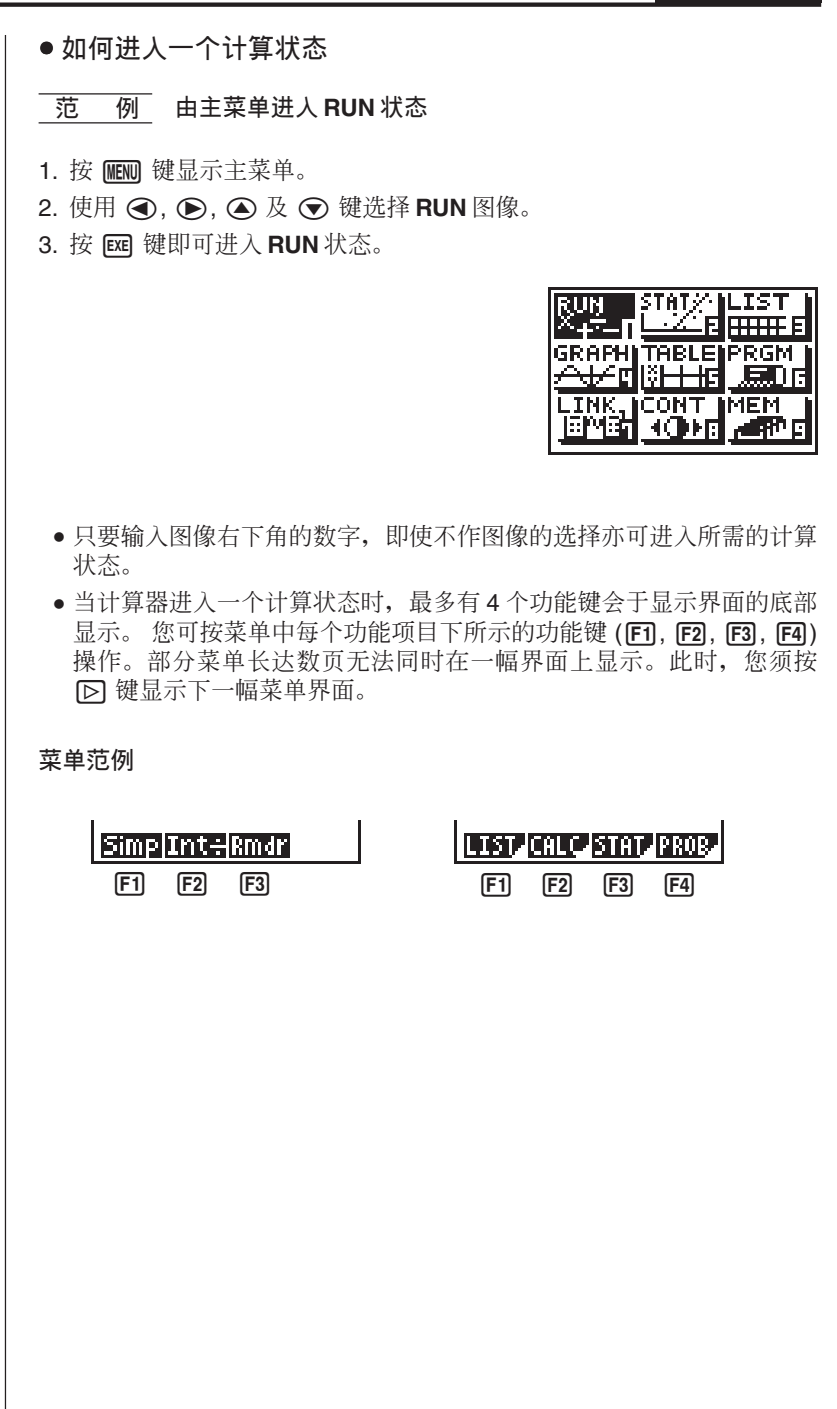

 $\overline{2}$  **第** 事前须知

**2. ᔣሹ**

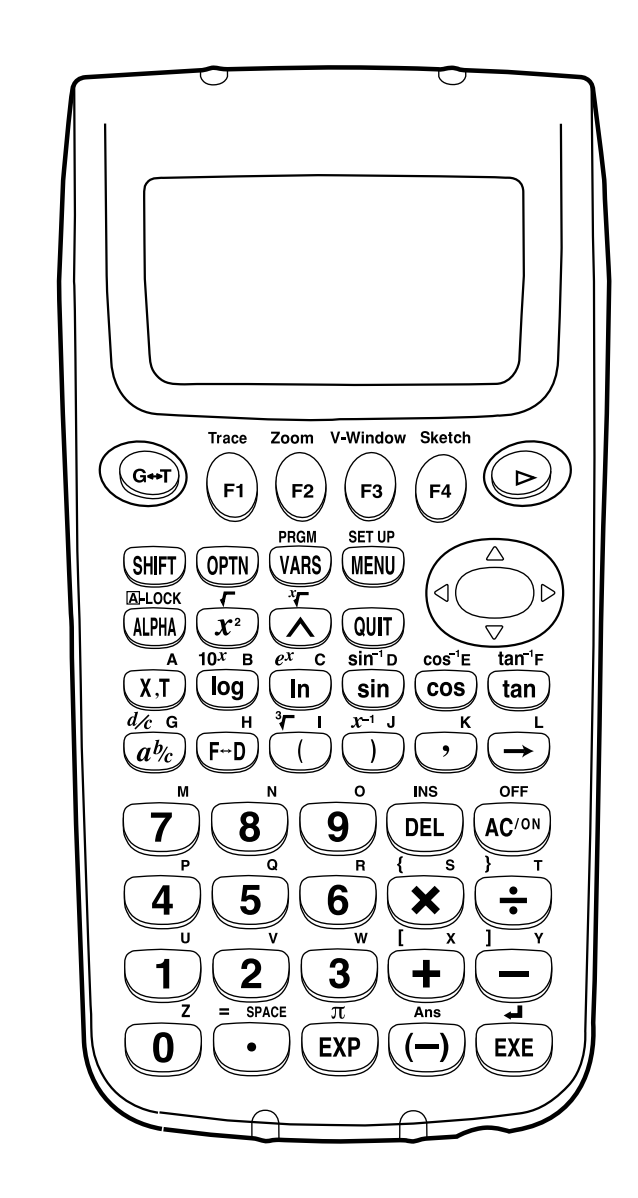

字母锁

通常,您必须按一下 A H 键,再按一下其他键才可输入一个字母。 但若按 [SHF] 键后再按 [AFM] 键, 键盘即会被锁定在字母输入状态直 至您再次按 四个 键将其解除为止。

**4**

 $\frac{1}{2}$  前须知 第1章

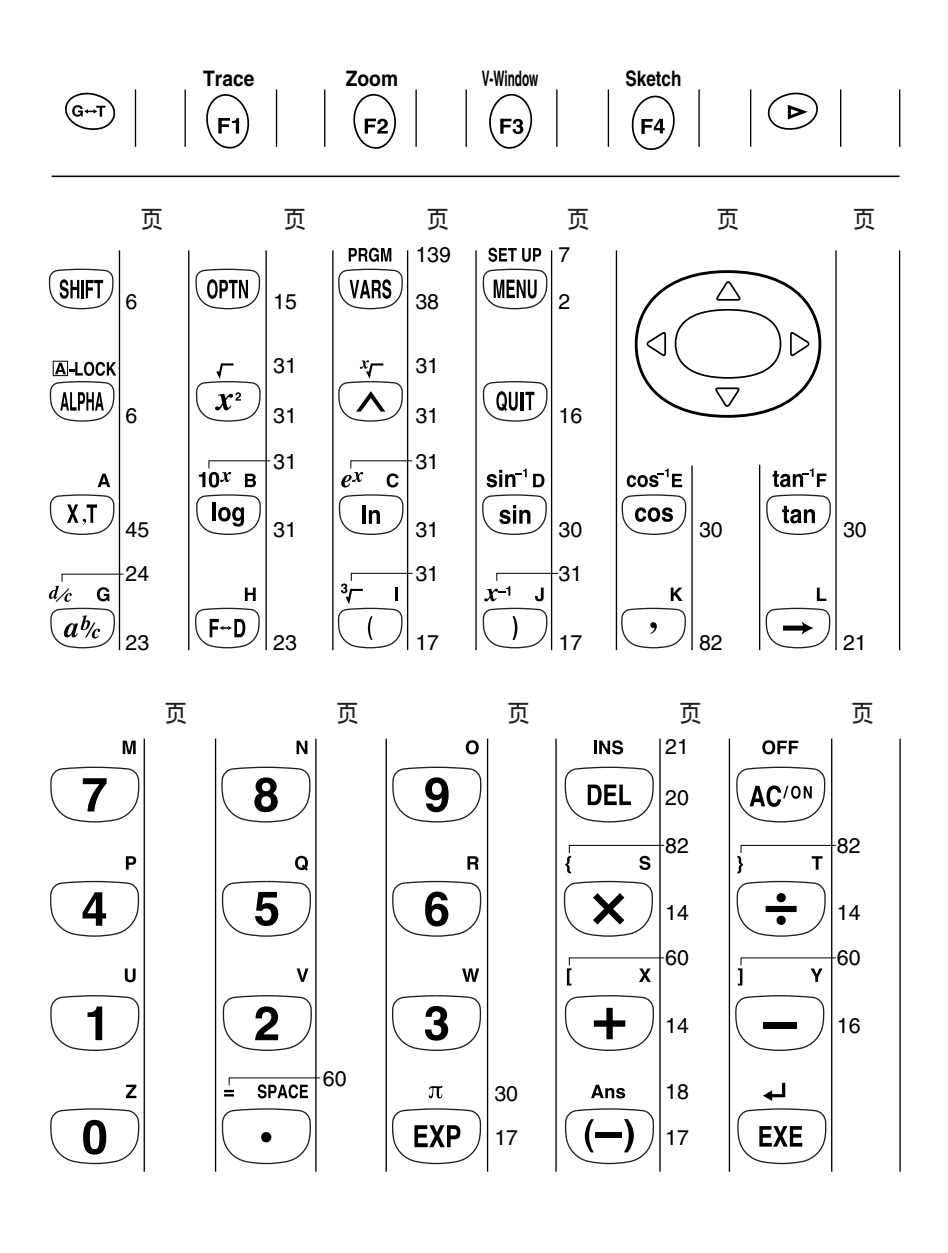

第1章 事前须知

# 3. 键的标记

许多计算器上的按键可用以进行多项操作功能。在键盘上不同功能会以不 同的颜色表示以便您简单讯谏地找到所需的功能。

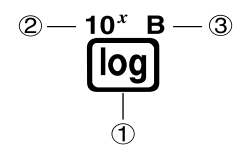

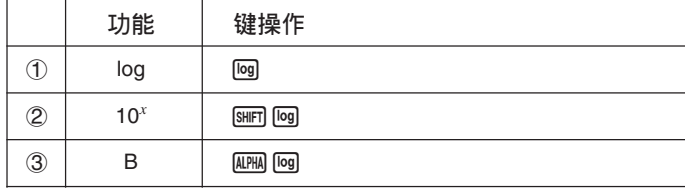

以下会为您说明不同颜色的键标记所表示的含意。

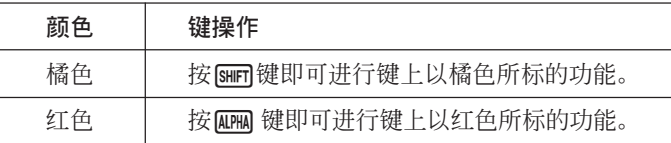

# 4. 状态的选择

#### ■ 设置界面的使用

当本计算器讲入一个计算状态时, 显示界面中首先会显示此状态的设置界 面。设置界面用以显示现在所在的计算状态中目前各设定的状况。以下会 为您介绍如何更改状态中设定的操作。

#### ●状态设置的改变

1. 由主菜单中选择您所要图像并按 Exa 键即可进入图像中所示的计算状 态。显示界面即会显示此状态的初始界面。在此我们进入 RUN 状态。

**事前须知 第1章** 

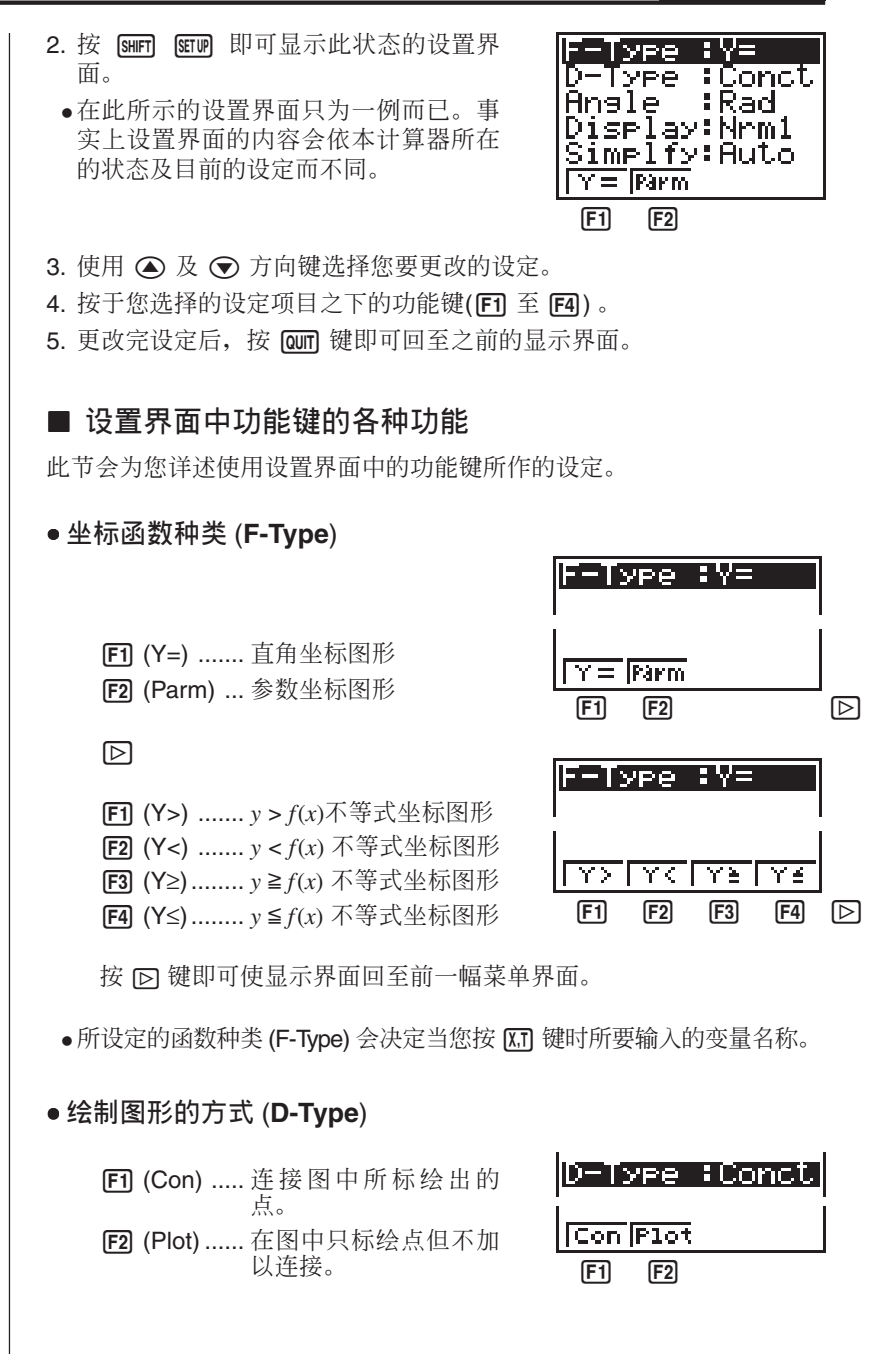

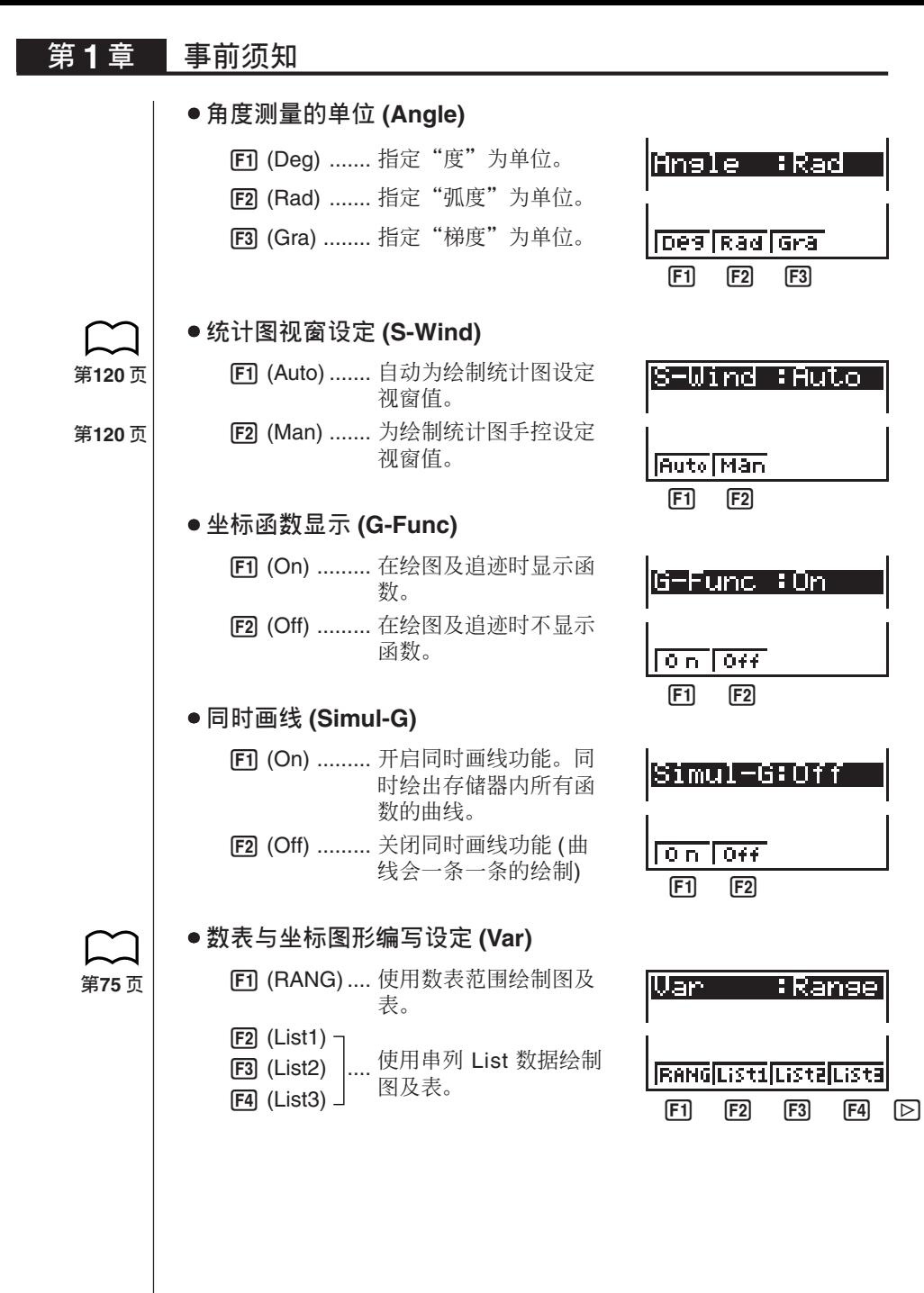

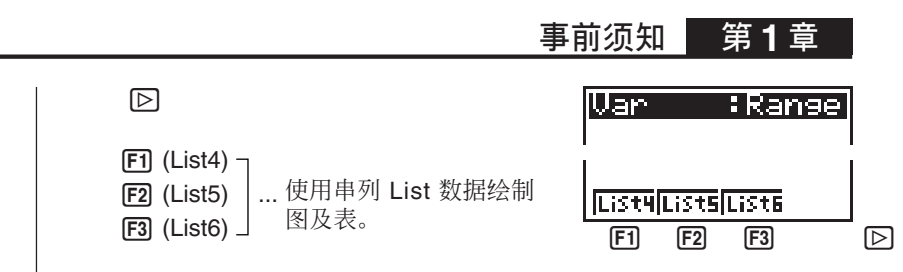

按 I 键即可使显示界面回至前一幅菜单界面。

其他设置用菜单(Display, Simplfy, Frac) 将会在本说明书的以下数章中为您 解说。

#### 缩写

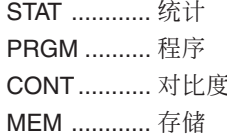

## 5. 界面显示

#### ■ 有关显示界面

本计算器使用2种界面作显示:一是文字界面另一是图像界面。文字界面 可显示 13 列 × 6 行文字, 底行可以显示功能键的菜单。图像界面是由 79 ( 宽 ) × 47 ( 高 ) 个点所构成。

文字界面

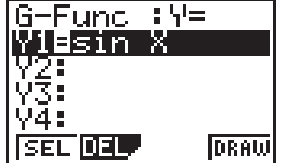

图像界面

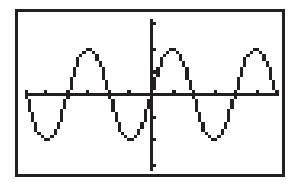

#### ■ 有关菜单项目的种类

本计算器设计有便利的操作, 您只需按一功能键即可显示您所需结果的种 类。

• 下一幅菜单

#### 范例:画面

按口口即可显示串列功能的菜单。

●指令的输入

范例:上五

按 『『『 即可输入"List"指令。

### 第**1** 章 事前须知

• 直接运行指令

范例: **IDRAW** 按 DRAW 指令。

■ 指数显示

本计算器一般只可显示10 位数的数值。当数值超过此限度时, 显示界面即 会自动转换以指数的格式作显示。您可自行选设2 种数值显示的限度, 超 过此限度数值则自动以指数的格式显示。

Norm 1 .........  $10^{-2}$  (0.01) > |*x*|, |*x*|  $\geq 10^{10}$ Norm 2 ......... 10<sup>-9</sup> (0.000000001) > |*x*|, |*x*| ≧ 10<sup>10</sup>

● 指数显示范围的改**变** 

1. 按 [SHFT] SETUP 键显示设置界面。

 $2.$  使用  $\textcircled{2}$  及  $\textcircled{3}$  选择 "Display" 。

 $3.$  按 $F3$  (Norm)。

每次进行上述操作即可选换Norm1及Norm2。本计算器不设指示符用以显 示目前的指数显示范围。但您可通过下示计算得知指数显示的范围。

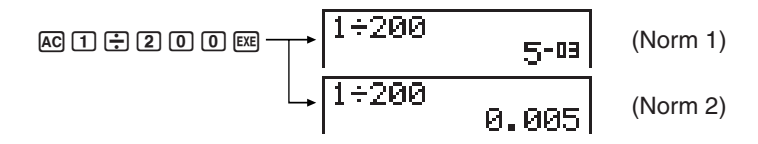

**ࢱ 27ௐ**

所有本用户手册中的计算范例结果皆使用 Norm1 设定。 有关"Display"的详情,请参阅"数值显示状态的选择"一节的说明。

● 有关指数格式的说明

$$
\begin{array}{|c|c|}\n\hline\n1.2E12 & 1.2E1e\n\end{array}
$$

1.2 +12 表示计算结果等于 1.2×10<sup>12</sup>。因为指数是正数, 此表示您须将 1.2 中的小数点向右移动 12 位。 若以数值表示 , 此计算结果等于 1,200,000,000,000

$$
\begin{bmatrix} 1.2\epsilon-3 \\ 1.2\epsilon^{-12} \end{bmatrix}
$$

1.2<sup>-03</sup> 表示计算结果等于 1.2 × 10<sup>-3</sup> 。因为指数是负数, 此表示您须将 1.2 中的小数点向左移动 3 位。若以数值表示, 此计算结果等于0.0012。

#### ■ 特别显示格式

本计算器设计有特别的显示格式为您显示分数及60进位数值。

•分数

\n
$$
\begin{array}{r}\n 456,12,23 \\
\hline\n 456,12,23\n \end{array}
$$
\n \n  $\begin{array}{r}\n \text{...} \\
\text{...} \\
\overline{x} \\
\overline{y} \\
456,23\n \end{array}$ \n

#### ●60 进位

•除以上所述,本计算器亦会使用其他指示符或记号。在本说明书的以下 数章内会为您作讲一步说明。

#### ■ 计算器话算时的显示界面

每当本计算器正忙于绘图或进行即长又复杂的计算时, 在显示界面的右上 角会出现一个黑方块(■) 闪动。此黑方块表示计算器正在进行内部计算。

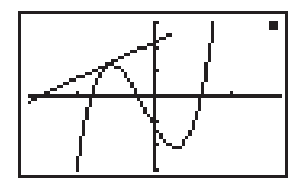

# 6. 对比度的调节

当显示界面变得模糊不清、难以辨认时, 请调节显示界面的对比度。

#### • 对比度调节界面的显示

洗择主菜单中的 CONT 图像, 然后按 EXE 键。

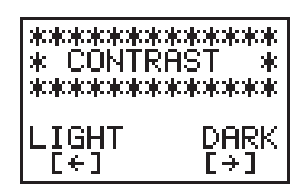

按 → 键即可使界面中的数字调亮, 按 → 键则可将其调暗。 将对比度调节妥当后, 按 100 键即可使显示界面返回主菜单界面。 第1章 事前须知

# **7. 不断出现问题时……**

若您在计算时不断遇到问题,在断定计算器故障前试请进行下述操作。

#### ■ 使计算器返回初始的状态

- 1. 洗择主菜单中的RUN 图像及按 Exe 键。
- 2. 按 [SHIFT] [SETUP] 键显示设置界面。
- 3. 选择 "Angle" 后, 按 F2 (Rad)。
- 4. 选择"Display" 后, 按F3 (Norm) 键选设您所要的指数显示范围 (Norm 1  $\vec{p}$  Norm 2)。

第6页

5. 此时, 使计算器再次进入正确的计算状态, 并杳看显示界面中的计算结 Ąڍ

#### ■ 电池更换信息

**AC/ON** 或 **MENU** 

若主供电电池的电量降低至某个限度, 在按 KCM 键打开电源时或按 KEN 键显示主菜单时, 电池更换信息即会在显示界面中出现。

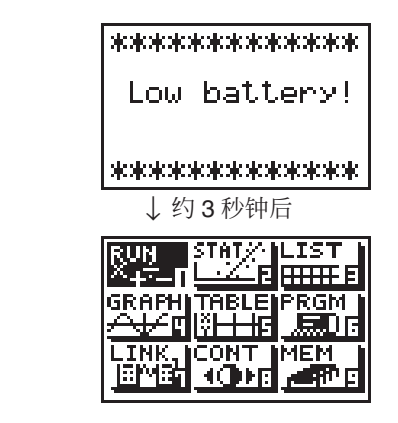

**ࢱ 196ௐ**

若您不更换电池, 持续不断地使用本计算器, 当电量降低至某个限度时, 电源即会自动关闭。此时, 电源将无法再次打开, 存储器中的内容有可能 会毁坏或完全消失。

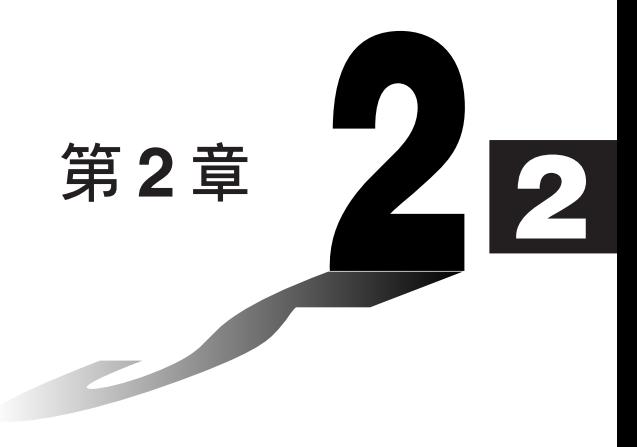

# 基本计算

在RUN状态本计算器可进行数学(加法、减法、乘法、除法)及各种 函数计算。

- 1. 加法及减法
- **ڱࢷ 2.**
- **ڱੵ 3.**
- 4. 商数及余数的计算
- 5. 混合计算
- 6. 其他实用计算特长
- **7.** 变量的使用
- 8. 分数的计算
- 9. 数值显示状态的选择
- 10. 函数计算

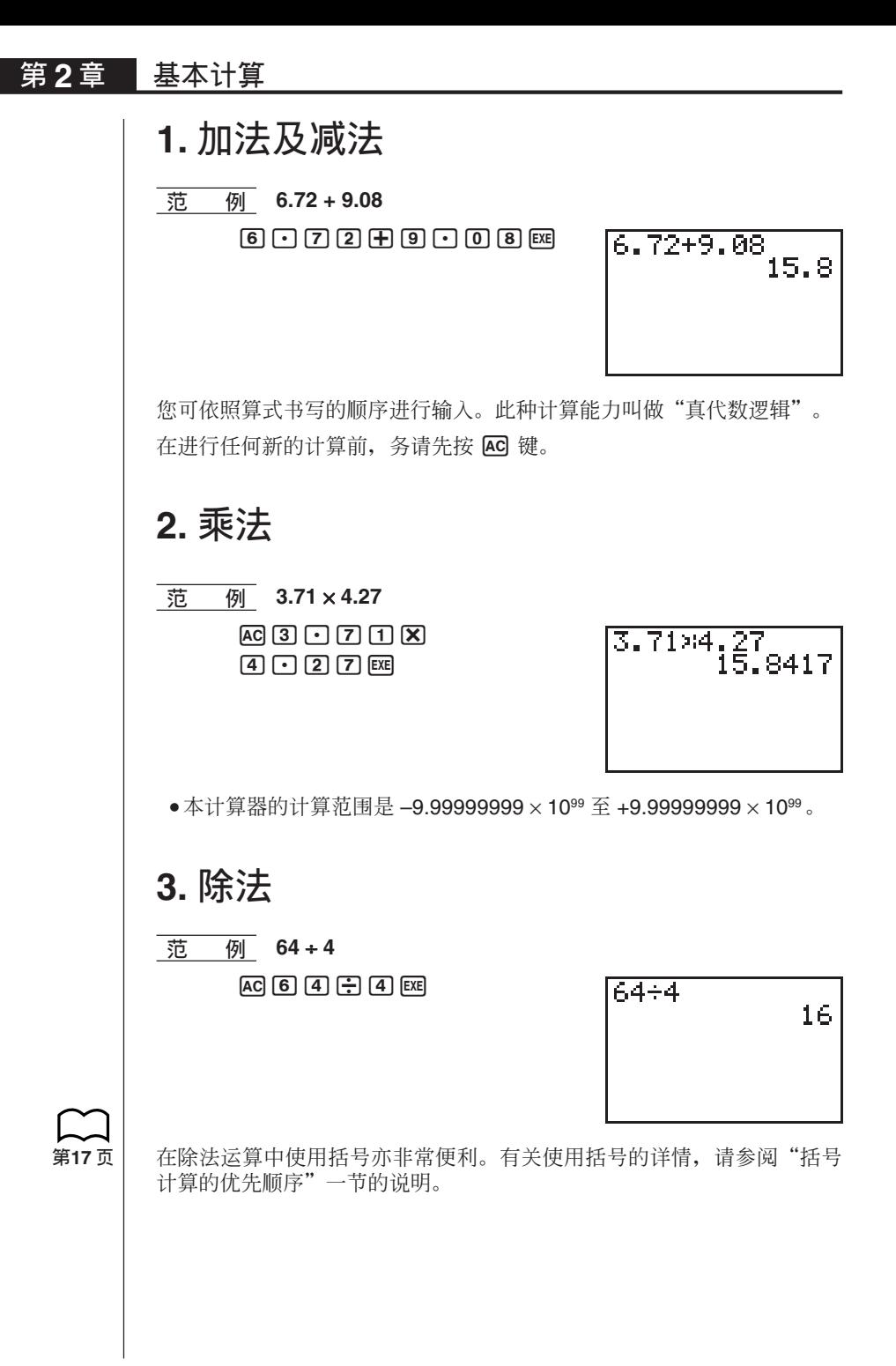

基本计算 第2章

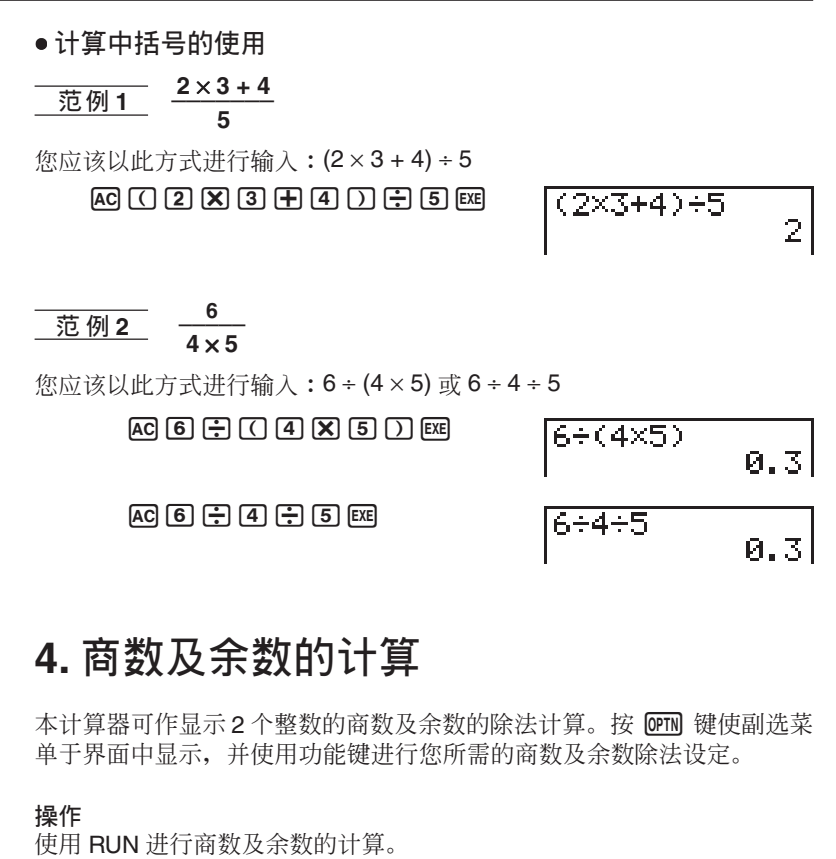

商数除法 ....... <整数> [OPTN] [F2] (CALC) [F2] (Int÷)<整数> [EXE] 余数除法 ....... <整数> [PFM] [F2] (CALC) [F3] (Rmdr) <整数> [EE]

**•** 商数计算

 $\overline{\overline{36}}$  *M* 显示 61 + 7 的商数

 $AC$   $6$   $1$   $OPIN$   $F2$   $(CALC)$ 

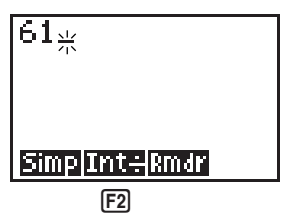

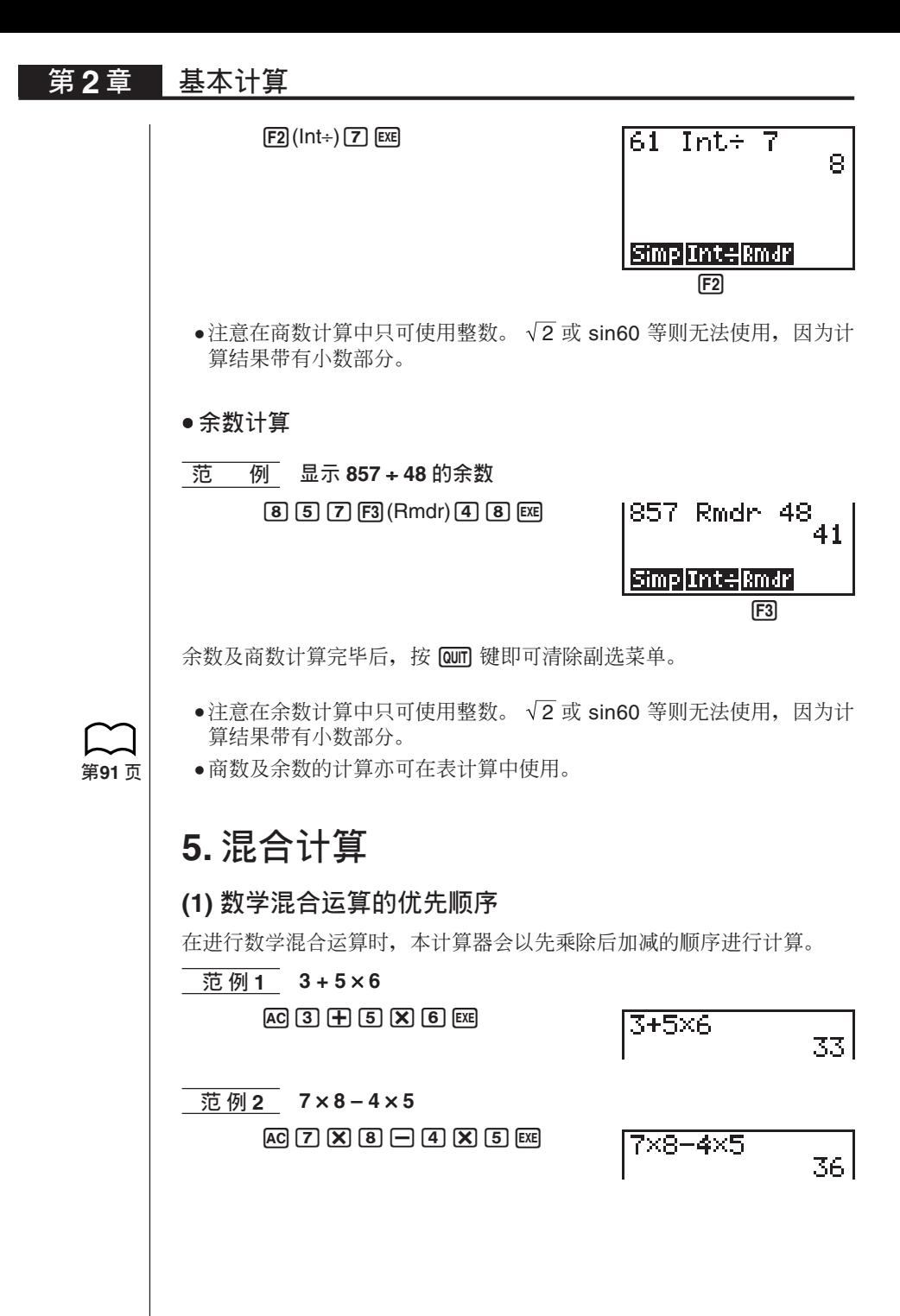

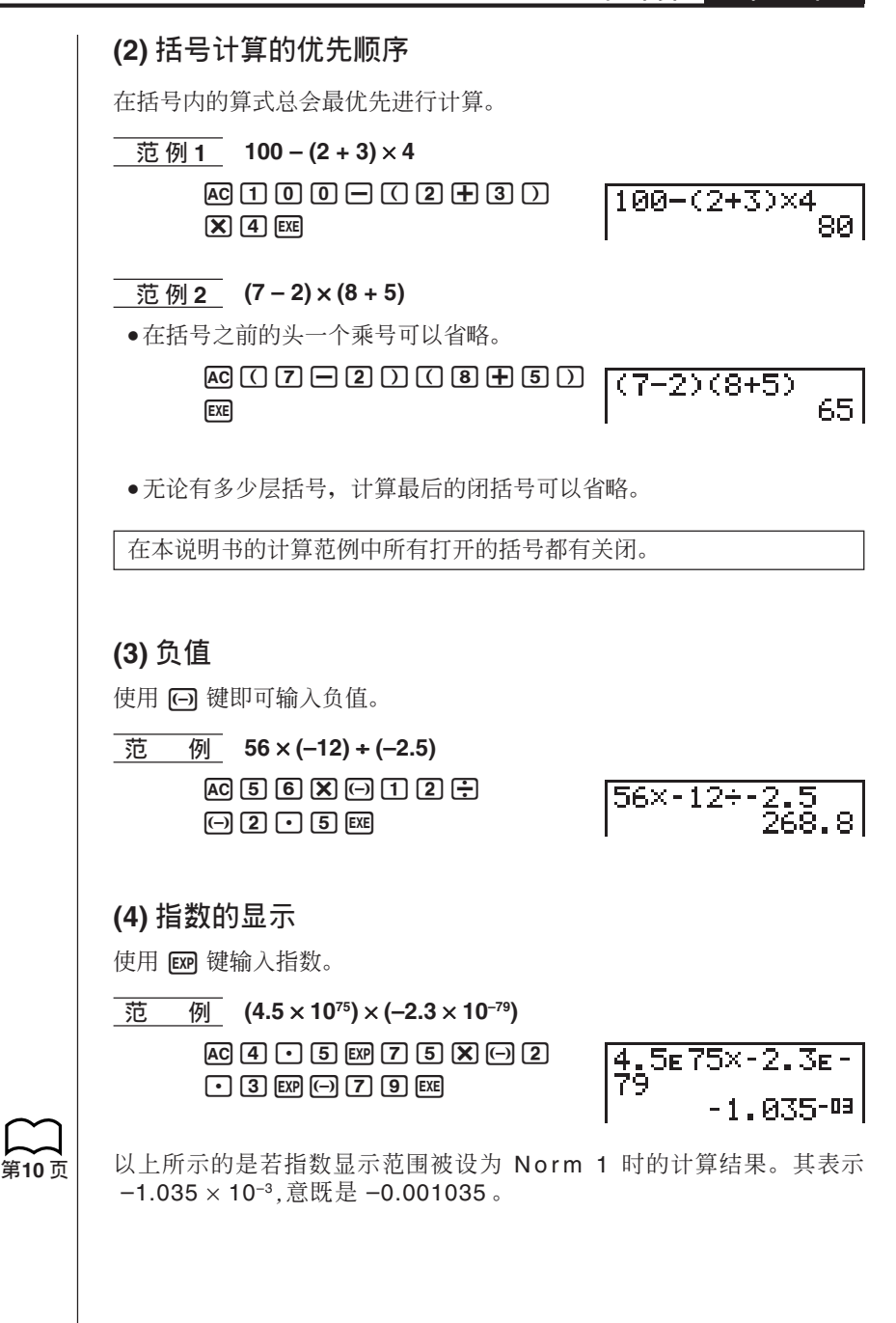

第2章 基本计算

**(5) ˢ**

**1 1 1 1 74 + 3**  $AC$  $(7)$  $(4)$  $(-)$  $(3)$  $EX$ 

 $74\substack{+3\124.66666667}$ 

上示计算的实际解答应为 24.66666666... (至无限), 这是因为计算器进行 了四舍五入的结果。本计算器的内部可使用 15 位数进行计算, 为了避免 在进行连续计算时出现准确上的问题, 其会使用前一次运算出的结果继续 运算。

# **6.** 其他实用计算特长

### **(1) ඍ९хᐼጡ (Ans)**

计算出的结果会自动存入答案存储器中, 您可随时将最后一次所计算出的结 果调出界面。

#### ●如何调出答案存储器中的内容

按 SHFT 键后, 再按 Ans 键(其是 © 键经移位后的功能)。 此项操作在本说明书中以 [SHFT] [Ans] 作表示。

 **ቑ ּ ྏՐ 3.56 , 8.41 ЬГͽੵ 65.38 ࠎк͌ĉ**

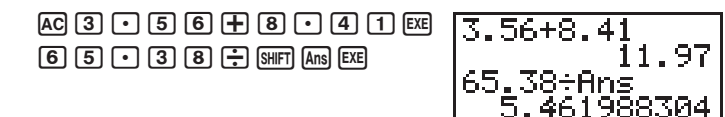

### **(2)** 连续计算

当前一项计算的头一个数值, 您可直接使用此项数值而 无须重新由答案存储器中将其调出。

● 进行连续计算

 $\overline{\mathbf{E}}$  **阿** 试求 0.57 × 0.27,然后再加 4.9672 为多少?  $AC$   $0$   $C$   $B$   $T$   $X$   $0$   $C$   $2$   $T$   $FA$ <u>й. 57хй.</u> 1539  $+$  $(4)$  $(9)$  $(6)$  $(7)$  $(2)$  $[3]$ Ans+4.

#### (3) 重演功能

在计算结果于显示界面中显示时, 您可使用 ( ) 键及 ( ) 键将游标移回得 出此项结果的算式的任何一个部分。这就是说您无须再次将所有算式重新 输入, 退回算式直接作错误的更改即可。使用此功能, 您亦可将之前按 GC 键已清除的计算重新在显示界面中显示。

#### 操作

第一次按 (▶) 键即可使游标出现在算式的最前端, 按 (●) 键则可使游标出 现在算式的最后。当游标显示后, 按 (▶ 键即可将其向右移动, 按 ( )则 可将其向左移动。

#### ●使用重演功能更改算式

 $\overline{\overline{40}}$  先输入算式 4.12 × 6.4 、然后在将其更改为 4.12 × 7.1 雨

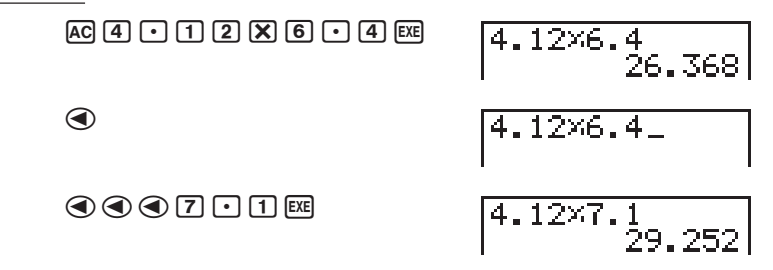

#### 多次重演功能

按 AG 键后, 再按 △ 键及 → 键即可重新显示之前的计算。

#### (4) 错误修复功能

当错误信息在显示界面中显示时, 按 ( ) 键或按 ( ) 键即可重新显示算 式,并目游标会在导致错误的地方出现。再次运行计算前,您可移动游标 作算式必要的更改。

#### ●更改算式中导致错误的地方

例 将算式148 + 0. x 3.37 改为 148 + 0.3 x 3.37 修正错误 范

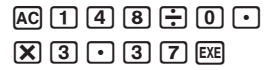

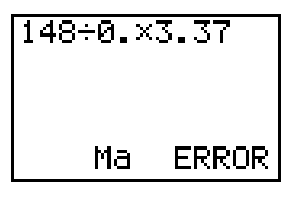

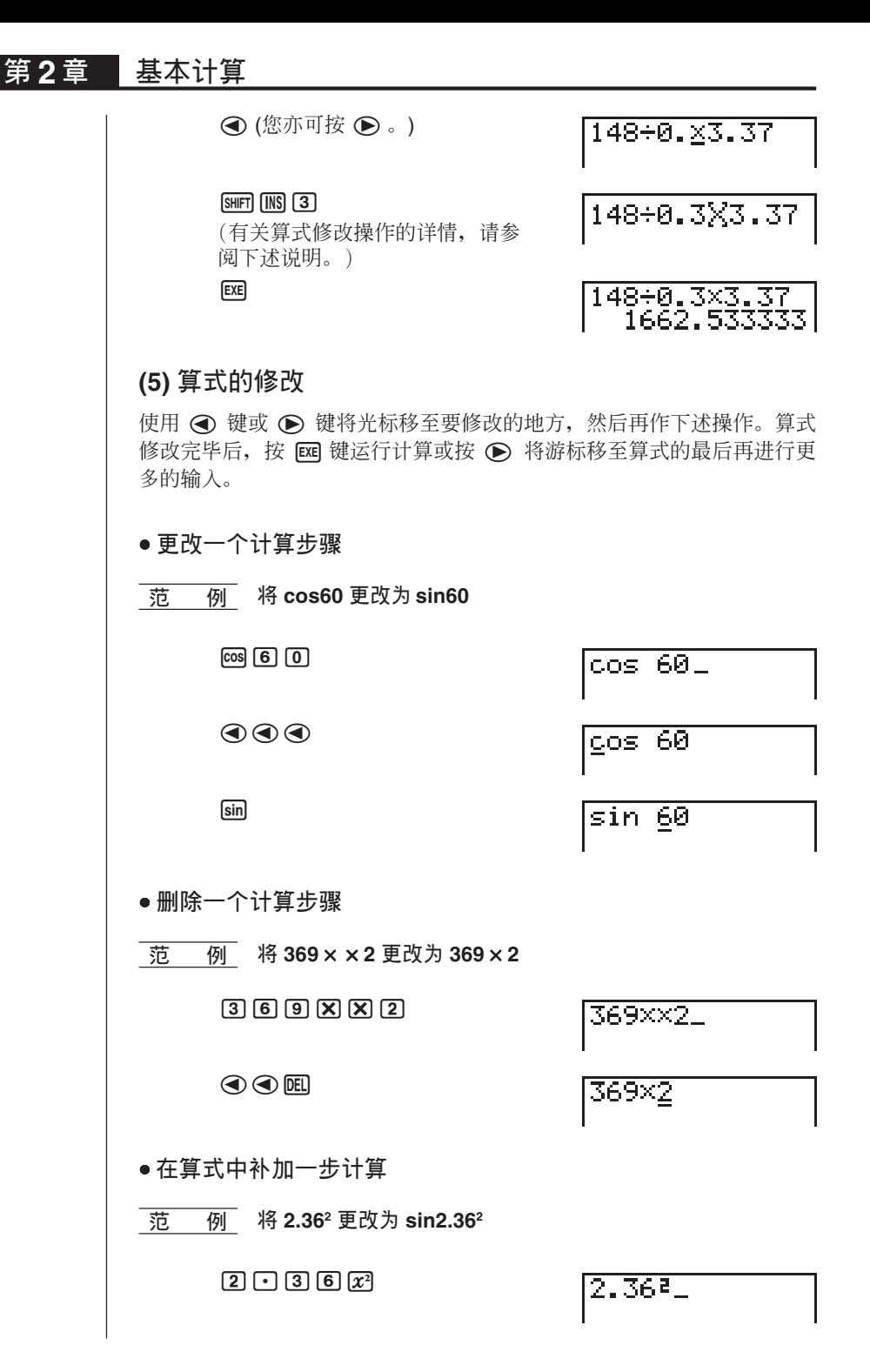

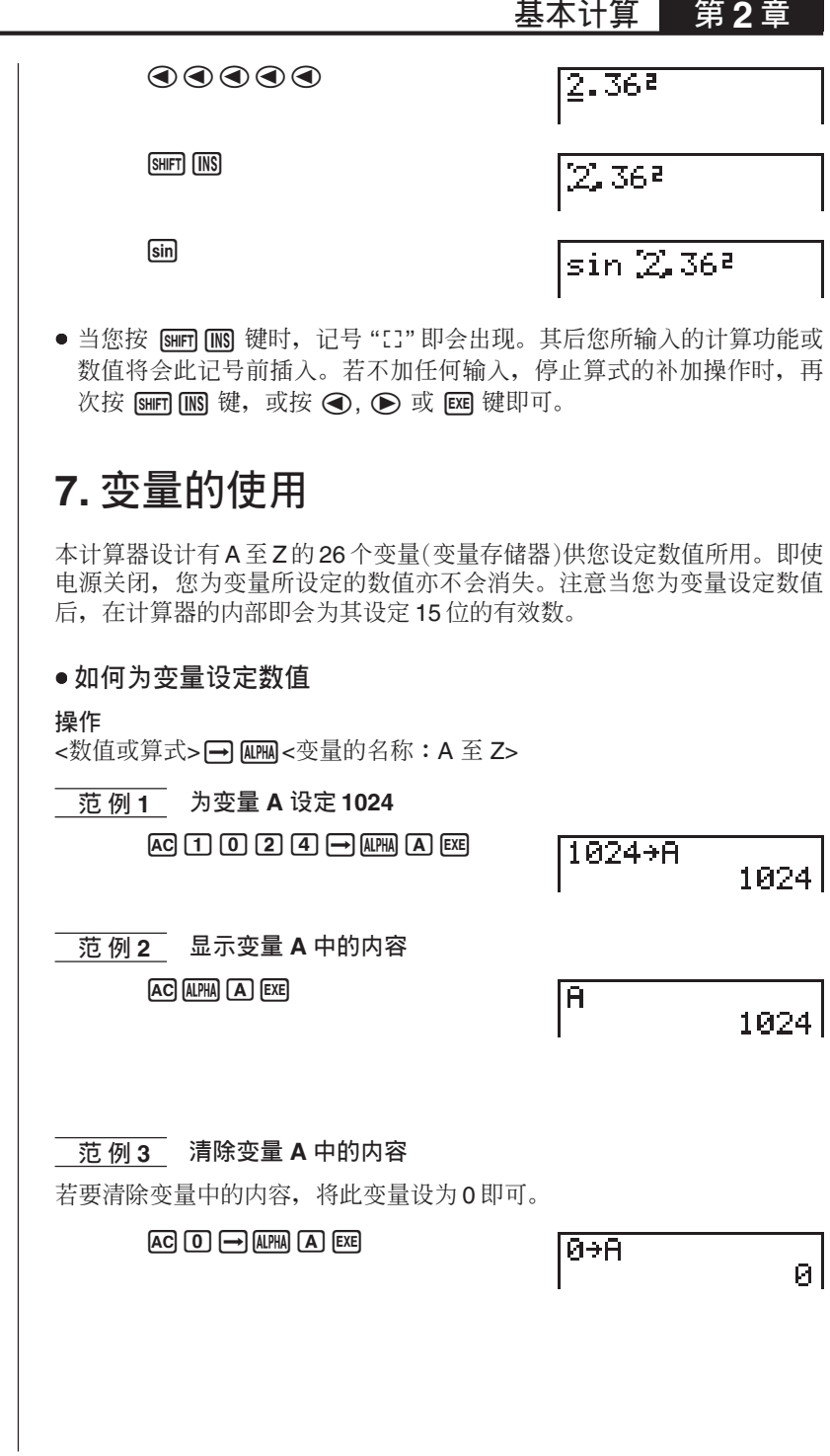

第2章 基本计算

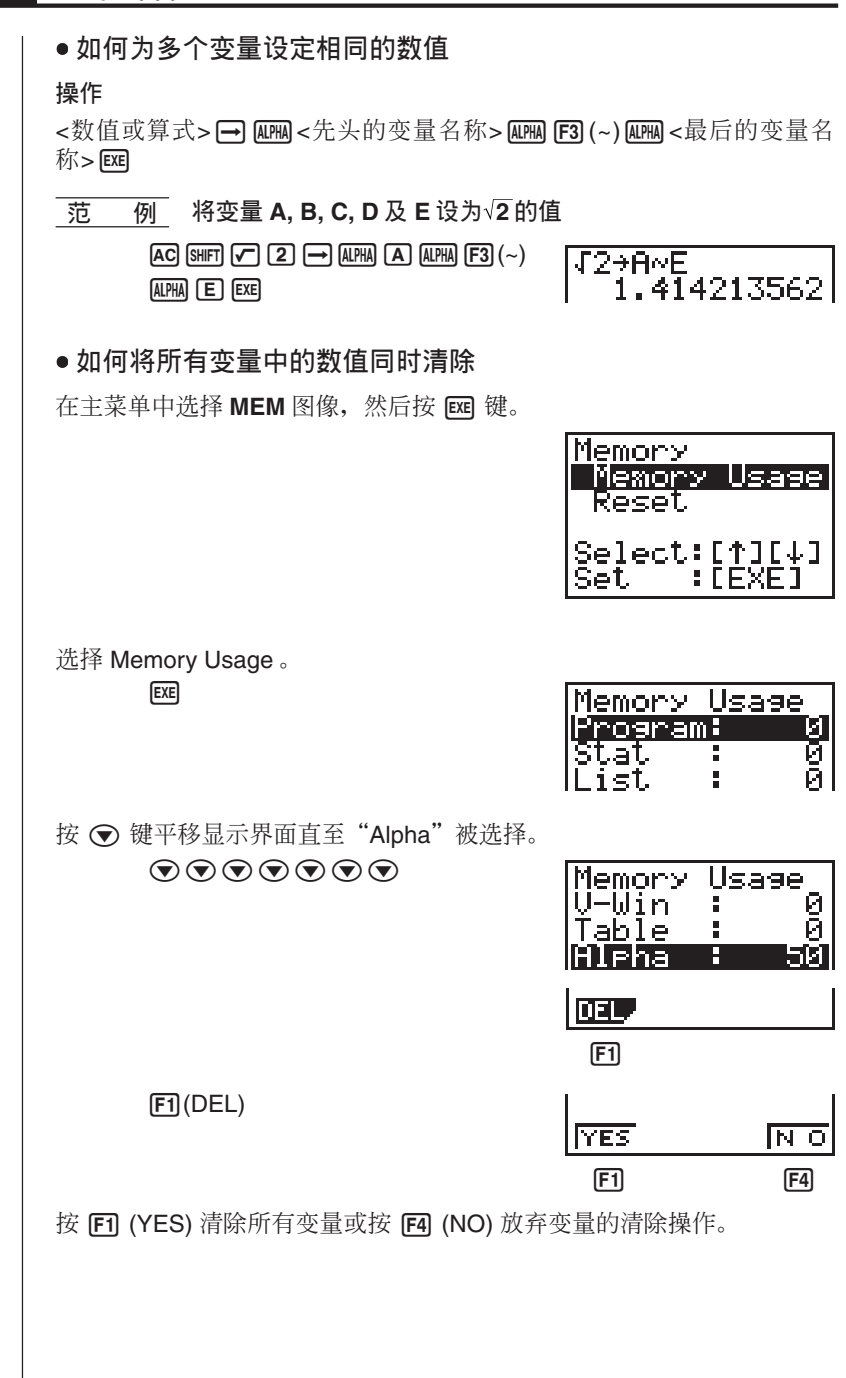

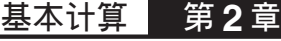

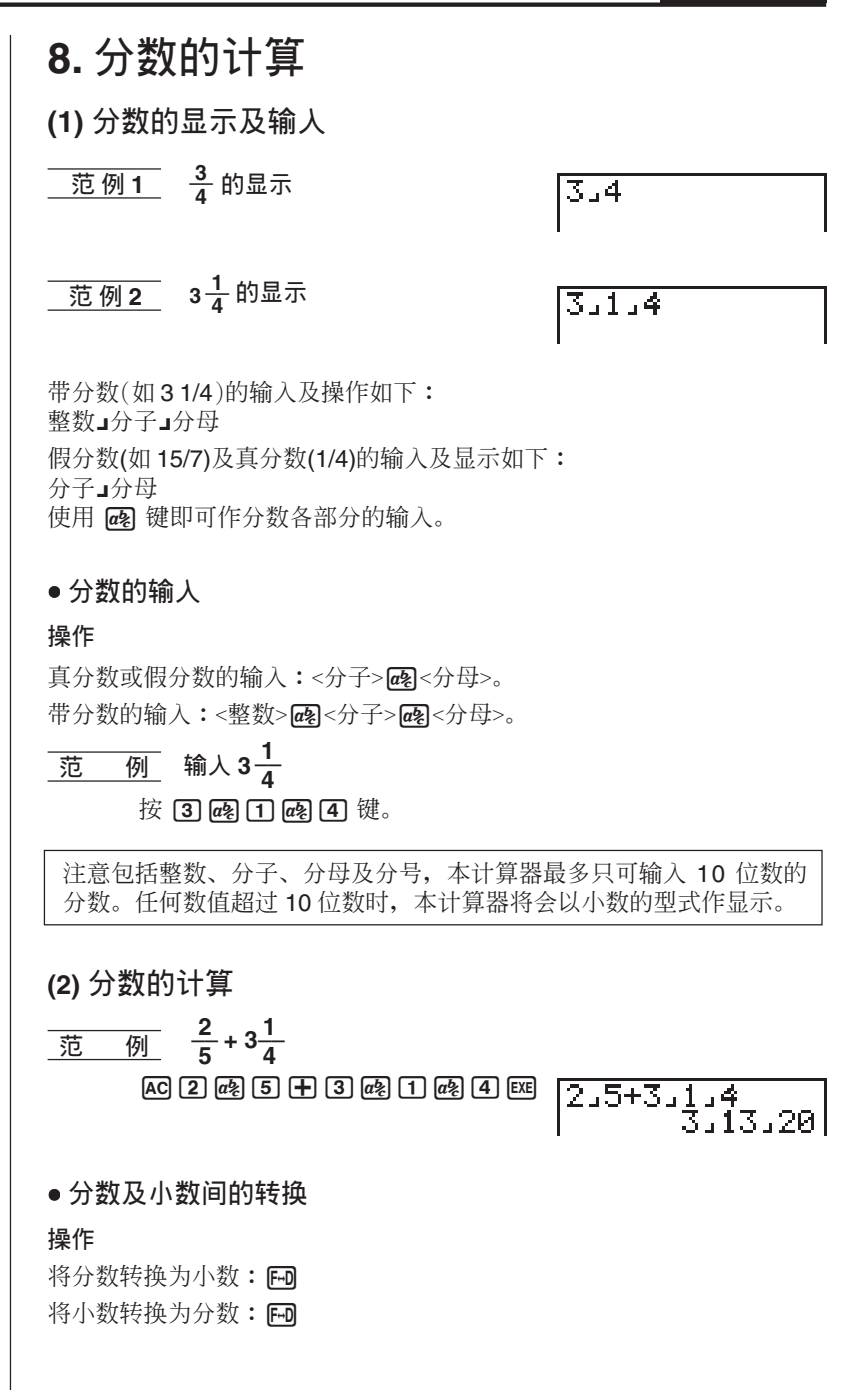
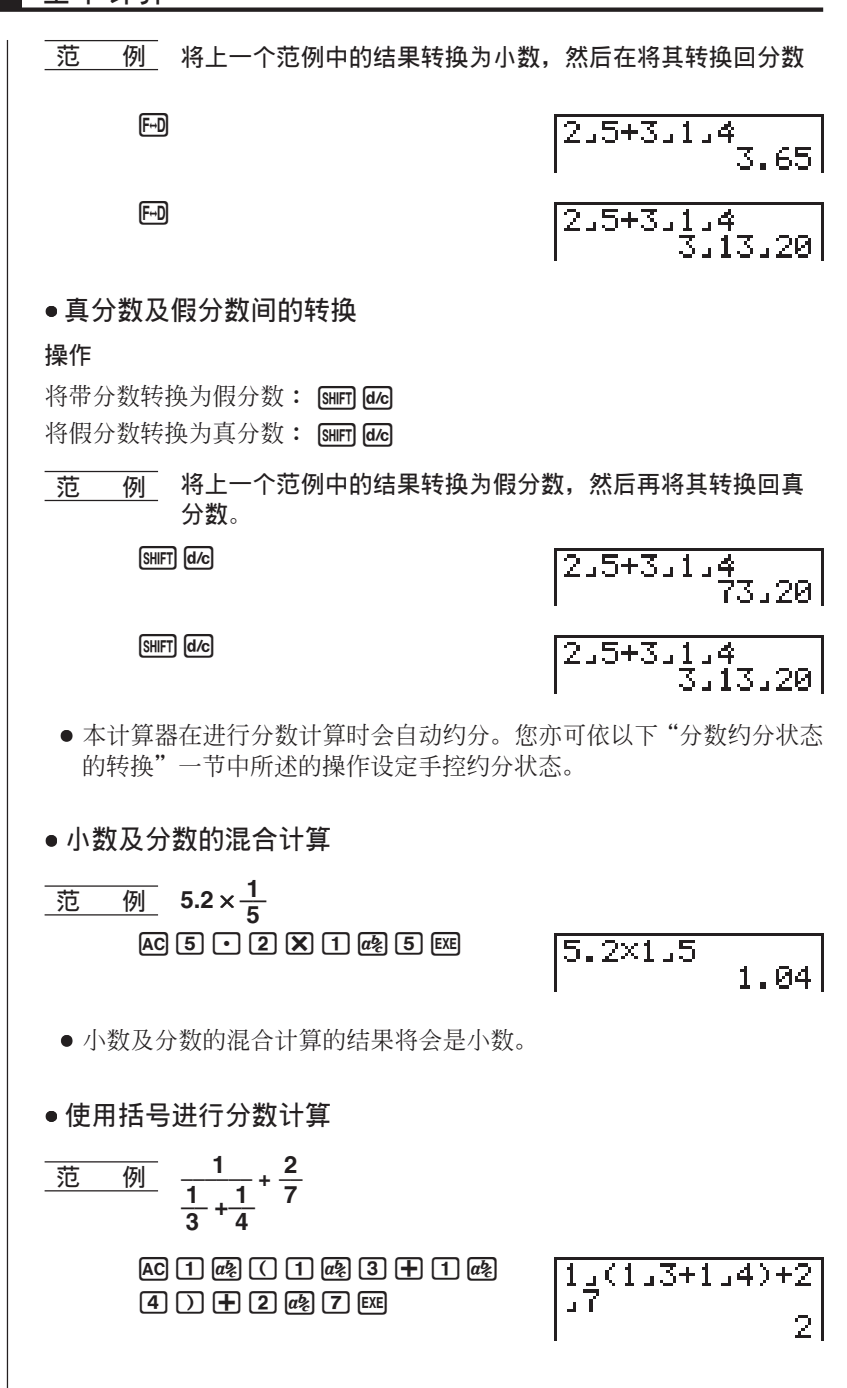

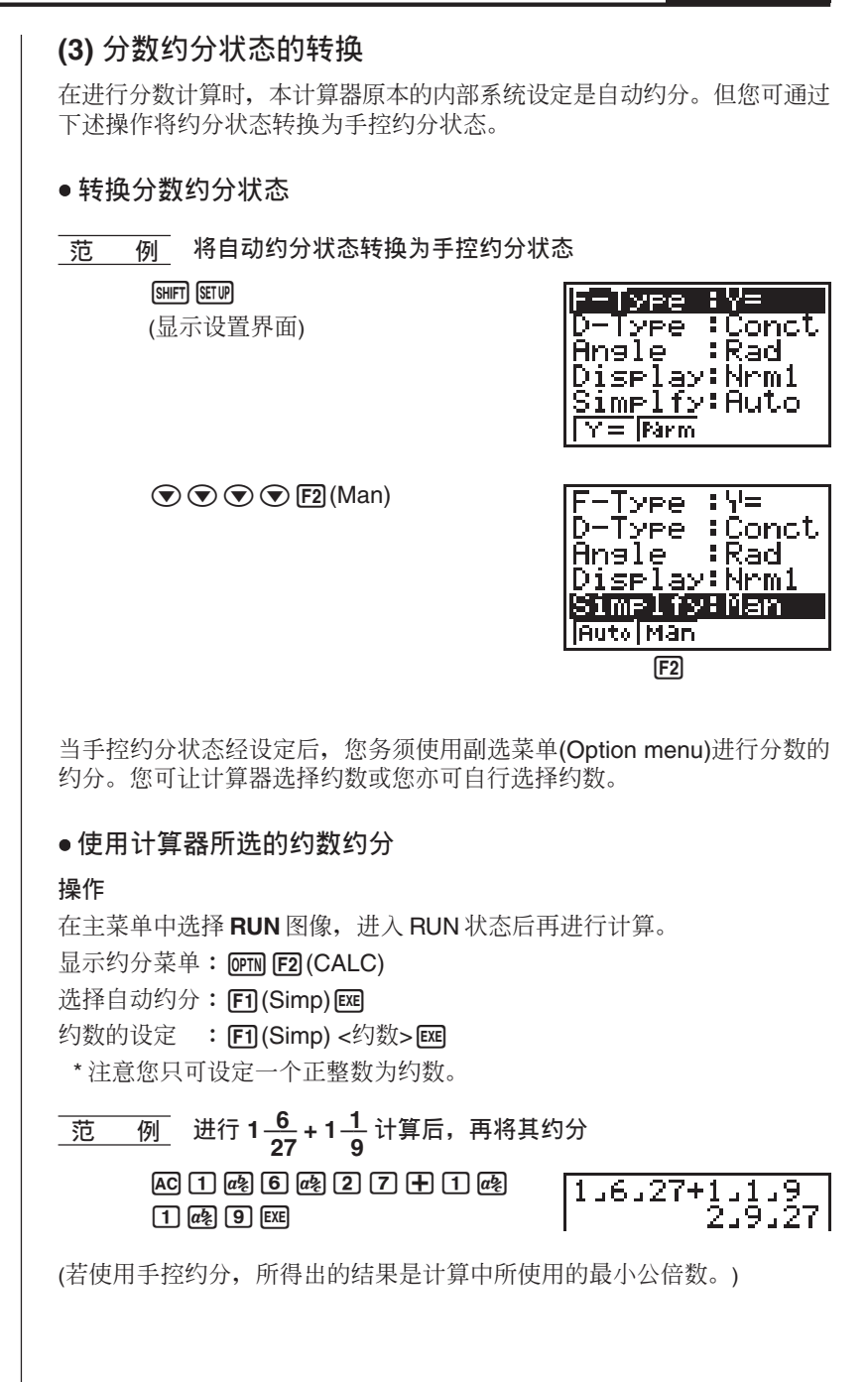

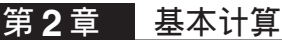

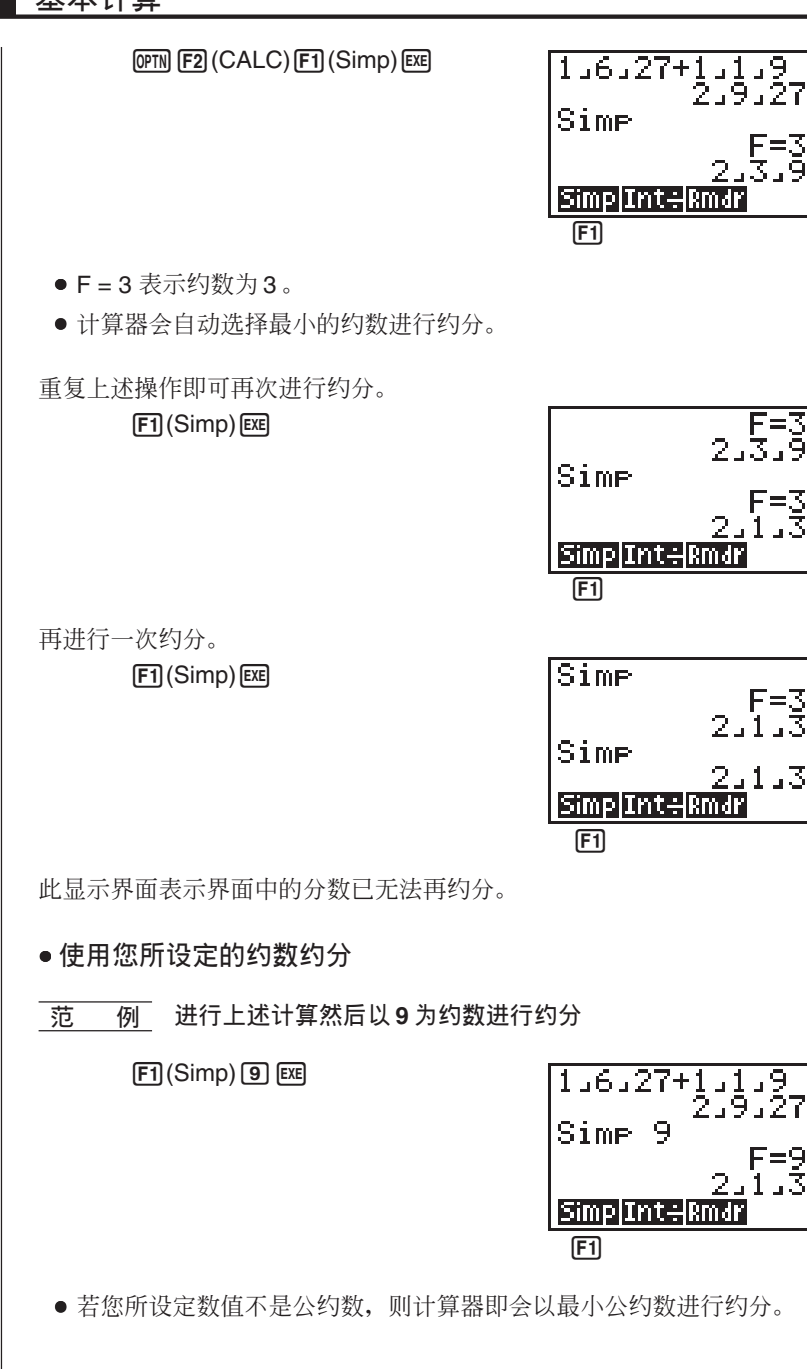

## 9. 数值显示状态的选择

您可在下示3种数值显示状态中作设定。

**Fix ېၗ**

使用此状态指定小数位数。

**Sci** 状态

使用此状态指定有效位数。

#### **Norm 1/Norm 2 状态**

此状态用以决定显示界面在哪一点开始以指数的型式显示。 显示设置界面及使用 △ 及 → 键选择 "Display"。

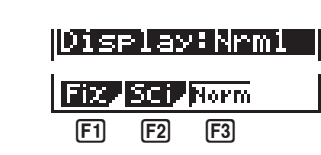

#### ● 指定小数位数 (Fix)

1. 当设置界面在显示界面中显示时, 按 Fi (Fix)键。

2. 按您要设定的位数 (0 至 9) 的功能键。

• 按 [ ] 即可显示下一幅菜单的数字。

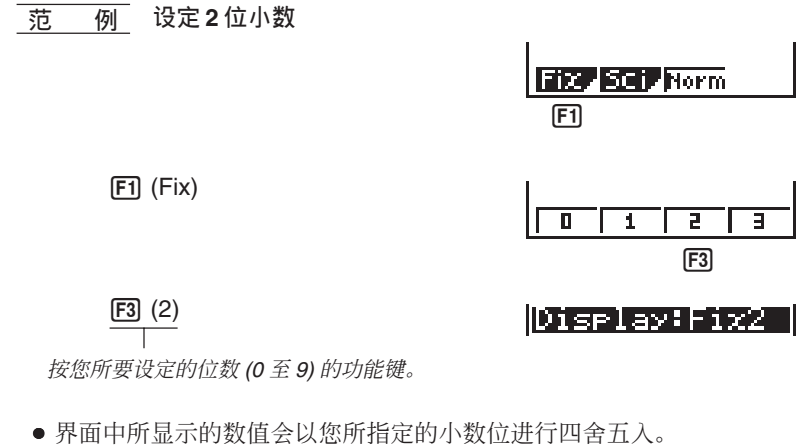

 $\bullet$  除非您更改 Norm 状态的设定, 您所指定的小数位数将保持有效。

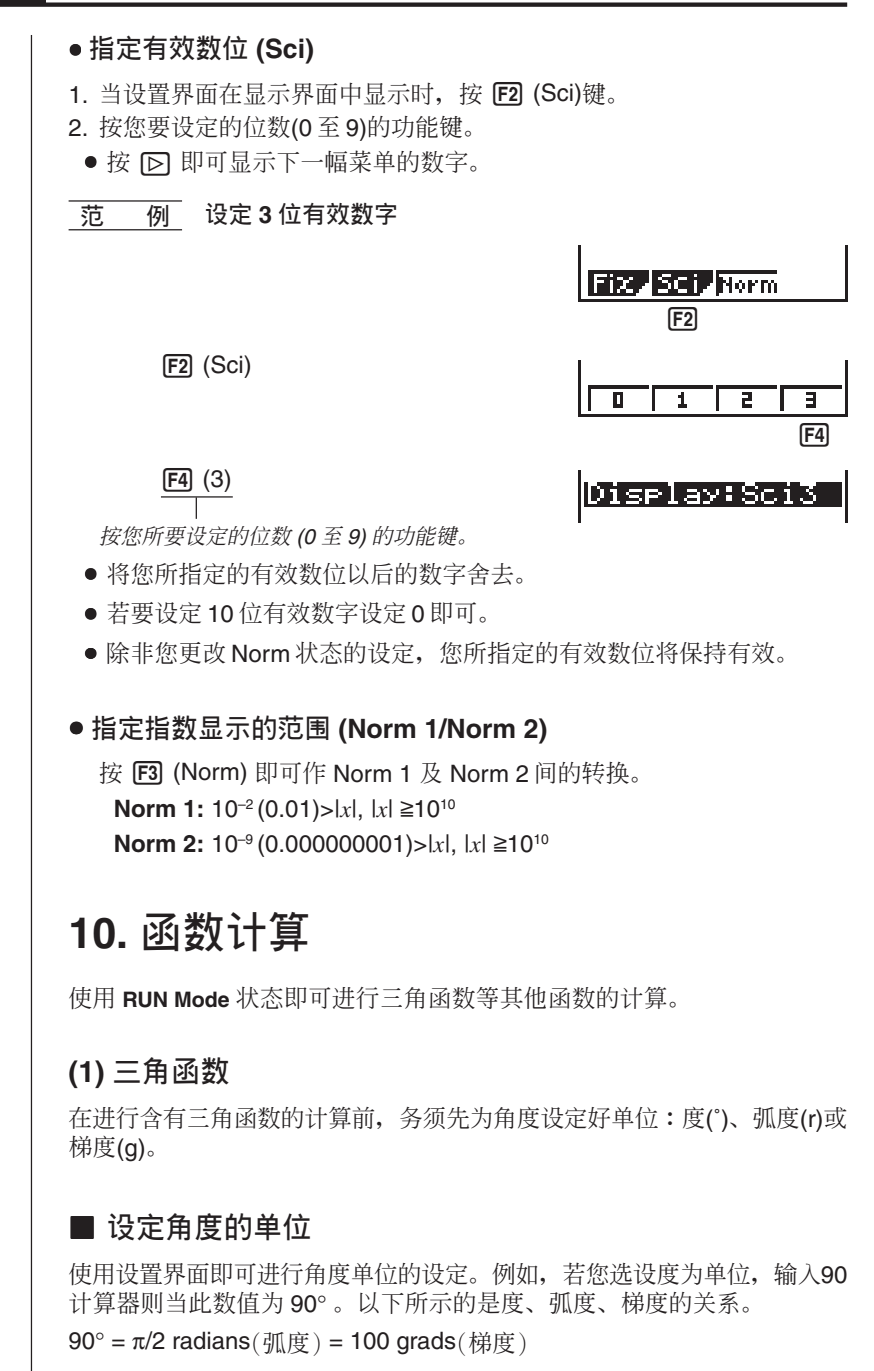

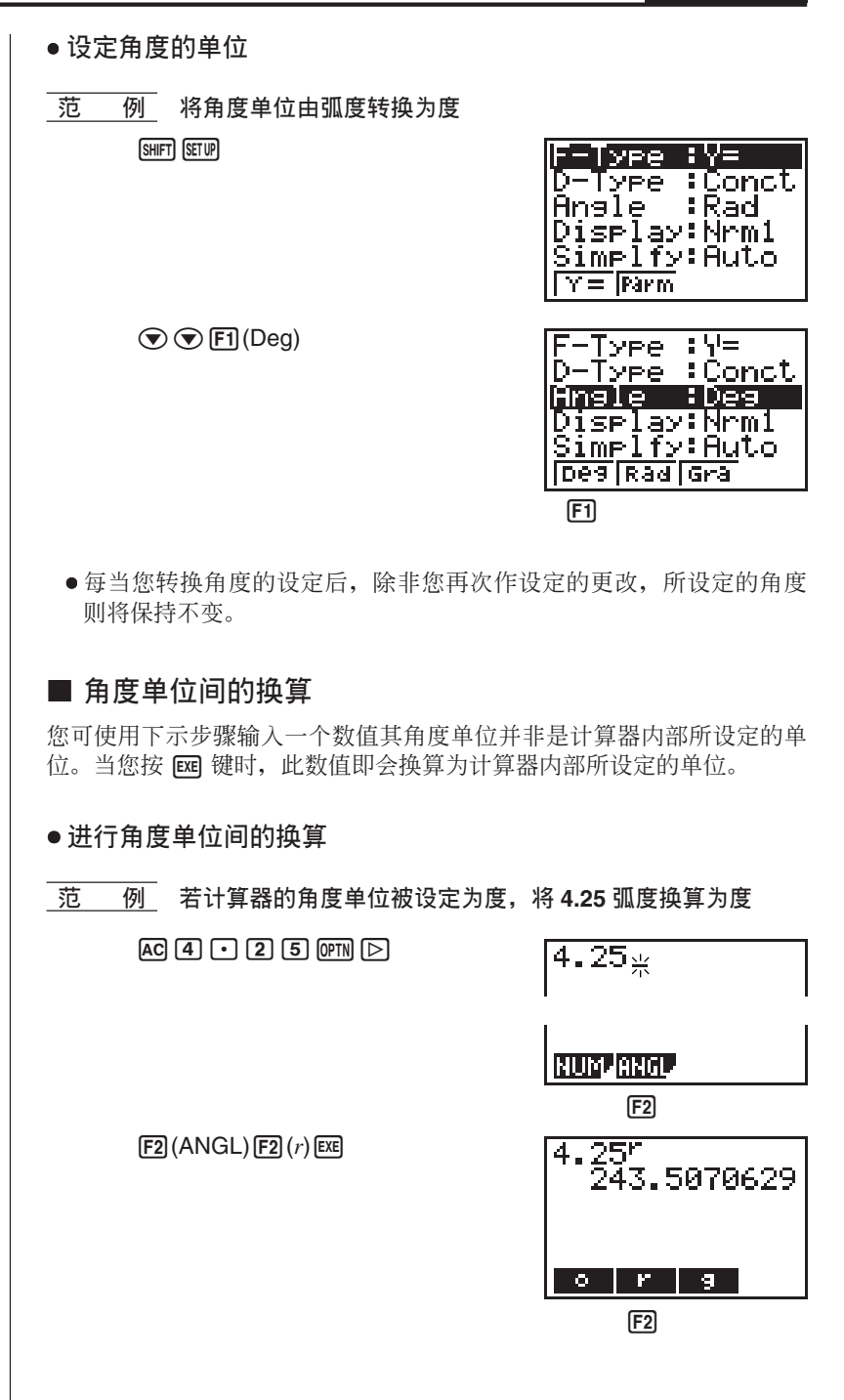

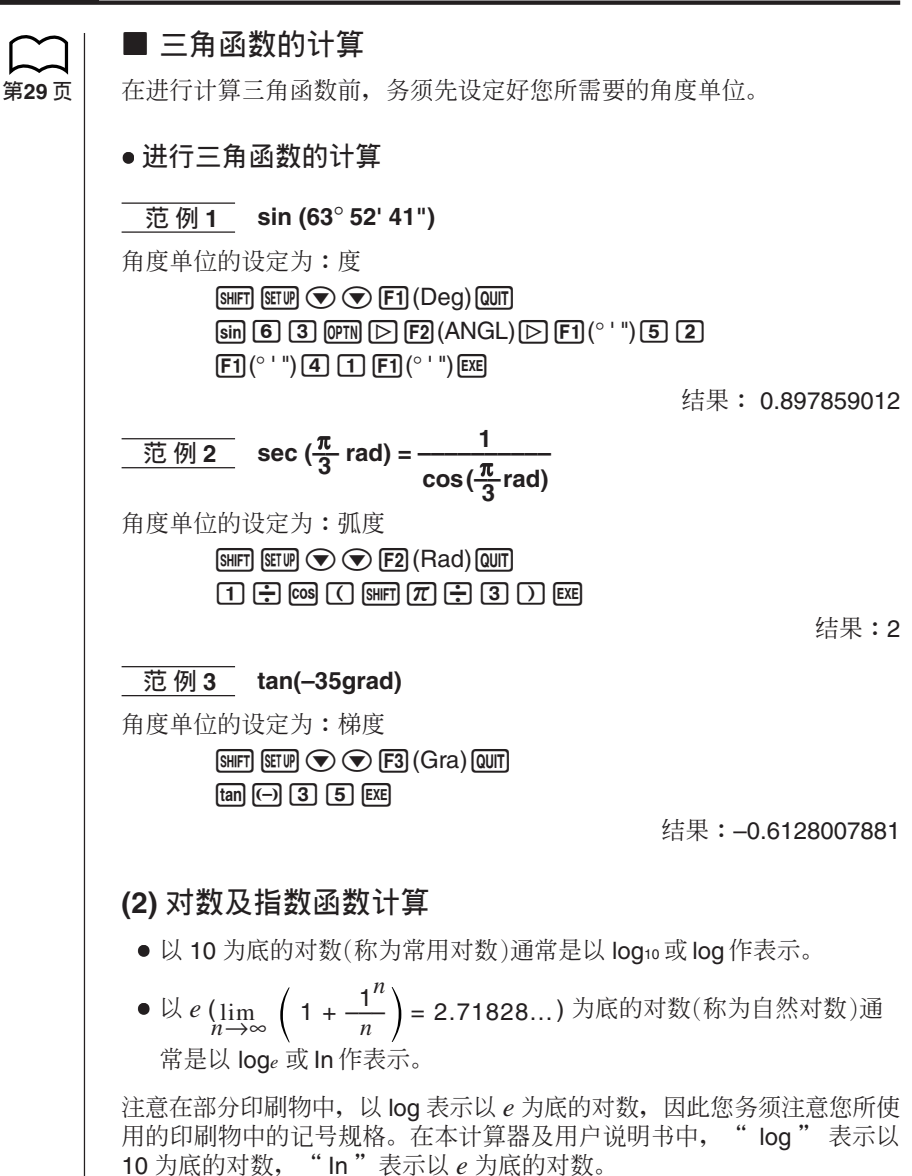

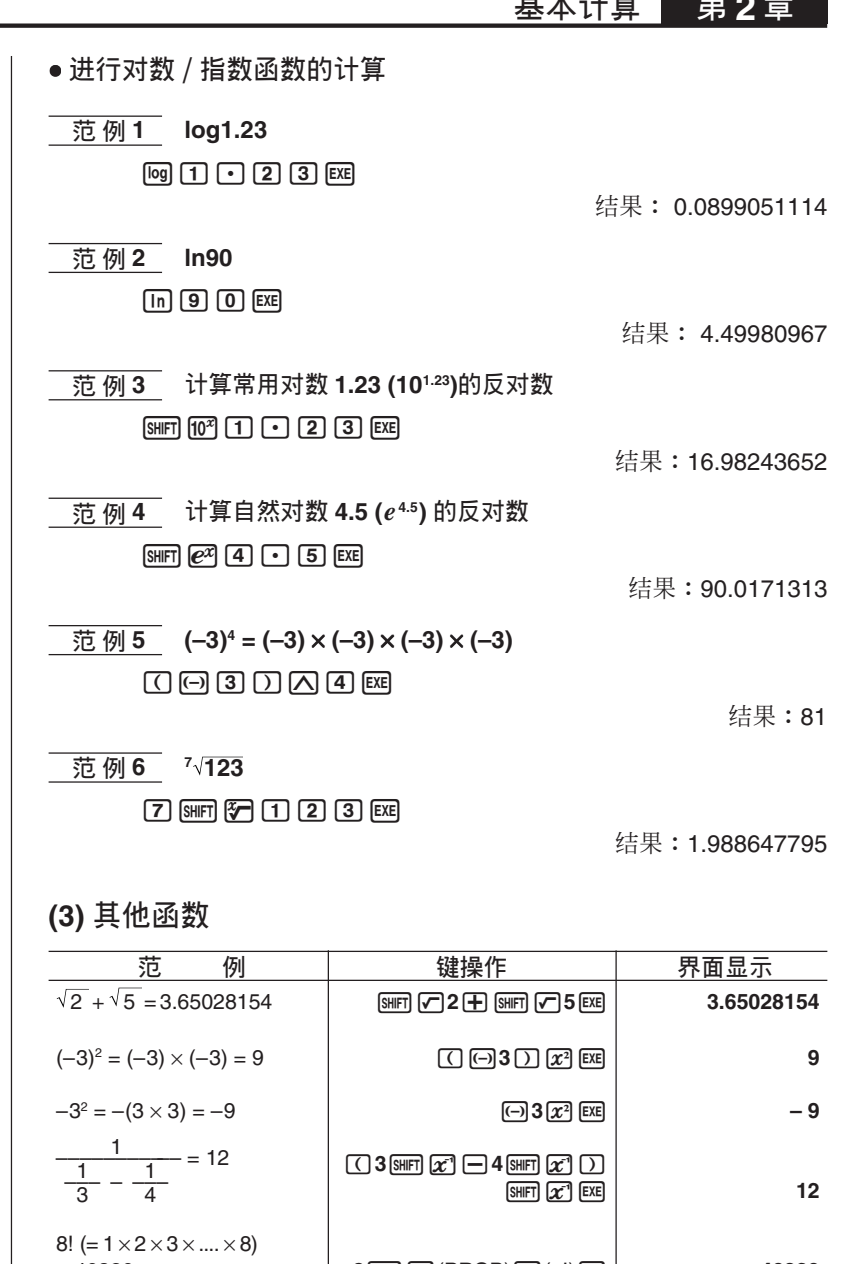

**ૄώࢍზ ௐ 2 ౢ**

 $= 40320$  **8 8 8 F4 (PROB) F1**  $(x!)$  **exe 40320**  $\sqrt[3]{36 \times 42 \times 49} = 42$   $\boxed{\text{SHP} \cup \text{36} \times 42 \times 49 \cup \text{ES}}$  42 ᐌ፟ᇴ۞யϠ K4(PROB)

的伪随机数。)

**31**

)ѣ 0 Ҍ 1 ̝ม 4(Ran#)w **(ቑ ּ) 0.4810497011**

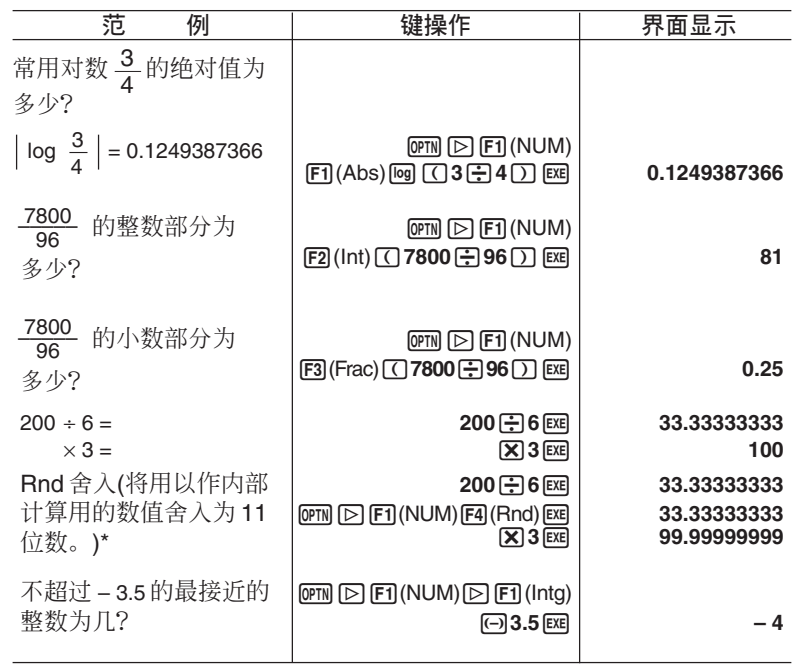

 $*$   $\exists$  Fix 功能 $(\forall$ 数位数指定功能 $)$ 或 Sci 功能 $(\forall$ 有效数位数指定功能 $)$ 作用时, Rnd 舍入功能依照Fix功能或Sci功能的设定进行内部计算用数值的舍入。事实上, 此 就是将显示界面中的数值与内部计算用的数值统一。

(4) 坐标的转换

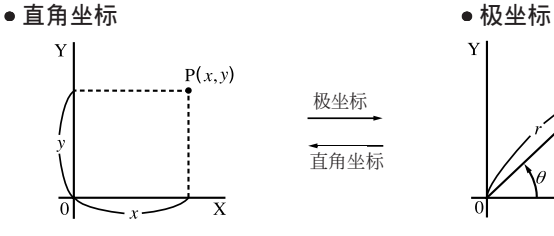

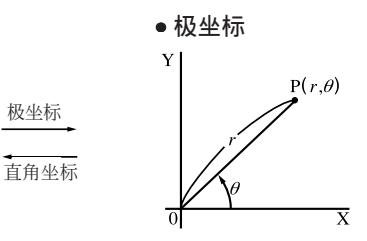

 $\bullet$  在使用极坐标进行计算时,  $\theta$ 会于-180°< $\theta$ ≤ 180° (弧度及梯度的范围 亦是同然)的范围内作计算及显示。

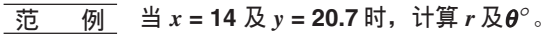

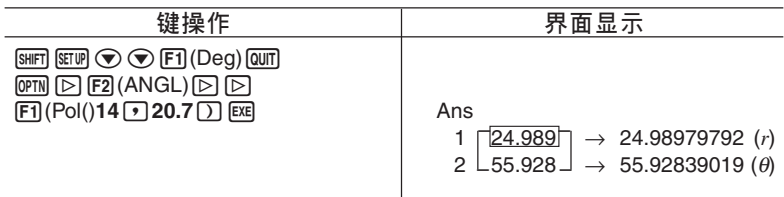

基本计算 第2章

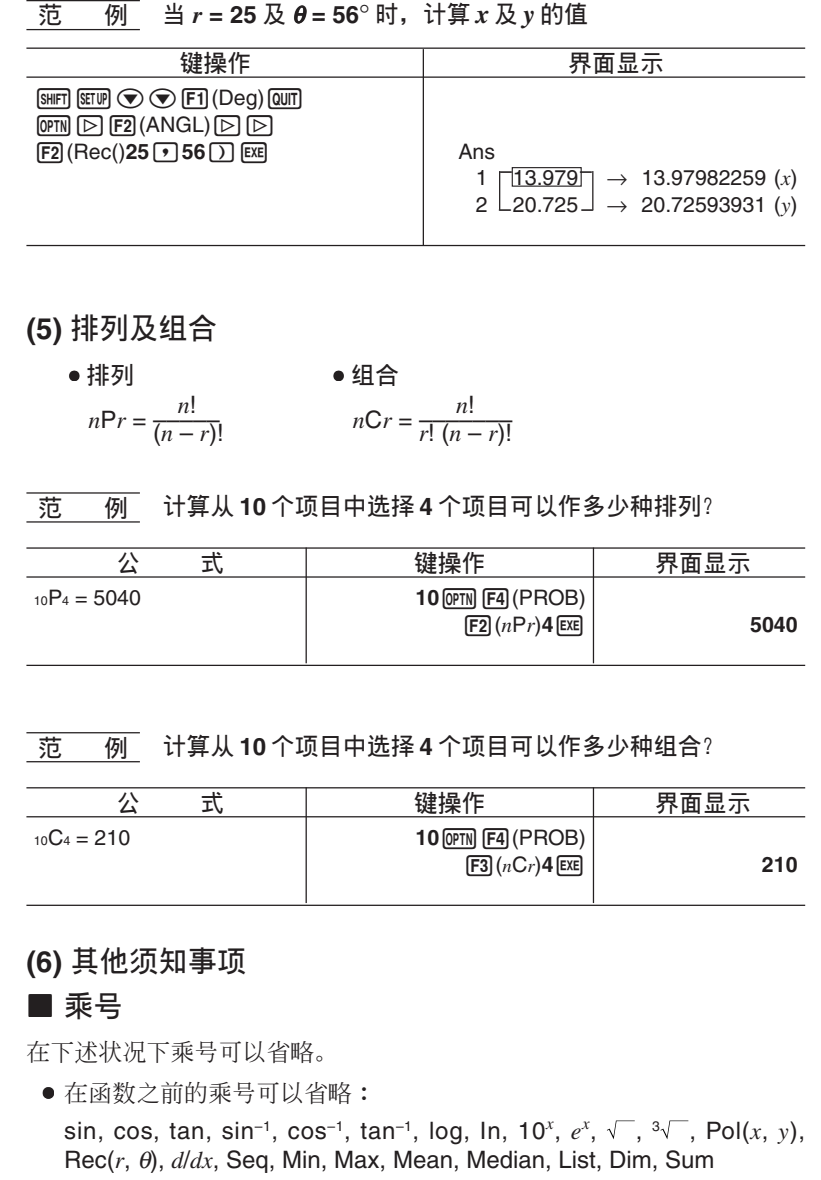

范例: 2 sin30, 10log1.2, 2 √3 等

- 在常数、变量名称、答案存储器内容之前的乘号可以省略: 范例: 2π, 2AB, 3Ans, 6X 等
- 在开括号之前的乘号可以省略: 范例:  $3(5 + 6)$ ,  $(A + 1)(B - 1)$

#### **■ 计算的优先顺序**

计算的优先顺序是指计算器运行计算的顺序。

- 在括号中的算式最先进行计算。
- 当2组有相同的优先顺序的算式存在时, 计算器会由左向右运行计算。

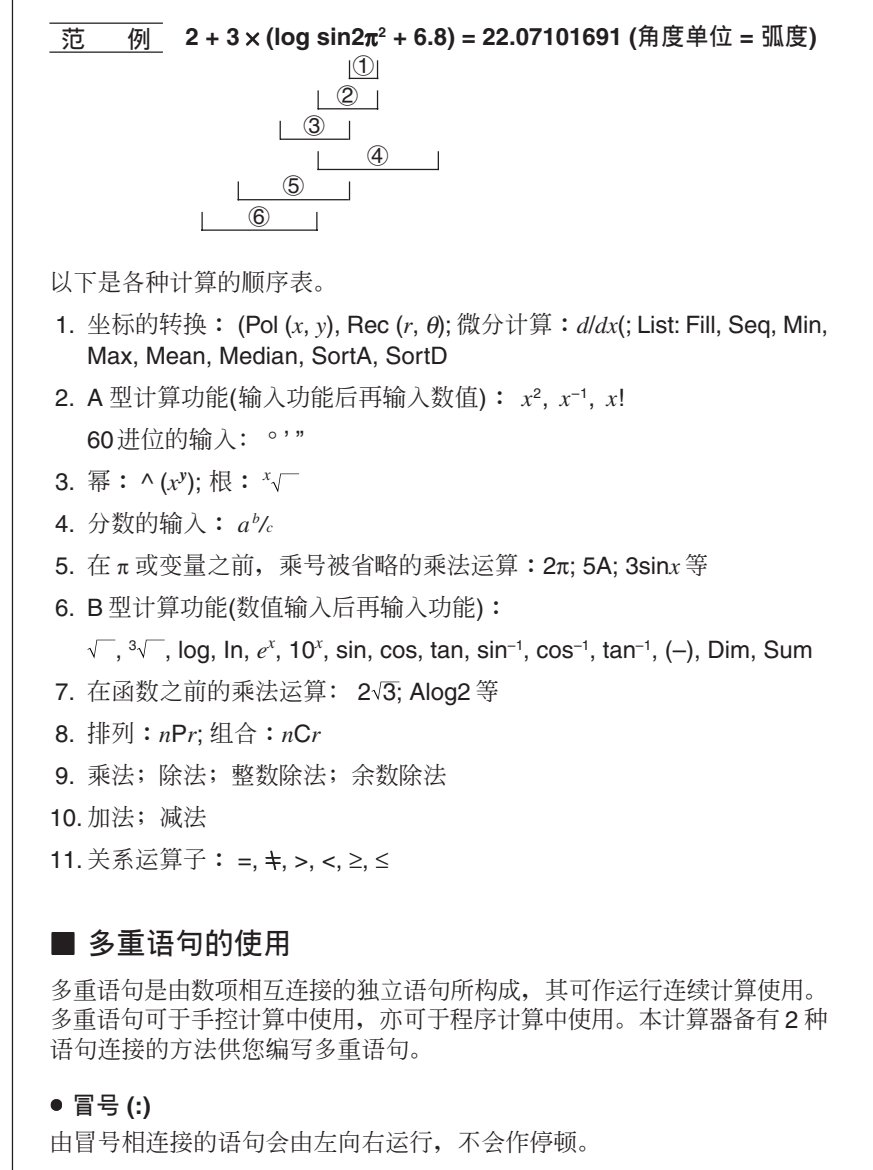

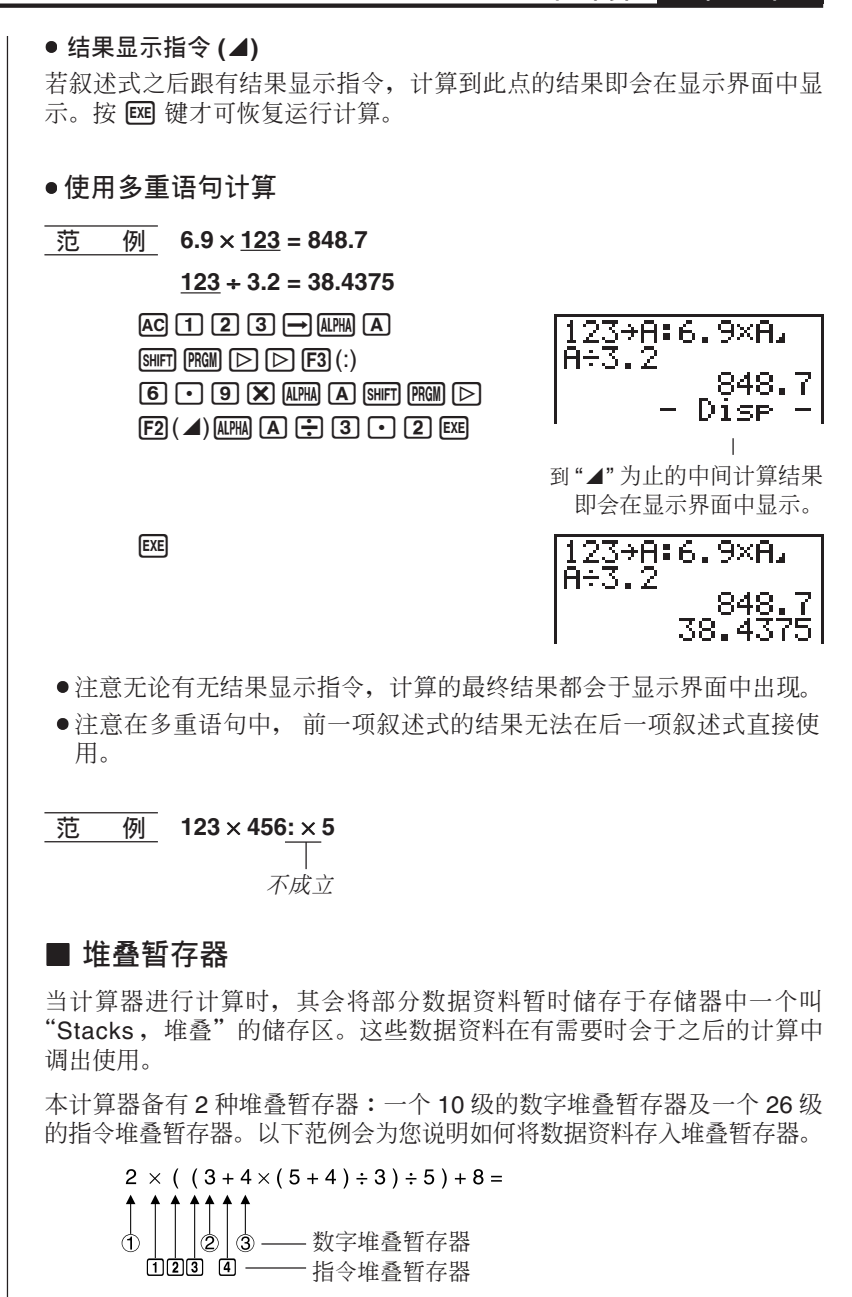

在运行过于复杂,需要使用太多堆叠暂存器的计算时,堆叠暂存器又可能 会出现错误 (Stk ERROR)。若发生此现象, 请简化您的计算或拆开为几 个分离的部分进行计算。有关有多少存储空间被各种指令所占用的详情, 请参阅"如何进行存储使用量的计算"一节的说明。

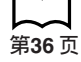

**35**

#### **■** 错误

每当计算器探测出某些问题时,错误信息即会于显示界面中出现,计算则 会停止。按 AG 即可清修改误信息。

以下是本计算器中所会出现的所有错误信息及其含意。

#### **Ma ERROR -** (数学错误)

- 在计算中出现超出 ±9.99999999× 10<sup>99</sup> 范围的数值, 或试将其储存入存 储器中。
- 试进行输入超出目前所使用的函数范围以外的数值。
- 试讲行不合规定的统计计算。

**Stk ERROR -** (堆叠暂存器错误)

• 所运行的计算浩成超出堆叠暂存器的存储容量。

#### **Syn ERROR -** (句法错误)

• 使用不合规定的句法。

#### **Arg ERROR -** (自变量错误)

• 使用不合规定的函数自变量。

#### **Dim ERROR - (维数错误)**

• 尝试讲行2个维数不相同的串列计算。

除以上所示以外, 其他还有 Mem ERROR 及 Go ERROR 。有关详情, 请 参阅"错误信息表"。

#### ■ 如何进行存储使用量的计算

部分键操作需要占用1个字节 (byte), 另有一部分键操作则需要占用2个字 节 (byte)。

**1** 个字节的操作:1, 2, 3, ..., sin, cos, tan, log, In, √, π等

**2** 个字节的操作:  $d/dx$ (, Xmin, If, For, Return, DrawGraph, SortA(, Sum 等

**ࢱ 200ௐ**

#### ■ 存储器状态 (MEM)

您可检查储存每种数据资料现在已占用的存储空间。您亦可检查在存储器中 还剩下多少字节的空余容量。

#### ● 存储器状态的检查

1. 在主菜单中洗择 MEM 图像然后按 Exel 键。

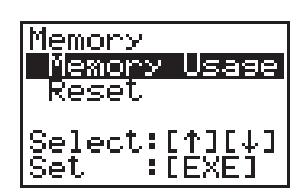

2. 再次按 BEI 键即可显示存储器状态显示界面。

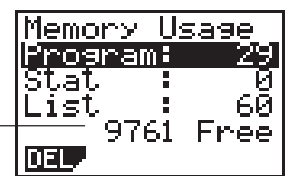

3. 使用△及⊙键作选择, 查看每种数据资料所占用的存储容量(字节)。

剩余字节的数量 -

下表列出了在存储器状态界面中的所有数据资料的型式。

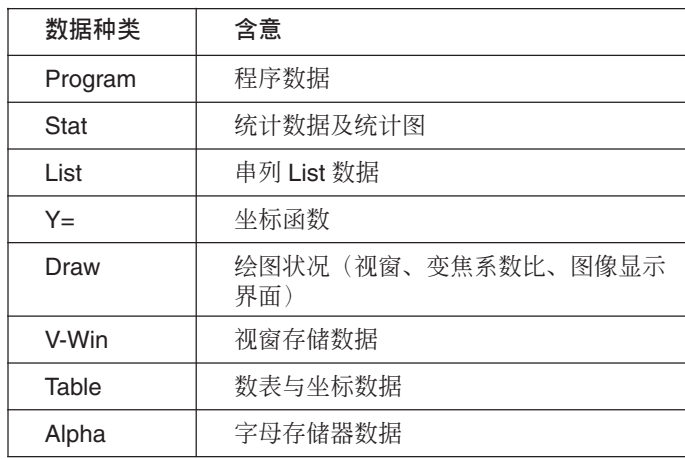

#### ■ 清除存储器中的内容

#### ● 将某种指定的数据全部清除

1. 在存储器状态界面中, 使用 ⊙ 及 ④ 键选择您要清除的资料种类。

第 **2** 章 基本计算

2. 按 F 1 (DEL).  $FT(DEL)$ 

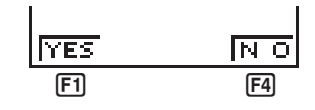

3. 按 FI (YES) 将数据清除, 或按 F4 (NO) 停止数据的清除。

#### **■ 变量数据 (VARS) 菜单**

您可使用变量数据菜单显示下列数据

- 视窗数值
- 变焦系数
- 单变量 / 双变量统计数据
- 坐标函数
- 数表与坐标图形的范围及表格的内容

若要显示变量数据, 须先按 MRS 键显示变量数据界面。

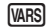

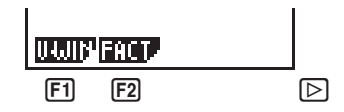

[F1] (V-WIN) .. 视窗数据

 $[F2]$  (FACT) ...  $x \not\!\!\!\!\!\!\perp$   $\forall y$  轴放大及缩小系数

 $\mathbb{D}$ 

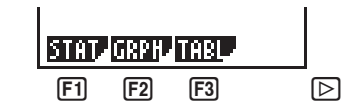

 $[$  F1 $]$  (STAT) .... 单变量 / 双变量统计数据

[F2] (GRPH).. 储存在坐标图形状态中的坐标函数

[3] (TABL) ... 数表与坐标函数表的范围及表格的内容。

按 [5] 回至前一幅菜单。

● 显示视窗数值

在变量数据菜单在显示界面中显示时, 按 Fn (V-WIN) 键即可显示视窗数值 界面。

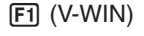

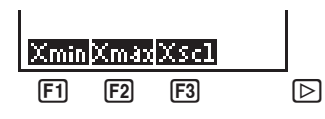

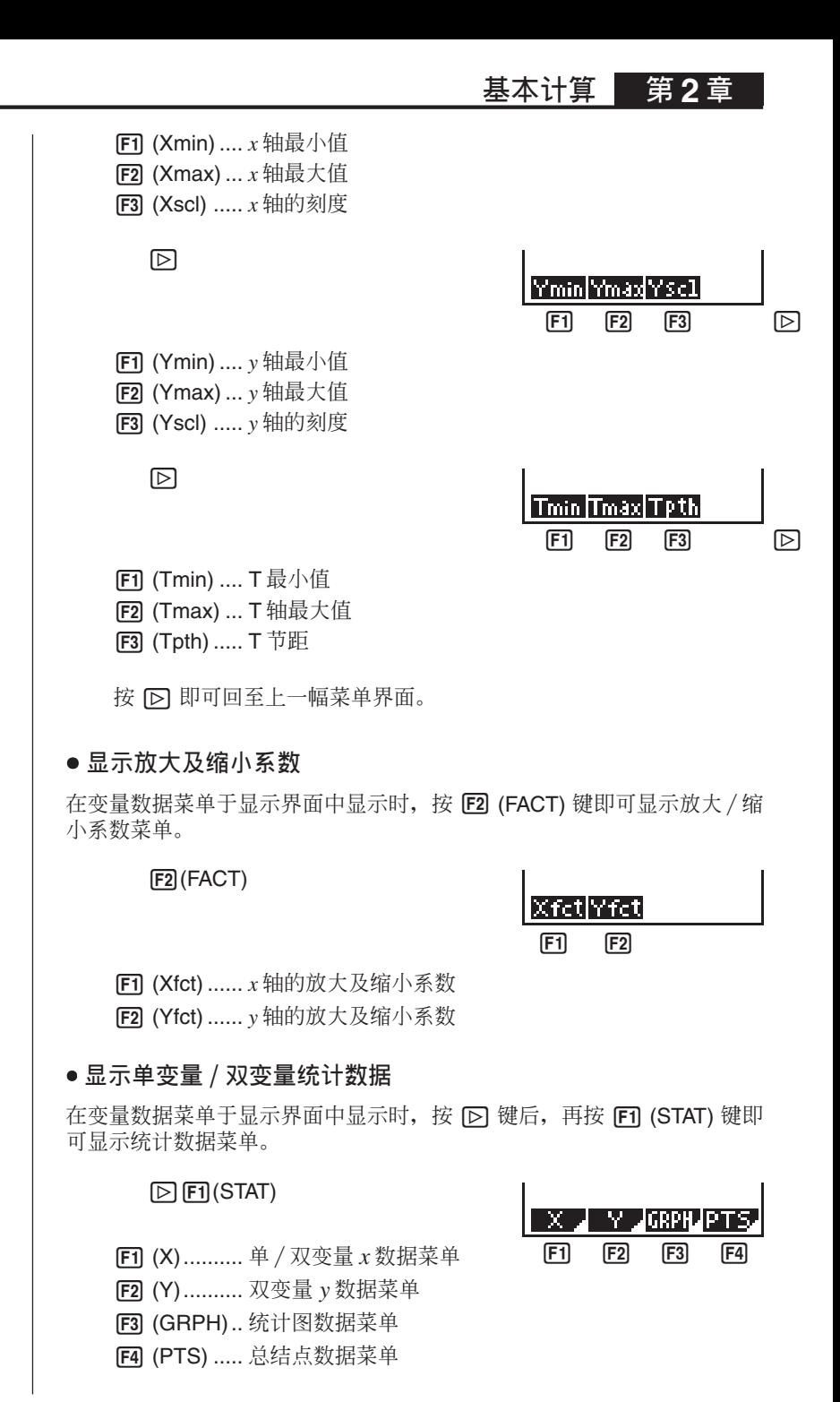

#### $\overline{a}$  **2** 童 基本计算

在统计数据菜单在显示界面中显示时, 按 Fn (X) 键即可显示下示菜单。

 $F1 (X)$ 

[F1] (n) .......... 数据的项目数 **[F2]** ( $\bar{x}$ ) .......... *x* 数据的平均 **[F3]** (Σ*x*) ........ *x* 数据的和

- **[4]** (Σ*x*<sup>2</sup>) ....... *x* 数据的平方和
	- $\boxdot$

Xơn Dươn Imin X [1] [2] [3] [4] [2]

[1] [2] [3] [4] [2]

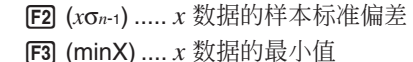

[F1] (*x*σ*n*) ....... *x* 数据的总体标准偏差

[F4] (maxX) ... *x* 数据的最大值

按 [D] 键即可回至上一幅菜单界面。

在统计数据界面显示时, 按 F2 (Y) 键即可显示下示菜单。

 $F2 (Y)$ 

**[F1]** ( $\bar{v}$ ) .......... *ν* 数据的平均  $[E2]$  (Σ*y*) ........ *y* 数据的和 **[Ξ3]** (Σy<sup>2</sup>) ....... *y* 数据的平方和  $F4$  (Σ*xy*)....... *x* 与 *y* 的积的和

 $\boxdot$ 

- $[F1]$  (*yσn*) ....... *y* 数据的总体标准偏差
- $[E2]$  (*y*σ<sub>*n*-1</sub>) ..... *y* 数据的样本标准偏差
- [F3] (minY) .... *y* 数据的最小值
- [F4] (maxY) ... *y* 数据的最大值

按 区 键即可回至上一幅菜单界面。

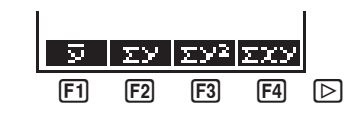

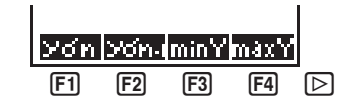

基本计算 第2

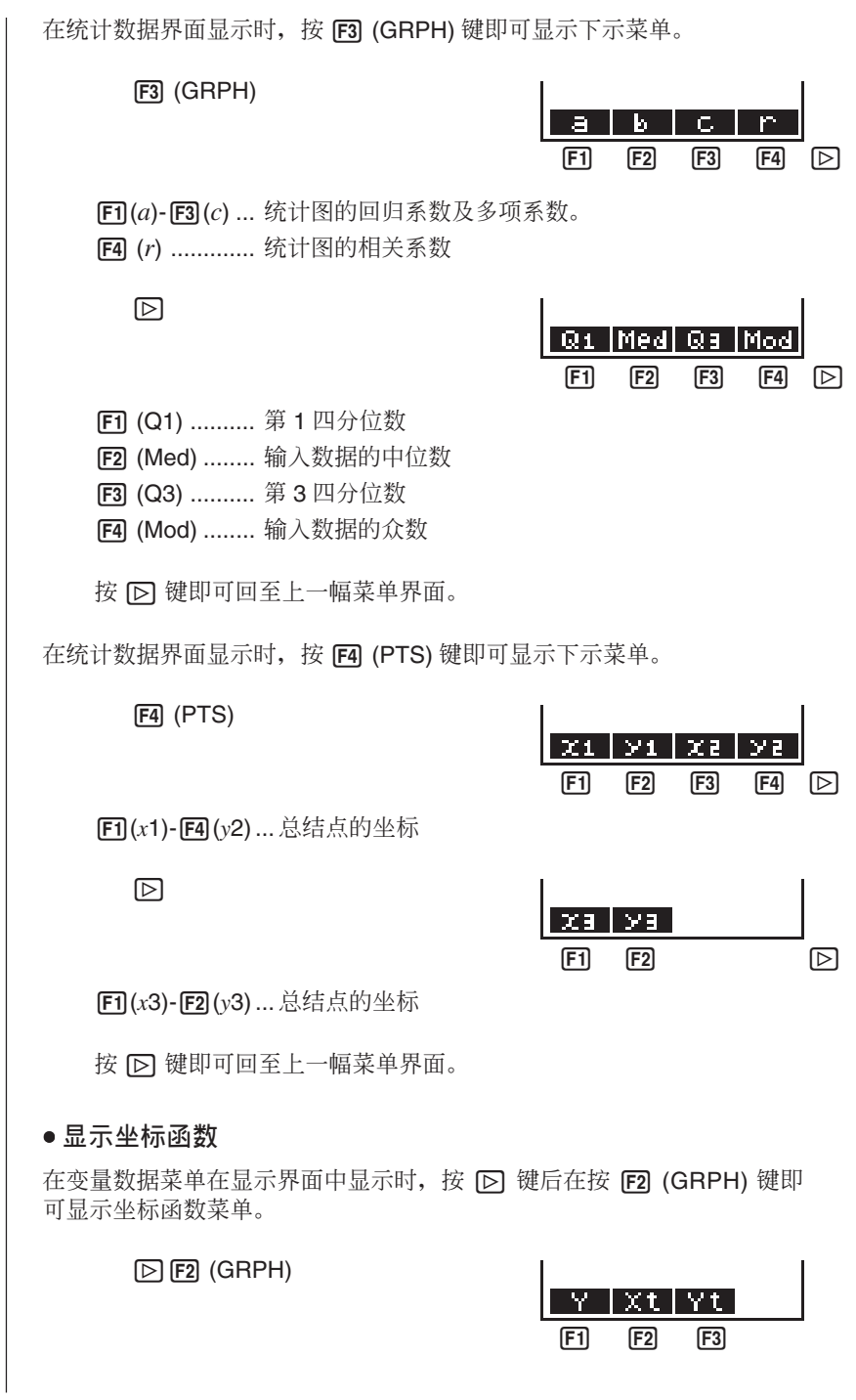

**41**

输入一个储存区编号,然后再按下示功能键即可将存于此储存区的坐标函数 显示。

- [F1] (Y)........... 直角坐标或不等式函数
- [F2] (Xt)......... 参数坐标函数 Xt
- **F3** (Yt)......... 参数坐标函数 Yt

#### ● 显示数表与坐标图形表格的范围及表内的数据

在变量数据菜单于显示界面中出现时, 按 [O] 键后在按 [F3] (TABL) 键即可 显示数表与坐标图形数据菜单。

 $\boxed{\triangleright}$  [3] (TABL)

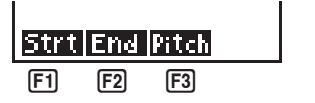

- **[F1]** (Strt) ...... 数表范围的始值 (F Start 指令)
- **[F2]** (End)...... 数表范围的终值 (F End 指令)
- **[F3]** (Pitch) .... 数表内数值的增量 (F Pitch 指令)

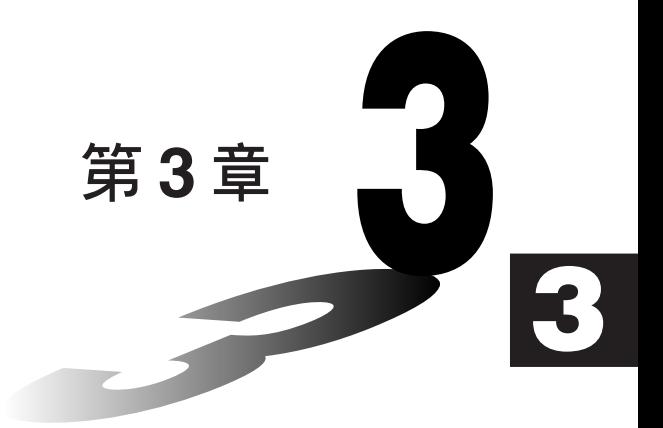

# 微分的计算

#### 第3章 微分的计算

●若要进行微分的计算, 须先将副选菜单 (Option Menu)显示于显示界面 中,然后输入下示

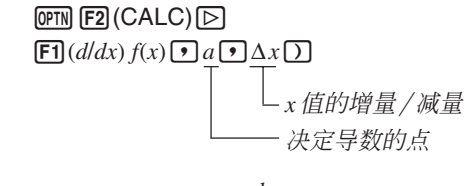

$$
d/dx (f(x), a, \Delta x) \Rightarrow \frac{d}{dx} f(a)
$$

该种类的微分计算定义为:

$$
f'(a) = \lim_{\Delta x \to 0} \frac{f(a + \Delta x) - f(a)}{\Delta x}
$$

在此定义中, 无限小被充分小的 Δx 所代替,ƒ'(a)有以下近似式:

$$
f'(a) = \frac{f(a + \Delta x) - f(a)}{\Delta x}
$$

为了尽可能提高精确度,本计算器采用中央差分进行微分计算。以下是中央 差分的说明。

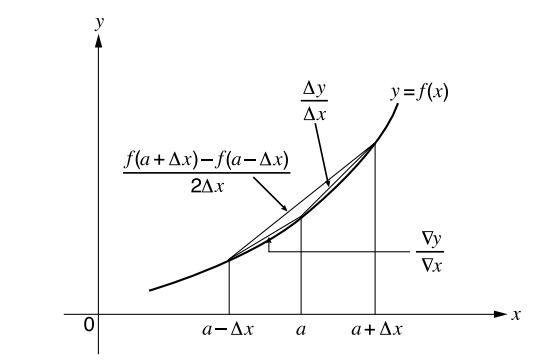

 $\overline{A}$   $\overline{B}$   $\overline{B}$   $\overline{B}$   $\overline{C}$   $\overline{C}$   $\overline{C}$   $\overline{B}$   $\overline{C}$   $\overline{C}$   $\overline{C}$   $\overline{C}$   $\overline{C}$   $\overline{C}$   $\overline{C}$   $\overline{C}$   $\overline{C}$   $\overline{C}$   $\overline{C}$   $\overline{C}$   $\overline{C}$   $\overline{C}$   $\overline{C}$   $\overline{C}$   $\over$ 

$$
\frac{f(a + \Delta x) - f(a)}{\Delta x} = \frac{\Delta y}{\Delta x}, \frac{f(a) - f(a - \Delta x)}{\Delta x} = \frac{\nabla y}{\nabla x}
$$

在上式中, Δν/Δ*x* 称为前分差, Vν/V*x* 则称为后分差。为了提高精确度, 本计算器取 Δy/Δx 值及 Vy/Vx 值的平均值作为导数。

微分的计算 第3章

此平均值即是"中央差分",其算式如下:  $f'(a) = \frac{1}{2} \left( \frac{f(a + \Delta x) - f(a)}{\Delta x} + \frac{f(a) - f(a - \Delta x)}{\Delta x} \right)$  $=\frac{f(a+\Delta x)-f(a-\Delta x)}{2\Delta x}$ ● 讲行微分的计算  **ቑ ּ న** *x* **۞ᆧณ0ഴณ** ∆*x* **= 1E – 5**Ă**Ր** *y* **=** *x***<sup>3</sup> + 4***x***<sup>2</sup> +** *x* **– 6 д** *x* **= 3 ᕇ˯۞ጱᇴ** 输入函数 $f(x)$ 。  $[AC]$   $[OPTN]$  $[F2]$  $(CALC)$  $[C]$  $[FT]$  $(d/dx)$ d/dx(X^3+4Xª+)<br>|x=6.  $\boxed{\text{K.T}}$   $\boxed{\bigtriangleup}$  3  $\boxed{+}$  4  $\boxed{\text{K.T}}$   $\boxed{x^2}$  $\Box$  $\Box$  $\Box$  $\Box$  $\Box$  $\Box$ 输入要求其导数的点 $x = a$ 。  $\boxed{3}$  $\boxed{9}$ d/dx(X^3+4Xª+)<br>X-6.3. 输入 $x$ 的增量/减量 $\Delta x$ 。  $\Box$ ETP $\Box$  $\Box$  $\frac{d^2dx(X^3+4X^2+)}{X-6, 3, 1e-5)}$ **EXE**  $\frac{d}{d} \left[ \frac{d}{d} \left( \frac{d}{d} \left( \frac{d}{d} \right)^2 + 4 \left( \frac{d}{d} \right)^2 \right) \right]$  $\bullet$ 只有 X 可作函数  $f(x)$ 中的变量使用。X 以外的变量(由 A 至 Z), 只可当 作常数使用。目前各变量的设定值可于计算中使用。 ●X 的增量 / 减量 Δx 及闭括号可以省略。省略时, 计算器将自动为 Δx 取  $\neg$ 值, 其适合于求您所指定的点  $x = a$  的导数。 ●不连续的点或起伏甚大的截线会影响精确度或甚至产生错误。 ●注意在微分项中不可作另一项微分计算。

### $\overline{3}$  第 3 章 微分的计算

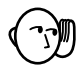

- 在执行微分计算时 (无游标在显示界面中出现), 按 [AC] 键即可中止微 分的计算。
- 在进行三角微分计算时, 注意务须使用弧度 (Rad 状态) 作角度的单 伝。

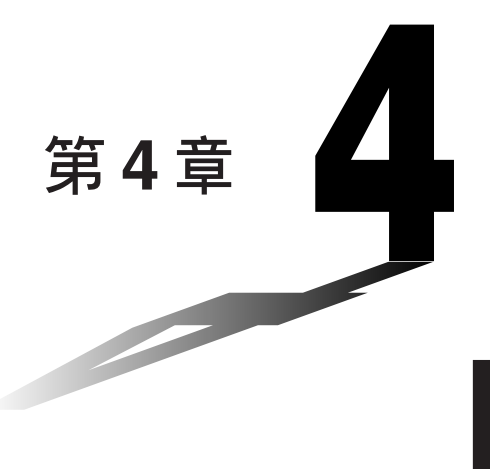

**4**

# 绘制坐标图形

本计算器备有多种实用画线功能, 显示界面亦由 79 × 47 个 点所构成。界面宽广、功能齐全,为您绘制函数曲线方便快 捷。本计算器可为您绘制下示坐标图形。

- $\bullet$  直角坐标 (Y =) 坐标图形
- 参数坐标图形
- 不等式坐标图形
- 本计算器备有一系列的绘制图形指令, 使用此些指令可使 坐标图形编入程序。
- 1. 绘制坐标图形前须知
- **2. ෛ(V-Window)۞నؠ**
- 3. 坐标函数的操作
- 4. 手控绘制图形
- 5. 其他绘制图形功能

### 1. 绘制坐标图形前须知

#### **■ 进入坐标图形状态**

在主菜单中, 选择 GRAPH 图像即可进入 GRAPH (坐标图形) 状态。如 此, 坐标图形功能 (G-Func) 菜单即会显示界面中显示。您可使用此菜单讲 行函数的储存、编辑和检索以及绘制坐标图形。

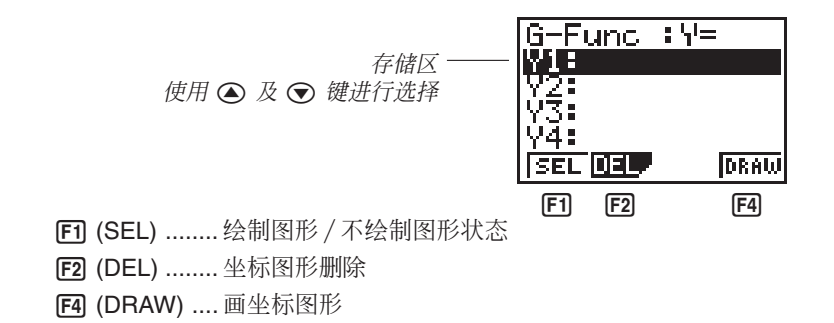

## **2. ෛ(V-Window)۞నؠ**

使用视窗您可进行x轴与v轴范围及其刻度尺寸的设定。在绘制坐标图形 前, 务须根据您的需要进行视窗各参数的设定。按 [siin] [F3] 键即可显示 视窗。

1. 按 m F3 使视窗于显示界面中出现显示。

[SHIFT] [F3] (V-Window)

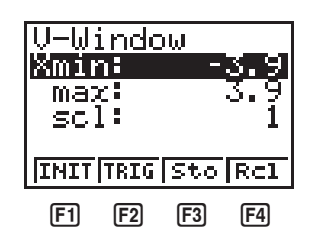

[F] (INIT) ..... 视窗的初始设定

[F2] (TRIG) ... 视窗的初始设定, 使用所指定的角度单位

[F3] (Sto)....... 将所作的视窗设定存入视窗存储器中

[F4] (Rcl) ....... 由视窗存储器中将视窗设定调出

 $X$ min .............. *x* 轴的最小值 Xmax ............ *x* 轴的最大值 **Xscl** .............. *x* 轴的刻度尺寸

 $\frac{1}{2}$  绘制坐标图形 | 第4章

- 2. 输入一个参数后, 再按 Exe 键, 计算器即会自动为您选择下一个要输入 的参数。
- •您亦可使用 ⊙ 键或 ◎ 键自行选择参数。

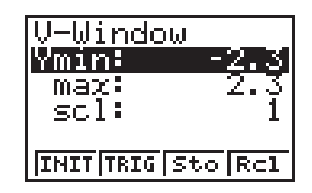

Ymin ............. *y* 轴的最小值 Ymax ............ *y* 轴的最大值 Yscl .............. *v* 轴的刻度尺寸

下图会为您说明各参数的含意

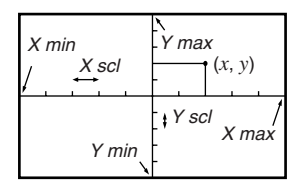

- 3. 输入一个参数后, 再按 Exel 键, 计算器即会自动为您选择下一个要输入 的参数。
- 视窗总共有 9 个参数。其他 3 个参数要在您输入完 Y 的刻度尺寸的参 数, 按 ⊙ 键后才会于显示界面中出现。

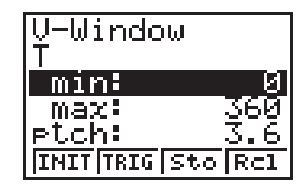

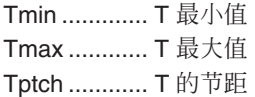

下图会为您说明这些参数的含意。

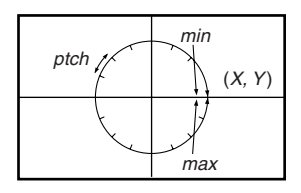

#### **第4章 检制坐标图形**

- 4. 按 com 键即可退出视窗。
	- •若不作任何输入, 按 BE 键亦可退出视窗。
	- 以下是视窗参数输入的范围
		- $-9.99F+97 \nRightarrow 9.999F+97$
	- 您最多可输入7 位参数值。若数值大于 10<sup>6</sup> 或小于 10<sup>-1</sup>时, 显示界面 便会以 4 位尾数(包括负号)及 2 位指数显示。
	- $\bullet$  在视窗于显示界面中出现时,可进行输入使用的键如下:  $\overline{0}$  至  $\overline{9}$ .  $\Box$ ,  $\Box$ ,  $\Box$ ,  $\bigcirc$ ,  $\bigcirc$ ,  $\bigcirc$ ,  $\bigcirc$ ,  $\bigcirc$ ,  $\Box$ ,  $\Box$ ,  $\Box$ ,  $\Box$ ,  $\Box$ ,  $\Box$ ,  $\Box$ ,  $\Box$ ,  $\Box$ ,  $\Box$ **[our]**. 您可使用 [<) 键或 [<) 键输入负号。
	- •若您所输入的值超出限度范围以外或作不合规定的的输入(如只输 入负号而不输入数值)时, 计算器则保留原有的数值。
	- 在输入视窗范围时, 所输入的最小值若大于最大值时, 此轴即会颠 倒。
	- $\bullet$  您亦可输入算式 $(\text{102}\pi)$ 作视窗的参数。
	- 当视窗的设定不允许坐标轴显示时, v轴的刻度尺寸即会于显示界 面的左或右边缘上显示。 x 的刻度尺寸则会在上或下边缘上显示。
	- 当视窗的参数值改变时, 图像界面即会被清除, 只有新设的坐标轴在 界面中显示。
	- 视窗有可能引起不规则的刻度尺寸。
	- •若将视窗的最大值及最小值的范围设定的太宽, 所画出的坐标图形有 可能无法连接(这是因为坐标图形超出显示界面的缘故), 造成坐标图 形不准确。
	- 若曲线接近挠度点时变得起伏激烈时, 挠度点有可能会超出本计算器 所能显示的能力范围以外。
	- 将视窗的最大值及最小值的范围设定太窄亦会导致计算器错误  $(Ma$  ERROR) $_{\circ}$

#### ■ 视窗的初始化

#### ● 将视窗初始化

a. 按 [SHET] [F3] (V-Window) [F1] (INIT) 键即可使视窗初始化, 其设定如下:

 $Ymin = -3.9$   $Ymin = -2.3$  $Xmax = 3.9$  Ymax = 2.3  $X\text{ }$ scl = 1  $Y\text{ }$ scl = 1

 $\frac{1}{2}$  绘制坐标图形 | 第4章

```
b. 按 [SHFT] [F3] (V-Window) [F2] (TRIG) 键即可使视窗初始化, 其设定如下:
Deg (度)状态
  Xmin = -360 Ymin =-1.6Ymax = 360 Ymax = 1.6
  X\text{scl} = 90 Y\text{scl} = 0.5Rad (弧度)状态
  Xmin = -6.28318Xmax = 6.28318X \cdot \text{c} = 1.57079Gra (梯度)状态
  Xmin = -400Xmax = 400X\text{ }scl = 100
● 在您按 E2 (TRIG)键时, Ymin, Ymax, Ypitch, Tmin, Tmax 及 Tpitch 的
  设定不变。
■ 视窗存储器
您可将视窗的设定存入视窗存储器内,有需要时可随时调出使用。
```
● 视窗设定的储存

在视窗设定界面于显示界面中显示时, 按 F3 (Sto) 键即可将目前的设定储 存。

•每当您储存视窗设定时, 之前的设定值将新的设定值代取。

#### ● 如何显示视窗设定

在视窗设定界面于显示界面中显示时, 按 [F4] (Rcl)键即可由存储器中将目 前的设定调出显示。

- 每当您将视窗设定调出显示时, 目前在视窗中的数值将被所调出的视窗 设定数值所代替。
- 
- ●在编写程序时, 您可使用下示语法讲行视窗设定的更换。

View Window [Xmin value], [Xmax value], [Xscl value], [Ymin value], [Ymax value], [Yscl value], [Tmin value], [Tmax value], [Tptch value]

### **3.** 坐标函数的操作

您可在存储器中储存最多10 项函数。在存储器中的函数可作编辑、显示 及绘制图形等操作。在存储器中可储存的函数种类有: 直角坐标函数、参 数函数及不等式。

#### ■ 坐标图形种类的指定

在您将一个坐标函数储存入存储器之前, 您必须先指定坐标图形的种类。

1. 在坐标函数菜单于显示界面中显示时, 按 D 键即可显示坐标图形种类 菜单。

 $\mathbb{D}$ 

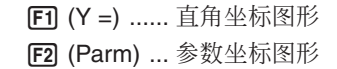

 $\boxdot$ 

 $[FI (Y >)$  ......  $Y > f(x)$  不等式 **[F2]** (Y <) ...... Y <  $f(x)$  不等式  $[$ **F3** $(Y ≥$ ).......  $Y ≥ f(x)$ 不等式  $[FA]$  (Y ≤)....... Y ≤  $f(x)$  不等式

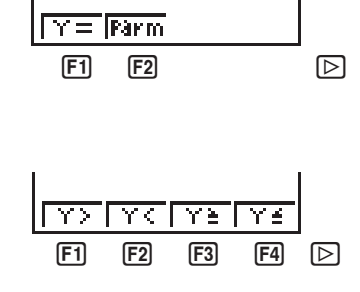

按 [5] 键即可回至上一幅菜单界面。

2. 按功能键选择您要的坐标图形的种类。

#### **■ 函数的储存**

● 储存直角坐标函数 (Y =)

 $\overline{\overline{36}}$  *M* 请将下列算式储存入存储区 Y1 内 :  $y = 2x^2 - 5$  $\mathbb{E}[\mathbb{F}][\mathsf{F}][\mathsf{Y}]=0$ (指定直角坐标算式。)  $\boxed{2}$   $\boxed{\overline{x}}$  $\boxed{\overline{x}}$  $\boxed{-}$   $\boxed{5}$ (输入算式。)

### $ExE$

(储存算式。)

|G−Func : V=<br>|V1=2Хª−5⊥

|G+Func : Y=<br>|V182X8+5

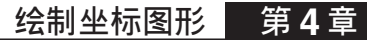

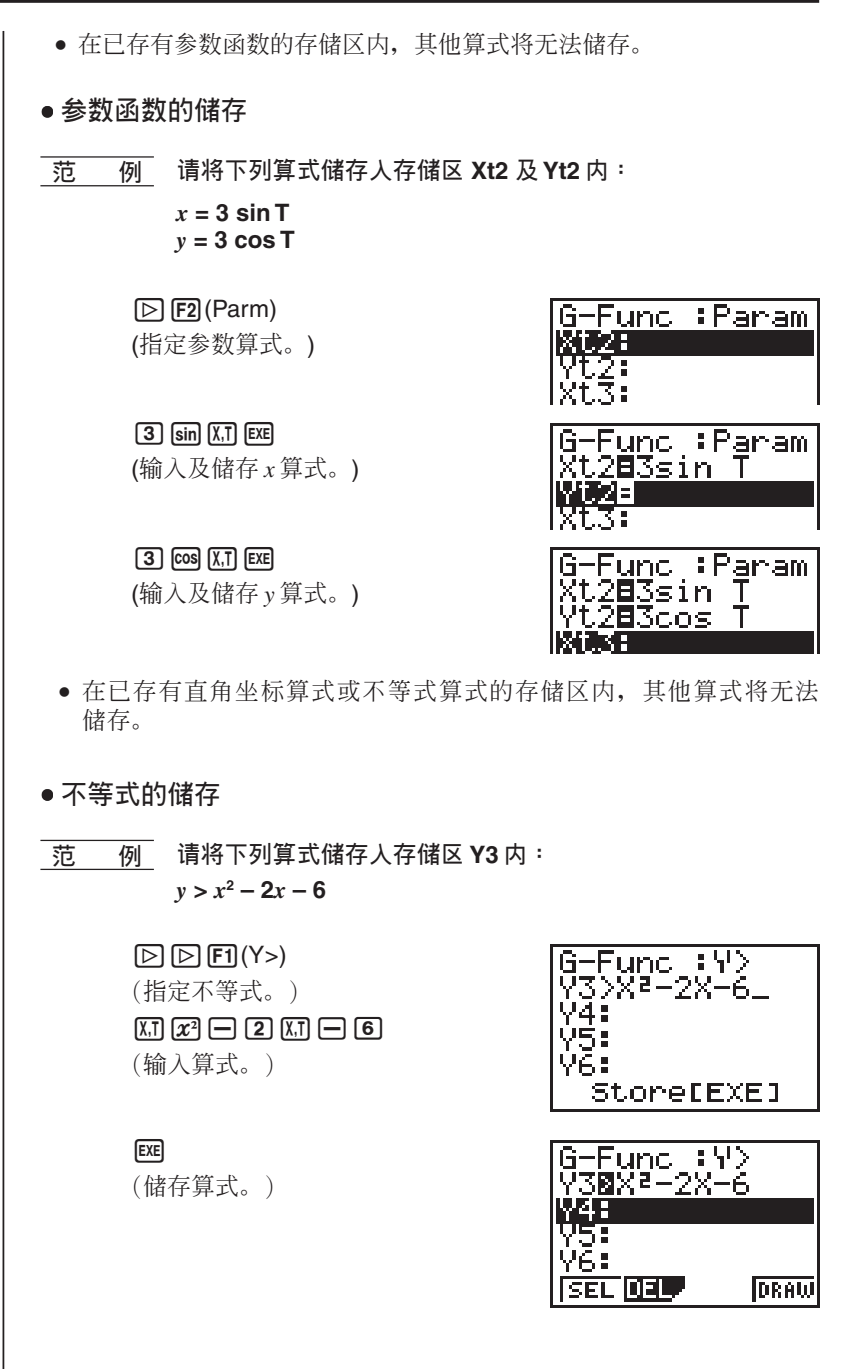

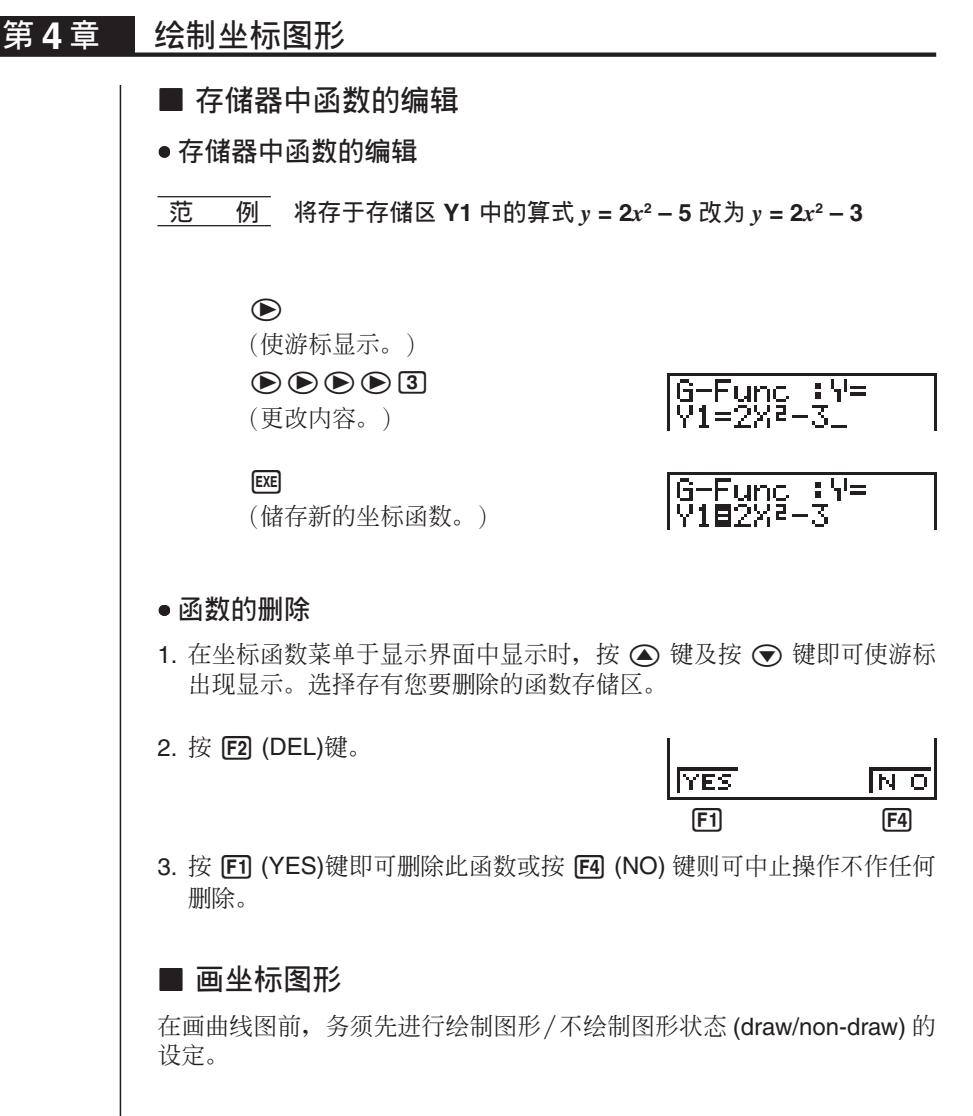

#### ● 绘制图形 / 不绘制图形状态的设定

您可指定储存在存储器中需要绘制图形的函数。

• 没有经过绘制图形 / 不绘制图形设定的坐标图形则不会被画出。

 $\overline{16}$  **<b>M** 选择下列函数进行画线

**Y1** :  $y = 2x^2 - 5$  $Xt2$ :  $x = 3 \sin T$ **Y***t***2 :** *y* **= 3 cos T**

 $\frac{1}{2}$  绘制坐标图形 | 第4章

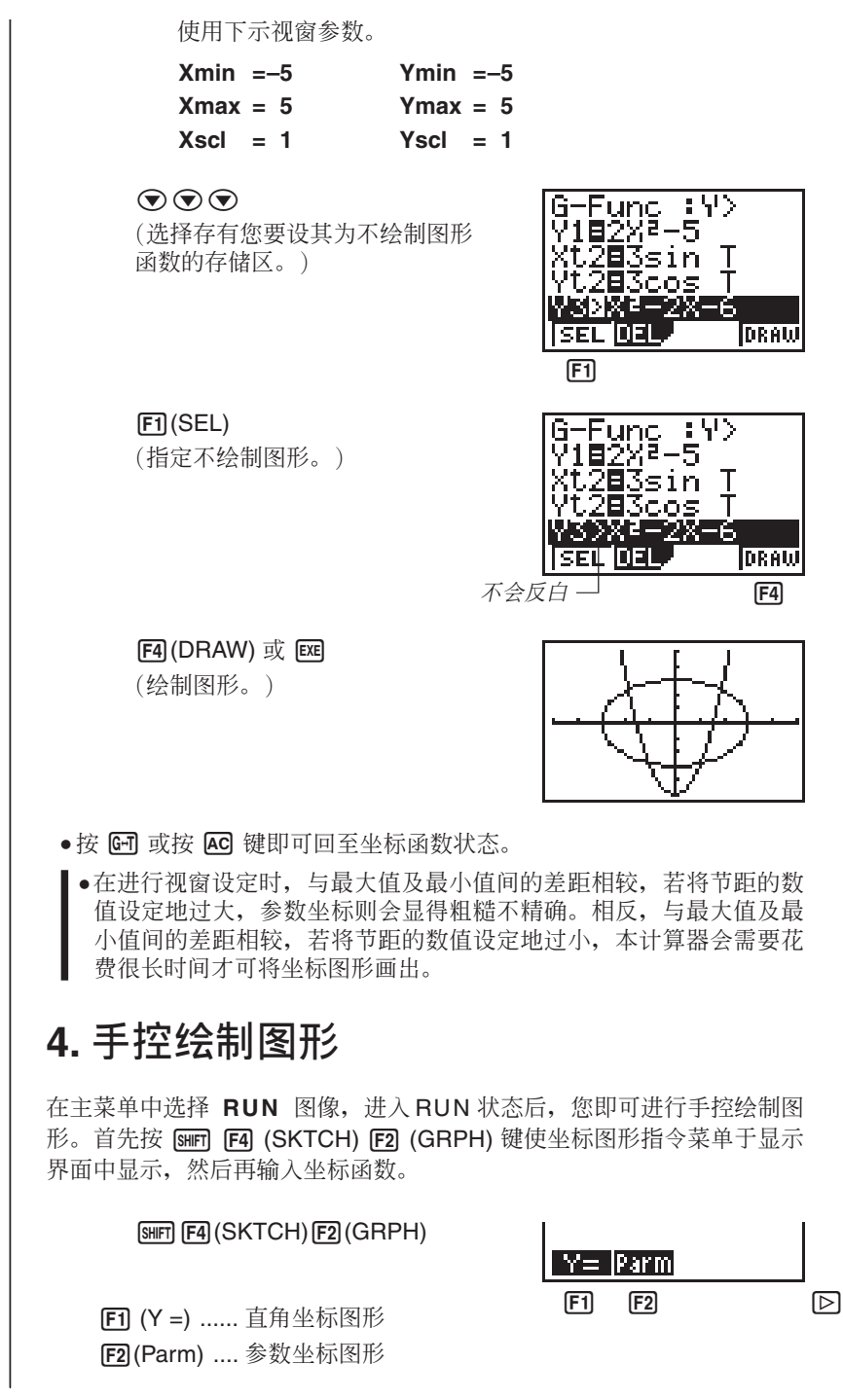

**ௐ 4 ౢ ᘱᄦӱᇾဦԛ**

 $\boxdot$ 

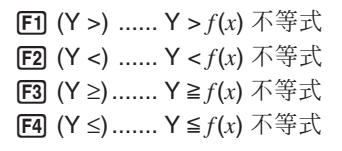

按 [b] 即可回至上一幅菜单界面

#### ● 使用直角坐标(Y=)画坐标图形

 $\mathcal{E}$  可画出能以  $v = f(x)$  格式表示的函数的坐标图形。

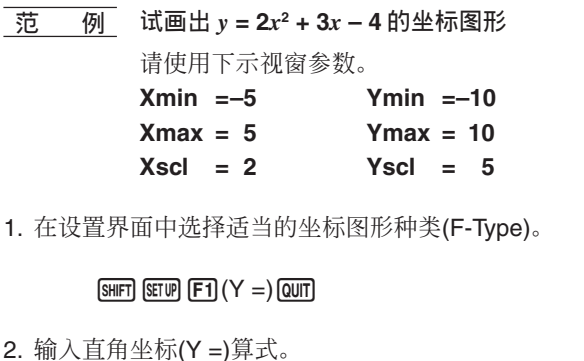

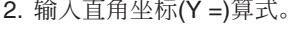

3. 按 区 即可画出坐标图形。

**EXE** 

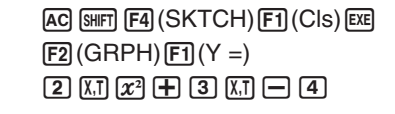

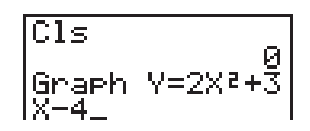

 $[F1]$   $[F2]$   $[F3]$   $[F4]$   $[D]$ 

Y≙

Y> | Y< |

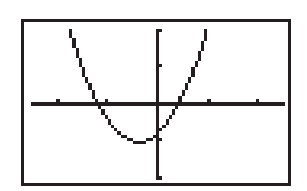

●您可画出本计算器内设的函数坐标图形。

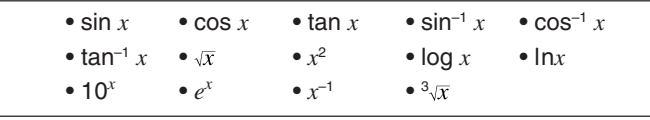

本计算器会为内设函数坐标图形自动设定视窗参数。

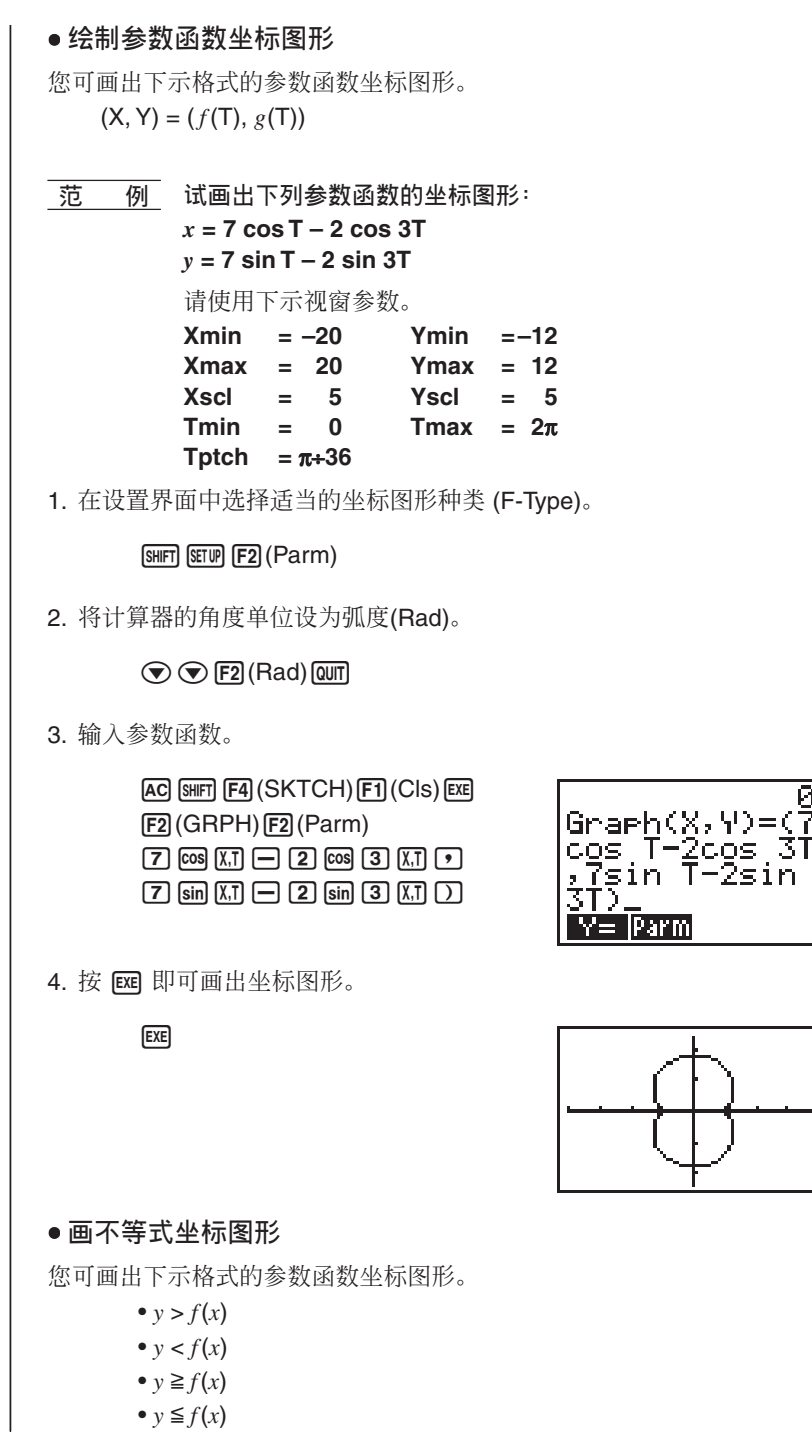

#### **ௐ 4 ౢ ᘱᄦӱᇾဦԛ**

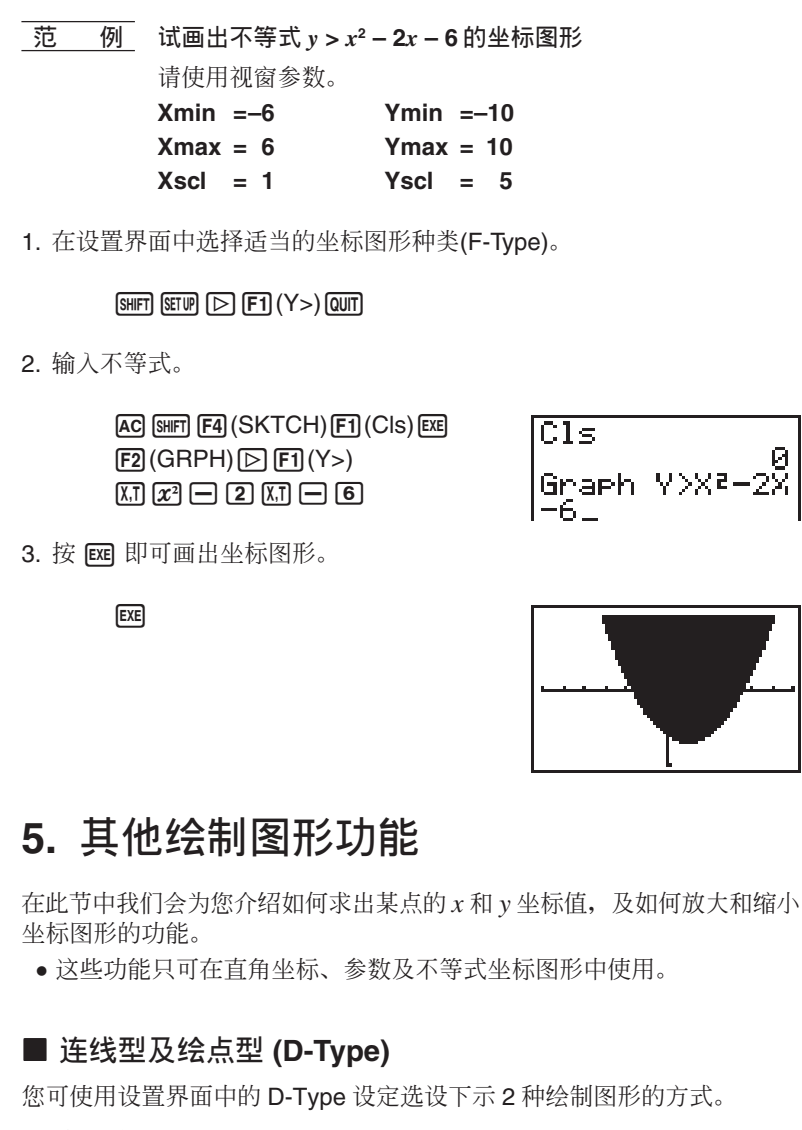

- 连线型 (Conct) 将点绘出后再用滑线将其连接形成线。
- $\bullet$  绘点型(Plot) 将点绘出后而不加以连接。

**ࢱ 7 ௐ**

#### **■ 追迹功能**

使用追迹功能您可用 4. →. →. →. 不及 → 方向键沿曲线移动一个闪动的光 标并显示此光标所到的每一点的坐标值。以下会为您说明使用追迹功能时 各种不同坐标值的显示。

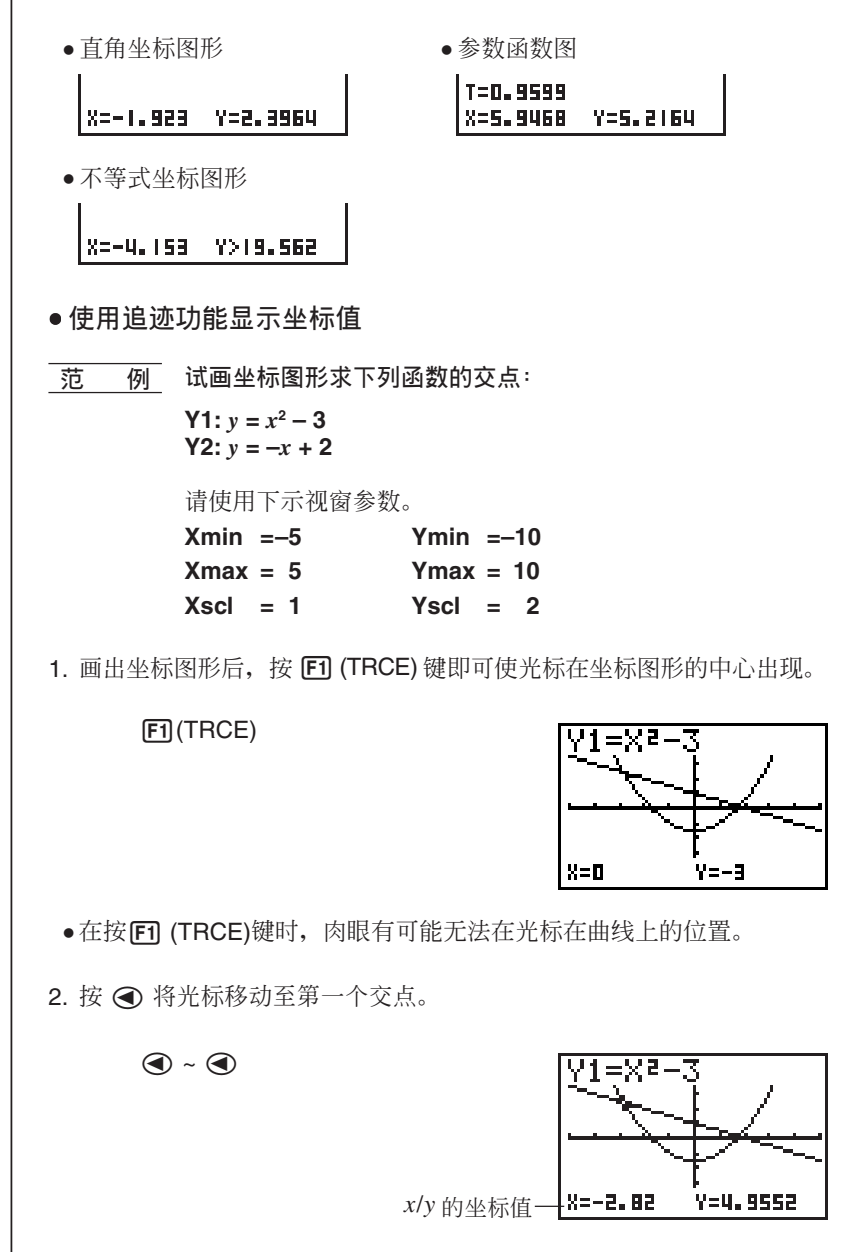
## 第4章 | 绘制坐标图形

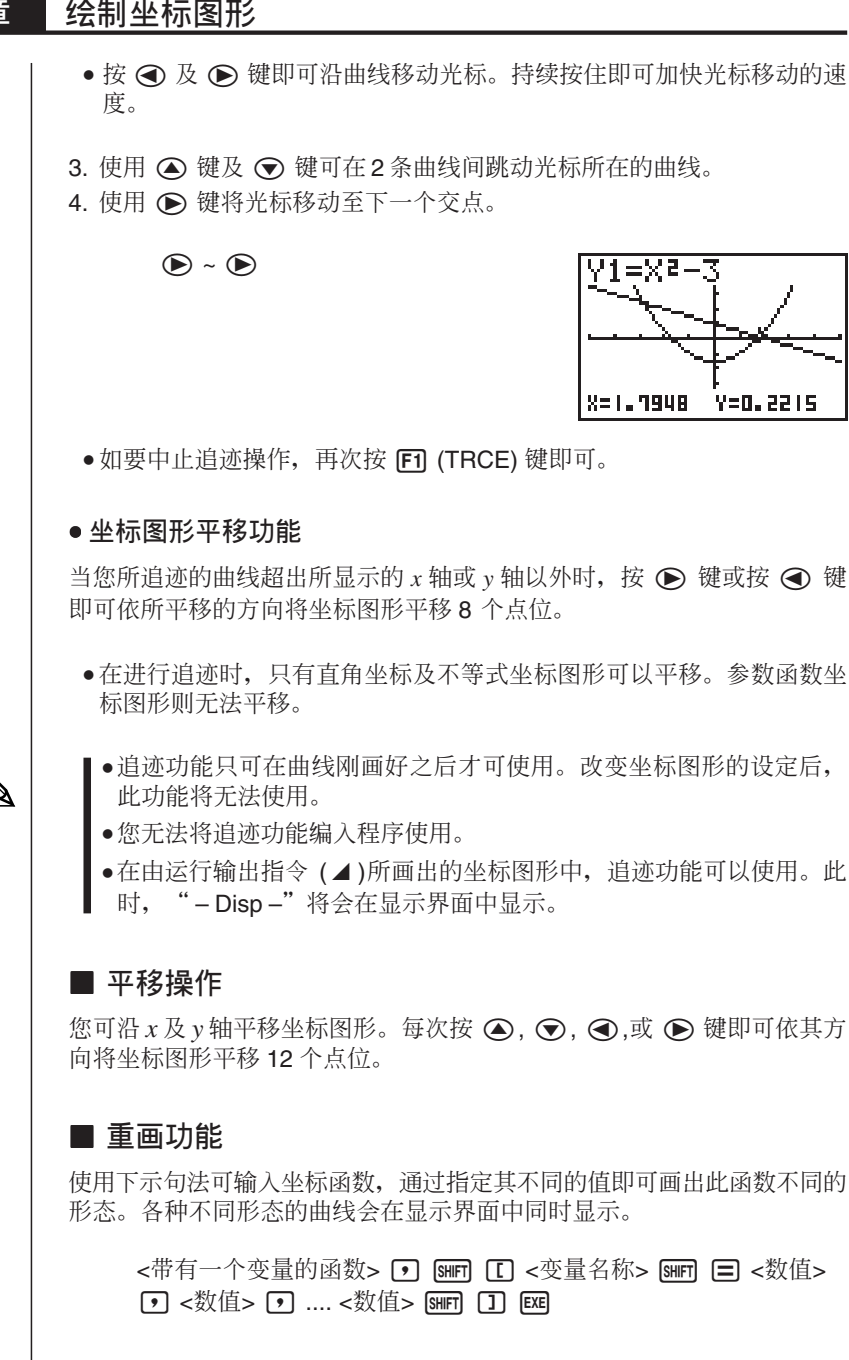

绘制坐标图形 第4章

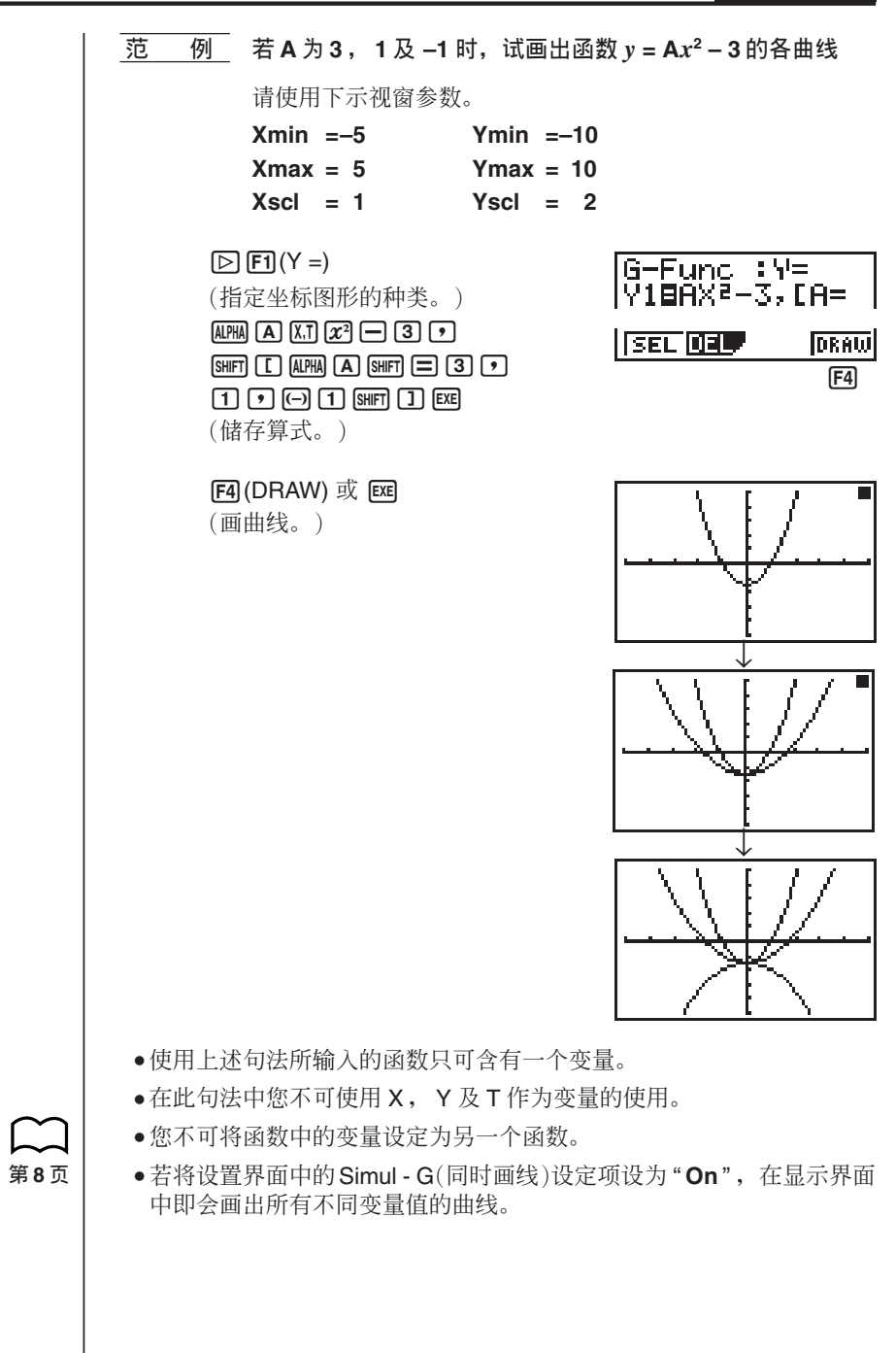

## **■** 变焦功能

使用变焦功能可于显示界面中放大或缩小坐标图形。

### ● **使用变焦功能前的准备**

画好坐标图形后, 按 [SHF] [F2] (ZOOM) 键将变焦菜单 (Zoom menu) 显示于 显示界面中。

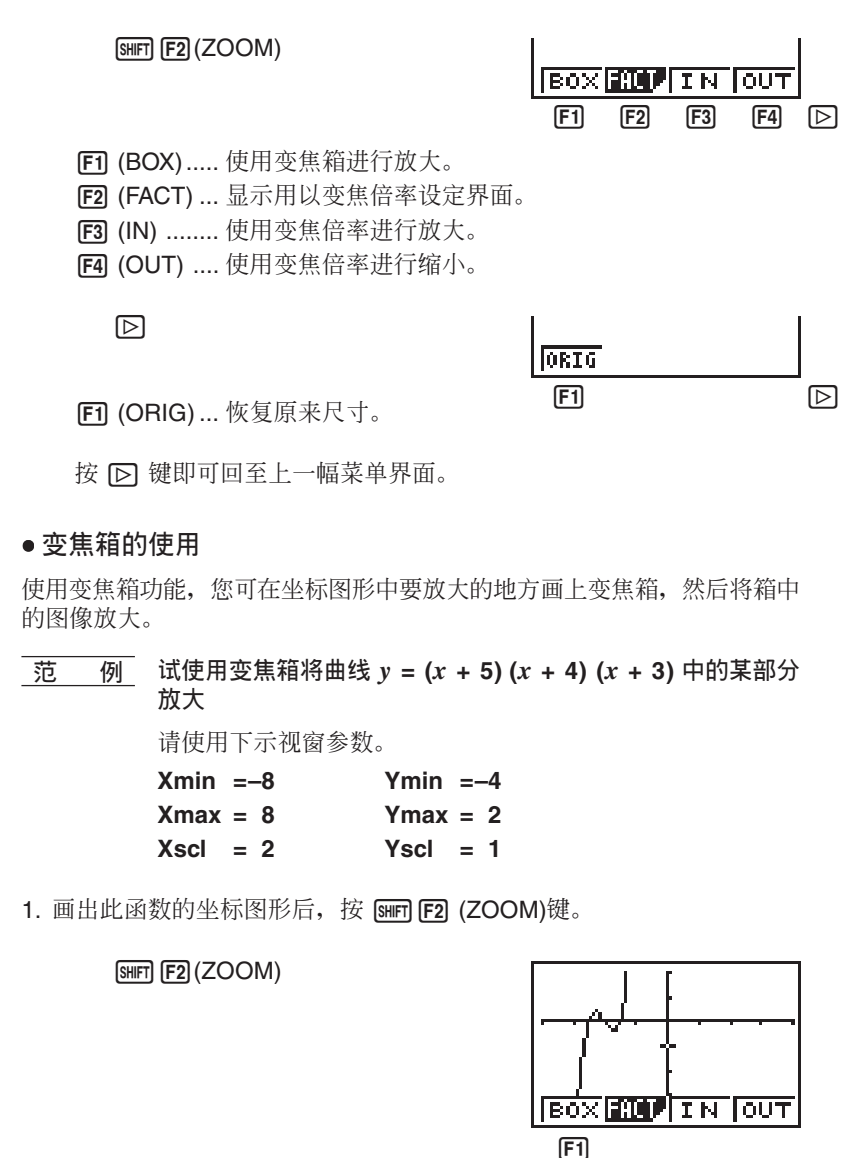

 $\frac{1}{2}$  绘制坐标图形 | 第4章

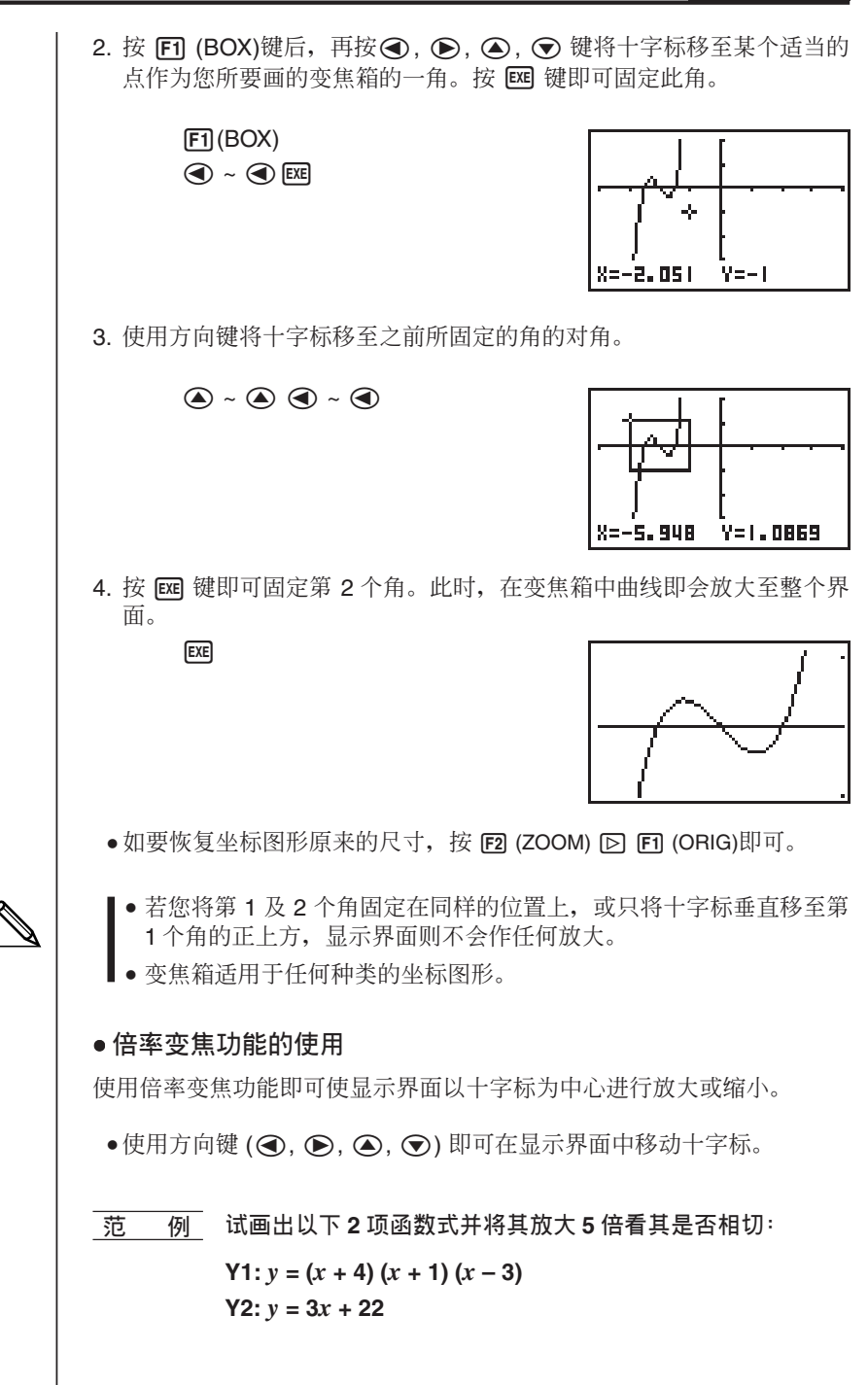

请使用下示视窗参数。

- **Xmin =–8 Ymin =–30 Xmax = 8 Ymax = 30**  $X \cdot \text{c} = 5$   $Y \cdot \text{c} = 10$
- 1. 画好函数的坐标图形后按 [SHET] [F2] (ZOOM) 键, 十字标即会在显示界面 中出现。

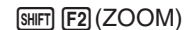

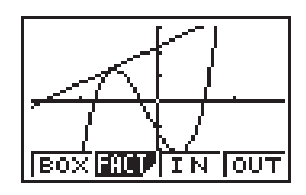

2. 使用 →. •, ●, ●, ●, ● 键将十字标移至您要以其为中心放大的一点上。

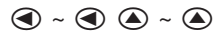

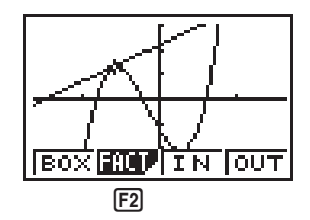

 $3.$  按  $[$ F<sub>2</sub> (FACT) 键即可显示变焦倍率设定界面后, 输入  $x$  轴及  $y$  轴的变焦 倍率。

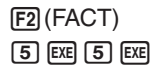

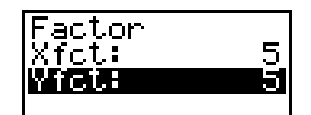

4. 按 [Qur] 键使界面恢复显示坐标图形后, 再按 [F3] (IN) 键即可将其放大。

 $[QUIT] [F3] (IN)$ 

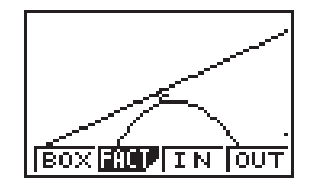

此放大的界面明显地显示出此 2 函数式的曲线并不相切。

●注意上述操作亦可缩小坐标图形的尺寸 (zoom out)。在第 4 步骤中 按 [E4] (OUT)即可。

 $\frac{1}{2}$  绘制坐标图形 | 第4章

- ●上述操作自动会将视窗的 x 轴范围值及 y 轴范围值缩小至原设定的  $1/5<sub>o</sub>$
- ●您可重复倍率变焦的操作步骤再次进行放大或缩小。

● 变焦倍率的初始化

按 [SHFT] [F2] (ZOOM) [F2] (FACT) [FT] (INIT) 键即可将变焦倍率初始化为下示 设定值:

 $Xfct = 2$  Yfct = 2

●您可使用下示句法(svntax)将变焦倍率编入程序。

Factor < X 倍率>, < Y 倍率>

●倍率变隹功能可活用于任何种类的坐标图形。

### **■ 绘制功能**

使用绘制功能您可在已有的坐标图形中加画曲线。

• 注意绘制功能在 STAT. GRAPH 或 TABLE 状态中的操作与其在 RUN 或 **PRGM** 状态中的操作有所不同。

● 使用绘制功能前的准备

按 [SMFT] [F4] (SKTCH) 键使绘制菜单(sketch menu)于显示界面中显示。

#### **˷ STAT, GRAPH ٕ TABLE ېၗ**

SHIFT F4 (SKTCH)

- [F1] (Cls) ....... 清除已有的线及点
- [F3] (PLOT) ... 显示绘点菜单。
- F4 (LINE) .... 显示画线菜单

 $\boxdot$ 

[F1] (Vert) ..... 垂线 **F2 (Hztl) ......** 水平线

按 下 键即可回至上一幅菜单界面。

 $+$ **RUN 或 PRGM 状态** 

SHIFT F4 (SKTCH)

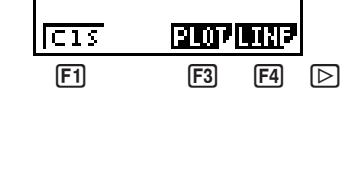

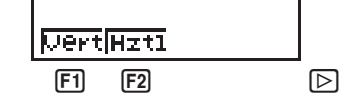

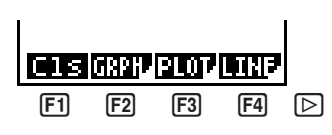

 $\mathbb{D}$ 

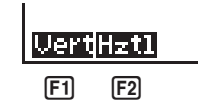

• 其他菜单则与 STAT、 GRAPH、 TABLE 状态中的菜单相同。

使用绘制功能您可在显示界面上现有的坐标图形中加画线及点。

以下会为您说明此功能的用法。所有本节内有关 STAT、 GRAPH 或 TABLE 状态的操作范例皆假设下列函数的坐标图形已在坐标图形状态  $(GRAPH$  Mode) 的显示界面中画好。

 $\overline{f}$ 储区 Y1: *y* = *x*(*x* + 2)(*x* − 2)

假设以下是画此图时的视窗参数设定。

 $Ymin = -5$   $Ymin = -5$  $Xmax = 5$  Ymax = 5  $X\text{ }$   $\leq$  1  $Y\text{ }$   $\leq$  1  $\leq$  1

### ● 绘点

 $+$  **STAT, GRAPH 或 TABLE 状态** 

**<u><b>1**</del>  $\frac{1}{2}$  *R*  $\frac{1}{2}$  *d*  $\frac{1}{2}$  *d*  $\frac{1}{2}$  *d*  $\frac{1}{2}$  *d*  $\frac{1}{2}$  *d*  $\frac{1}{2}$  *d*  $\frac{1}{2}$  *d*  $\frac{1}{2}$  *d*  $\frac{1}{2}$  *d*  $\frac{1}{2}$  *d*  $\frac{1}{2}$  *d*  $\frac{1}{2}$  *d*  $\frac{1$ 

1. 将此函数的坐标图形画出后, 再将绘制菜单 (sketch menu) 显示于显示 界面并进行下述操作即可使十字标在界面中出现。

 $\sqrt{\frac{4}{2}}$  (SKTCH) $\sqrt{F3}$  (PLOT) $\sqrt{F1}$  (Plot)

- 2. 使用方向键 4, ⊙, ⊙, ⊙, 停 将十字标移至您要绘点的地方, 然后按 **Exel** 键即可绘出此点。
	- ●您可任意画点数量无限。

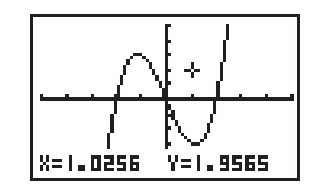

 $\blacksquare$ ●目前此点的  $x \not\!\&$  y 坐标值分别由变量 X 及 Y 表示。

 $\circledR \circ \circledR \circ \circledR$ **EXE** 

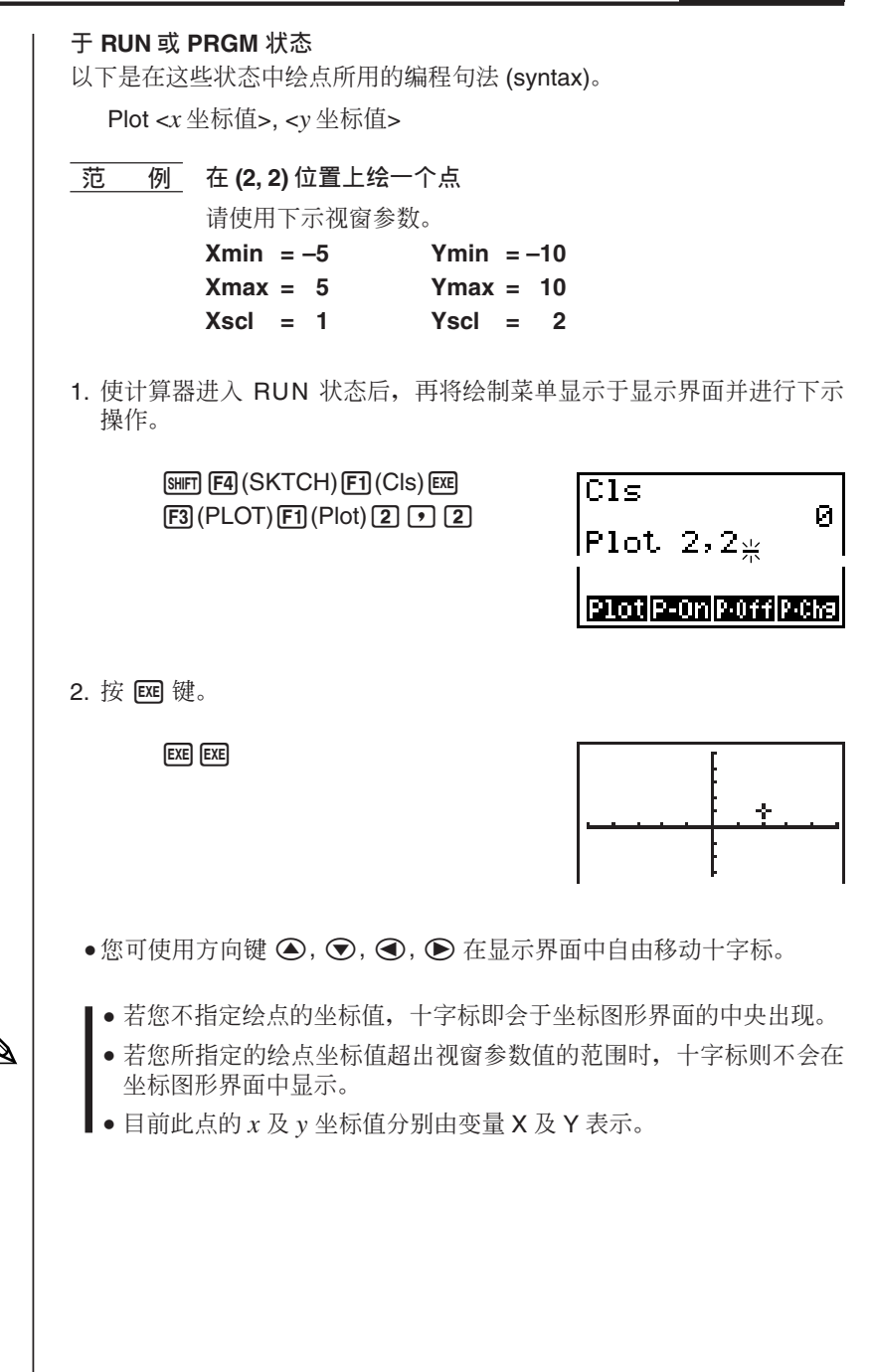

- 如何在 STAT,GRAPH 及 TABLE 状态中打开和关闭绘点
- 如何打开绘点
- 1. 画完图形后, 调出绘制菜单并进行下述操作, 使十字标出现在界面的中  $\vec{A}$

[SHIFT] [F4] (SKTCH) [F3] (PLOT) [F2] (P-On)

- 2. 用方向键 (△, ⊙, ⊙, ④, ▶) 将十字标移动至要设定绘点处,然后按 Exe 键。
- 如何关闭绘点

进行与上述"如何打开绘点"同样的操作, 只是在按 [F2] (P-On) 键时以按  $[F3]$  (P-Off) 键代替即可。

#### • 如何切换绘点的开/关状态

进行与上述"如何打开绘点"同样的操作, 只是在按 [2] (P-On) 键时以按 **[F4] (P-Chg)** 键代替即可。

### $\bullet$  如何在 RUN 或 PRGM 状态中打开或关闭绘点

下述为在这些状态中打开或关闭绘点时的操作方法。

• 如何打开绘点 PlotOn < $x$  坐标值>, < $v$  坐标值>

### • 如何关闭绘点 PlotOff < $x$  坐标值>, < $y$  坐标值>

● 如何切换绘点的开/关状态 PlotChg < $x$  坐标值>, < $y$  坐标值>

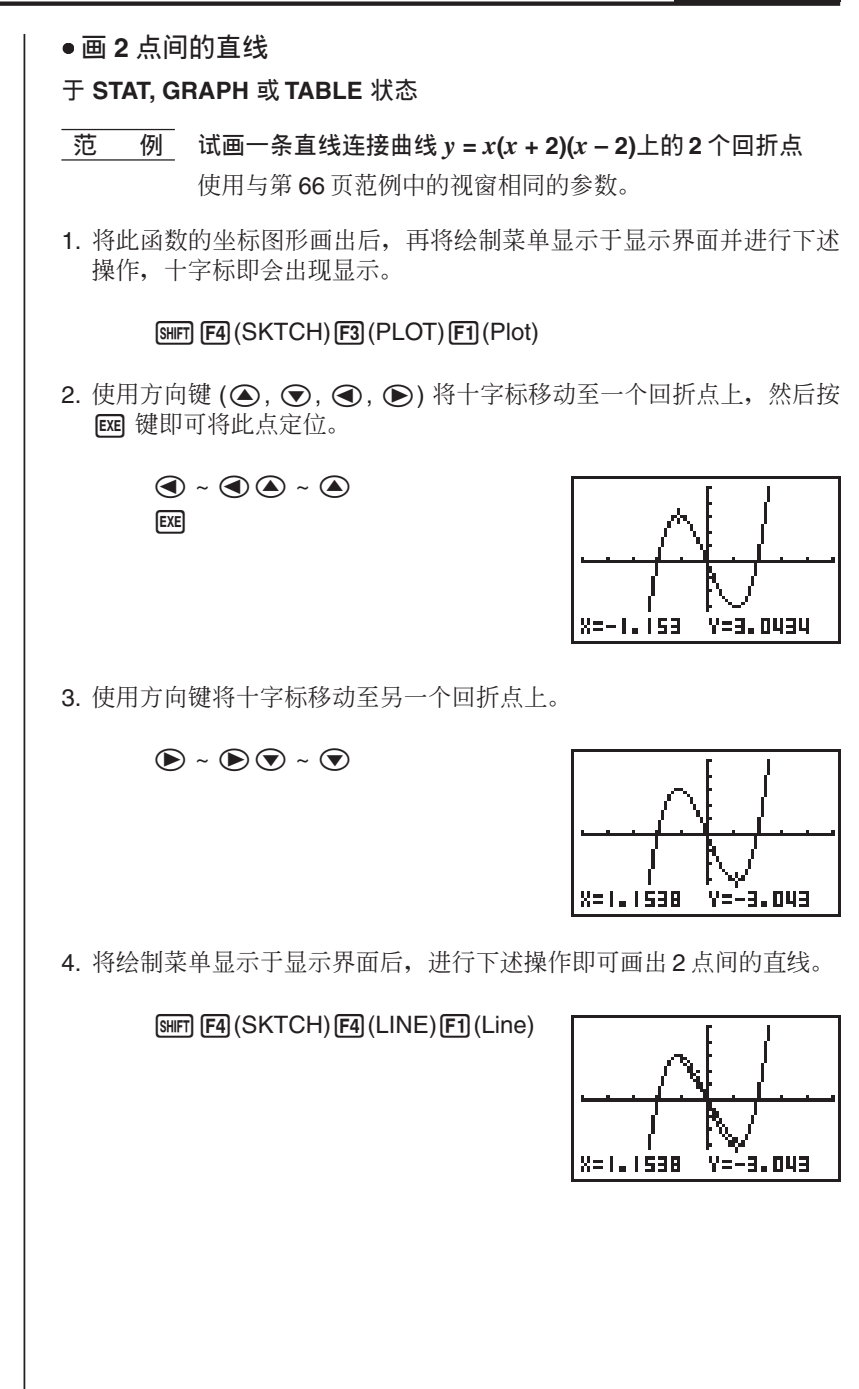

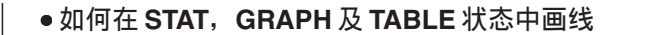

**● 西 例** 在图形 y = x(x + 2)(x − 2)的两个回折点之间画一条直线。

1. 画出此函数的图形后, 调出绘制菜单并进行下述操作, 使十字标出现在绘 图界面上。

**[SHIFT]**  $[FA]$  (SKTCH)  $[FA]$  (LINE)  $[F2]$  (F-Lin)

2. 用方向键 (△, ⊙, ⊙, ④, ▶) 将十字标移动至一个回折点处, 然后按 [阳 键.

> $\textcircled{\tiny{\textcircled{\tiny \#}}}\ \textcircled{\tiny{\textcircled{\tiny \#}}}\ \textcircled{\tiny{\textcircled{\tiny \#}}}\ \textcircled{\tiny{\textcircled{\tiny \#}}}\ \textcircled{\tiny{\textcircled{\tiny \#}}}\ \textcircled{\tiny{\textcircled{\tiny \#}}}\ \textcircled{\tiny{\textcircled{\tiny \#}}}\ \textcircled{\tiny{\textcircled{\tiny \#}}}\ \textcircled{\tiny{\textcircled{\tiny \#}}}\ \textcircled{\tiny{\textcircled{\tiny \#}}}\ \textcircled{\tiny{\textcircled{\tiny \#}}}\ \textcircled{\tiny{\textcircled{\tiny \#}}}\ \textcircled{\tiny{\textcircled{\tiny \#}}}\ \textcircled{\tiny{\textcircled{\tiny$ **EXE**

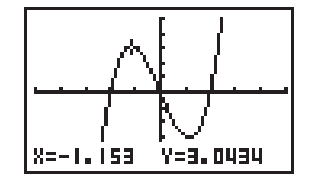

3. 用方向键将十字标移动至另一个回折点处, 然后按 BE 键画出直线。

 $\circledast$  ~  $\circledast$  ~  $\circledast$ **EXE** 

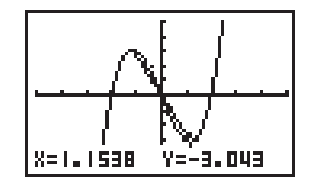

● 如何在 RUN 或 PRGM 状态中画线

下述为在这些状态中画线时的操作方法。

F-Line <x 坐标值 1>, <v 坐标值 1>, <x 坐标值 2>, <v 坐标值 2>

 $\frac{1}{2}$  绘制坐标图形 | 第4章

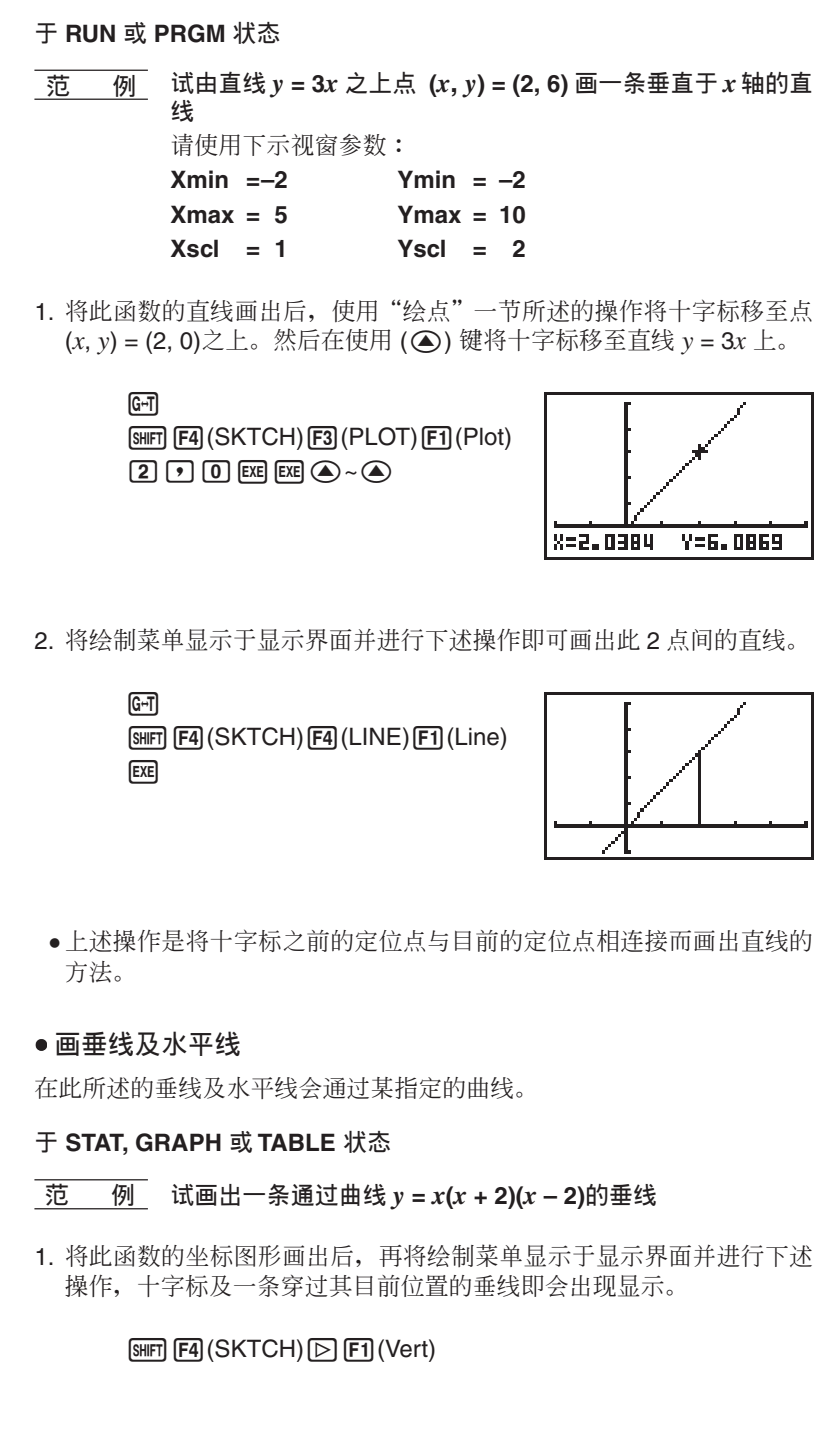

 $2.$  使用  $\bigcirc$   $\mathcal{D}$   $\bigcirc$   $\bigcirc$  键即可左右移动垂线。按  $\bigcirc$  键即可在目前的位置上画 此垂线。

 $\circledR \sim \circledR$  exer

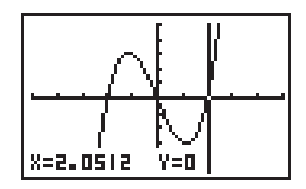

• 若要画水平线以按 [F2] (Hztl) 代替按 [F1] (Vert) 键即可。按 ④ 及 ⊙ ı 镭可移动水平线于界面中的位置。

### **˷ RUN ٕ PRGM ېၗ**

在这些状态中可使用下述编程句法画垂线及水平线。

● 画垂线

Vertical < $x$  坐标值>

**● 画水平线** 

Horizontal < $v$  坐标值>

#### ● 如何清除画出的线与点

下述操作会将界面中所有点及线清除。

#### **˷ STAT, GRAPH ٕ TABLE ېၗ**

使用绘制菜单功能所画出的线与点只是暂时性的。将绘制菜单显示于显示 界面后, 按 Fn (Cls) 键即可将画出的线与点清除。只留下原有的坐标图 形。

#### $**∓**$  **RUN 或 PRGM 状态**

使用下述编程句法即可将所画出的线与点以及原有的坐标图形一同清除。

Cls

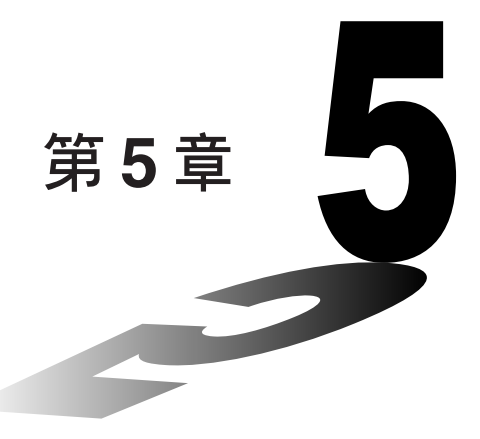

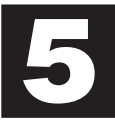

## 数表与坐标图形

使用数表与坐标图形菜单(Table & Graph Menu)即可为储存 在存储中的函数列数表。您亦可将数表广泛运用于多项函数 计算。由于数表与坐标图形状态中的所使用的函数与坐标图 形状态 (GRAPH Mode) 中用于绘制图形的函数相同, 所以即 使在不同的状态亦无需输入相同的函数。

- 您可指定数表的变量范围及其增量。
- 串列 (list) 中的数值可指定给变量使用。
- 除可使用存于坐标图形状态中的函数绘制图形外, 使用数 表中的数据亦可绘制坐标图形。
- 数表中的数值可分派给所指定的串列。
- 1. 函数的储存
- 2. 函数的删除
- 3. 为变量指定数值
- 4. 列数表
- 5. 数表尺寸的改变
- 6. 绘制函数坐标图形
- 7. 将数表中的数值分派给所指定的串列

## 第5章 教表与坐标图形

按 MENO 键显示主菜单后, 再使用方向键选择 TABLE 图像并按 Exel 键即可 使计算器的显示界面进入数表状态(Table Mode)。

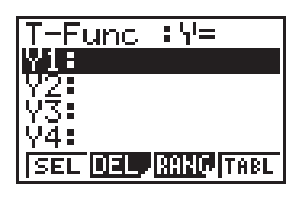

这是数表状态的初始界面。在进行列表时, 您务须先设定变量的范围。

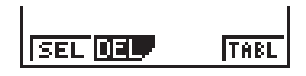

**ࢱ 8 ௐ**

将设置界面中的设定项 Var 设为某个串列 (其中列有作为变量使用的数值) 时, 在此所示的菜单即会在显示界面的底部出现。

## **1. בᇴ۞ᐼх**

<u>\_范 例\_</u> 试将函数 y = 3 *x*² − 2 存人存储区 Y1 内

使用 ▲ 键及 → 键在数表函数单中选择您要储存此函数的存储区。然后 输入此函数并按 Exel 键即可将其储存。

## **2. 函数的删除**

使用 △ 键及 → 键选择存有您要删除函数的存储区。

按 F2 (DEL) 键。

按 Fi (YES) 将即可所洗择的函数删除, 按 F4 (NO) 键则可停止操作而不 作任何删除。

**ࢱ 52 ௐ**

函数的储存及删除操作与坐标图形状态中的操作完全相同。

## **3.** 为变量指定数值

有 2 种方式可用以为变量指定数值: 一是于所指定的范围内任由计算器自 动指定数值, 另一是指定串列 (list) 中的数值。本计算器的内部是使用上述 第1种于指定的范围内自动指定数值的方式。

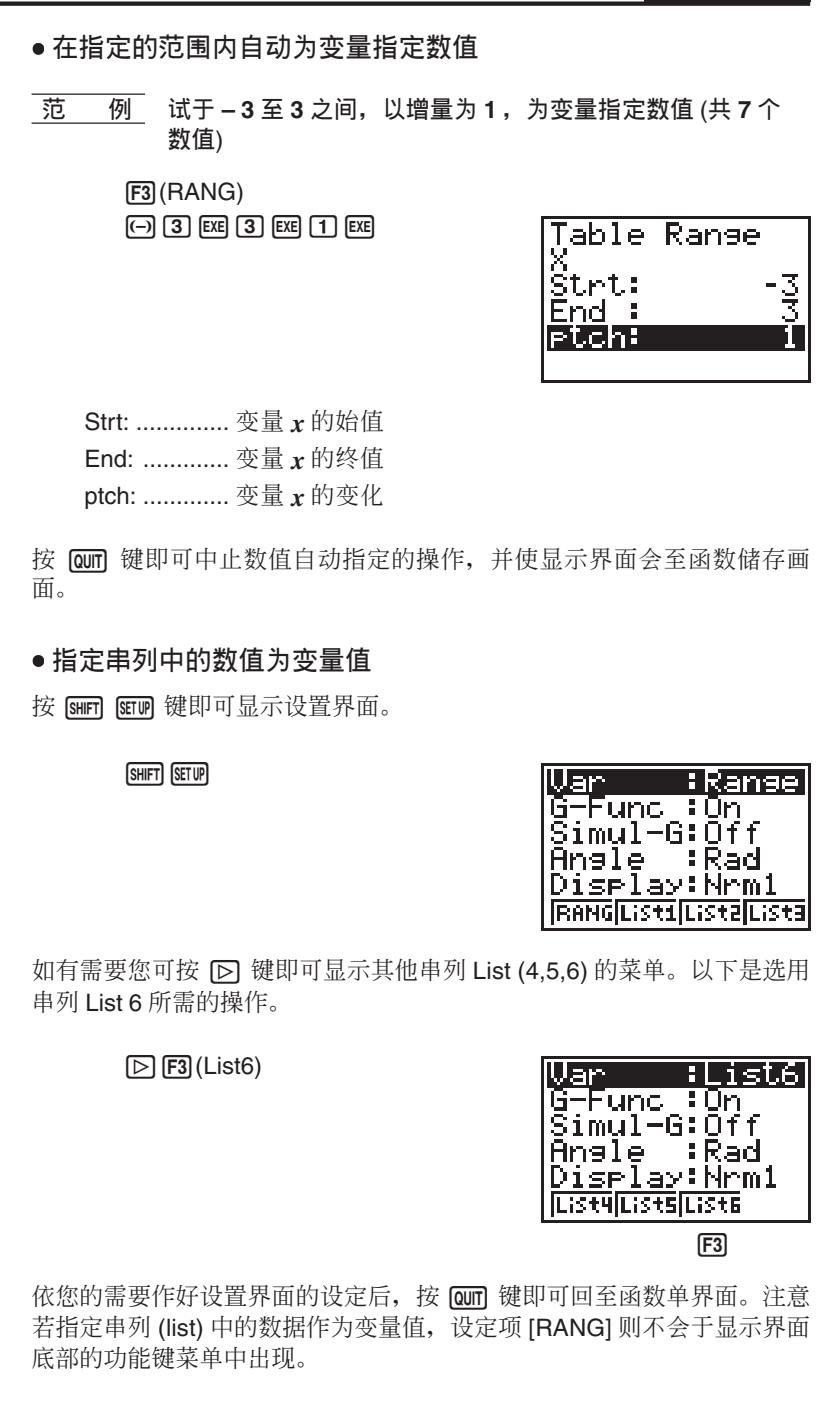

**4.** 列数表

在进行列表前, 务须先选择您要使用的函数。

使用 △ 键及 → 键将游标移至您要的函数上并按 F (SEL) 键即可选择 此函数。

经选择的函数的"="号会呈现反白。您可在列表时选择多项函数。 在此显示界面中, 我们洗用函数 Y1 及 Y3。

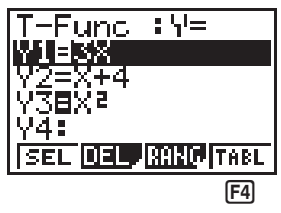

按 [F4] (TABL) 或 [Exe] 键即可列出一个数表。

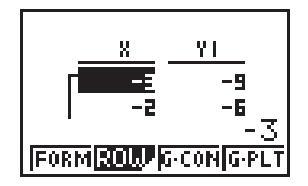

• 在此范例中, 数值是计算器自动指定的。

显示界面中显示出一个数表。虽然在此范例界面中只有函数 Y1 的数值显 示。事实上, 函数 Y3 的数值亦被列出。 每个单元格可显示最多6个数位(负号亦算一个数位)。

使用方向键 4. ⊙, ⊙, ⊙, 回 可在显示界面中移动游标。

以下是有关游标的位置及运动的几项说明

- 在目前所选择的单元格中的数值会于显示界面的底部出现显示, 此显示 应用了所有目前所设定的显示属性(小数位数、有效位数及指数显示范 围 $)$ 。
- 若于显示界面的上、下、左、右仍有未显示出的单元格时, 按方向键移 动游标即可平移界面中的数表。
- 游标目前停留的单元格所属的函数(Y1、Y2 等)将会在显示界面的上方 显示。
- · 若您改变 X 栏的数值, 与其相应的函数值即会自动更新。

按 F1 (FORM) 键即可使显示回至函数单界面。

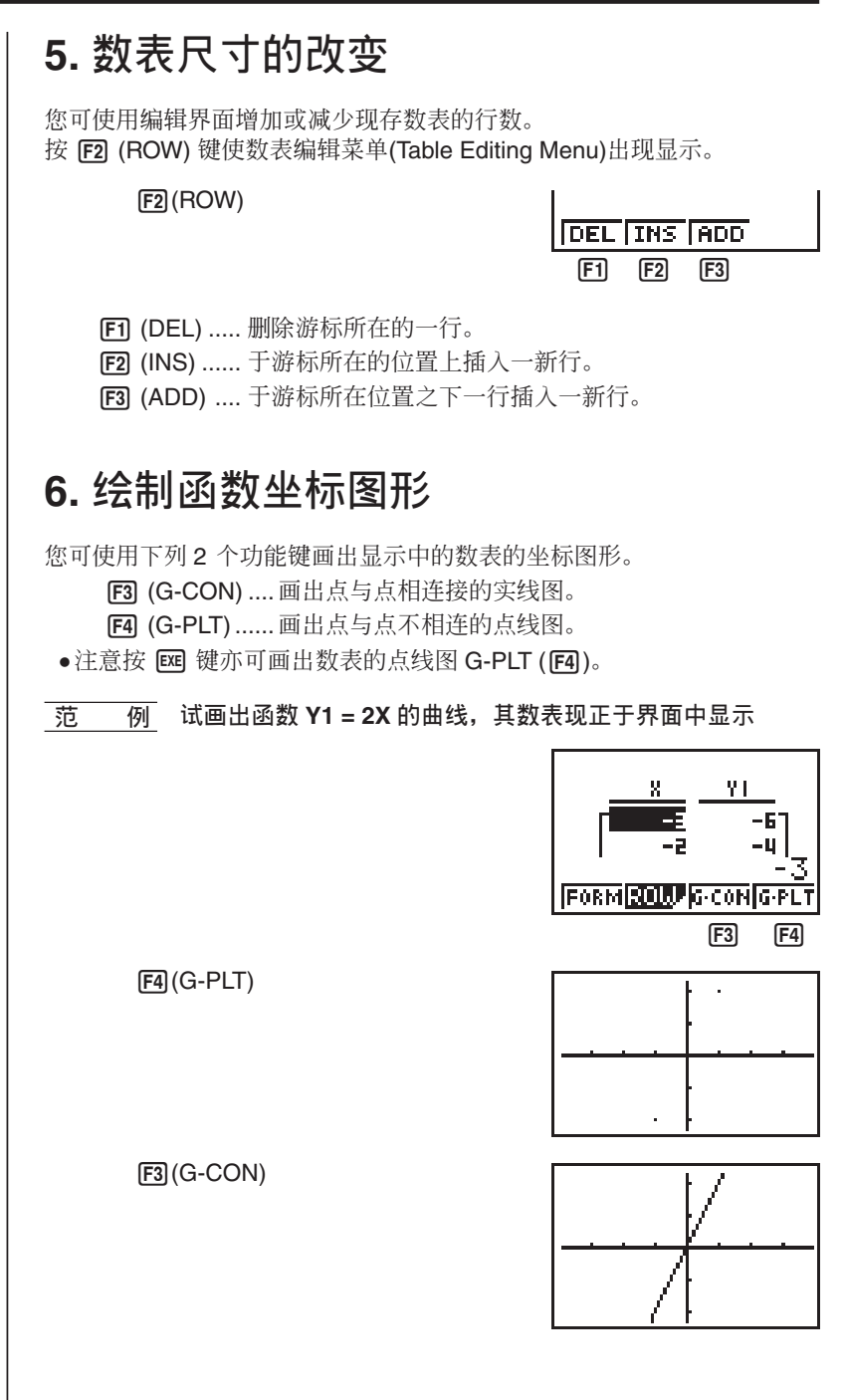

### 第5章 教表与坐标图形

**ࢱ 48 ௐ**

若数表中的数值是由多项函数产生的, 则以此数表画坐标图形时, 所有相 关的函数曲线将被同时画出。您可使用视窗设定 x 轴及 y 轴的参数。

按 G 键或 A G 键即可由坐标图形界面回至数表界面。再次按 G 键便会 又转回坐标图形界面。若不将坐标图形清除, 按 回 键即可交替显示数表及 坐标图形。

## **7.** 将数表中的数值分派给所指定的串列

您可将数表中的一栏数值拷贝到串列中。按 → 及 → 键将游标移动至您 要拷贝的栏上, 按 OPTN 键显示操作菜单并按 [E2] (LMEM)键即可进行拷 贝。

 $[OPTN]$  $[FT]$  $(LIST)$  $[F2]$  $(LMEM)$ 

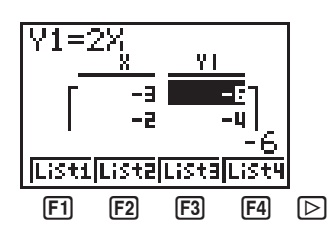

使用第 1 面功能菜单将栏中的数值拷贝进入串列 List 1 (Fil) 至 List 4 (F4)。按 [O] 键后再按 [F1] (List 5) 或 [F2] (List 6) 即可将数值拷贝入串列 List 5 或 List 6 中。

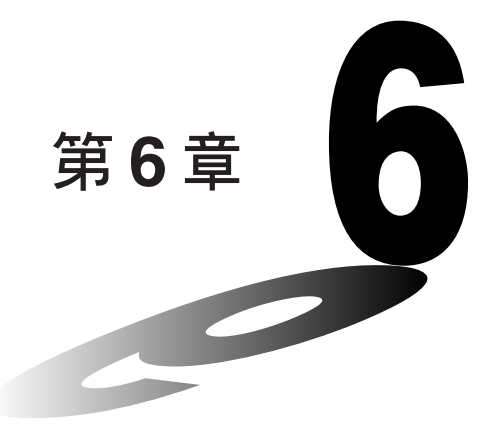

## **串列功能**

串列 (List) 是一个用以储存多项数据的储存器。本计算器可 为您在存储器中储存最多6个串列。串列内的数据可于数学 计算、统计计算及画坐标图形中使用。

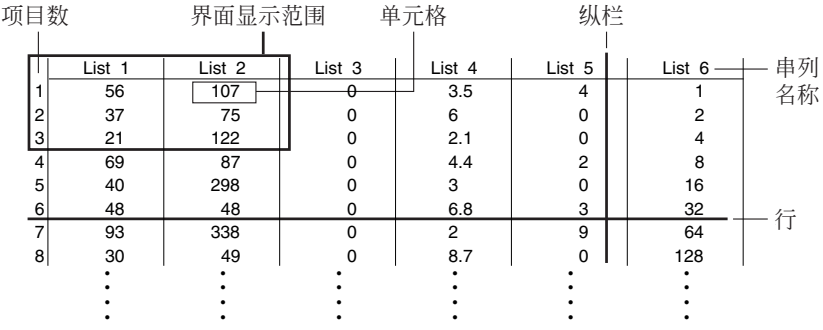

- 1. 串列的操作
- 2. 串列的编辑及整理
- 3. 串列中数据的计算
- 4. 使用串列讲行数学计算

**6**

第6章 串列功能

| 串列中数据的连接

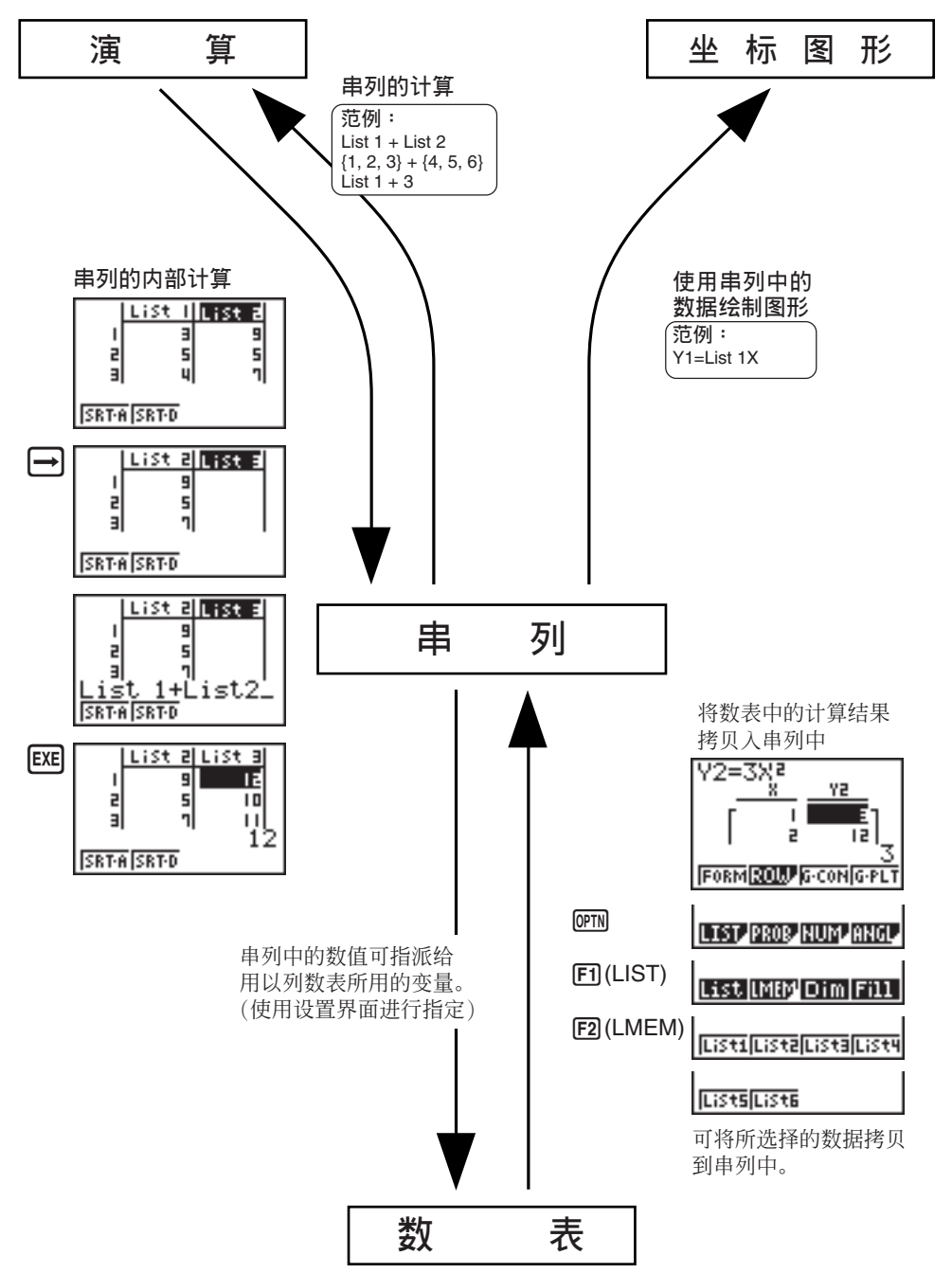

## 1. 串列的操作

由主菜单中选择 LIST 图像即可使计算器进入 LIST 状态。在此状态中您可 进行串列数据的输入及数据的计算。

• 逐一输入数值

使用 → 或 → 键即可进行串列及串列之间的移动。使用 → 或 → 键则 可在串列的单元格间上下移动。

当游标移至显示界面的边缘时,显示界面即会自动平移。

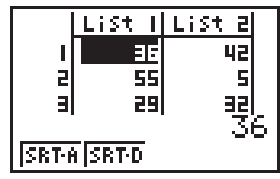

在此的范例中, 我们首先会将游标移至串列 List 1 的单元格 1 上。

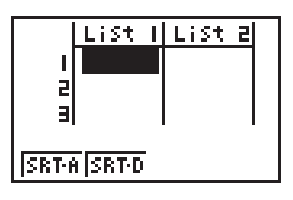

1. 输入数值及按 Exe 键将其存入串列。

 $3$   $EXE$ 

2. 游标即会自动移至下一个单元格上。 在此我们继续向下输入数值 4 及 5。

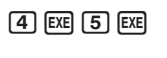

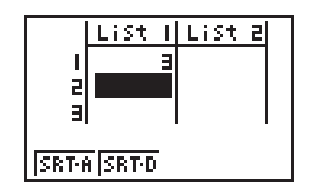

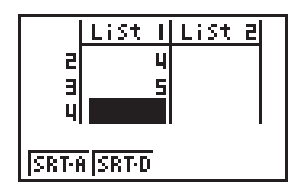

## 第6章 串列功能

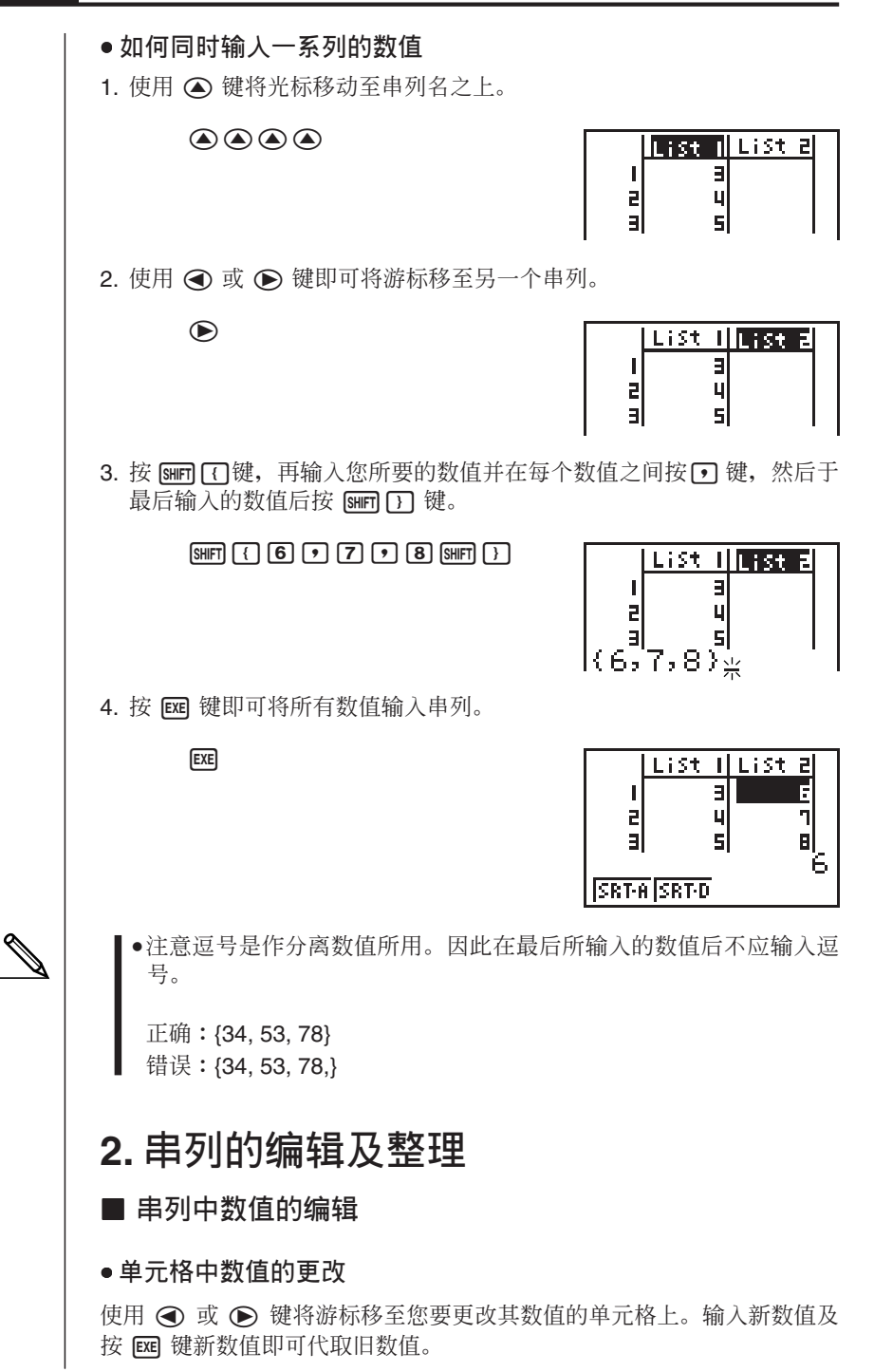

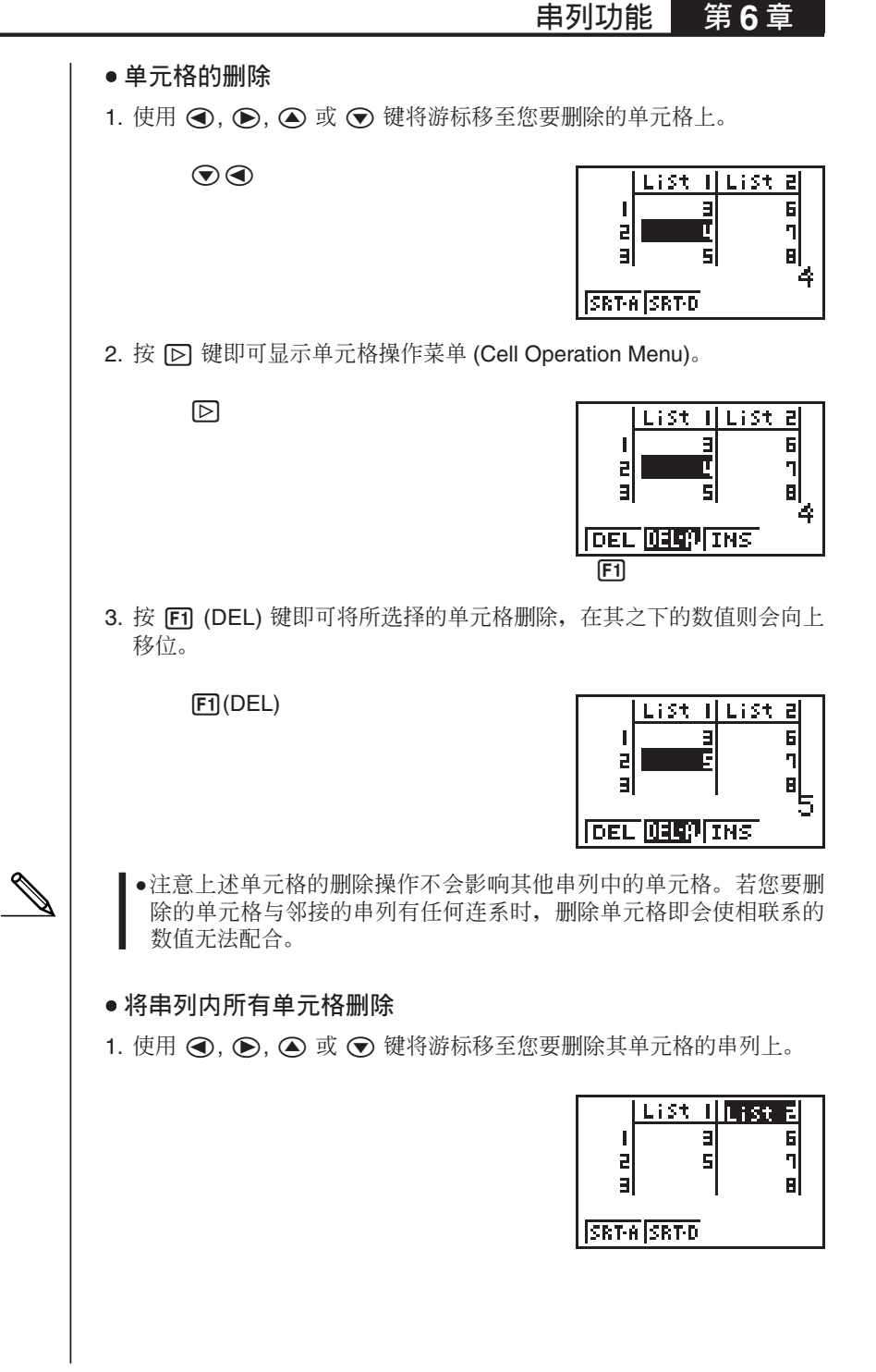

第6章 串列功能

 $\boxdot$ 

2. 按  $\overline{D}$  键即可显示单元格操作菜单(若其还未显示)。

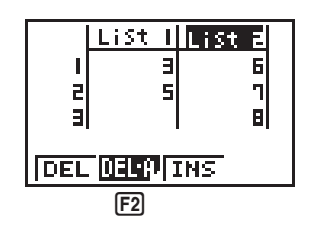

3. 按 [F2] (DEL-A) 键。功能菜单即会向您确认是否真要将串列中的所有单 元格删除。

 $[F2]$ (DEL-A)

List Illist E  $\overline{\mathbf{a}}$  $\blacksquare$ P<sub>2</sub> 5  $\overline{a}$ <u>MES</u> IN 0  $[FA]$ 

4. 按 **[F1]** (YES) 键即可将所选择的串列中的所有单元格删除。选按 **[F4**] (NO) 键则可停止此项操作不作任何删除。

 $[FT]$ (YES)

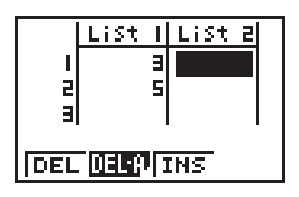

● 新单元格的插入

使用 ⊙, ⊙, ⊙ 或 ⊙ 键将游标移至您要插入新单元格的位置。例如, 在此我们示范将上例中所删除的含有数值4的单元格重新插入。

1. 按 [b] 键即可显示单元格操作菜单(若其还未显示)。

2. 按 F3 (INS) 键即可插入一个数值为 0 的新单元格。此时, 其下的所有 数值即会向下移位。

 $E3$ (INS)

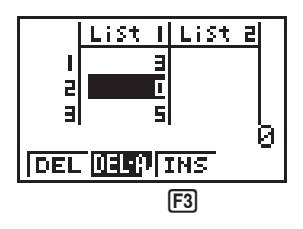

串列功能 第6章

3. 在新单元格中输入数值(在此我们输入4)并按 Exel键。

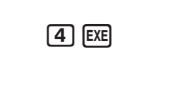

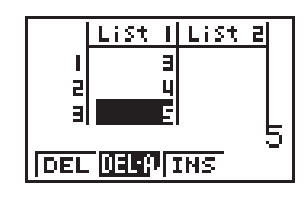

●注意上述单元格的插入操作不会影响其他串列中的单元格。若您要插 入的单元格与邻接的串列有任何联系时, 插入单元格即会使相联系的 数值无法配合。

### ■ 串列中数值的排列

您可将串列中的数值以递升或递减的方式排列。在下述操作与游标目前的 位置并无关系。

### ● 单个串列排列

以递升的顺序排列

1. 当串列于显示界面中显示时, 按 D 键显示操作菜单后, 再按 Fn (SRT-A)键。

 $\mathbb{R}$  FTI (SRT-A)

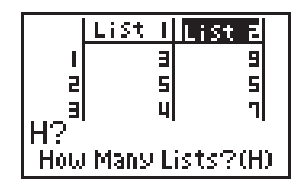

2. "How Many Lists ? (H)"即会于显示界面中显示寻问您要进行排列的串 列数量。此时我们输入1表示我们只排列一个串列中的数值。

 $\Box$   $EXE$ 

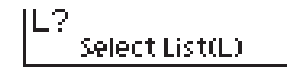

3. 此时, "Select List (L)"会于界面中显示。输入您要排列其数值的串列 编号。在此我们输入2指定串列 List 2 进行排列。

 $(2)$   $Ex$ 

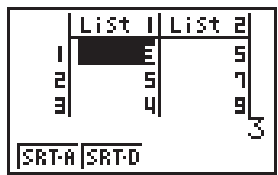

在串列 List 2 中的数值即会依递升的顺序排列。

## 第6章 **H**a列功能

**以**递减的顺序排列

所使用的操作与递升排列相同。唯一不同的地方是您应按 F2 (SRT-D) 代替 按 $F1$  (SRT-A)。

**• 多顶串列的排列** 

您可将多项串列与一个基准串列相连接,所有相连接的串列中的单元格将 会依基准串列数据的排列为准进行排列。基准串列可使用递升或递减的方 式进行排列。同时所有相连接的单元格会重新排列以保持相互间的联系。

以递升的顺序排列

1. 当串列于显示界面中显示时, 按 F (SRT-A) 键。

 $[FI]$ (SRT-A)

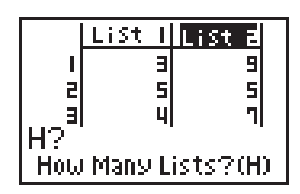

2. "How Many Lists? (H)" 即会于显示界面中显示寻问您要进行排列的串列 数量。此时, 由于我们需要将基准串列与另一个串列相连接, 故此我们 输入2。

 $2$   $Ex$ 

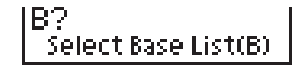

3. 此时, "Select Base List (B)" 会于界面中显示。输入您要递升排列其数 值的串列编号。在此我们输入1指定串列 List 1 为基准串列。

 $\boxed{1}$   $EXE$ 

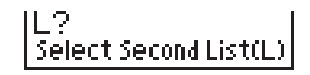

4. 随后" Select Second List (L) " 会于界面中显示。输入要与基准串列相连 接的串列编号。在此我们输入2指定串列 List 2。

 $[2]$   $EXE$ 

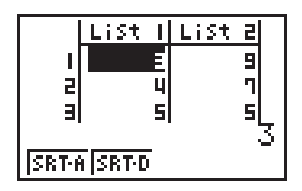

串列 List 1 中的数值会以递升的顺序排列。而串列 List 2 中的单元格亦会 重新排列以保持与串列 List 1 的联系。

#### **以**递减的顺序排列

所使用的操作与递升排列相同。 唯一不同的地方是您应按 F2 (SRT-D) 代 替按  $F1$  (SRT-A)。

## 3. 串列中数据的计算

串列中的数据可用以作数学计算及函数计算。本计算器更备有多种实用计 算功能可为您讲行下列计算:

- 定义数值的数目 (Dim)
- 使用相同的数值代取所有单元格中的数值 (Fill)
- 产牛数列 (Sea)
- •找出串列中最小的值(Min)
- •找出串列中最大的值(Max)
- ●找出2个串列中哪一个存有最小的值(Min)
- 找出2个串列中哪一个存有最大的值(Max)
- 计算串列中数值的平均值 (Mean)
- 计算指定频数的平均 (Mean)
- 计算串列中数值的中位数 (Med)
- 计算指定频数的中位数 (Med)
- 计算串列中数值的和 (Sum)

串列中的数据可于在 RUN. STAT. LIST. TABLE 或 PRGM 状态中进行计 算。

### ■ 串列计算功能菜单的使用

所有下述范例中的计算皆是在 RUN 状态中讲行。

按 [orm] 键后再按 [Fn] (LIST) 键。此菜单共有 3 页, 按 [D] 键即可使界面显 示下一而菜单。

注意在下述所有计算最后的闭括号将被省略。

### ● 定义数值的数目 (Dim)

[@FM] [F1] (LIST) [F3] (Dim) [F1] (List) <串列编号 1-6> [BE]

●串列中存有数据的单元格的数目叫做"量纲"。

进入状态后, 计算于串列 List 1 中数值的数目 (36, 16, 58, 46, 范 例 56)

> **AC OPTN F1 (LIST) F3 (Dim)**  $[FT]$ (List) $[1]$   $[EE]$

 $Dim$  List -1 5

第6章 串列功能

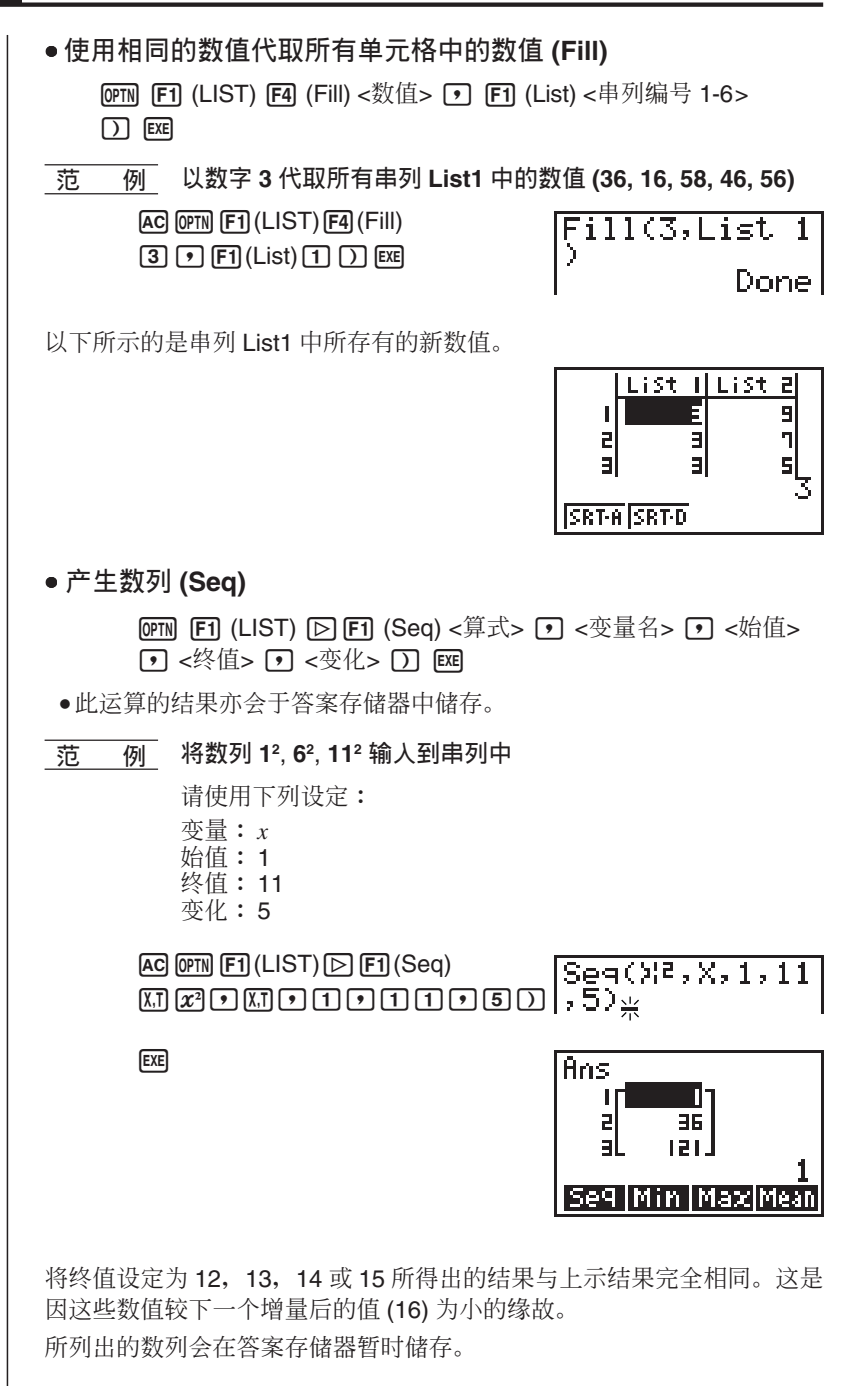

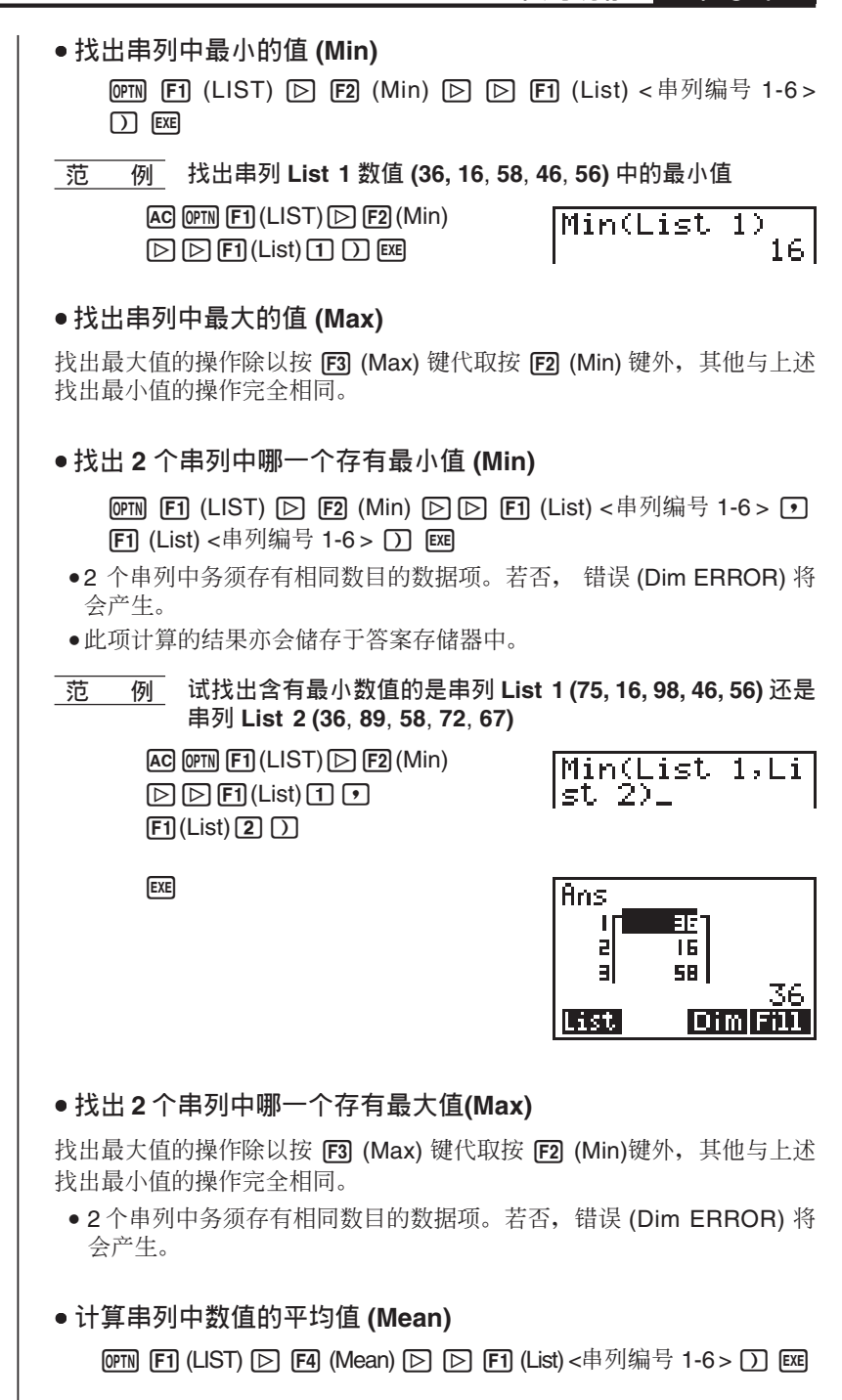

第6章 **H**a列功能

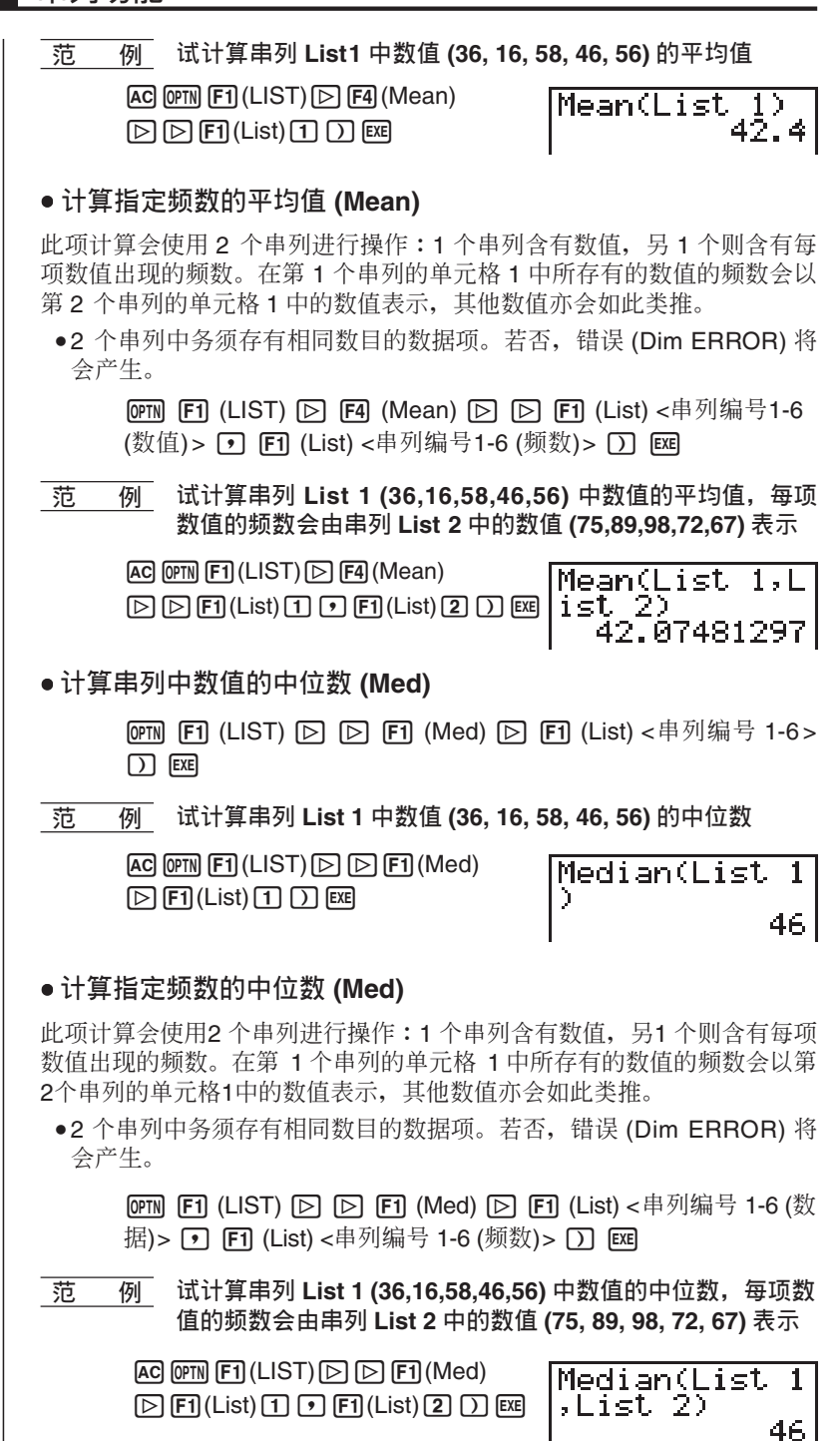

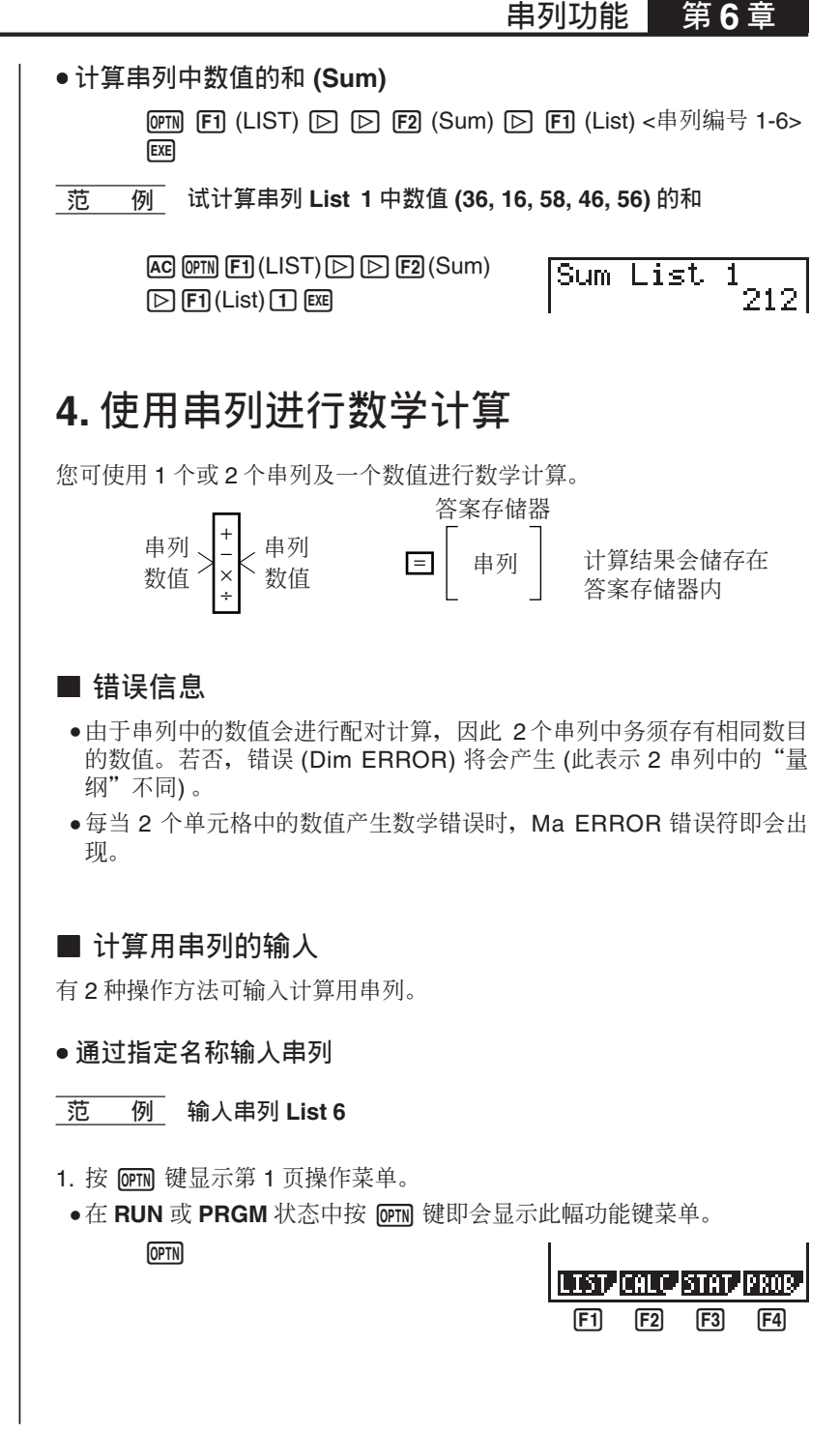

**91**

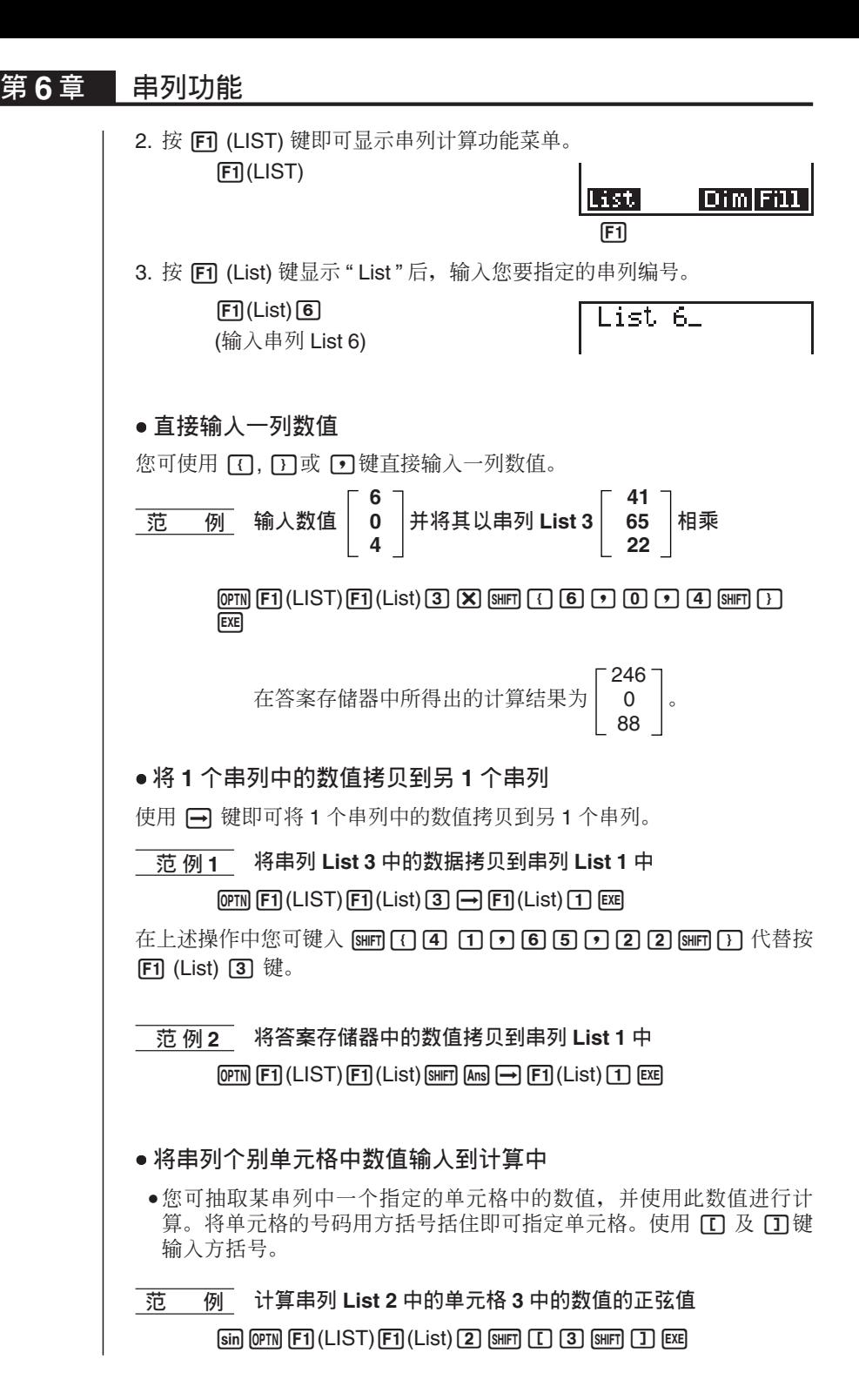

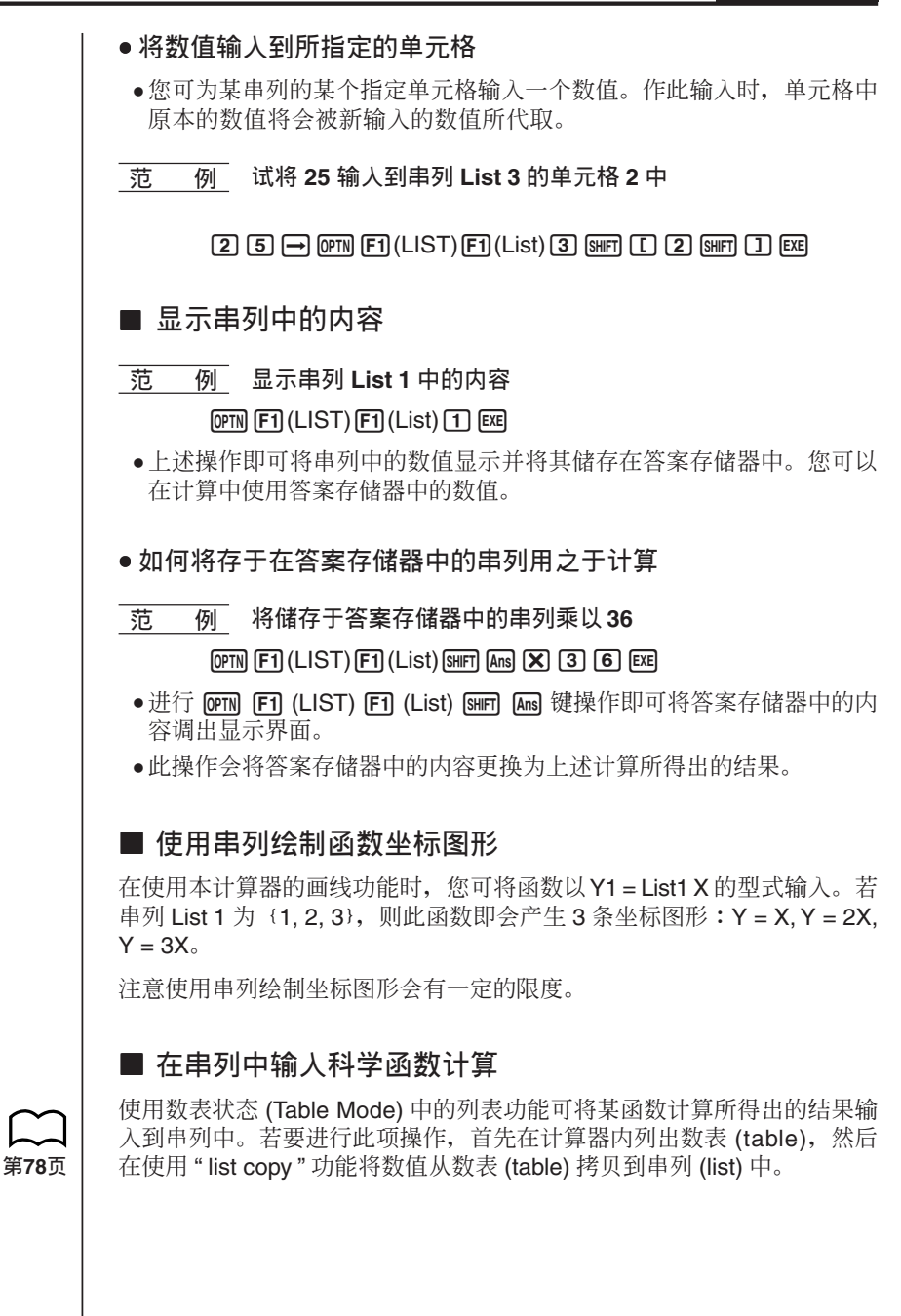

## 第6章 串列功能

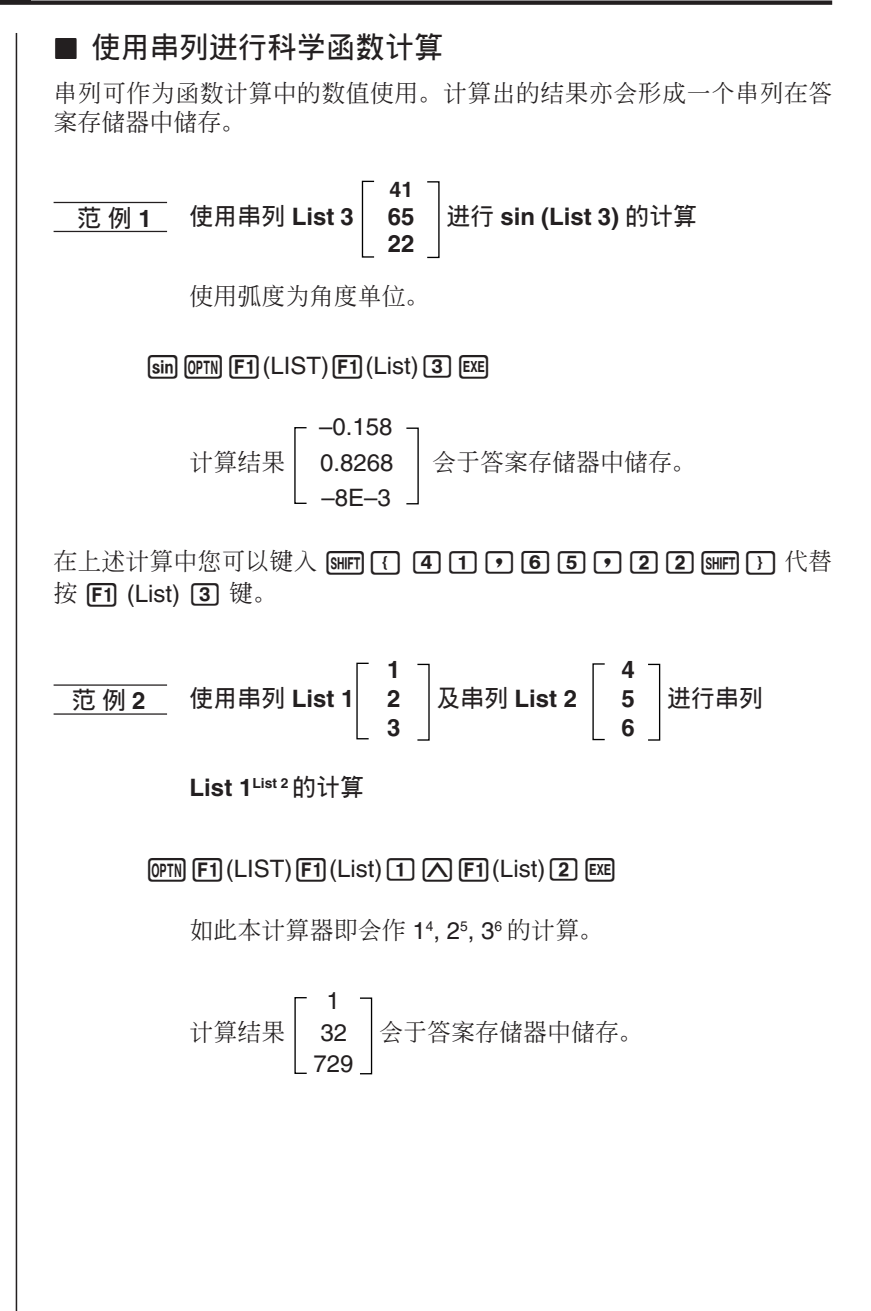

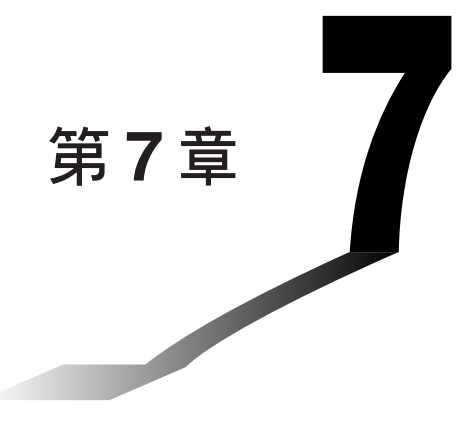

# <u>统计图及统计计算</u>

本章会为您介绍如何将统计数据输入串列及如何进行计算平 均值、最大值及其他统计值的计算。其中我们亦会为您解说 如何讲行回归的计算。

- 1. 进行统计计算前的须知
- **2.** 统计计算范例
- 3. 单变量统计计算及绘制图形
- 4. 双变量统计计算及绘制图形
- 5. 手控绘制图形
- **ზࢍࢍ 6.**

### 重要!

●在本章中我们会使用一些坐标图形进行说明。为突出每一幅图的特 徵, 在画每一幅图时都输入了能体现目前所画坐标图形特徵的新数 据。注意在您画相似的统计图时, 计算器会使用以数据单功能所输入 的数值。因此, 在您进行绘图操作时, 于显示界面中显示的坐标图形 或许与本说明书中所示的图像略有不同。

**7**
第7章 ま统计图及统计计算

# 1. 进行统计计算前的须知

在主菜单中选择 STAT 图像即可使计算器进入统计状态 (STAT Mode) 并会 干显示界面中显示统计串列。

使用统计串列输入数据及进行统计计算。

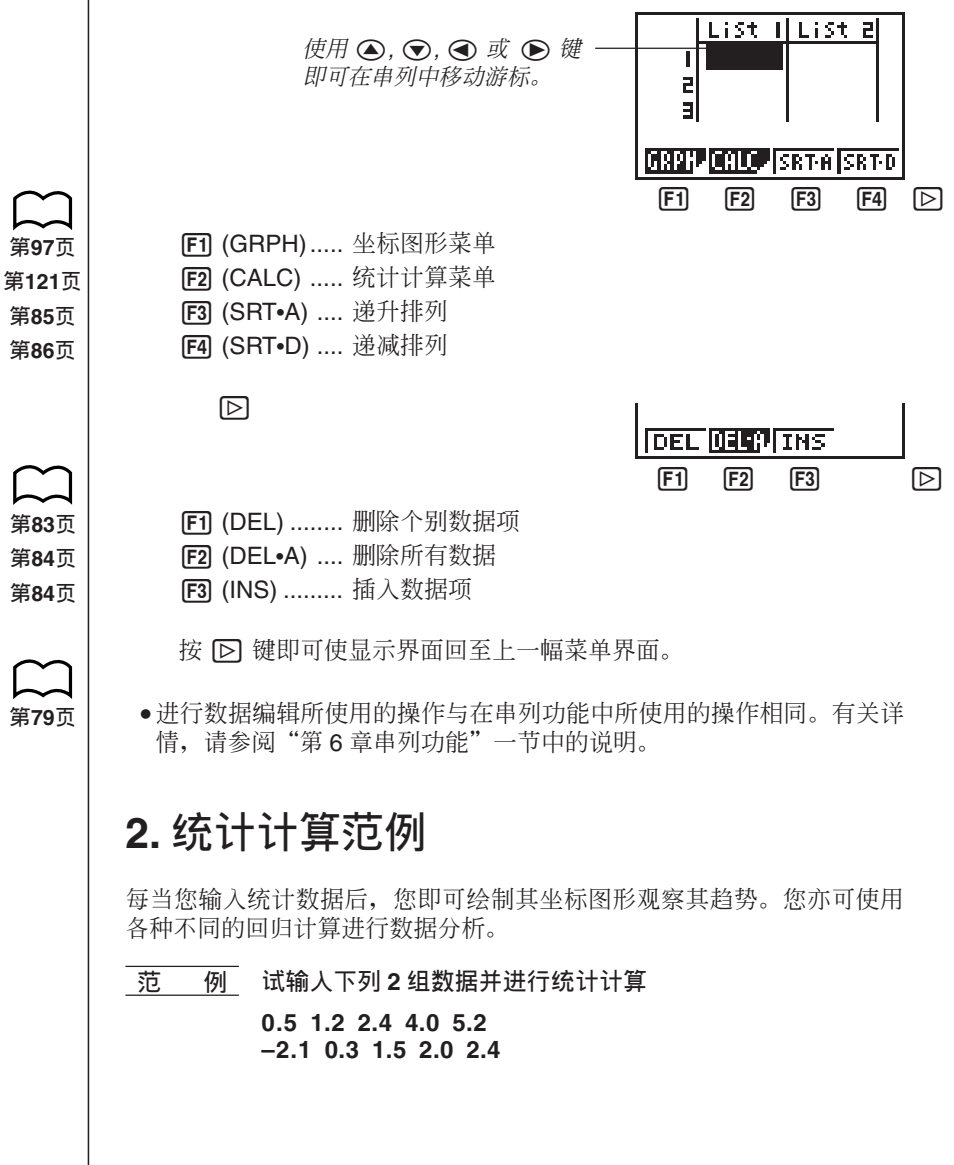

练计图及统计计算 | 第7章

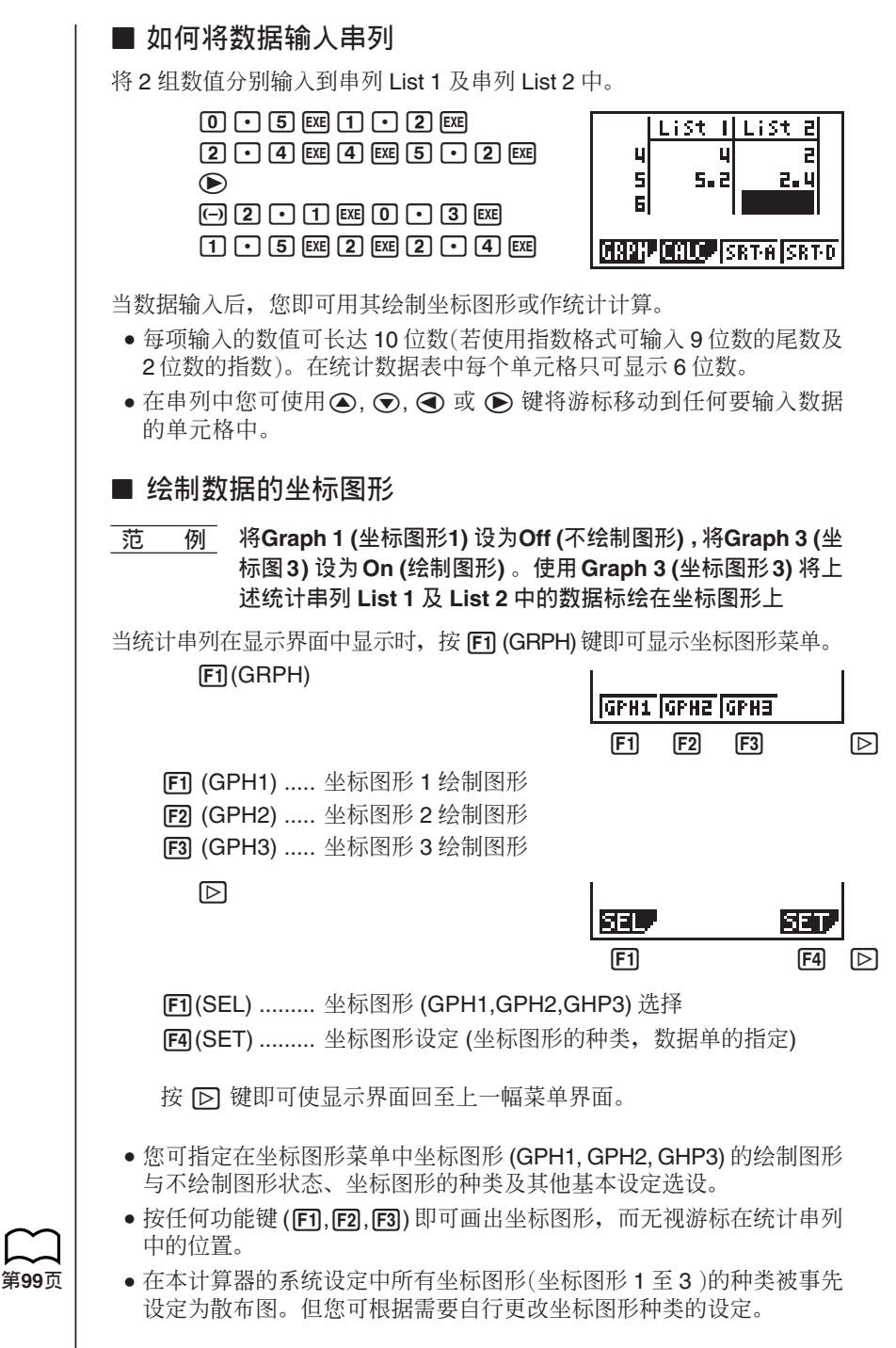

#### **■ 绘制散布图**

通常单凭肉眼很难看出2 组数据(如身高及鞋的尺寸)间的关系。但若我们 将一组数据作为 x 轴, 另一组数据作为 v 轴, 画出其坐标图形 2 者间的关 系往往就比较清楚易明。

● 如何标绘散布图

 $\overline{\text{R}}$  **•** *M* 标绘统计数据串列 List1 及 List2 中数据的散布图

1(GPH1)

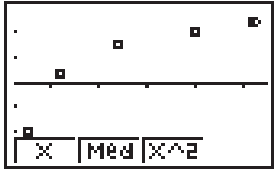

 $\bullet$  计算器的内部系统设定会自动使用串列 List 1 中的数据作为  $x$  轴, 以串 列 List 2 中的数据作为 y 轴。每一组 x/y 值都会在散布上形成一点。

·若要使界面返回统计数据串列, 按 pun 键即可。

#### ■ 坐标图形参数的改变

使用下述步骤即可对坐标图形菜单中的坐标图形 (GPH1.GPH2.GPH3) 进 行绘制图形/不绘制图形状态, 曲线图的种类及其他基本设定的选设。

#### 1. 坐标图形的绘制图形 / 不绘制图形状态 (SELECT)

使用下述操作步骤即可对坐标图形菜单中的坐标图形 (GPH1,GPH2,GPH3) 进行绘制图形 (On) / 不绘制图形 (Off) 状态的选设。

#### ● 如何指定坐标图形的绘制图形 / 不绘制图形状态的设定

1. 当坐标图形菜单于显示界面中显示时, 按 [b] [F] (SEL) 键即可显示坐标 图形 On/Off 设定界面。

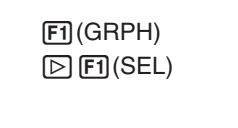

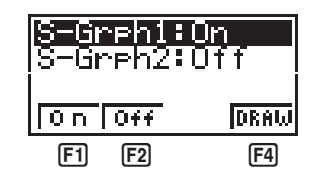

- **[F1]** (On) ........... Graph On (绘制图形)
- **[F2]** (Off) .......... Graph Off (不绘制图形)
- F4 (DRAW) .... 画出所有坐标图形
- 注意 S-Grph1 为坐标图形 1 (坐标图形菜单中的 GPH1) 的设定, S-Grph2为坐标图形 2 (坐标图形菜单中的 GPH2 )的设定, S-Grph3 为 坐标图形3 (坐标图形菜单中的 GPH3 )的设定。

#### **<del>统计图及统计计算 ■ 第7章**</del>

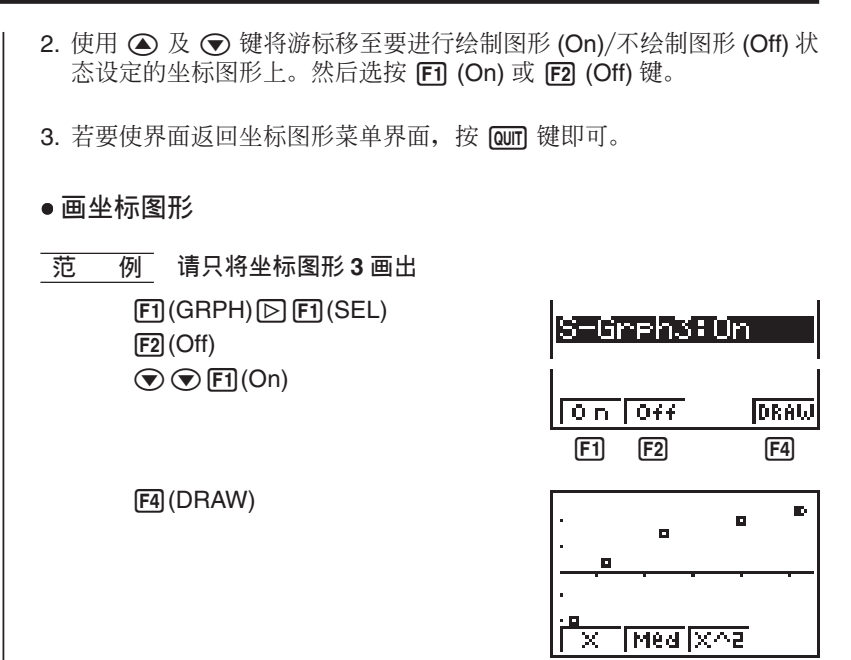

#### **2. 基本坐标图形设定 (SET)**

在此详中我们会为您说明如何使用基本坐标图形设定界面对每幅坐标图形 (GPH1.GPH2.GPH3) 进行下述设定。

#### **• 坐标图形的种类**

本计算器的内部系统会将所有坐标图形事先设定为散布图。您可由数种统 计图中根据需要自行洗设坐标图形的种类。

#### ● 串列或数据

本计算器的内部系统会将统计数据串列 List1 设为单变量, 将统计数据串 列 List1 及 List2 设为双变量。您可以指定要使用的统计数据串列来绘图。

#### <sup>œ</sup> **ᐛᇴ**

通常每对统计数据串列中的数据在坐标图形中都可以一个点作表示。但由 于在坐标图形上所能画出的点的个数有限,因此在处理大量数据时会出 现问题。此时, 您可为统计数据串列中的数据设置频数数据串列, 其存有 每项数据所出现的次数(频数)。作此项设定, 即可使用一点代表多项数据, 使坐标图形变得简洁易看。

#### **•标记的种类**

此设定可让您选择坐标图形中所标出的点的形状。

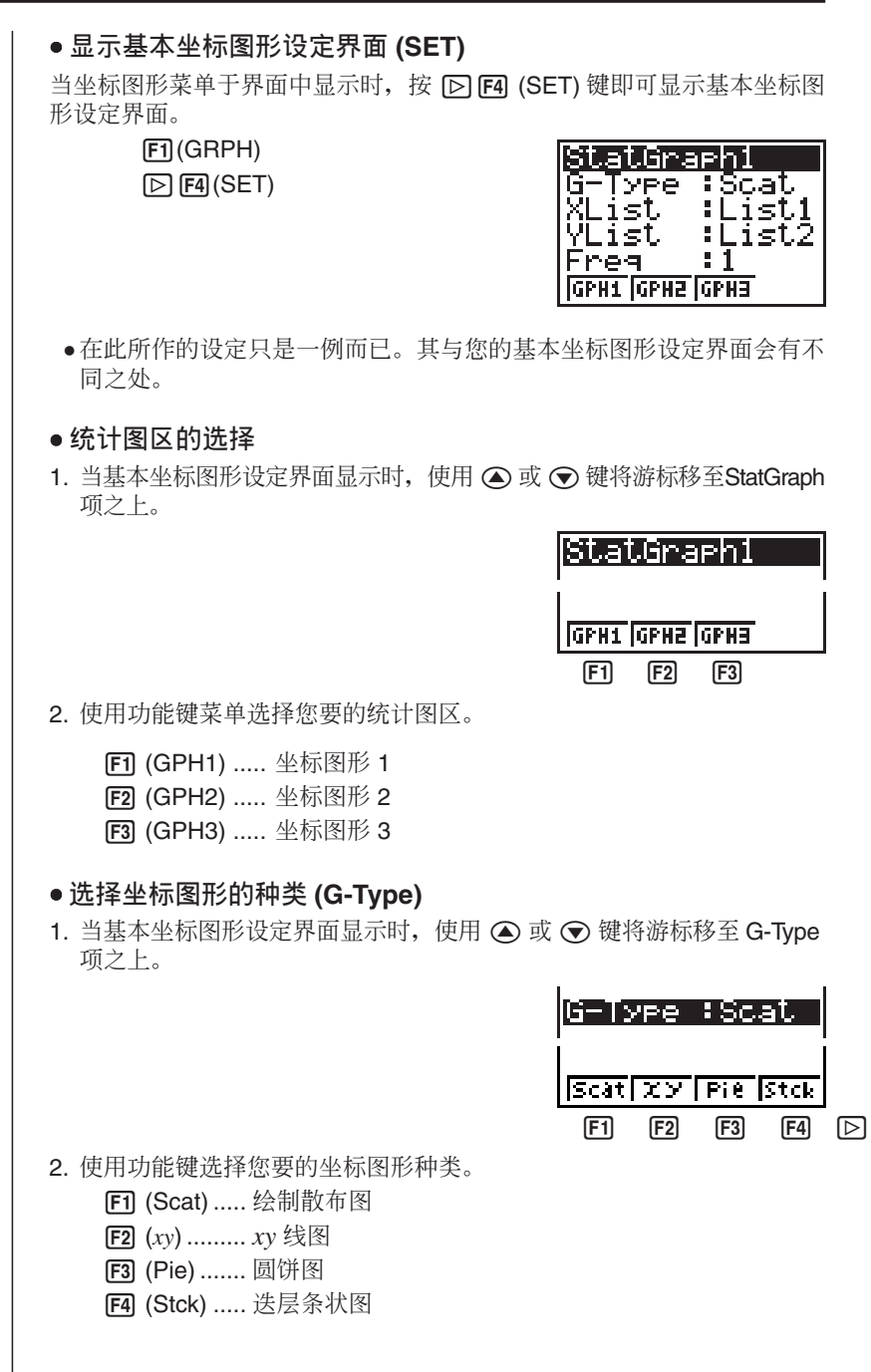

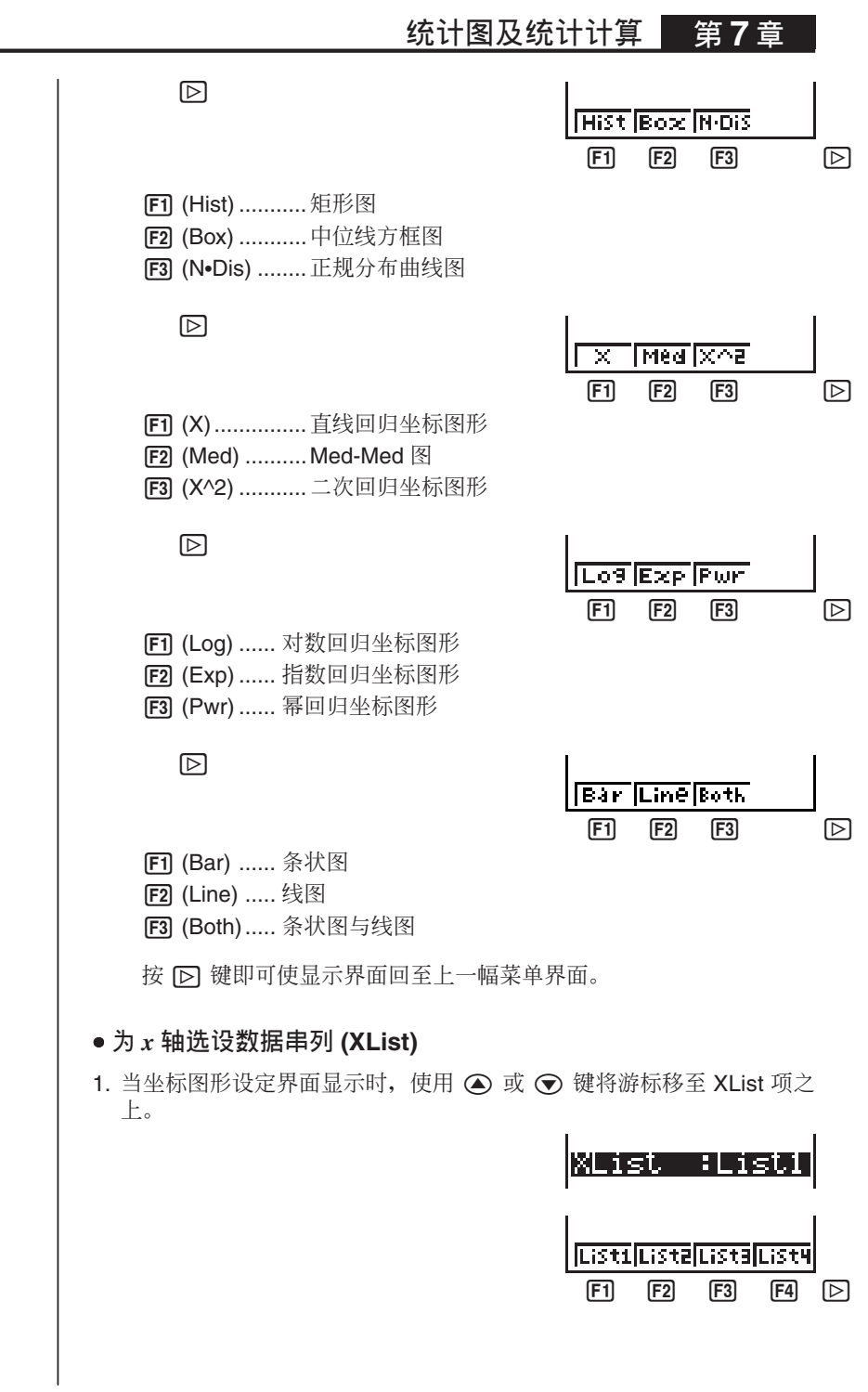

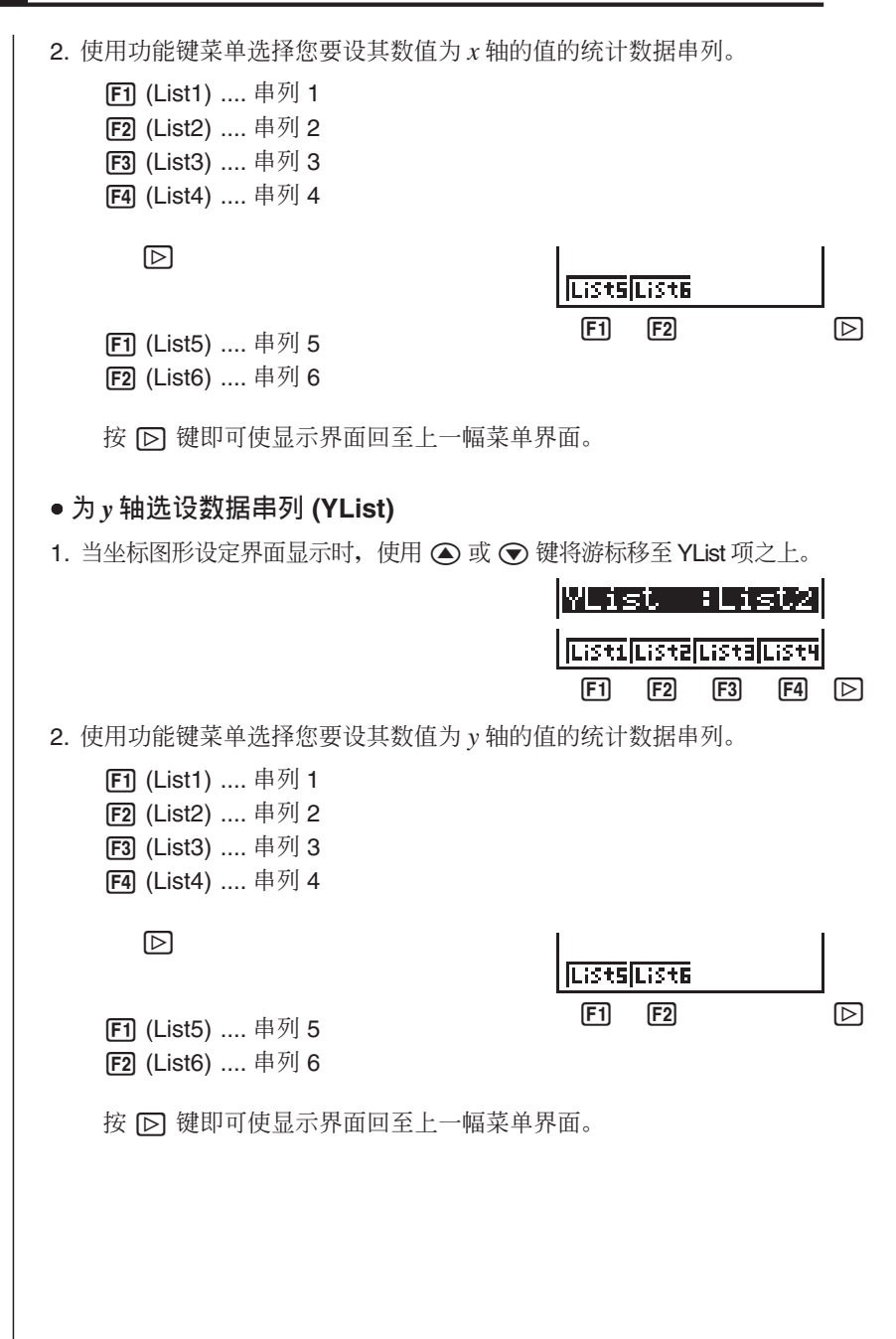

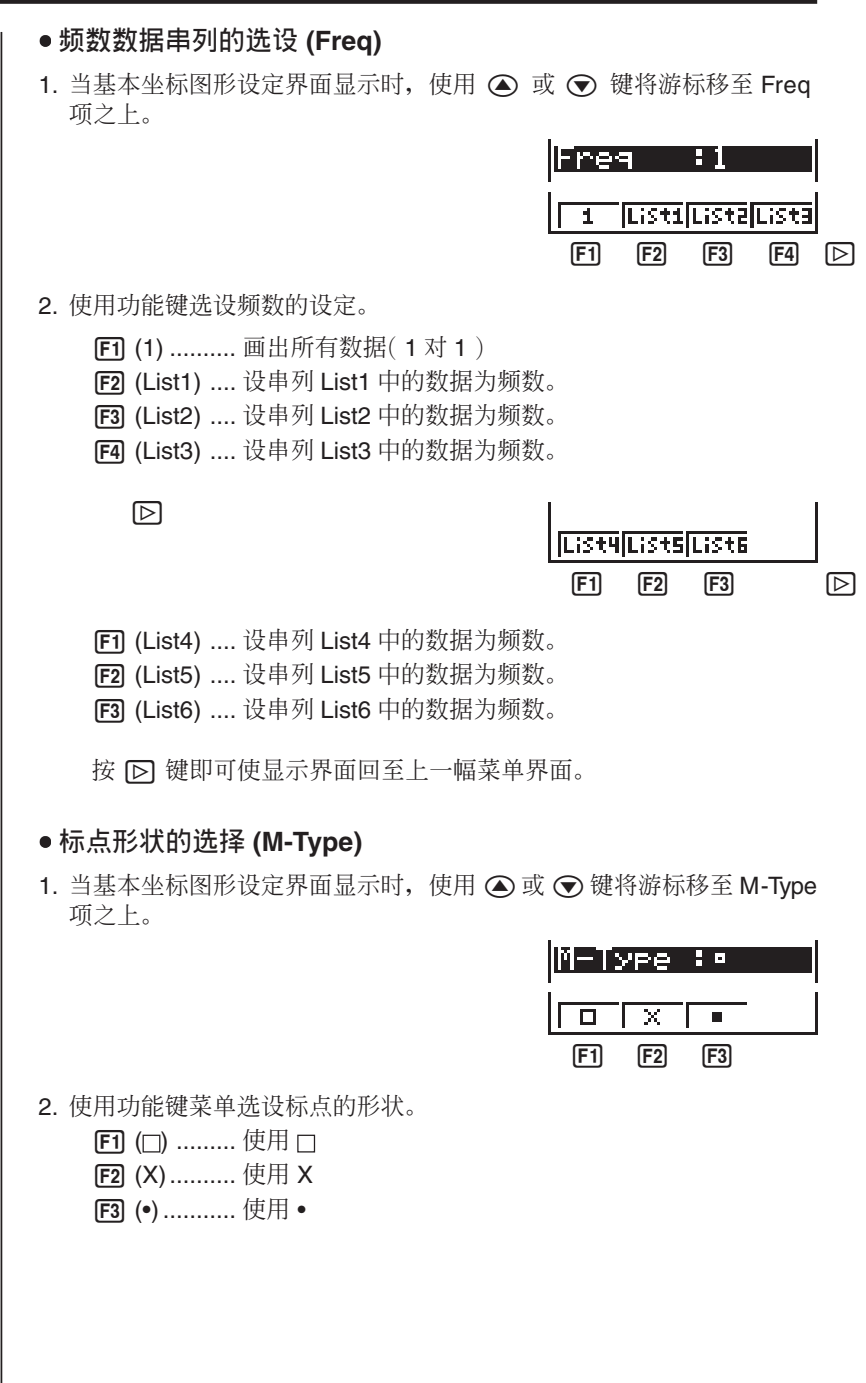

 $\overline{7}$   $\overline{2}$  **b** 统计图及统计计算

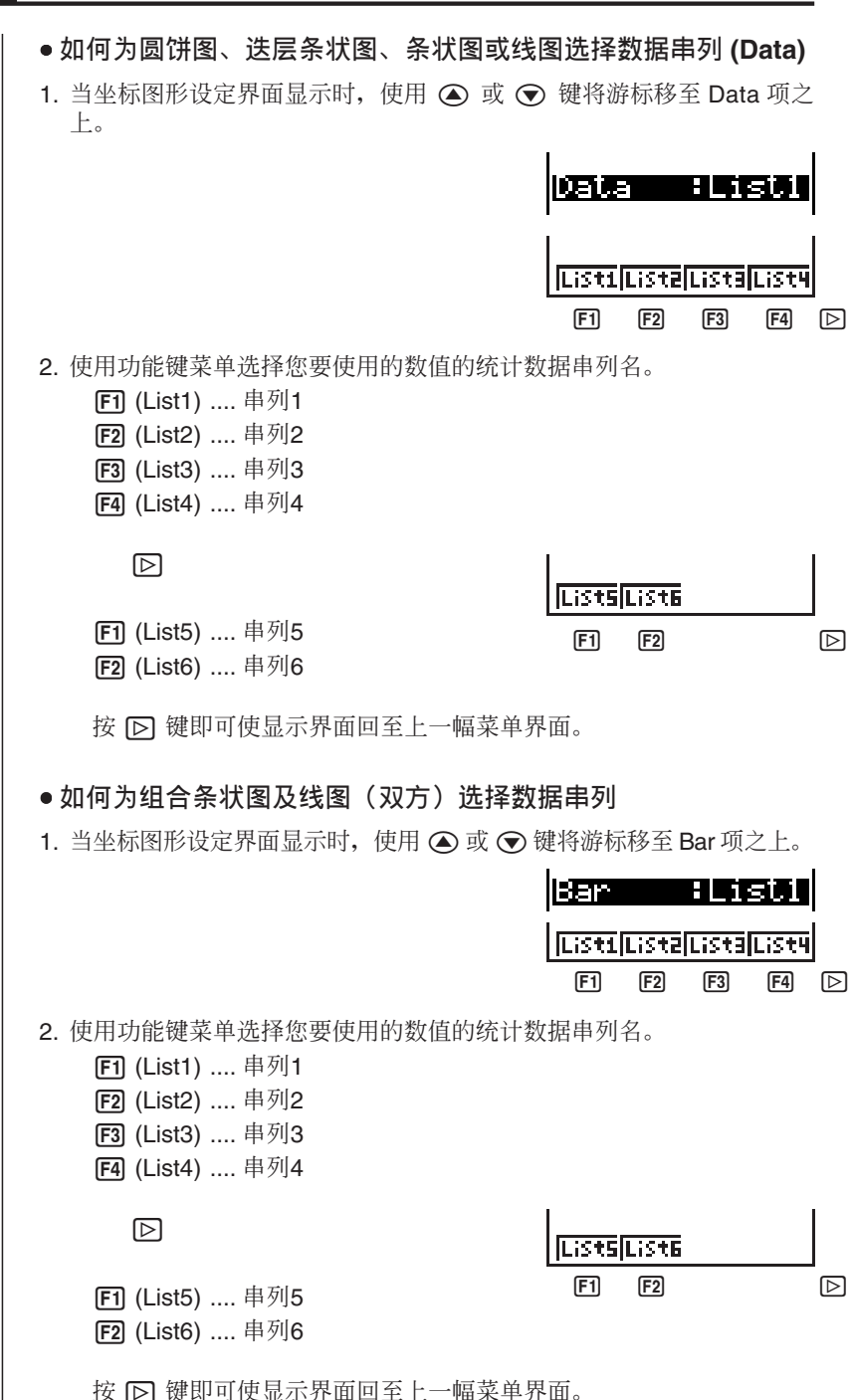

**ࢍဦ̈́ࢍࢍზ ௐ 7 ౢ**

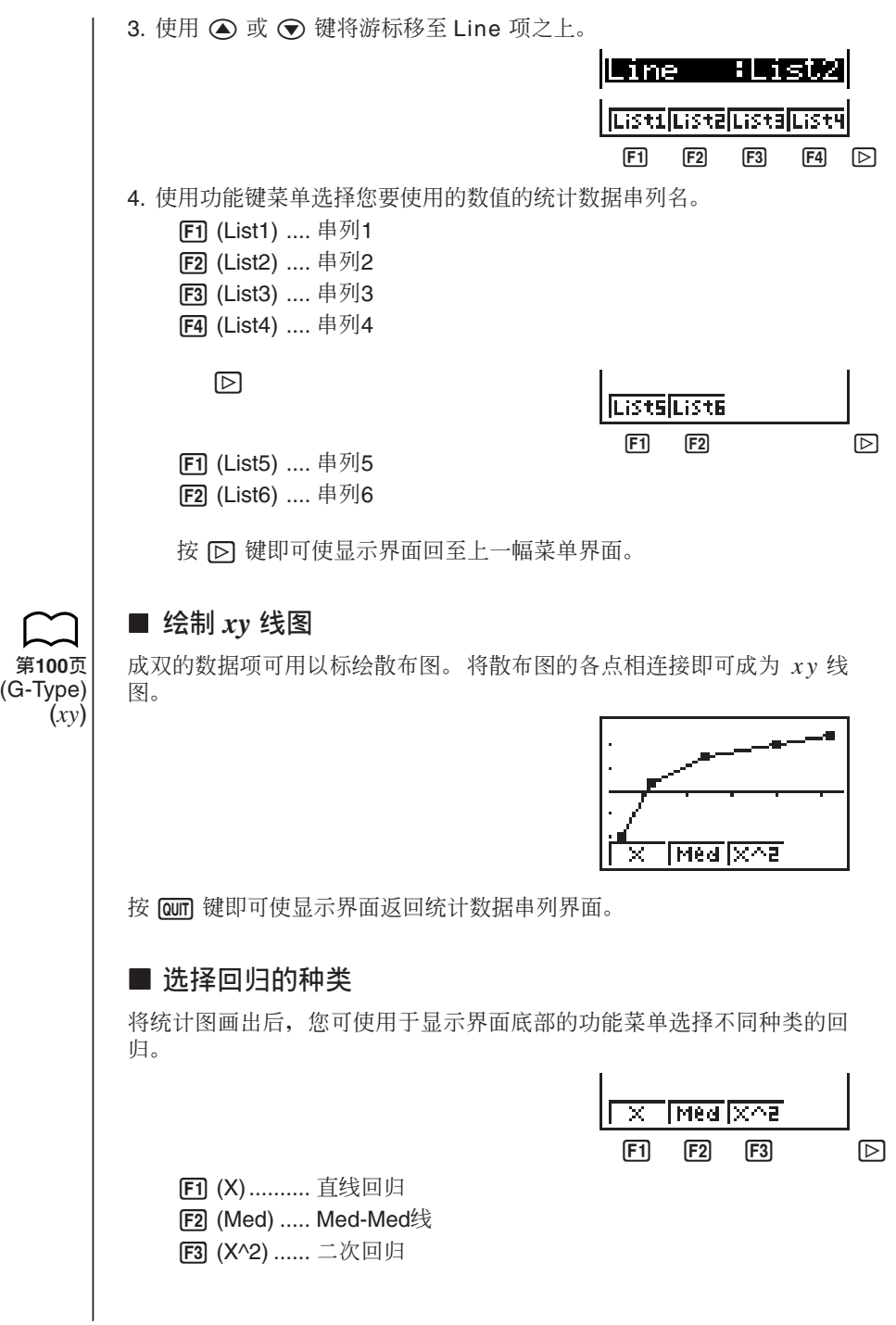

 $\mathbb{D}$ 

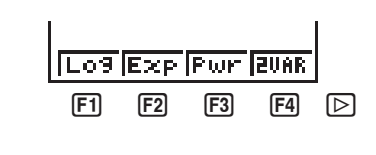

- **[F1] (Log) .........** 对数回归
- **[F2]** (Exp) ......... 指数回归
- **[F3]** (Pwr) ......... 幂回归
- [F4] (2VAR) ...... 双变量统计结果

按 下 键即可使显示界面回至上一幅菜单界面。

#### **■ 统计计算结果的显示**

 $\overline{\mathfrak{B}}$ 当您进行回归计算时, 回归计算公式中的参数 (如在直线回归  $y = ax + b$ 中的 a 及 b) 的计算结果会干界面中显示。您可以此来得出统计计算的结 Ąڍ

当统计坐标图形显示时, 按功能键选择回归的种类即可立刻计算及显示回 归参数值。

 **ቑ ּ ༊ᘱᄦҶဦдࠧࢬ̚ពϯॡĂྏពϯ၆ᇴаᕩ۞ણᇴࢍზ** 结果

 $\mathbb{E}$   $\mathbb{F}$   $($  Log)

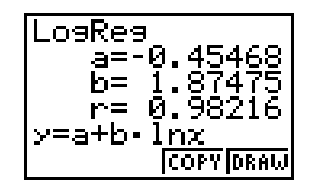

#### ■ 绘制图形求出统计计算的结果

您可使用参数计算结果菜单画出所显示的回归公式。

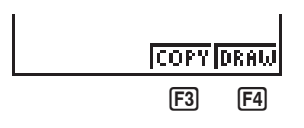

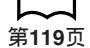

[F3] (COPY) ..... 将显示的回归公式作为坐标函数储存。

F4 (DRAW) .... 画出显示中的回归公式的坐标图形。

**<del>统计图及统计计算 ■ 第7章**</del>

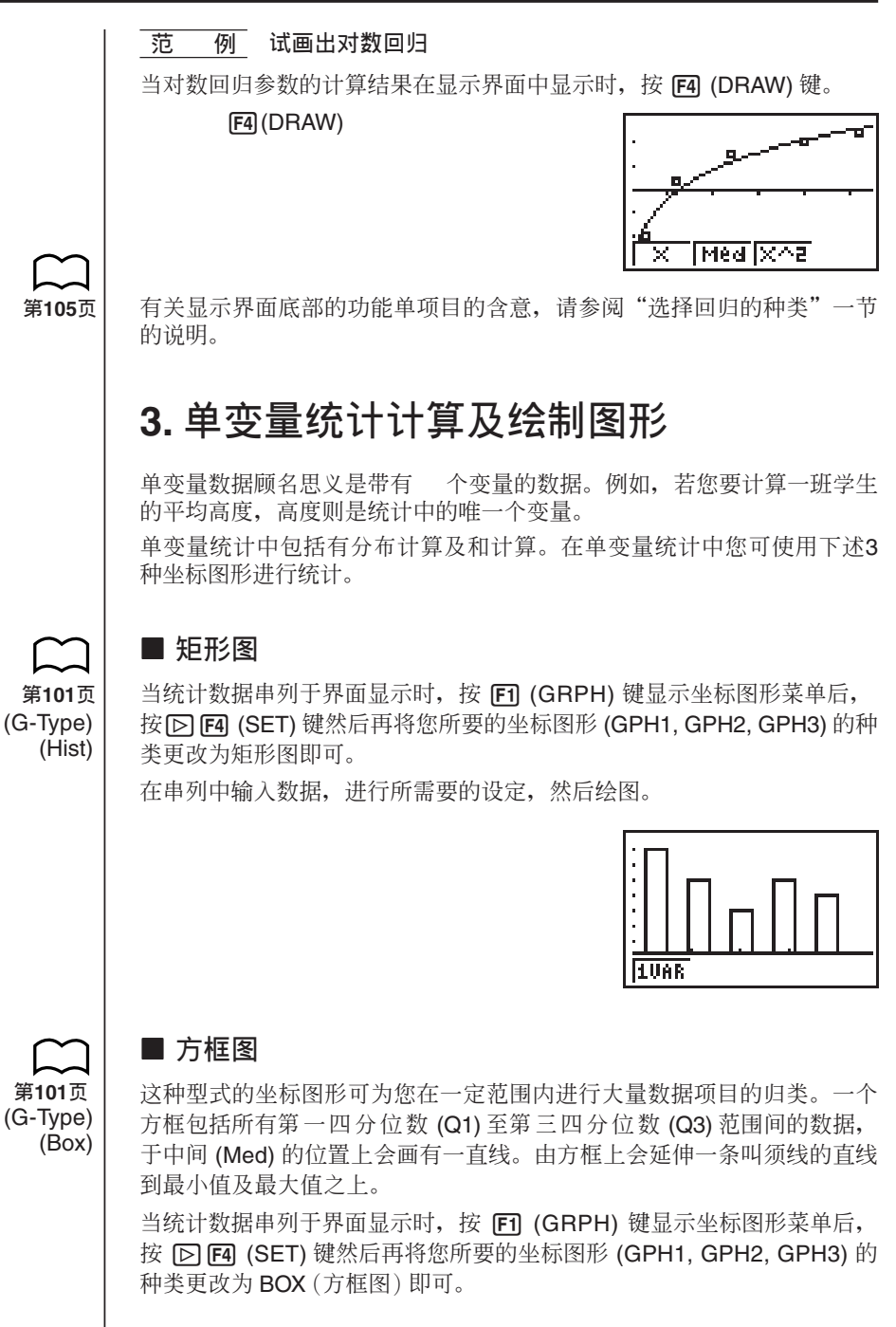

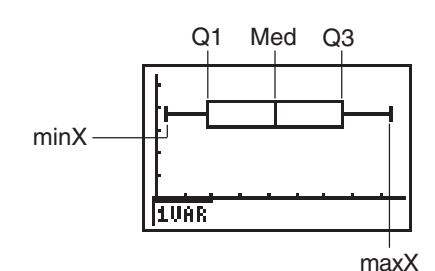

#### **■ 正**规分布曲线图

正规分布曲线图是使用下示正规分布函数公式所画出。

$$
y=\frac{1}{\sqrt{(2\pi)}x\sigma_n}e^{-\frac{(x-\overline{x})^2}{2x\sigma_n^2}}
$$

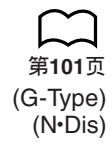

数据的分布特徵线会依正规分布所定的标准(如各部分的长度等)画出。数 据项目数愈多分布愈会接近正规分布。

当统计数据串列于界面显示时, 按 Fi (GRPH) 键显示坐标图形菜单后, 按 [D] [F4] (SET) 键然后再将您所要的坐标图形 (GPH1, GPH2, GPH3) 的 种类更改为 N·Dis(正规分布图)即可。

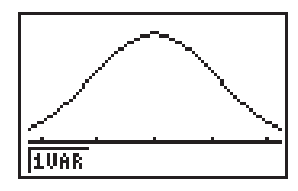

#### **■ 显示单变量统计计算结果**

单变量统计可由坐标图形及参数表示。当坐标图形在界面中显示时,以下 所示的菜单即会于显示界面的底部出现。

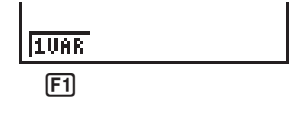

[F] (1VAR) ... 单变量计算结果菜单

按 [F] (1VAR) 键即可显示下示界面。

 $[1VAR]$ 

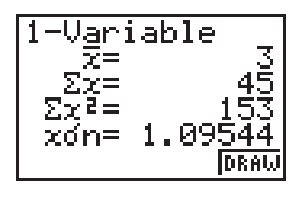

以下是有关各参数的说明。

*x* ................... ᇴፂ۞πӮࣃ Σ*x* ................. ᇴፂ۞  $\Sigma$ *x*<sup>2</sup> ................... 平方和 *x*σ<sub>*n*</sub> ..............................总体标准偏差 *x*σ<sub>*n*-1</sub> ................ 样本标准偏差 *n* ................... ᇴፂีϫ۞ᇴϫ minX ............. 最小值 Q1 ................... 第 1 四分位数 Med .............. 中位数 Q3 .................. 第3四分位数 maxX ............. 最大值 Mod .............. 众数

·按 F41 (DRAW) 键即可使显示界面返回最初的单变量统计图界面。

#### **■ 圆饼图**

(G-Type) (Pie) **ࢱ100ௐ**

- 统计数据串列显示时, 按 Fi (GRPH) 键显示图菜单, 按 I Fi (SET) 键, 随后将您要使用的图 (GPH1, GPH2, GPH3) 的类型改变为圆饼图。 然后, 将游标移至"Display" 并按 F1 或 F2 键选择圆饼图数据格式。 [F] (%) ............. 显示表示各扇形段所代表的数据占总体百分比的数 值。 [F2] (Data) ....... 显示表示实际数据的数值。 按 [aur] 键绘图。 **• 范 • 例 • 如何将下列数据输入串列 List 1 并用其绘圆饼图 18.0 Ă 13.5 Ă 4.5 Ă 31.5 Ă 22.5**  $[FI]$ (GRPH) $[5]$  $[FA]$ (SET) A : 20.00%<br>B : 15.00%<br>C : \_5.00%  $[FI]$ (GPH1) $\odot$ E 0:35.00%<br>E:25.00%  $F3$  (Pie) $\odot$  $[FI]$ (List1) $\odot$  $[FT]$  (%)  $[QUT]$  $[FT]$ (GRPH) $[FT]$ (GPH1) • 圆饼图最多能有八个数据项。要绘制含有八个数据项以上的串列的圆饼 图时会发生错误 (Dim ERROR)。 ● 圆饼图中只能有正数值。要绘制含有负数值的串列的圆饼图时会发生错 误 (Ma ERROR)。 • View Window 设定不影响圆饼图。 • 圆饼图不能与其他图叠加。
	- 出现在圆饼图上的数值会自动被分配相应的变量 (A, B, C等) 。

- 当圆饼图显示时, 运行追踪操作 ( SHFT FT (TRCE) 会使指针出现在最上 段。按 ▶ 及 ● 键可将指针移至邻近的段。
- 当圆饼图显示时, 通过按 [SHFT] [F4] (CHNG) 键能够在两种数据格式 (百 分比及数据)间洗换。
- 不能在同一界面上绘多个圆饼图。
- 圆饼图上表示的百分比数值被舍入为两位小数。

#### ● 使用圆饼图数据讲行数学计算

按 [SHF] [F3] (GSLV) 键会使游标出现在界面的底部。此时您可以用图的数据 进行数学计算。

**T范 例 如何运行计算: A + B** 

绘制完圆饼图後,运行下述操作。  $[SHIF]$   $[FS]$   $(GSLV)$  $A$ PHA $\overline{A}$  $\overline{A}$  $\overline{H}$  $A$ PHA $\overline{B}$  $\overline{B}$ **EXE** 

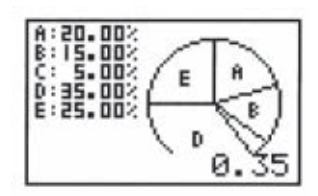

计算结果表示 A 及 B 占全体数据的 35%。

**■ 迭层条状图** 

统计数据串列显示时, 按 Fi (GRPH) 键显示图菜单, 按 D F4 (SET) 键, 随後将您要使用的图 (GPH1, GPH2, GPH3) 的类型改变为迭层条状 图。

按 pum 键绘图。

 $\overline{16}$  **例** 如何将下列数据输入串列 List 1 并用其绘迭层条状图 **18.0 Ă 13.5 Ă 4.5 Ă 31.5 Ă 22.5**

> $[FI]$ (GRPH) $[5]$  $[FA]$ (SET)  $\mathsf{F1}(\mathsf{GPH1})\bigotimes$  $FA(Stok)$  $[FT]$ (List1) $[QUT]$  $[**F1**]$  $(GRPH)$  $[**F1**]$  $(GPH1)$

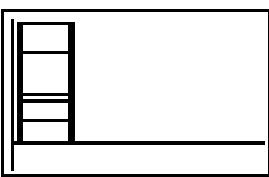

• 迭层条状图最多能有八个数据项。要绘制含有八个数据项以上的串列的 迭层条状图时会发生错误 (Dim ERROR)。

(G-Type) (Stck) **ࢱ100ௐ**

**<del>统计图及统计计算 ■ 第7章**</del>

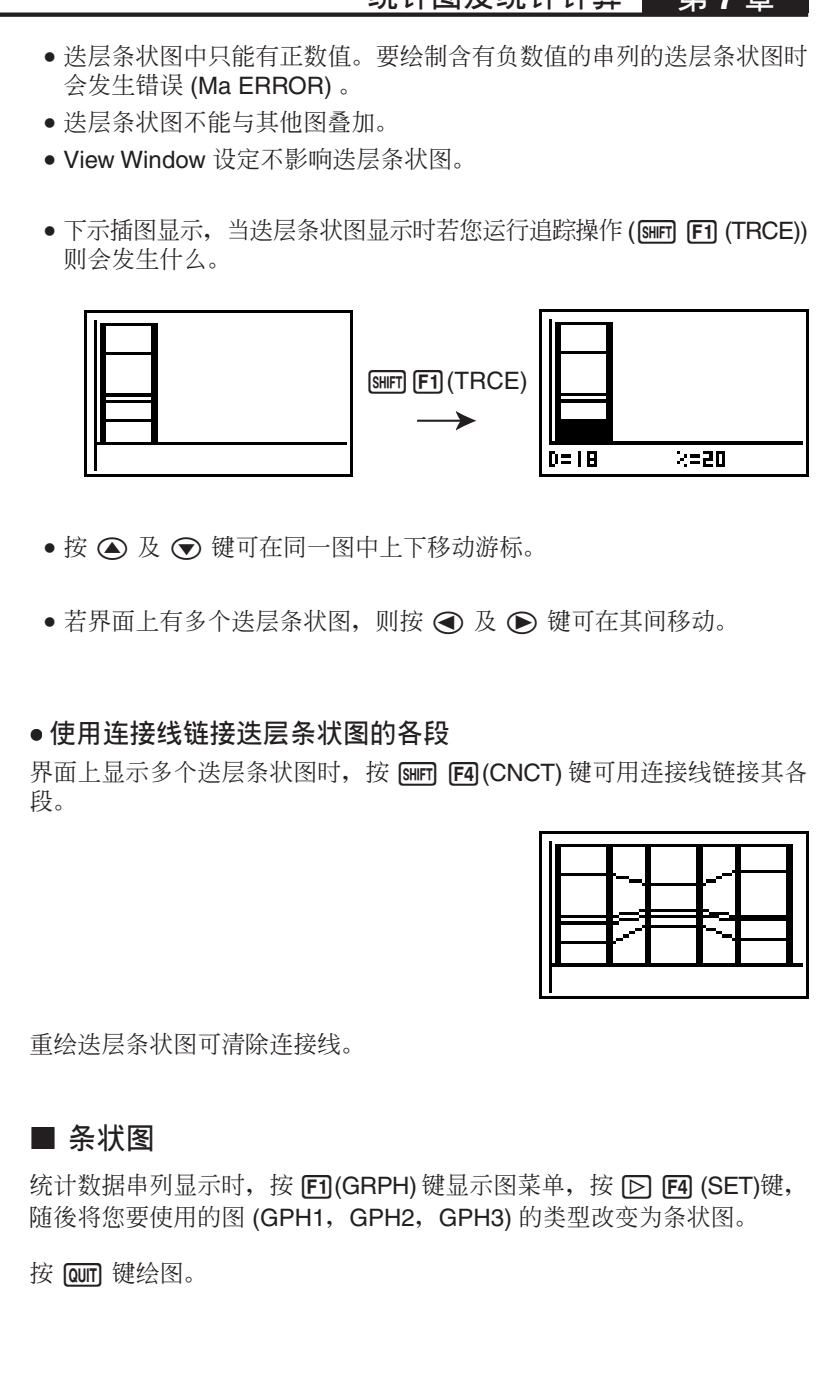

(G-Type) (Bar)

**ࢱ101ௐ**

 $\overline{\mathfrak{P}}$  *如何将下列数据输入串列 List 1 并用其绘条状图* **18.0 Ă 13.5 Ă 4.5 Ă 31.5 Ă 22.5**

```
[FI](GRPH)[5][F4](SET)
F1(GPH1)[[[][[][[][[[][[][[][[][[][[][[][][[][][][][][][][][][][][][][][][][][][][[FT](List1)[QUT][<b>F1</b>](GRPH)[<b>F1</b>](GPH1)
```
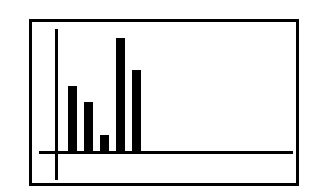

- 条状图最多能有14 个数据项。要绘制含有14 个数据项以上的串列的条 状图时会发生错误 (Dim ERROR)。
- 条状图的x轴是固定的。当 Set Up (设置) 界面上的 S-Wind (统计图 检视视窗设定) 被指定为 Man (手动) 时,y轴只由 View Window 设 定控制。
- 条状图只能与线图叠加。在指定图的种类时, 通过选择 F3 (Both) 能够 进行叠加。
- 当条状图显示时按 [sim] [Fi] (TRCE) 键能击活追踪操作。使用 (C) 及 (D) 键可移动指针。
- 不能在同一界面上绘多个条状图。

#### ■ 线图

统计数据串列显示时, 按 Fi (GRPH) 键显示图菜单, 按 D F4 (SET) 键, 随後将您要使用的图 (GPH1, GPH2, GPH3) 的类型改变为线图。

按 [aur] 键绘图。

 **ቑ ּ тң˭ЕᇴፂᏮˢҚЕ List 1 ֭ϡᘱቢဦ; 18.0 Ă 13.5 Ă 4.5 Ă 31.5 Ă 22.5**

> $[FI]$ (GRPH) $[5]$  $[FA]$ (SET)  $[FI]$ (GPH1) $\odot$  $[D]$  $[D]$  $[D]$  $[F2]$ (Line) $\odot$  $[FT]$ (List1) $[QUT]$  $[FT]$ (GRPH) $[FT]$ (GPH1)

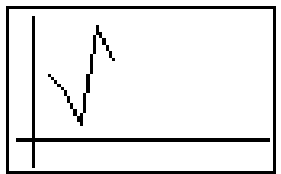

- 线图最多能有 14 个数据项。要绘制含有 14 个数据项以上的串列的线图 时会发生错误 (Dim ERROR)。
- 线图的x轴是固定的。当 Set Up (设置) 界面上的 S-Wind (统计图检 视视窗设定) 被指定为 Man (手动) 时,y轴只由 View Window 设定 控制。
	- 线图只能与条状图叠加。在指定图的种类时, 通过选择 [F3] (Both) 能够 进行叠加。

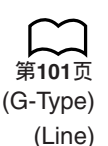

**ࢱ8ௐ**

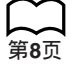

**<del>统计图及统计计算 ■ 第7</del>** 

- 当线图显示时按 [swr] [F] (TRCE) 键能击活追踪操作。使用 < 及  $\odot$ 键可移动指针。
- 不能在同一界面上绘多个线图。

#### **■ 条状图与线图**

(G-Type) (Both)

**ࢱ8ௐ**

**ࢱ101ௐ**

统计数据串列显示时, 按 Fi (GRPH) 键显示图菜单, 按 D F4 (SET) 键, 随後将您要使用的图 (GPH1, GPH2, GPH3) 的类型改变为Both。

当 Set Up(设置)界面上的 S-Wind (统计图检视视窗设定) 被指定为 Auto (自动) 时,将游标移至AutoWin项後按 [F], [F2] 或 [F3] 键能进行 以下设定。

- [F1] (Sep.G) ..... 此设定能使各图分别绘制在界面上的不同区域, 而 不会重叠。但是两个图共用相同的x座标,而且x轴将 只显示条状图的座标。
- [F2] (O.Lap) ..... 此设定使两个图相互重叠。但各图有其自己独自的y 轴数值。
- [F3] (Norm) ...... 此设定也叠加两个图, 但两个图使用相同的x及γ座 标。

按 mm 键绘图。

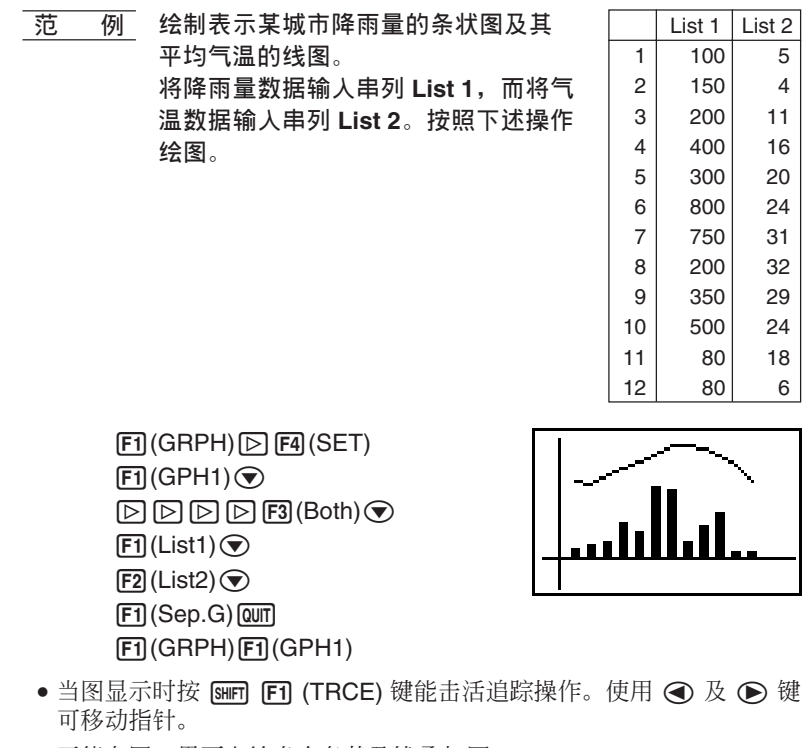

• 不能在同一界面上绘多个条状及线叠加图。

## 4. 双变量统计计算及绘制图形

在"绘制散布图"一节中我们说明了画散布图的操作,然後又说明了对数 回归的计算。在此我们会用同样的操作方式为您说明 6 种回归函数。

#### **■ 直线回归图**

直线回归是画出一条最接近由统计数据所绘出的点的直线,并计算出此直 线的斜率及 v 轴的截距 (即当 x=0 时, v 的值)。此直线接近的数据点逾多 谕准确。

用於表现此种关系的坐标图形叫做直线回归图。

(G-Type) (Scat)

**ࢱ105ௐ**

(GPH1)

 $(X)$ 

 $[FT](X)$ 

 $Q$ (QVIT) $[FI]$  $(GRPH)$  $[Q]$  $[FA]$  $(SET)$  $(Q)$ 1(Scat)  $[QUT]$  $[FI]$  $(GRPH)$  $[FI]$  $(GPH1)$ 

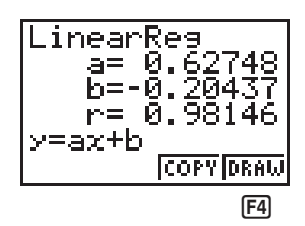

4(DRAW)

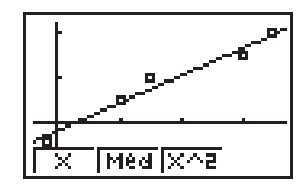

以下是上示参数的含意。  $a$ ..... 回归系数(斜率)  $b$  ..... 回归常数项(y轴的截距) *r .....* ࠹ᙯܼᇴ

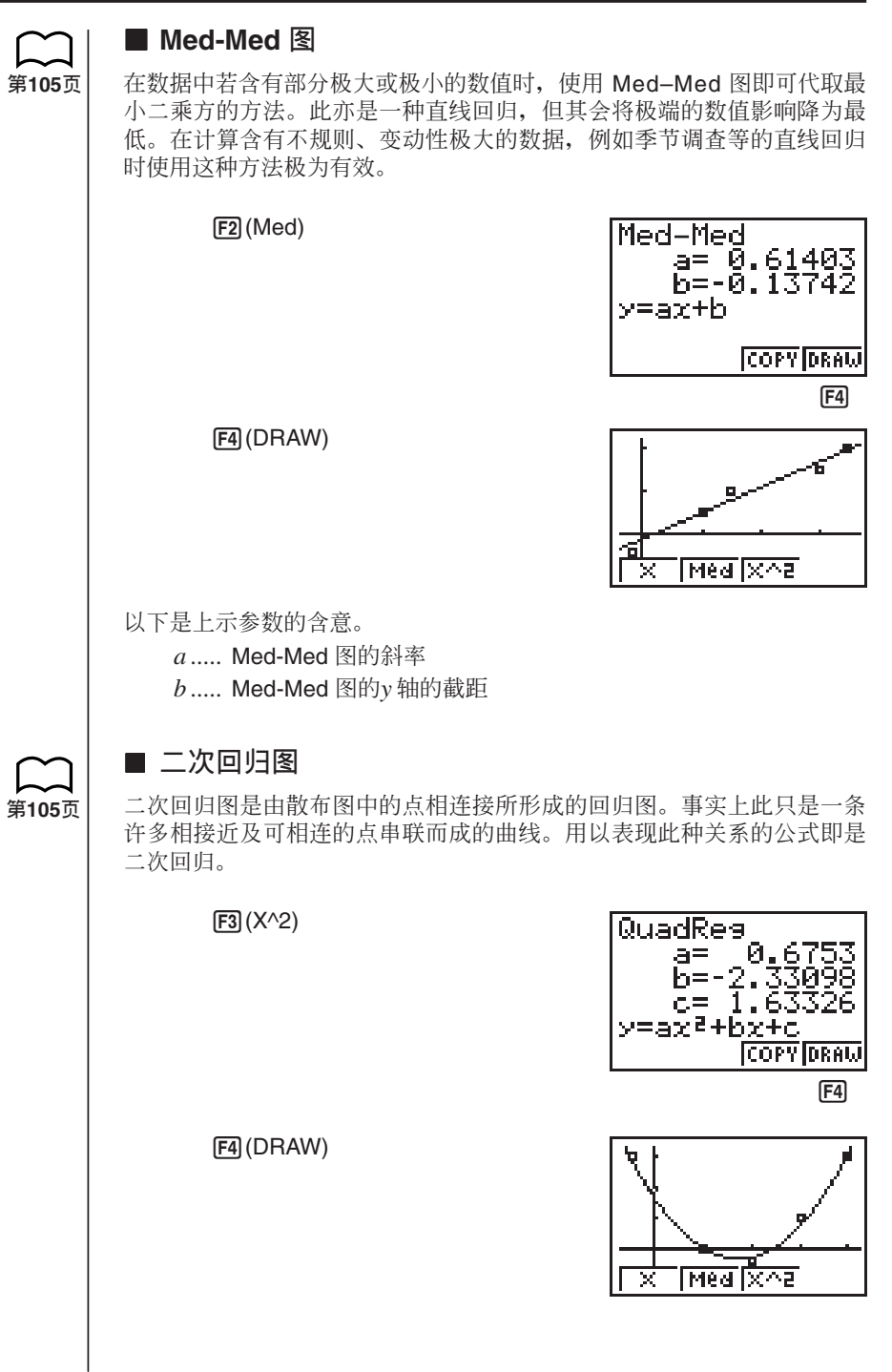

### 第7章 ま统计图及统计计算

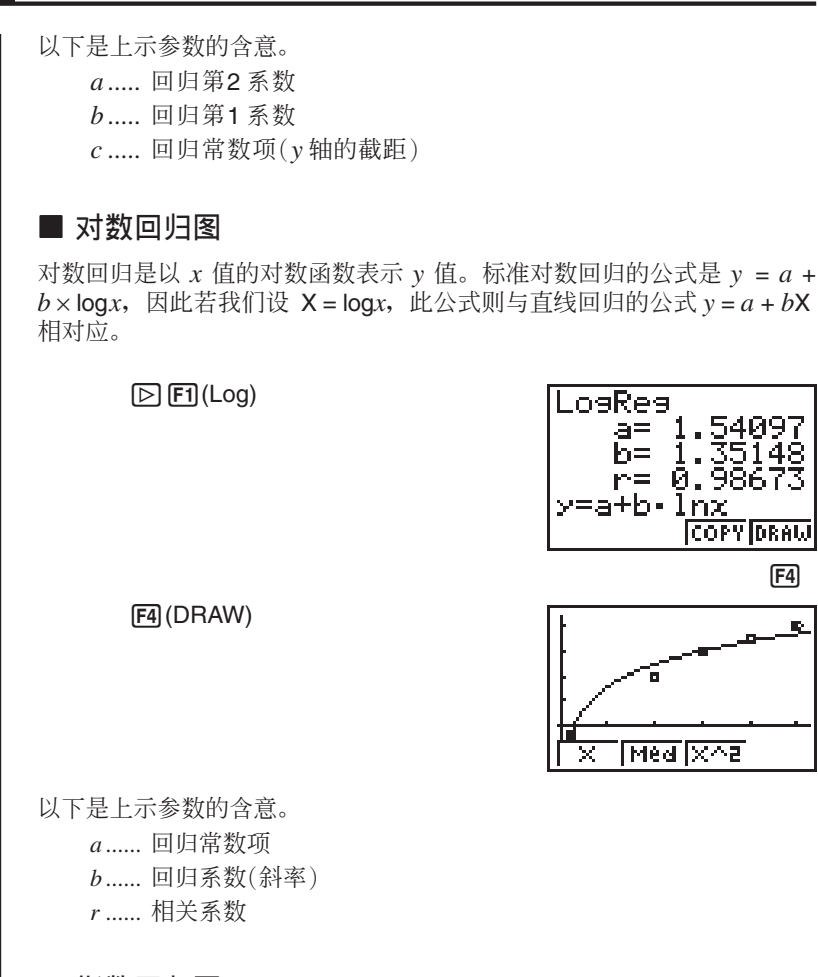

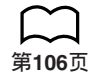

**ࢱ106ௐ**

#### **■ 指数回归图**

指数回归是以 $x$ 值的指数函数的比例表示 $y$ 值。标准指数回归公式是 $y = a$  $\times e^{bx}$ 因此若我们取等号2边的对数值即可得出 logy = loga + bx。然后若设  $Y = \log y$   $A = \log a$ , 即可得出与直线回归公式 $Y = A + bx$  相对应的公式。

 $\boxed{\triangleright}$   $\boxed{E2}$  (Exp)

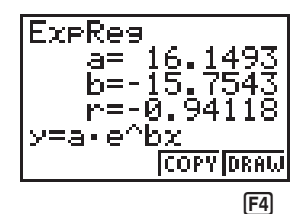

 $[$ F4 $]$ 

i.

54097

**COPY DRAW** 

0.

**<del>统计图及统计计算 ■ 第7章**</del>

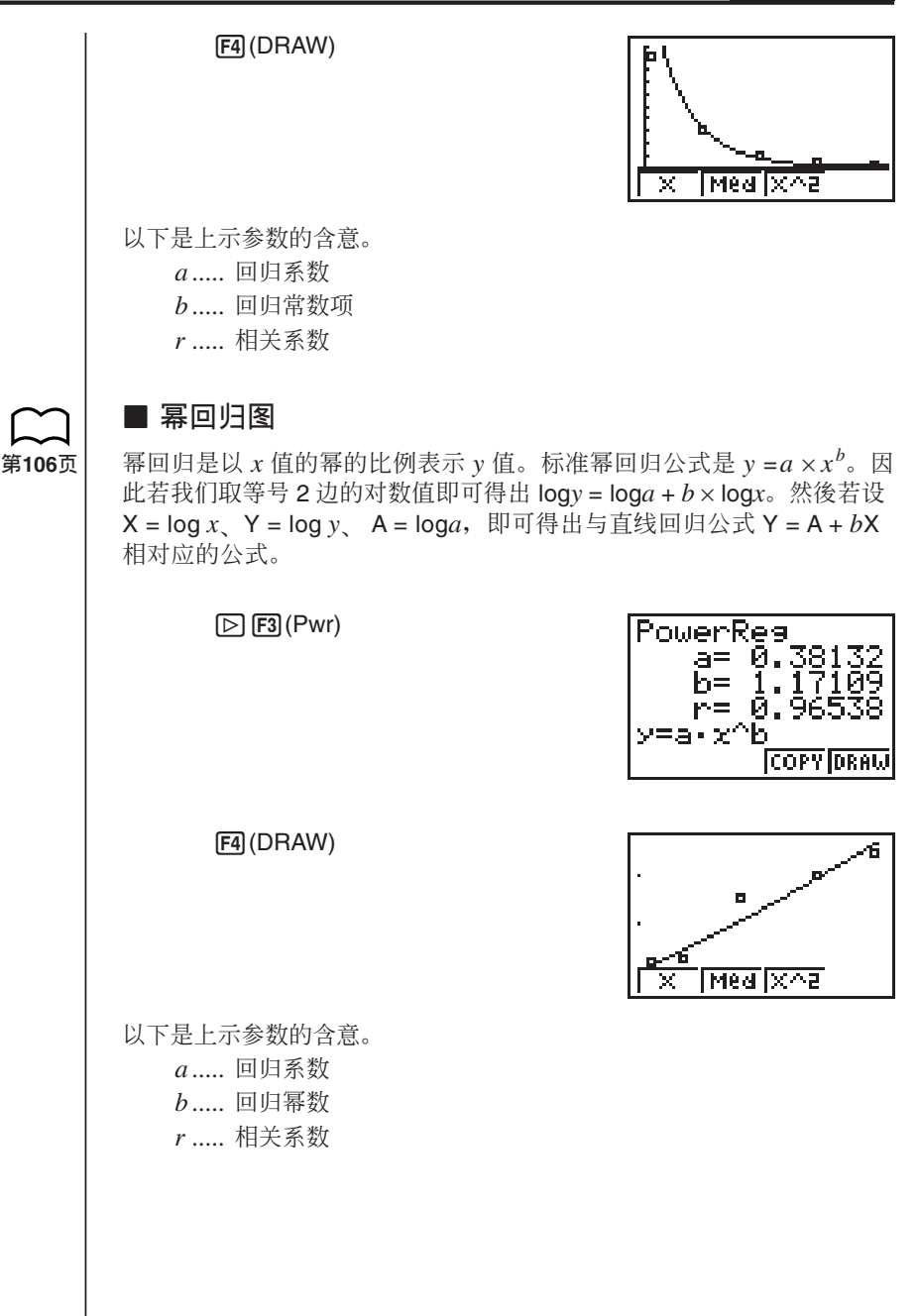

**■ 显示双变量统计结果** 

**ࢱ106ௐ**

#### 双变量统计可使用坐标图形及参数表示。当坐标图形於显示界面中显示 时,於界面的底部即会出现下列显示。

 $\mathbb{D}$ 

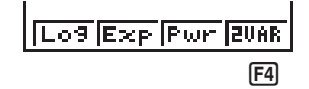

F4 (2VAR) .... 双变量计算结果菜单

按 F4 (2VAR) 即可显示下示界面。

 $FA(2VAR)$ 

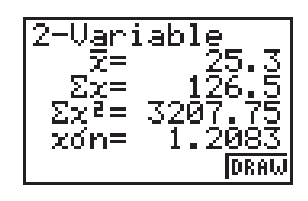

 $\bullet$  伊用  $\bigodot$  键即可平移界面显示未显示的统计项目。以下会为您说明各参 数的会意。

- o ..................... *x* คᇴፂҚЕ̚ᇴፂ۞πӮࣃ
- $\Sigma$ *x* .................... *x* 轴数据串列中数据的和
- Σ*x* <sup>2</sup> ................. *x* คᇴፂҚЕ̚ᇴፂ۞π͞
- $x$ σ*n* ................ *x* 轴数据串列中数据的总体标准偏差
- $x$ σ<sub>*n*-1</sub> ............... *x* 轴数据串列中数据的样本标准偏差
- *n* ..................... *x* คᇴፂҚЕ̚ᇴፂ۞ᇴϫ
- p ..................... *y* คᇴፂҚЕ̚ᇴፂ۞πӮࣃ
- Σ*γ* ..................... *γ* 轴数据串列中数据的和
- $\Sigma$ γ<sup>2</sup> ................. ν 轴数据串列中数据的平方和
- $y$ σ*n* ................ ν 轴数据串列中数据的总体标准偏差
- $y$ σ<sub>*n*-1</sub> ............... ν 轴数据串列中数据的样本标准偏差
- $\Sigma$ *xy* ............... *x* 及 ν 轴数据串列中数据的乘积和
- minX ............. x 轴数据串列中数据的最小值
- maxX ............ *x* 轴数据串列中数据的最大值
- minY ............. *v* 轴数据串列中数据的最小值
- maxY ............ y 轴数据串列中数据的最大值

#### ■ 将回归图公式拷贝到坐标图形状态中

作完回归计算後,您可将公式拷贝到 GRAPH(坐标图形)状态内。 当回归计算结果在显示界面中显示时,於显示界面的底部功能菜单中会显 示下列操作功能。

**<del>统计图及统计计算 ■ 第7章**</del>

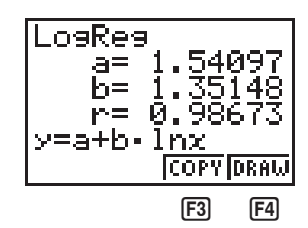

[F3] (COPY) ..... 将显示中的回归公式存入 GRAPH (坐标图形) 状态。 [F4] (DRAW) .... 将显示中的回归公式的坐标图形画出。

1. 按 F3 (COPY) 键将显示界面中数据的回归公式存入 GRAPH (坐标图形) 状态。

3(COPY)

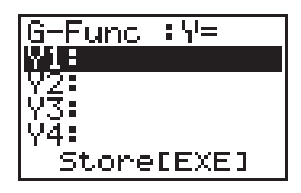

注意在 GRAPH (坐标图形) 状态中您无法编辑作绘图用的回归公式。

2. 按 EXE 键即可储存所拷贝的公式及使界面返回之前的回归计算结果显示 界面。

#### **■ 多线图**

**ࢱ98ௐ**

在同一幅显示界面中您可同时画出多条坐标线。使用"坐标图形参数的变 更"中所述的步骤进行多幅坐标图形的绘制图形 (On)/不绘制图形 (Off) 状 态的设定, 然後按 [F4] (DRAW) 键将 2 幅或 3 幅坐标在同一显示界面中画 出坐标图形。称可选择进行单变量统计或回归计算的坐 标图形公式。

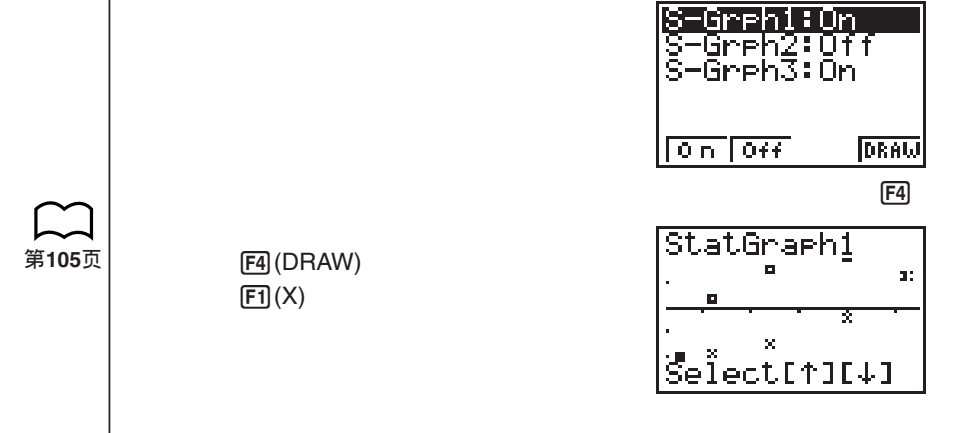

- •於显示界面上部所显示的文字表示现在所选择的坐标图形 (StatGraph 1  $=$  Graph 1, StatGraph 2 = Graph 2, StatGraph 3 = Graph 3).
- 1. 使用 △ 及 → 键即可选换坐标图形。於显示界面上部的坐标图形名称 亦会随您的选择而变化。

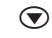

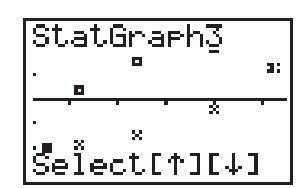

2. 洗择您所要的坐标图形後, 按 Exel 键。

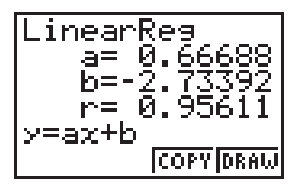

**ࢱ108ௐ ࢱ118ௐ**

**ࢱ8ௐ**

现在您可使用" 显示单变量统计计算结果"及"显示双变量统计结果"二 节所述的操作进行统计计算。

## **5.** 手控绘制图形

到此为止, 我们所得出的数值皆是依据视窗中的设定计算而出及计算器亦 会为我们自动绘图。此项自动绘图功能是在视窗的 S-Wind 设定项被设定 为"Auto"(自动绘图)时有效。若使用本计算器的自动绘图功能无法得出 您所要的结果时,您亦可使用手控绘图功能自行绘图。

#### **■**矩形图的宽度设定

当您将视窗的 S-Wind 设定项设定为"Man"(手控绘图)时, 用以指定坐 标图形开始点及条状图空间的界面即会显示。

当统计数据单於界面中显示时, 进行下述操作。

SHIFT SET UP

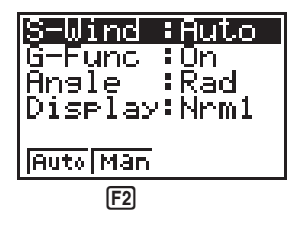

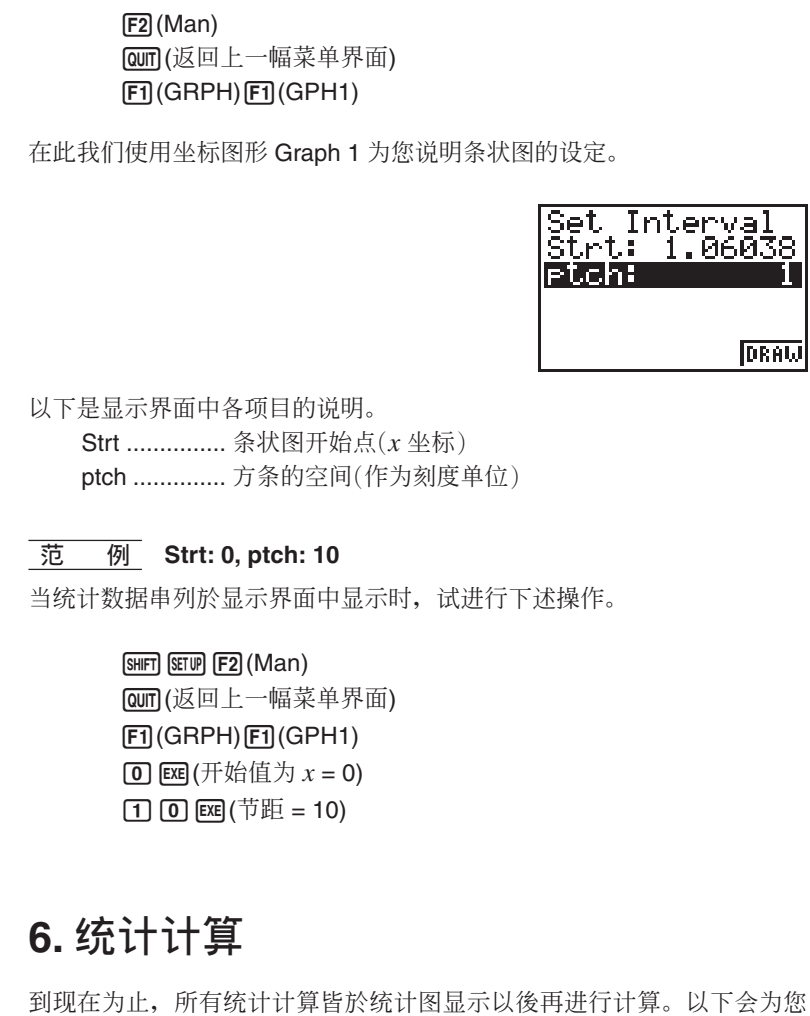

● 指定统计计算用数据串列

说明如何单独进行统计计算。

在开始统计计算前, 您必须先输入统计数据及指定其储存的位置。当统计 数据於显示界面中显示时,请进行下示操作。

 $E2$ (CALC) $E4$ (SET)

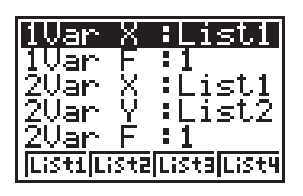

以下是每个项目的含意。

1VarX ........... 在单变量统计中指定变量 x 值的数据串列 (XList)。

1VarF ........... 在单变量统计中指定变量频数的数据串列。

2VarX ........... 在双变量统计中指定变量 x 值的数据串列 (XList)。

2VarY ........... 在双变量统计中指定变量 v 值的数据串列 (YList)。

2VarF ........... 在双变量统计中指定变量频数的数据串列。

●在本节中的计算皆依上述规格运行。

#### ■ 单变量统计计算

在上述本章的"矩形图"及"正规分布曲线图"各节的范例中, 统计计算的 结果皆会於坐标图形画出之後显示。这是在坐标图形界面中以数值的型式 显示变量特徵的功能。

以下操作可直接由统计数据串列中得出同样数值解答。

 $[F2]$ (CALC) $[F1]$ (1VAR)

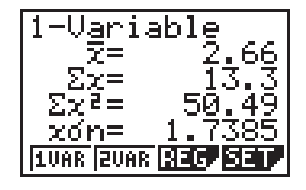

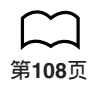

现在您可使用 △ 或 → 键观看变量的特徵。

有关这些统计数值的含意, 请参阅"显示单变量统计计算结果"一节中的 说明。

#### ■ 双变量统计计算

在上述本章的"直线回归图"及"幂回归图"各节的范例中, 统计计算的 结果皆会於绘制散布图画出之後显示。这是在坐标图形界面中以数值的型 式显示变量特徵的功能。

以下操作可直接由统计数据串列中得出同样数值解答。

 $[F2]$ (CALC) $[F2]$ (2VAR)

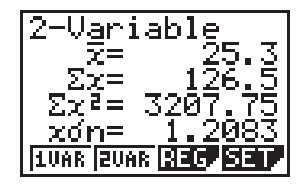

**ࢱ118ௐ**

**<del>统计图及统计计算 ■ 第7章**</del> 现在您可使用 △ 或 → 键观看变量的特徵。 有关这些统计数值的含意,请参阅"显示双变量统计结果"一节中的说 明。 **■ 回归计算** 在上述本章的"直线回归图"及"幂回归图"各节的范例中,统计计算的 结果皆会於坐标图形画出之後显示。这是本计算器以数学算式表示回归直 线及回归曲线的功能。 以下操作可直接由统计数据单中得出同样算式解答。 请讲行下列键操作。  $F2$ (CALC) $F3$ (REG) LinearReg  $FT(X)$ a= 0.333 h=  $r = 0.39$ y=ax+b **JOUAR RUAR REG. SET** 单变量参数即会显示。 其後, 您可使用下列功能。 [F1] (X).......... 直线回归  $[F2]$  (Med) ..... Med-Med 回归 [F3] (X^2) ...... 二次回归  $\mathbb{D}$ **F1** (Log) ...... 对数回归 **[F2]** (Exp) ...... 指数回归 **F3** (Pwr) ...... 幂回归 在显示界面中的参数的含意与"直线回归图""幂回归图"各节中所述含 意相同。 ■ 估计值的计算 ( $\hat{x}$ ,  $\hat{y}$ ) 在STAT(统计)状态中画好回归图後,您可使用RUN状态进行回归图中参 数 $x \not\rightarrow y$ 的估计值的计算。 |● 注意在 Med-Med 图及二次回归图中无法进行估计值的计算。

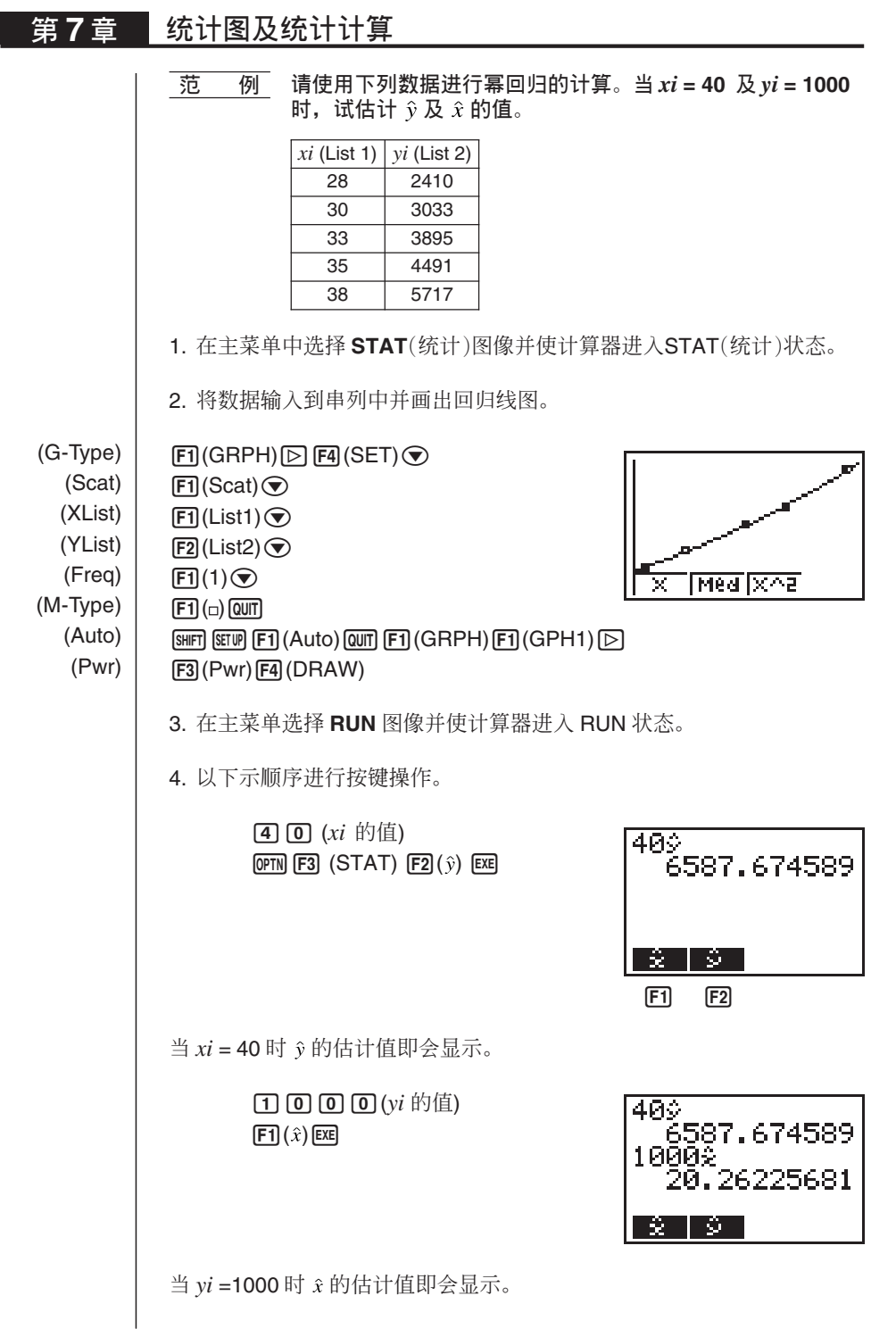

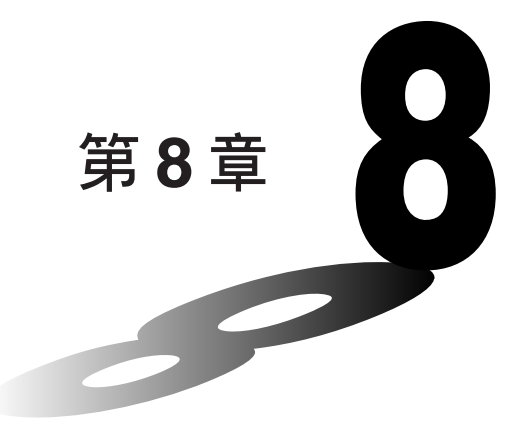

# 程序编写

- 1. 编写程序事前须知
- 2. 程序编写范例
- 3. 程序的修改功能
- 4. 计算程序中使用字节的数目
- **5.** 保密功能
- $6.$  查找文件
- 7. 程序内容的编辑

#### 8. 程序的删除

- 9. 实用程序命今
- 10. 命今参考
- **11.** 文字显示
- 12. 程序中计算器功能的使用

第8章 程序编写

## 1. 编写程序事前须知

使用程序编写功能可将即复杂又具有经常重复性的计算编写成程序并加以 储存, 使计算变得更加简单快捷, 为您节省时间提高计算效率。如手控操 作计算一样,程序中的命令与计算会按顺序讲行运行。多项程序可干文件 中储存以便随时检索及编辑。

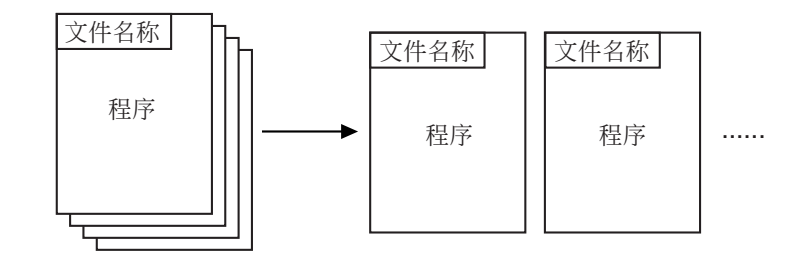

在主菜单中选择 PRGM(编程)图像并使计算器进入 PRGM(编程)状态。此 时,程序单即会于显示界面中显示。

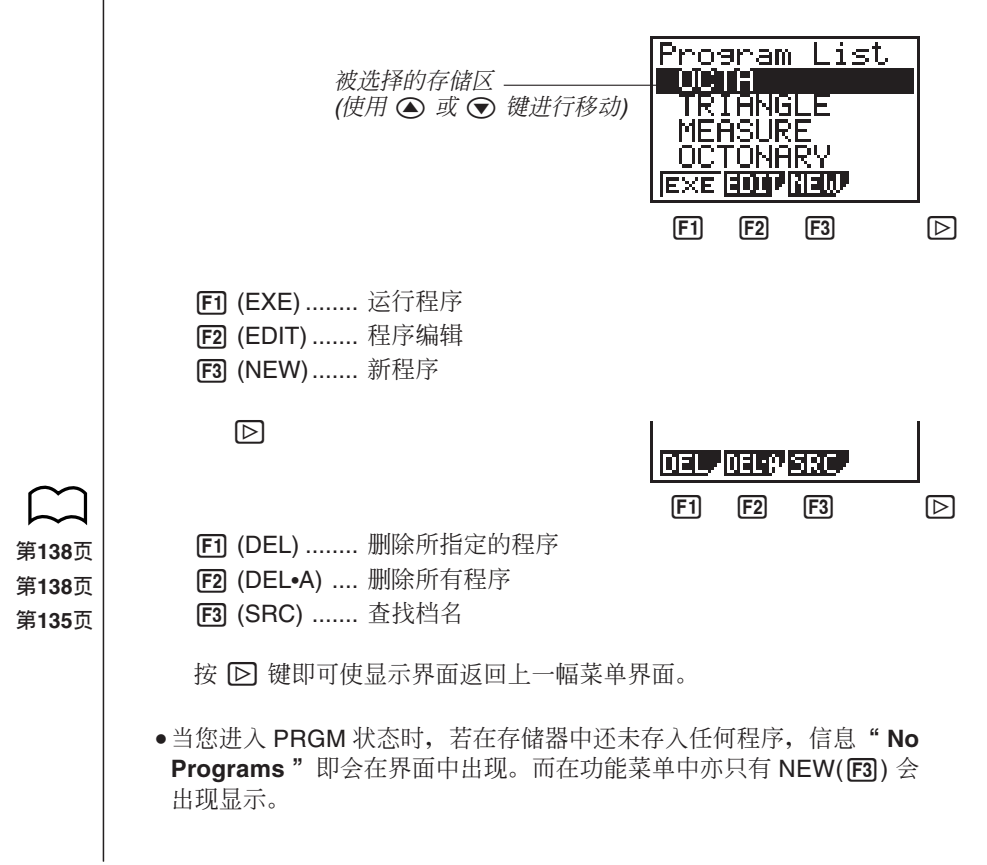

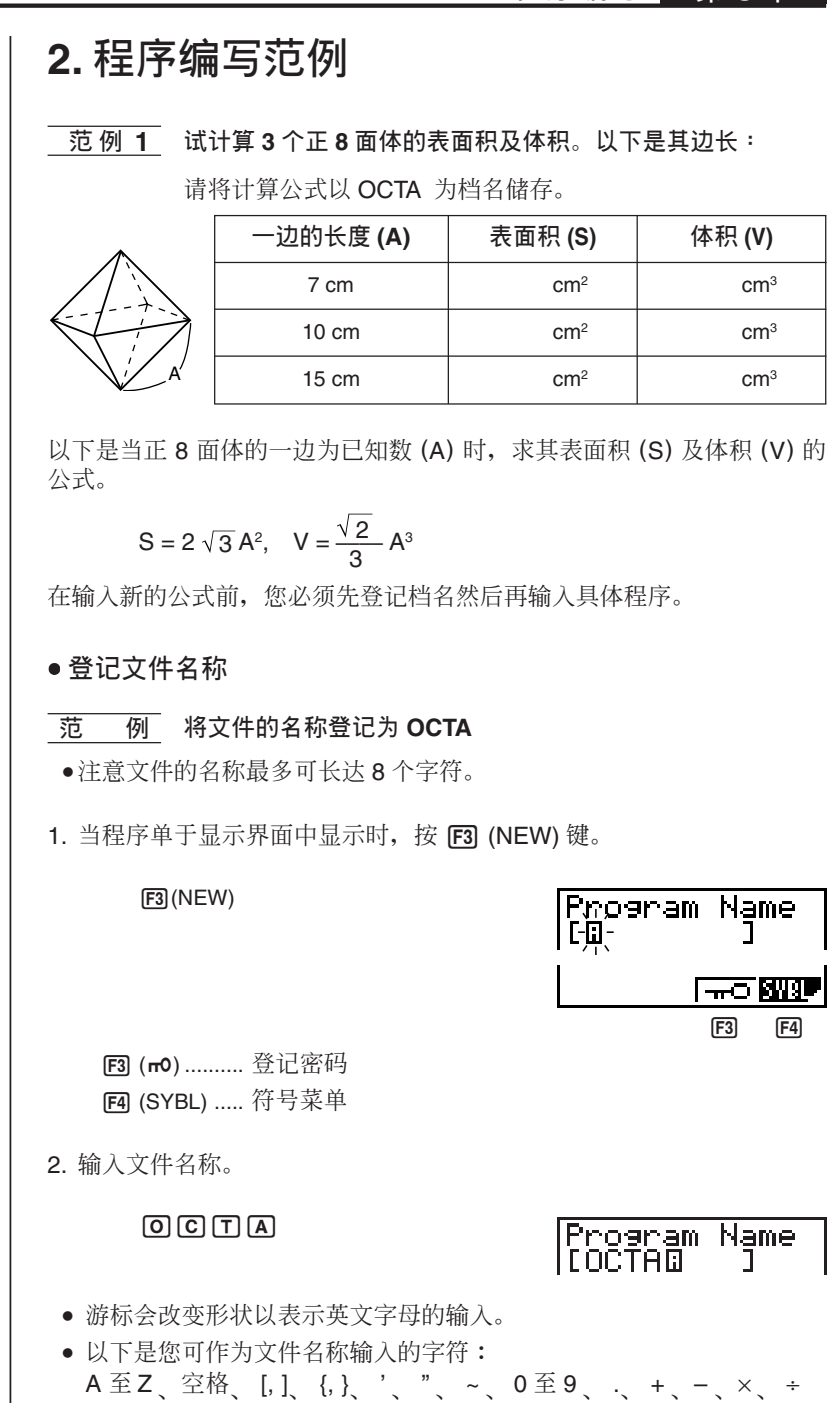

第8章 程序编写 • 按 F4 (SYBL) 键即可显示可输入的符号菜单。  $F4$  $(SYBL)$ W F1 F2 F3 ● 在您输入文件名称时, 若要删除字符, 只需将游标移至要删除的字符之 上,再按 DED 键即可。 3. 按 BE 键即可登记文件名称并将显示界面转换为程序输入界面。 文件名称 **EXE** <u>or'te</u> itof Ietm Minu • 登记文件名称会占用 17 个字节的存储。 · 若不输入文件名称按 Ba 键, 文件名称输入界面即会在显示界面中停 留显示。 •若不登记文件名称按 Qum 键即可退出文件名称输入界面返回程序单面 面。 ● 程序的输入 您可使用程序输入界面输入程序的内容。 **OCTA**  $\equiv$ يح ا **ITOP BTM**  $12B$   $12B$   $D$ **[F1] (TOP) .........** 程序前头 **ࢱ136ௐ ࢱ136ௐ [F2] (BTM) .......** 程序尾部 [F3] (MENU) .... 状态菜单 • 按 下 键即可显示可输入到程序中的符号菜单。  $\boxdot$ w  $\boxed{F1}$   $\boxed{F2}$   $\boxed{F3}$   $\boxed{D}$  $\boxdot$ 

按 [5] 键即可使显示界面返回上一幅菜单界面。

 $\boxed{F1}$   $\boxed{F2}$   $\boxed{F3}$   $\boxed{D}$ 

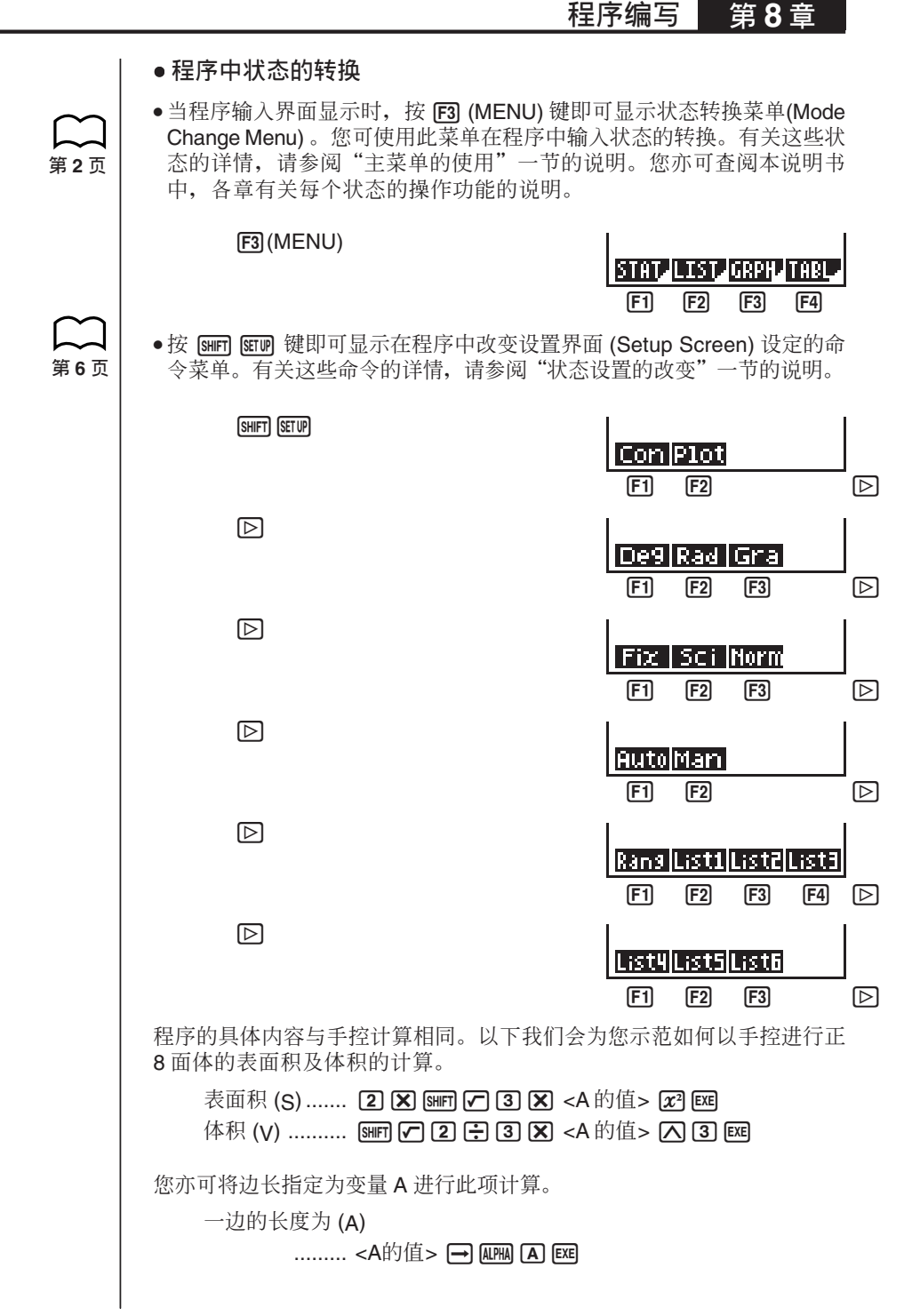

#### 第8章 程序编写

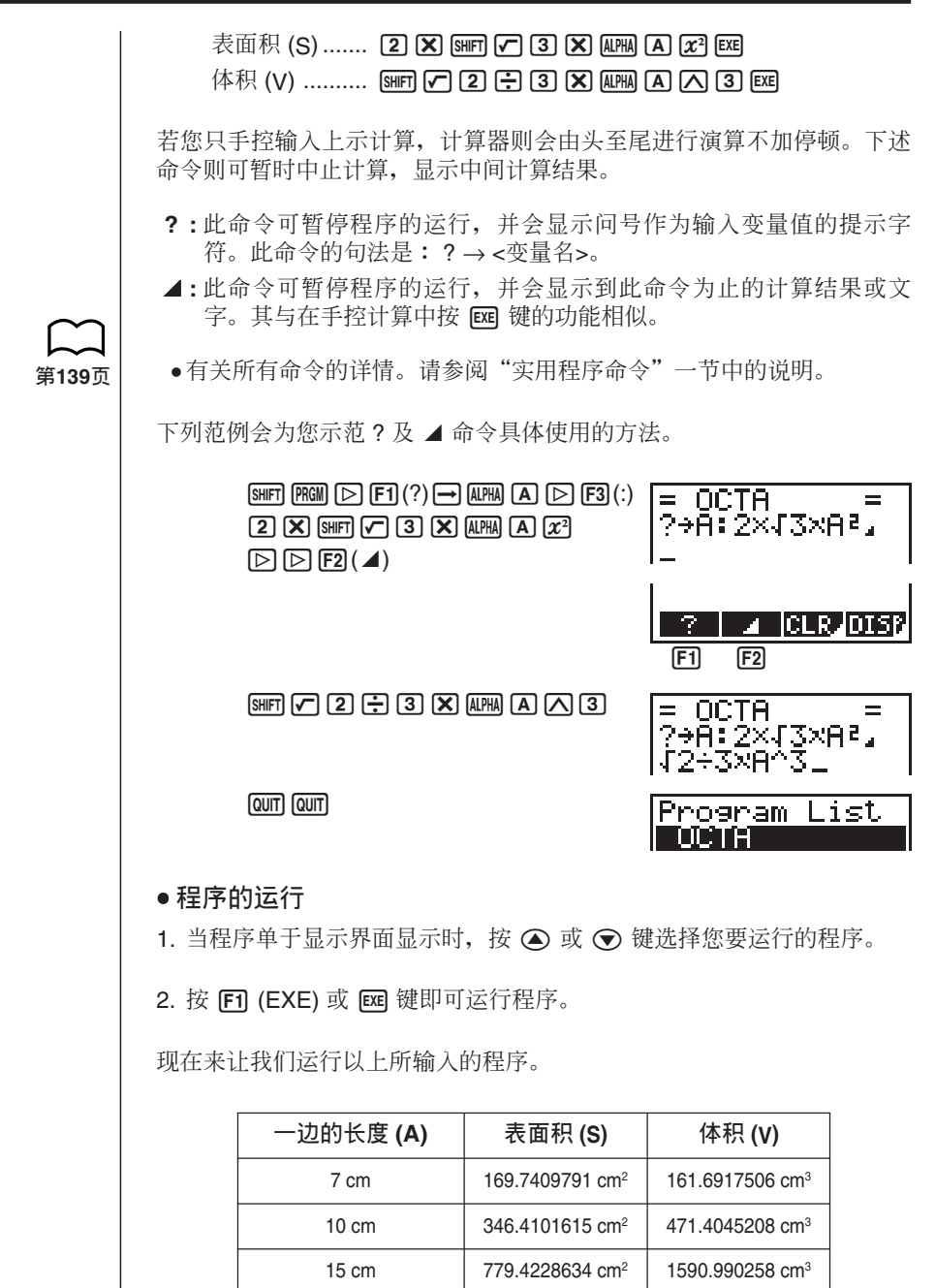

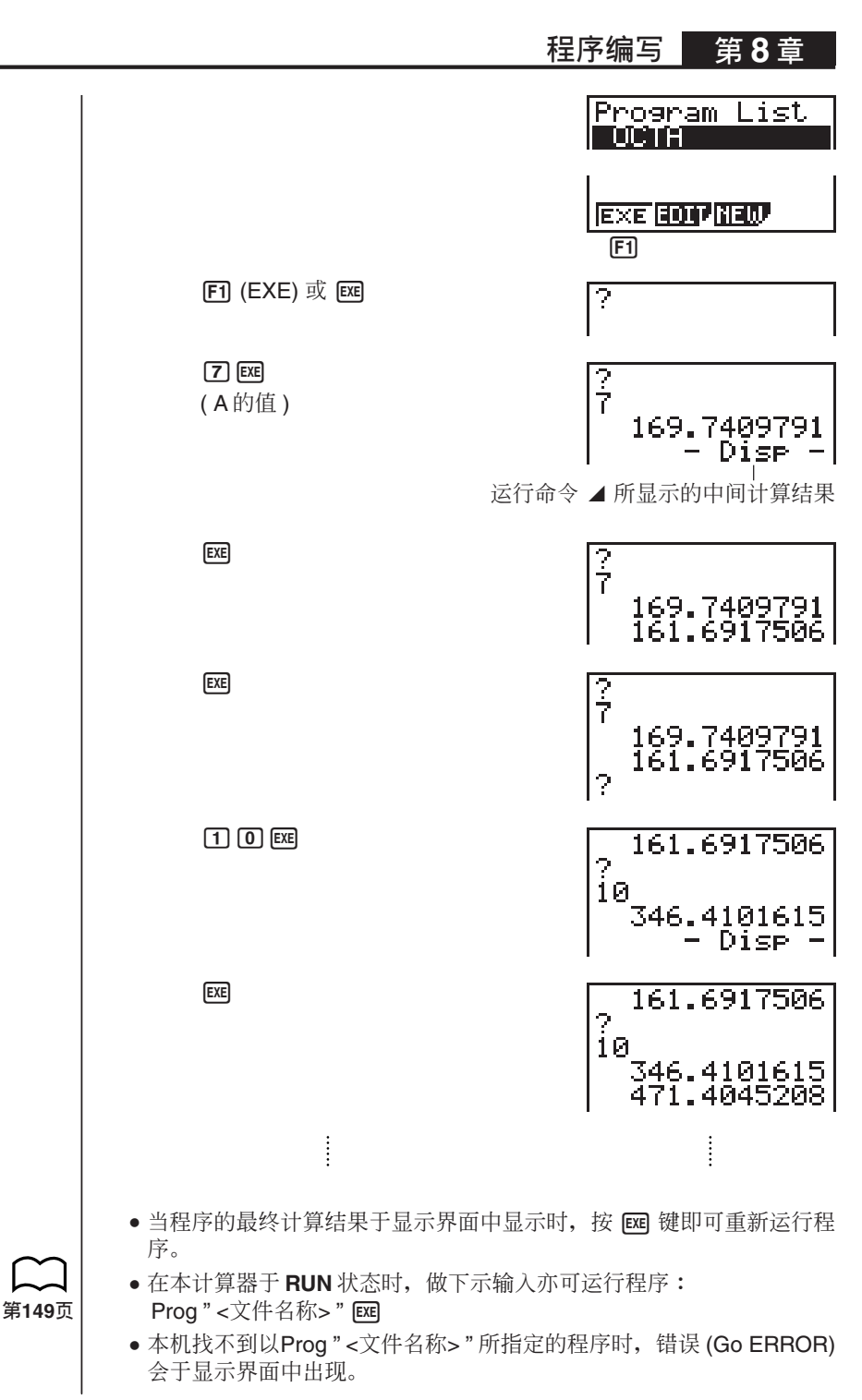
# **3. 程序的修改功能**

若程序中出现问题使程序无法正确运行, 所出现的问题被称为"bug"(错 误)。排修改误的程序被称为"debugging"(修改)。若下示现象出现表示程 序中含有错误并须进行修改操作将错误排除。

●在运行程序时出现错误信息。

- ●无法得出您所期待的计算结果。
- 加何排除导致错误信息的错误

若下示错误信息显示。表示程序中含有不合规定的计算。

Mа **FRROR** 

当此信息出现时, 按 ⊙ 或 ⊙ 键, 界面即会显示游标及出错的地方。有 关如何修正错误的操作,请查阅"错误信息表"中的说明。

•注意, 如果程序是受密码保护的, 则即使按 < 或 → 键, 错误的地方 也不会显示出来。

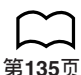

**ࢱ133ௐ**

**ࢱ200ௐ**

#### ● 如何排除导致计算结果不正确的错误

若程序无法得出您所期待的计算结果时, 请检查程序的内容并作需要的修 正。有关如何更改程序的内容, 请参阅"程序内容的编辑"一节的说明。

# 4. 计算程序中使用字节的数

本计算器备有 20,000 字节的存储容量。一个 byte (字节, 位元组。在本说 明书中使用"字节"作表示)是一个用以储存数据的存储单位。 程序的命令可分为1字节命令及2字节命令2种。

- 1 字节命令的范例: sin, cos, tan, log, (, ), A, B, C, 1, 2, etc.
- 2 字节命令的范例: Lbl 1, Goto 2, etc.

当游标在程序中出现时, 每次按 ∩ 或 ∩ 键即可移动一个字节。

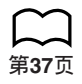

● 您可随时在主菜单中选择 MEM 图像进入 MEM (存储) 状态检查已有多 少存储容量被使用及还有多少剩馀的存储容量。有关详情,请参阅 第37页│ "存储器状态(MEM)"一节的说明。

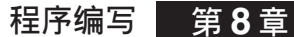

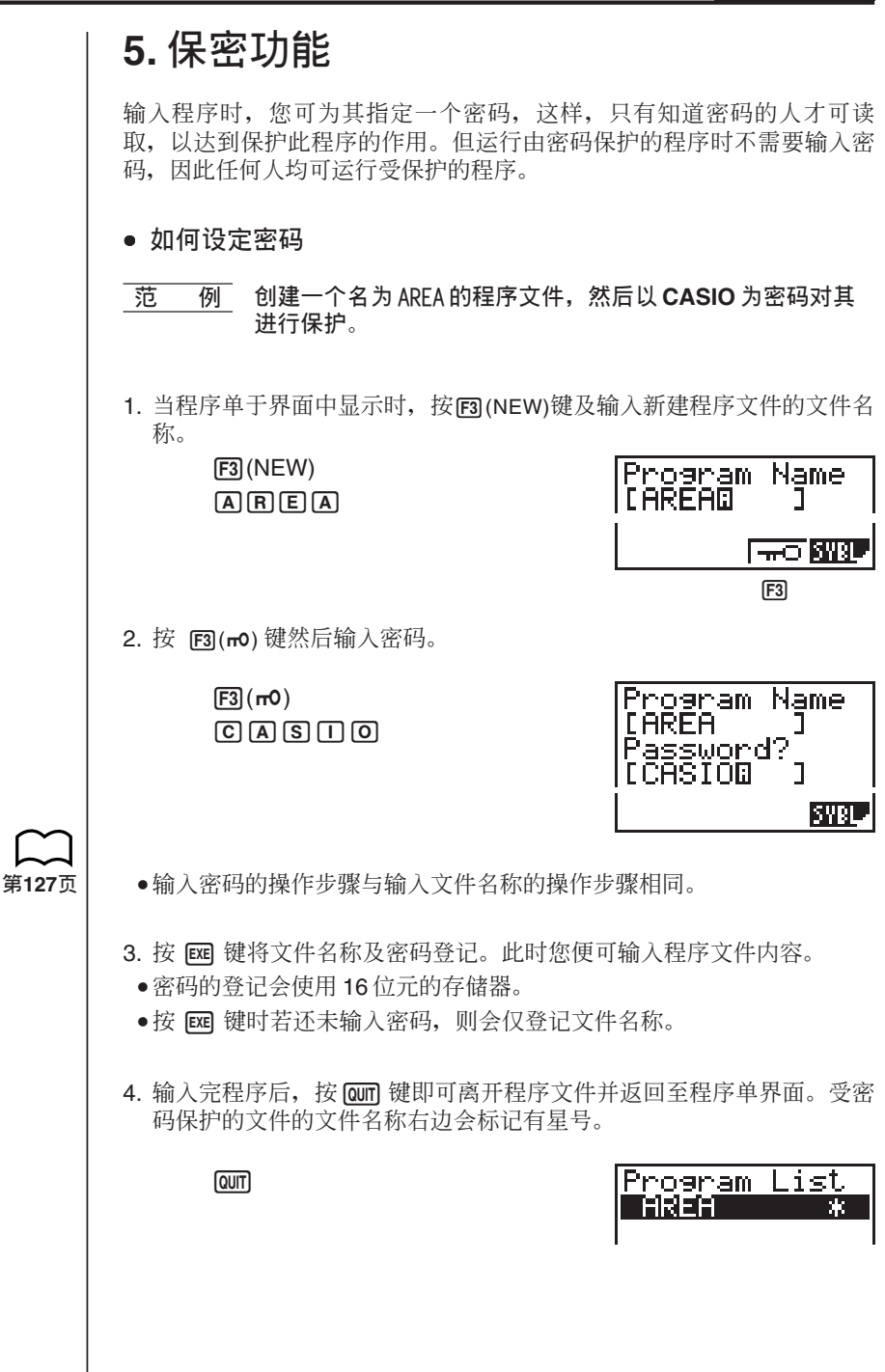

● 如何调出程序

 $\overline{\text{B}}$  **阿** 调出由密码 CASIO 保护的名称为 AREA 的文件。

1. 在程序单中, 用 4 及 ⊙ 键选择您要调出的程序。

2. 按 F2 (EDIT)键。

2(EDIT)

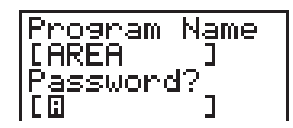

3. 输入密码, 然后按 Exe 键调出程序。

●若您输入的密码不正确,则界面上将出现 "Mismatch"信息。

# $6.$  杳找文件

您可使用下列方法杳找指定的文件名称。

- 平移杳找法-平移程序单中文件名称进行查找。
- 档名杳找法一输入文件的名称进行杳找。
- 字首杳找法ー输入文件名称的头几个字符讲行杳找。

#### ● **使用平移杳找法**杳寻文件

#### $\overline{16}$  **M** 使用平移查找法找出名为 OCTA 的程序

1. 当程序单于界面中显示时, 使用 △ 或 → 键平移程序单直至您找到所 要的程序名称为止。

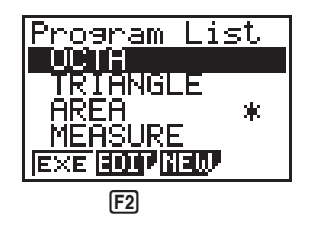

2. 当游标位于您所要的文件名称上时, 按 F2 (EDIT) 键即可将此程序显示 于界面。

2(EDIT)

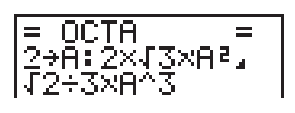

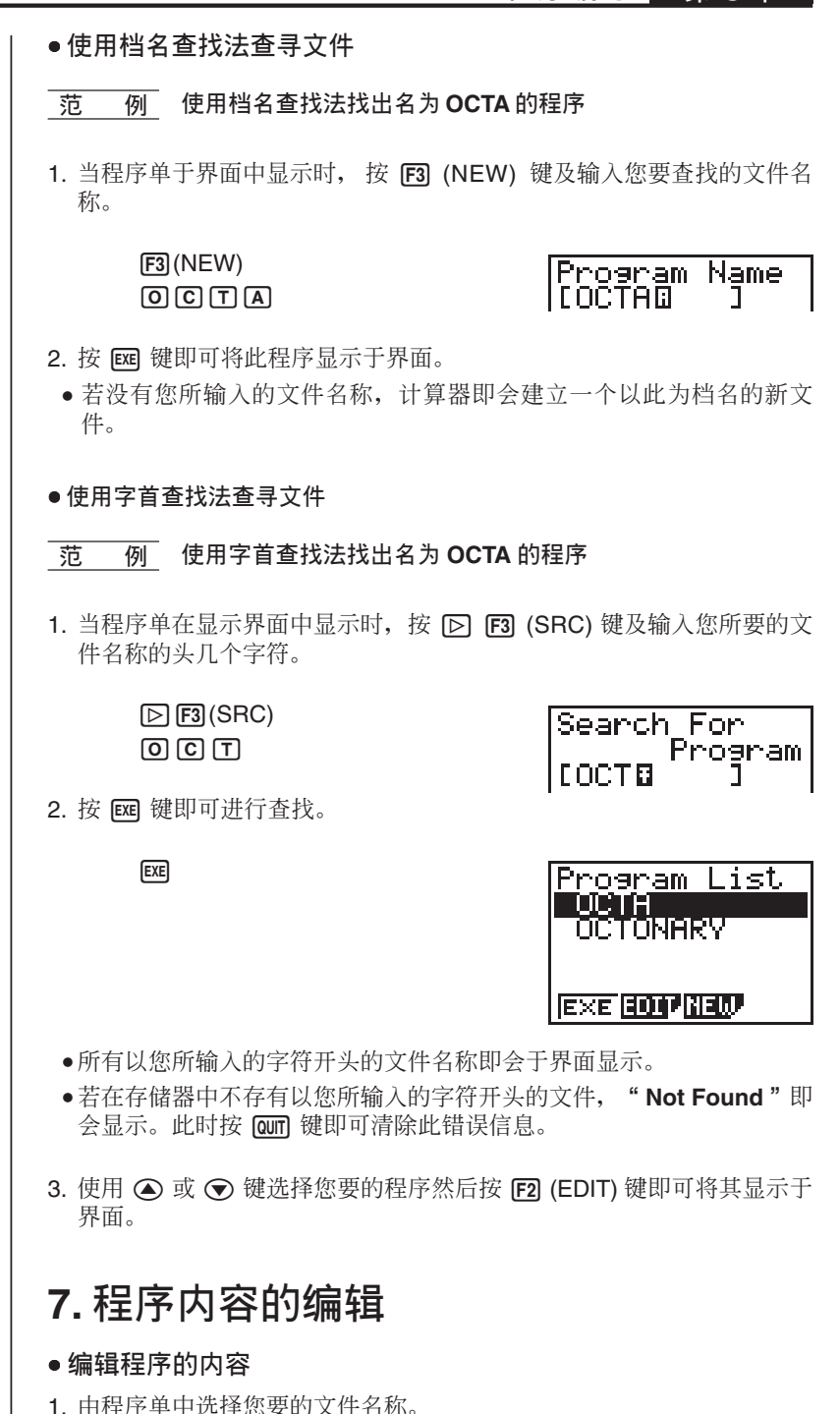

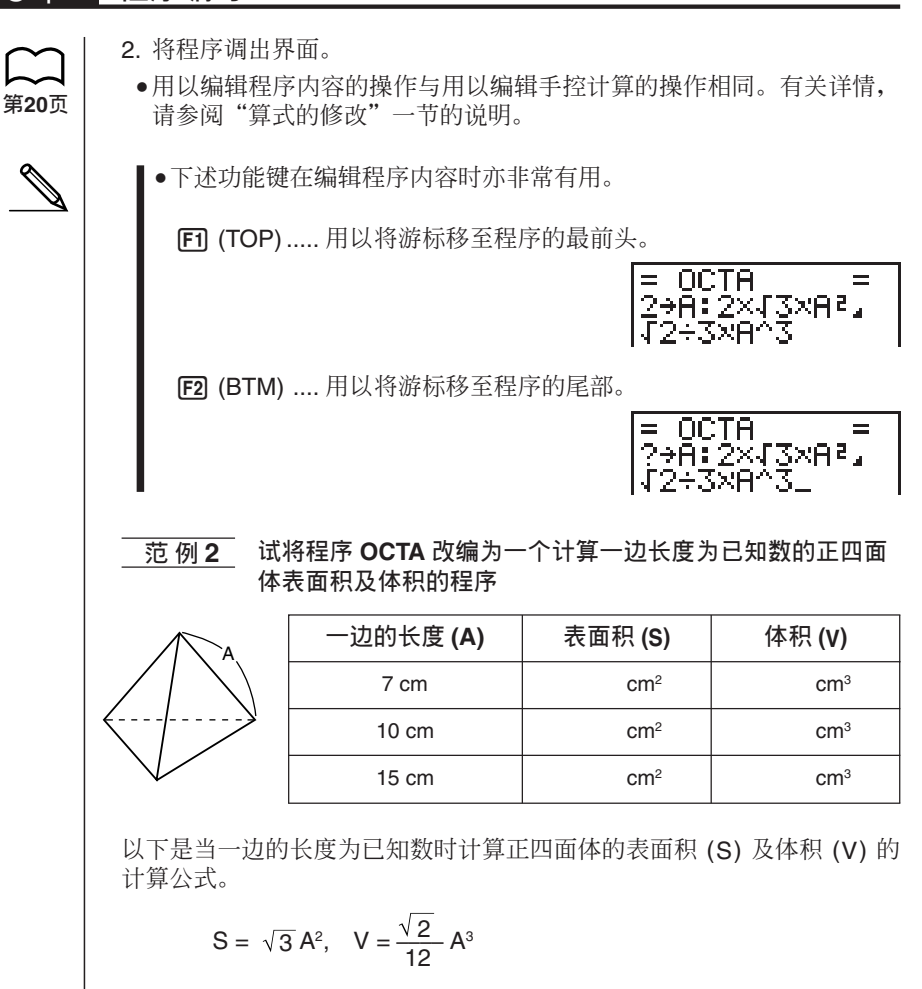

请依下示按键操作进行程序的输入。

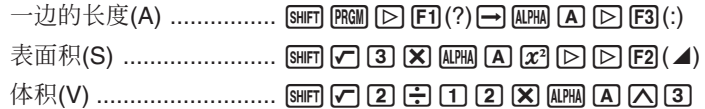

试比较计算正八面体的表面积及体积的程序。

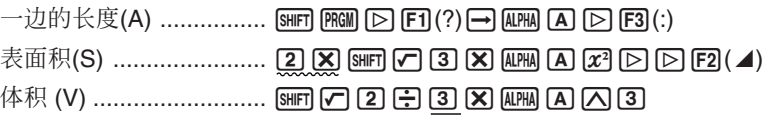

程序编写 第8章

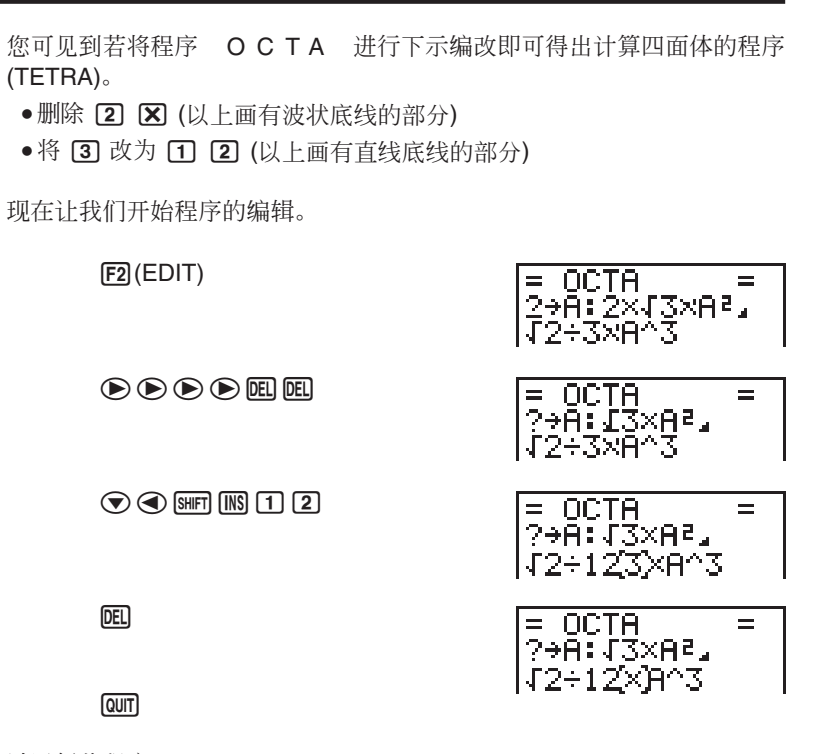

试运行此程序。

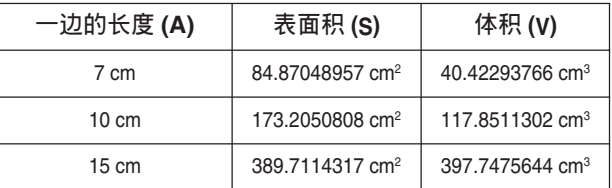

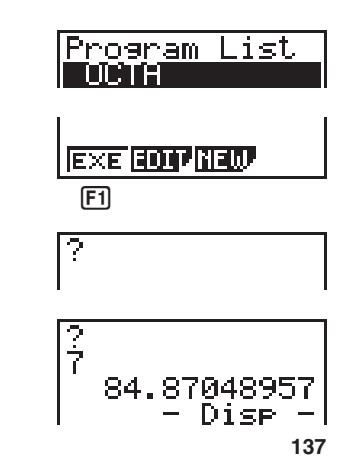

 $[5]$  (EXE)  $\bar{x}$   $\bar{w}$ 

 $[7]$   $EXE$ (A的值)

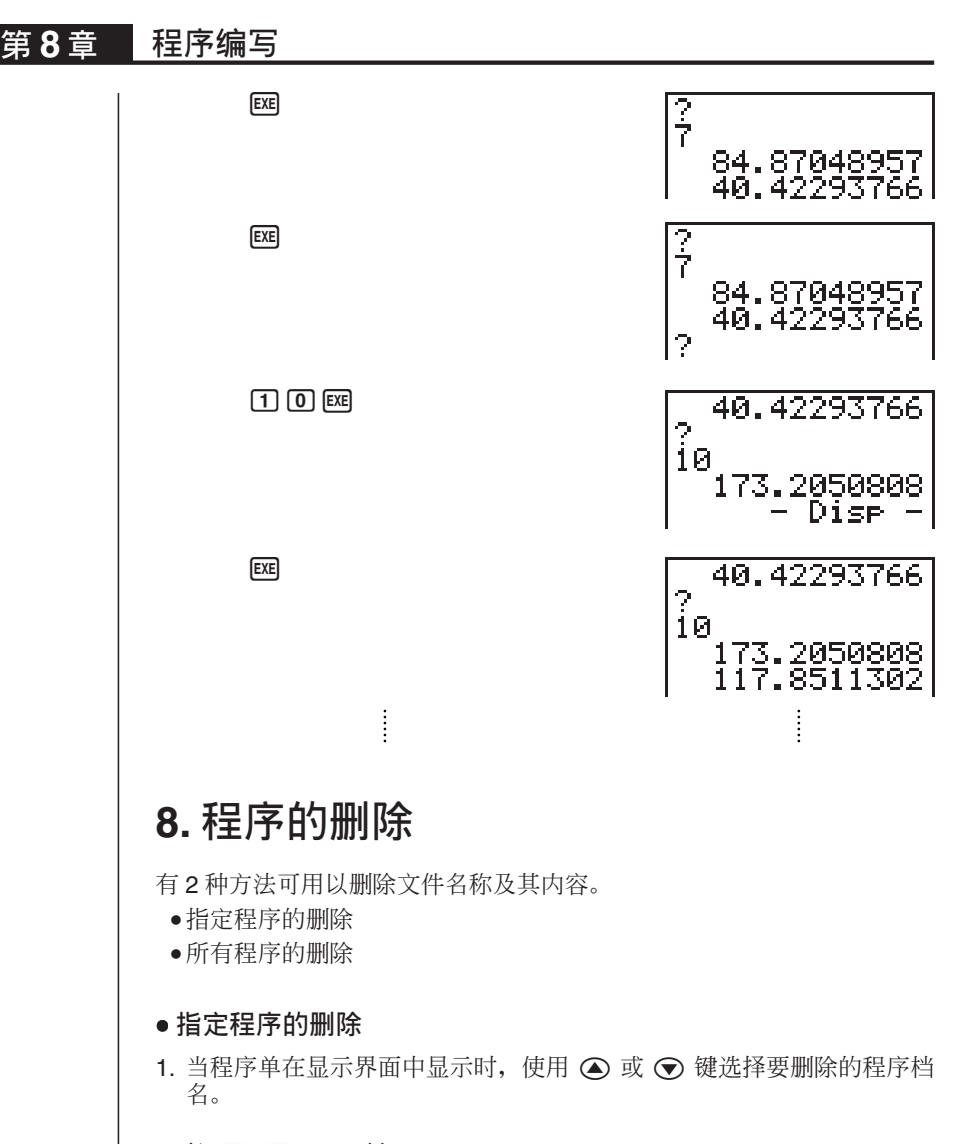

2. 按  $\boxed{\triangleright}$  [F] (DEL)键。

 $D$  $D$ (DEL)

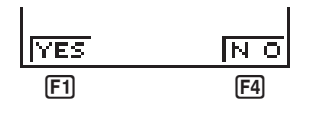

3. 按 [F] (YES) 键即可删除所选择的程序。按 [F4] (NO) 键则可停止此项操 作不作任何删除。

● 所有程序的删除

1. 当程序单于显示界面中显示时, 按 D E2 (DEL•A) 键。

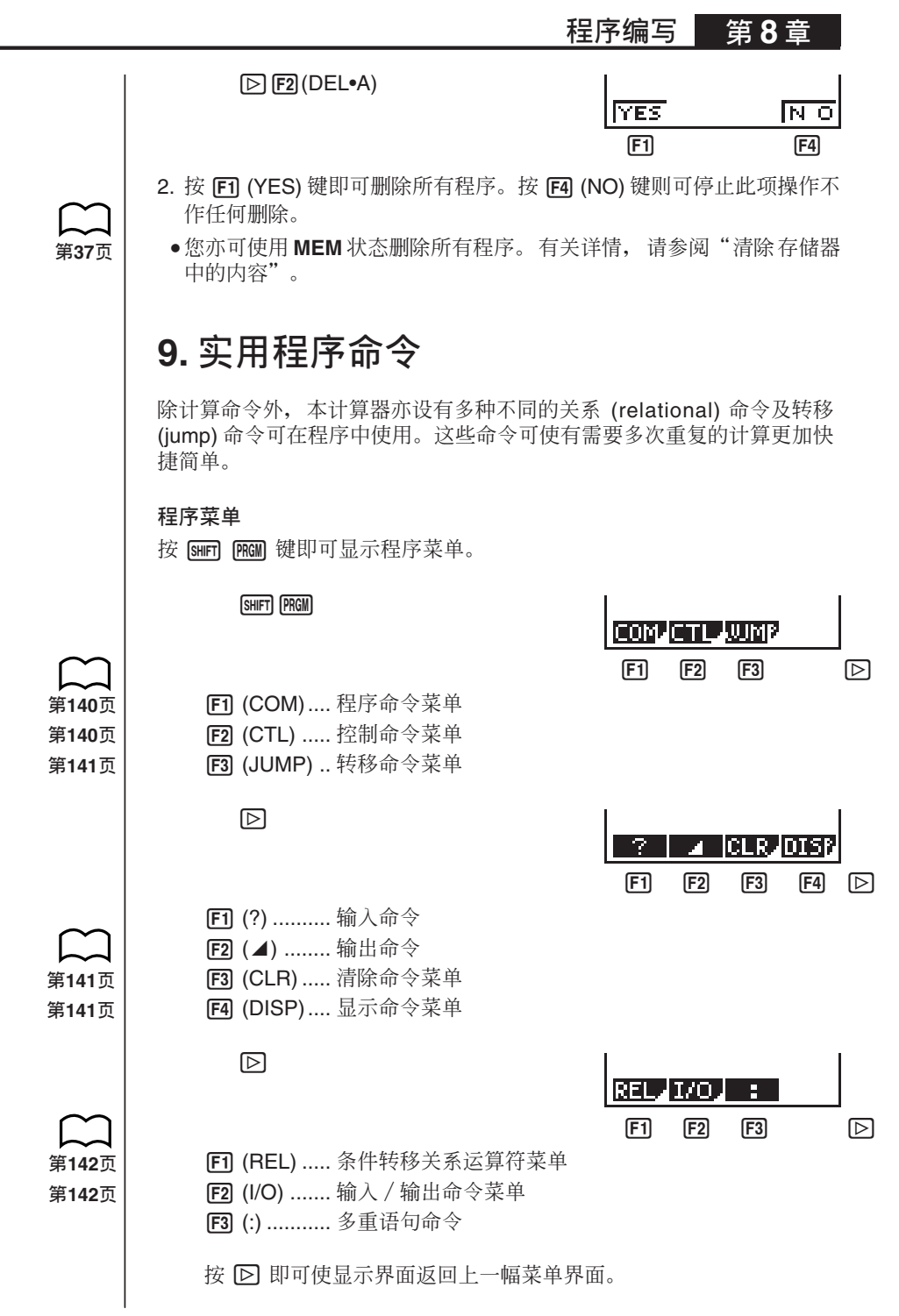

## **ௐ 8 ౢ Ԕበᆷ**

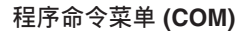

当程序菜单在显示界面中显示时, 按 Fn (COM) 键即可显示程序命令菜 单。

1(COM) <u>henlE1se</u> [1] [2] [3] [4] [2] **[F1]** (If) .......... If (如果)命令 **[F2]** (Then) .... Then (则)命令 [3] (Else) ..... Else (否则)命令 **[F4]** (I•End) ... IfEnd 命令  $\boxdot$ For: 'n. [1] [2] [3] [4] [2] **F1** (For) ....... For 命令 **[F2]** (To) ........ To 命令 **F3** (Step)..... Step 命令 **[F4]** (Next) ..... Next 命令  $\boxdot$ IWM1elWEndl Do  $[F1]$   $[F2]$   $[F3]$   $[F4]$   $[D]$  $[F1]$  (Whle) .... While 命令 **[F2]** (WEnd) .. WhileEnd 命令 **[F3]** (Do) ....... Do 命令  $F4$  (Lp•W) ... LpWhile 命令 按 [ <br>区 键即可使显示界面返回上一幅菜单界面。 控制命令菜单 (CTL) 当程序菜单于界面中显示时, 按 F2 (CTL) 键即可显示控制菜单界面。  $[F2]$ (CTL) ProsiRtr  $[F1]$   $[F2]$   $[F3]$   $[F4]$  $[FI]$  (Prog) .... Prog 命令 **[F2]** (Rtrn) ..... Return 命令 **[3]** (Brk)....... Break 命令 **F4** (Stop)..... Stop 命令

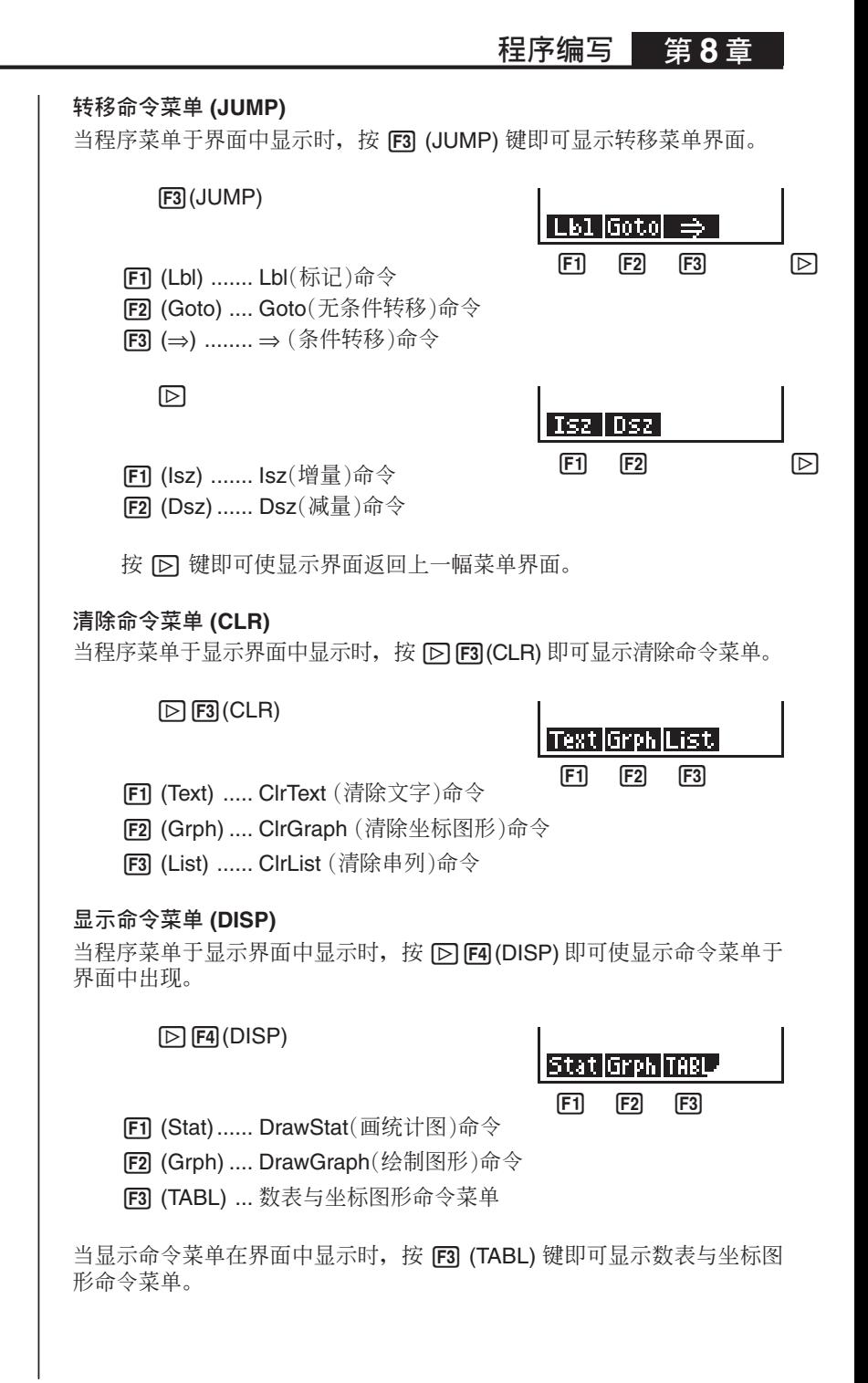

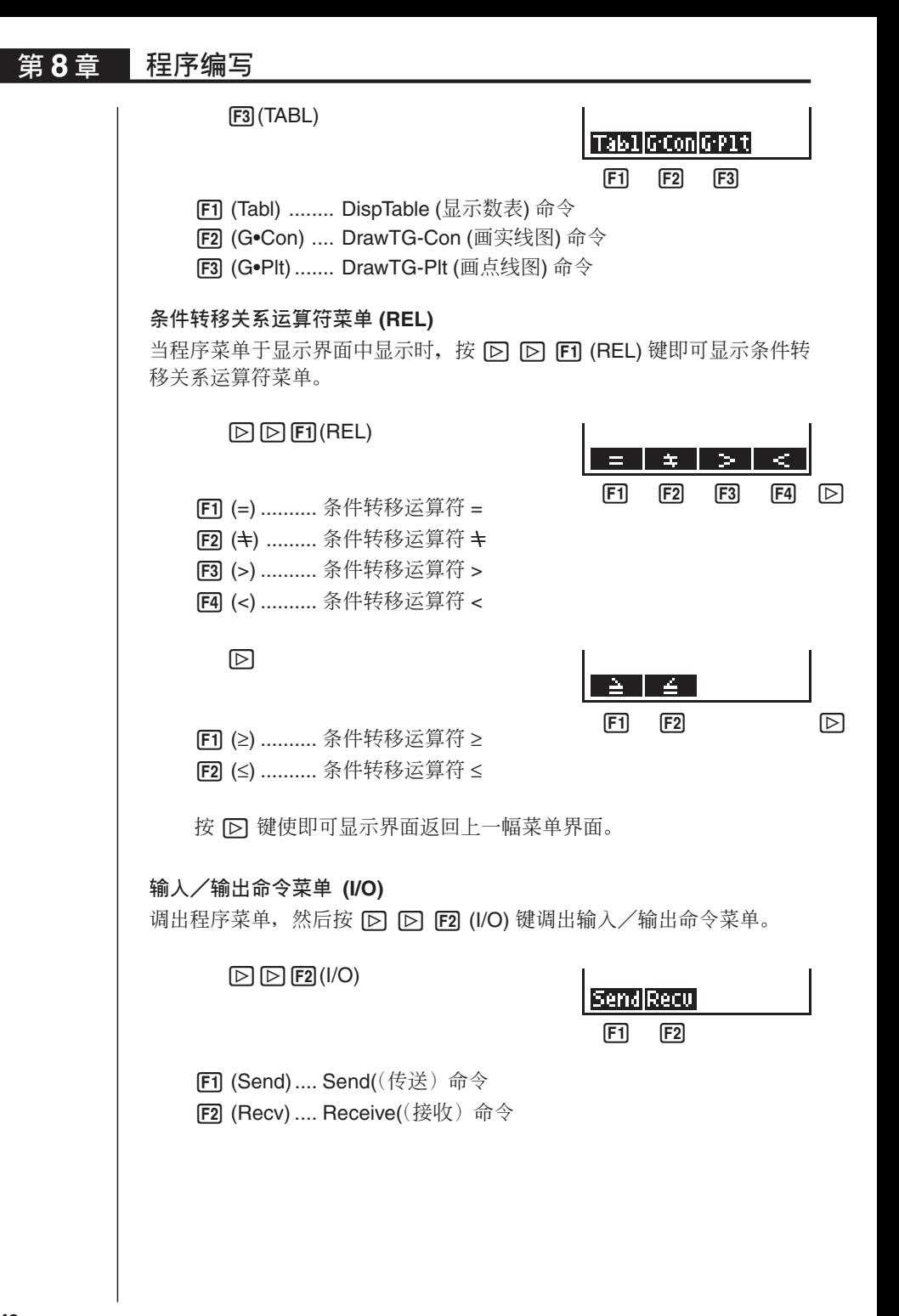

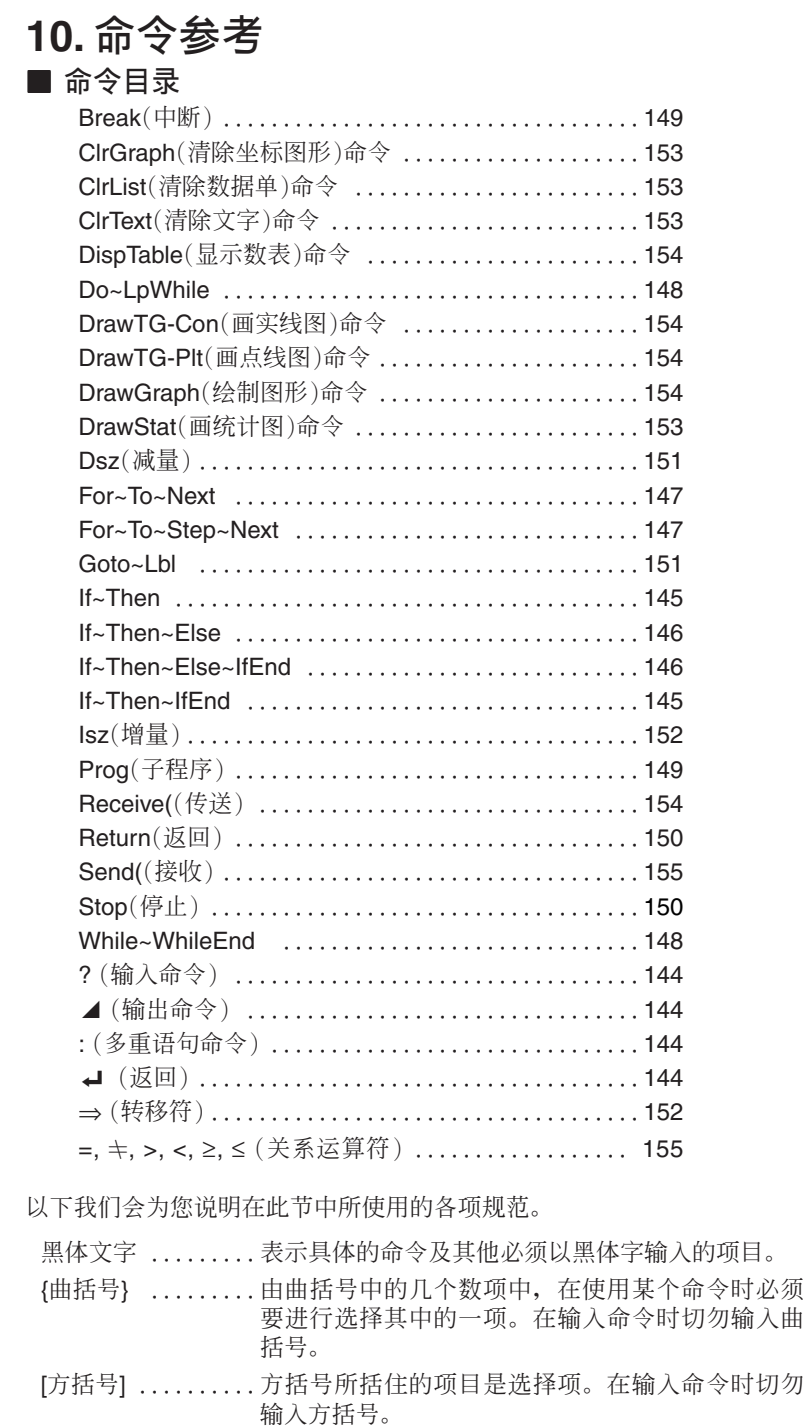

数式 ............... 数式 (如 10, 10 + 20, A) 是用以表达常数、计算、数 值常数等

фϓ /////////////фϓܑϯ͛ффҚ)т AB ඈ\*Ą

**■ 基本操作命今** 

**\* Ꮾˢ? )**

功能:作为提示符使用, 在运行程序时用以输入变量的数值。

句法: ?→ <孪量>

范例: ?→A **→** 

说明:

- 1. 此命令可暂时中断程序的运行并会提示您输入变量的数值或算式。当输 入命令运行后, "?"即会在显示界面中出现, 计算器即会等待输入的 进行。
- 2. 应输入命令所作的输入必须是一个数值或计算式。计算式不可为一个多 重语句。

#### **▲ (输出命今)**

功能: 在程序运行中可暂时中断程序并显示中间计算结果。

说明:

1. 此命今会暂时中断程序的运行及显示到其为止的字母及计算结果。

2. 输出命令应在手控计算中通常按 Exel 键的地方使用。

 $|$  : (多重语句命今)

功能:用以连接2个语句, 讲行连续运行不作停顿。 说明:

- 1. 与输出命令 (⊿) 不同, 使用多重语句命令相连接的语句将会连续运行不 作停顿。
- 2. 多重语句命令可用以连接 2 项计算式或 2 个命令。
- 3. 您亦可使用返回符 → 代替使用多重语句。

#### **◆**┛ (返回)

功能:用以连接2个语句, 进行连续运行不作停顿。

#### 说明:

1. 返回命令的使用方法与多重语句命令的使用方法完全相同。

2. 以返回命令代替使用多重语句命今可使程序更加容易观看。

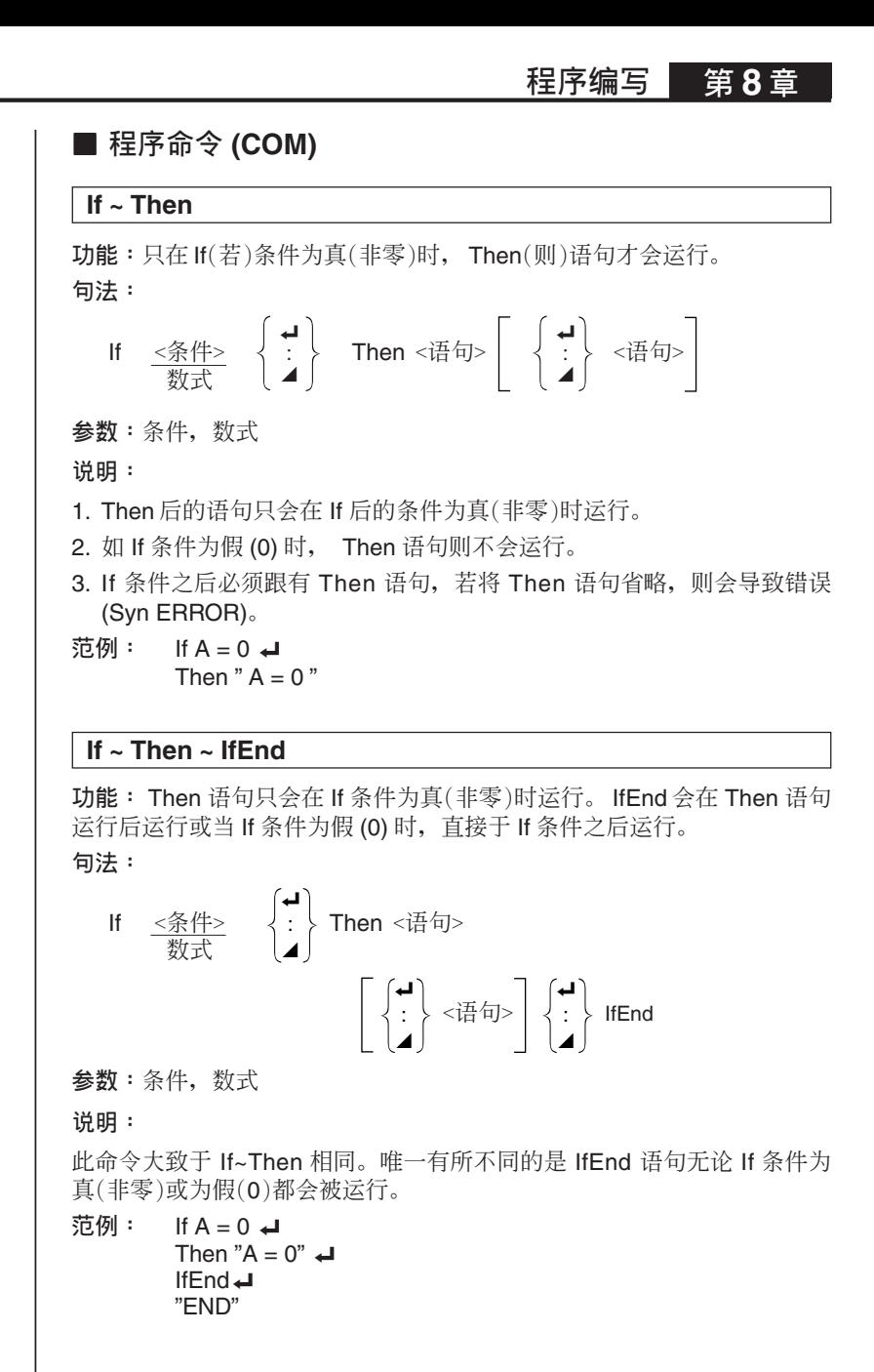

#### **If ~ Then ~ Else**

功能: Then 语句只会在 If 条件为真(非零)时运行。 Else 会在 If 条件为假 (0) 时运行。

**句法**:

If 
$$
\langle \frac{\mathbf{A}}{\mathbf{A}} | \mathbf{B} \rangle
$$

\nThen  $\langle \frac{\mathbf{A}}{\mathbf{B}} | \mathbf{B} \rangle$ 

\nThen  $\langle \frac{\mathbf{A}}{\mathbf{B}} | \mathbf{B} \rangle$ 

\nThus,  $\langle \frac{\mathbf{A}}{\mathbf{B}} | \mathbf{B} \rangle$ 

\nHere  $\langle \frac{\mathbf{A}}{\mathbf{B}} | \mathbf{B} \rangle$ 

\nThus,  $\langle \frac{\mathbf{A}}{\mathbf{B}} | \mathbf{B} \rangle$ 

\nThus,  $\langle \frac{\mathbf{A}}{\mathbf{B}} | \mathbf{B} \rangle$ 

\nThus,  $\langle \frac{\mathbf{A}}{\mathbf{B}} | \mathbf{B} \rangle$ 

\nThus,  $\langle \frac{\mathbf{A}}{\mathbf{B}} | \mathbf{B} \rangle$ 

\nThus,  $\langle \frac{\mathbf{A}}{\mathbf{B}} | \mathbf{B} \rangle$ 

\nThus,  $\langle \frac{\mathbf{A}}{\mathbf{B}} | \mathbf{B} \rangle$ 

\nThus,  $\langle \frac{\mathbf{A}}{\mathbf{B}} | \mathbf{B} \rangle$ 

\nThus,  $\langle \frac{\mathbf{A}}{\mathbf{B}} | \mathbf{B} \rangle$ 

\nThus,  $\langle \frac{\mathbf{A}}{\mathbf{B}} | \mathbf{B} \rangle$ 

\nThus,  $\langle \frac{\mathbf{A}}{\mathbf{B}} | \mathbf{B} \rangle$ 

\nThus,  $\langle \frac{\mathbf{A}}{\mathbf{B}} | \mathbf{B} \rangle$ 

\nThus,  $\langle \frac{\mathbf{A}}{\mathbf{B}} | \mathbf{B} \rangle$ 

\nThus,  $\langle \frac{\mathbf{A}}{\mathbf{B}} | \mathbf{B} \rangle$ 

\nThus,  $\langle \frac{\mathbf{A}}{\mathbf{B}} | \mathbf{B} \rangle$ 

\nThus,  $\langle \frac{\mathbf{A}}{\mathbf{B}} | \mathbf{B} \rangle$ 

\nThus,  $\langle \frac{\mathbf{A}}{\mathbf{B}} | \mathbf{B} \$ 

参数:条件,数式

说明:

1. Then 语句只会在 If 条件为真(非零)时运行。

2. If 条件为假 (0) 时, Else 语句则会运行。

**范例:** If  $A = 0$ Then "TRUE"  $\rightarrow$ Else "FALSE"

#### **If ~ Then ~ Else ~ IfEnd**

功能: Then 语句只会在 If 条件为真 (非零) 时运行。 Else 会在 If 条件为 假(0)时运行。 IfEnd 语句会于 Then 语句或 Else 语句被运行后运行。 **句法**:

If 
$$
\frac{\langle \frac{\mathcal{R}}{\mathcal{R}} \rangle}{\langle \frac{\mathcal{R}}{\mathcal{R}} \rangle}
$$
 Then  $\langle \frac{\mathcal{R}}{\mathcal{R}} \rangle$   $\left[ \begin{array}{c} \begin{pmatrix} \mathbf{u} \\ \mathbf{i} \\ \mathbf{d} \end{pmatrix} & \langle \frac{\mathcal{R}}{\mathcal{R}} \mathbf{u} \rangle \end{array} \right]$ 

\nThese  $\langle \frac{\mathcal{R}}{\mathcal{R}} \mathbf{u} \rangle$   $\left[ \begin{array}{c} \begin{pmatrix} \mathbf{u} \\ \mathbf{i} \\ \mathbf{d} \end{pmatrix} & \langle \frac{\mathcal{R}}{\mathcal{R}} \mathbf{u} \rangle \end{array} \right]$   $\left[ \begin{array}{c} \begin{pmatrix} \mathbf{u} \\ \mathbf{i} \\ \mathbf{d} \end{pmatrix} & \langle \frac{\mathcal{R}}{\mathcal{R}} \mathbf{u} \rangle \end{array} \right]$ 

参数:条件, 数式

说明:

此命令大致与 If ~ Then ~ Else 相同。唯一有所不同的是 IfEnd 语句无论 If 条件为真 (非零) 或为假 (0) 都会被运行。

```
\overline{\mathfrak{r}}例 : ? \rightarrow A \rightarrowIf A = 0 \BoxThen "TRUE" <
           Else "FALSE"_
           If End\Box"END"
```
#### **For~To~Next**

功能:此命令可以为您重复运行所有于 For 语句及 Next 语句间的内容。在 首次运行时, 需指定控制变量的始值。每运行一次, 控制变量的值即会加 1。 运行会不断重复直至控制变量超过终值。

**句法**:

For 
$$
\langle \text{th}(\hat{\mathbf{H}}) \rightarrow \langle \hat{\mathbf{H}} \rangle
$$
 and  $\mathbf{H} \rangle$  for  $\langle \text{th}(\hat{\mathbf{H}}) \rangle$ . The equation  $\mathbf{H} = \begin{pmatrix} \mathbf{H} \\ \mathbf{H} \\ \mathbf{H} \end{pmatrix}$ .

参数:

- $\bullet$  控制变量名: A 至 Z
- 始值: 数值或可得出数值的算式 (如 sin *x*, A, 等)
- 终值: 数值或可得出数值的算式 (如 sin x, A, 等)

说明:

- 1. 当始值大于终值时, 运行会由 Next 之后的语句继续进行而不运行由 For 至 Next 之间的语句。
- 2. For 语句之后必须有其相应的 Next 语句, 而 Next 必须跟于 For 语句之  $E<sub>z</sub>$
- 3. Next 语句用以定义 For ~ Next 间循环运行的中止状况, 因此其必须包括 在命令之内。若否则会导致错误 (Syn ERORR)。

 $\overline{\text{?}}0 \text{ } \overline{\text{ }0}$  For 1 → A To 10  $A \times 3 \rightarrow B \rightarrow$  $B \neq$ Next

#### **For~To~Step~Next**

功能:此命令可以为您重复运行所有于 For 语句及 Next 语句间的内容。 在首次运行时, 需指定控制变量的始值。每运行一次, 控制变量的值会依 Step(步)值变化。运行会不断重复直至控制变量超过终值。

**句法**:

 $\overline{\phantom{a}}$ For =ؕࣃ= →?ଠטតณ?-To-=ࣃ ?Step <sup>&</sup>lt;Վᐛ<sup>&</sup>gt; : Next ^

参数:

- $\bullet$  控制变量名: A 至 Z
- 始值: 数值或可得出数值的算式 (如 sin x, A, 等)
- 终值: 数值或可得出数值的算式 (如 sin *x*, A, 等)
- •步频: 数值(若省略输入, 步频则自动被设为1)

说明:

- 1. 此命令基本上与 For~To~Next 命令相同。唯一不同的是您可指定步频  $(\text{step})_0$
- 2. 若省略输入,步频 (step) 则自动会被设为 1。
- 3. 若设始值小干终值及设步频为正数, 每运行一次, 控制变量即会逐步增 加。若设始值大干终值及设步频为负数, 每运行一次, 控制变量则会逐 步减少。

 $\overline{\text{2D}}$ 例 : For 1 → A To 10 Step 0.1 **→**  $A \times 3 \rightarrow B$  $B \neq$ Next

#### **Do~LpWhile**

功能:若其条件为真(非零)此命今会不断重复运行指定的命令。 **句法**:

$$
\text{Do } \left\{\begin{matrix} \begin{matrix} \begin{matrix} \begin{matrix} \bullet \\ \bullet \end{matrix} \end{matrix} \\ \begin{matrix} \begin{matrix} \end{matrix} \end{matrix} \end{matrix} \end{matrix} \right\} \begin{matrix} \begin{matrix} \text{L} \\ \end{matrix} \end{matrix} \begin{matrix} \begin{matrix} \begin{matrix} \bullet \\ \end{matrix} \end{matrix} \end{matrix} \begin{matrix} \begin{matrix} \begin{matrix} \bullet \\ \end{matrix} \end{matrix} \end{matrix} \end{matrix}
$$

参数: 计算式

说明:

- 1. 若其条件为真 (非零) 此命令即会重复循环圈中的命令。当条件为假 (0), 则计算器会继续运行 LpWhile 语句之后的语句。
- 2. 由于条件跟于 LpWhile 语句之后, 当所有循环圈中的命令运行后, 条件 即会被测试(检验)。

范例: Do  $? \rightarrow A \rightarrow$  $A \times 2 \rightarrow B \rightarrow$  $\mathsf{B}$   $\blacktriangle$ LpWhile B >10

#### **While ~ WhileEnd**

```
功能:若其条件为真(非零)此命令会不断重复运行指定的命令。
句法:
```
 $\overline{\phantom{a}}$ While =ࢍზё? : ~ WhileEnd ^

参数: 计算式

#### 程序编写 第8章

说明:

- 1. 若其条件为真(非零) 此命令即会重复循环圈中的命令。当条件为假 (0), 则计算器会继续运行 WhileEnd 语句之后的语句。
- 2. 由于条件跟于 WhileEnd 语句之后, 当所有循环圈中的命令运行后, 条 件即会被测试(检验)。

范例: 10 → A**4** While  $A > 0$  $A - 1 \rightarrow A \rightarrow$  $"GOOD" \rightarrow$ WhileEnd

**■ 程序控制命令 (CTL)** 

#### **Break**

In能: 此命今可中断一圈循环重复的命今并会继续运行跟于其后的命令。

**句法: Break →** 

说明:

- 1. 此命令用于中断一圈循环重复的命令并会继续运行跟于其后的命令的连 续运行。
- 2. 此命今可用以中断 For 语句, Do 语句及 While 语句。

范例: While A>0**4** If  $A > 2$ Then Break\_ If  $End \blacktriangle$ WhileEnd\_ A ▲ ← ← ← ← 中断完毕后运行

#### **Prog**

功能:此命令用于指定如子程序等其他程序的运行。在 RUN 状态中, 此 命令亦可用于运行新的程序。

- 句法: Prog " file name" **←**
- 范例: Prog "ABC" **→**

说明:

- 1. 即使此命令在一圈循环的命令中, 其的运行会立即中断命令圈并会开始 运行子程序。
- 2. 在主程序中您可根据需要任意多次使用此命令让独立的子程序运行特别 的计算。

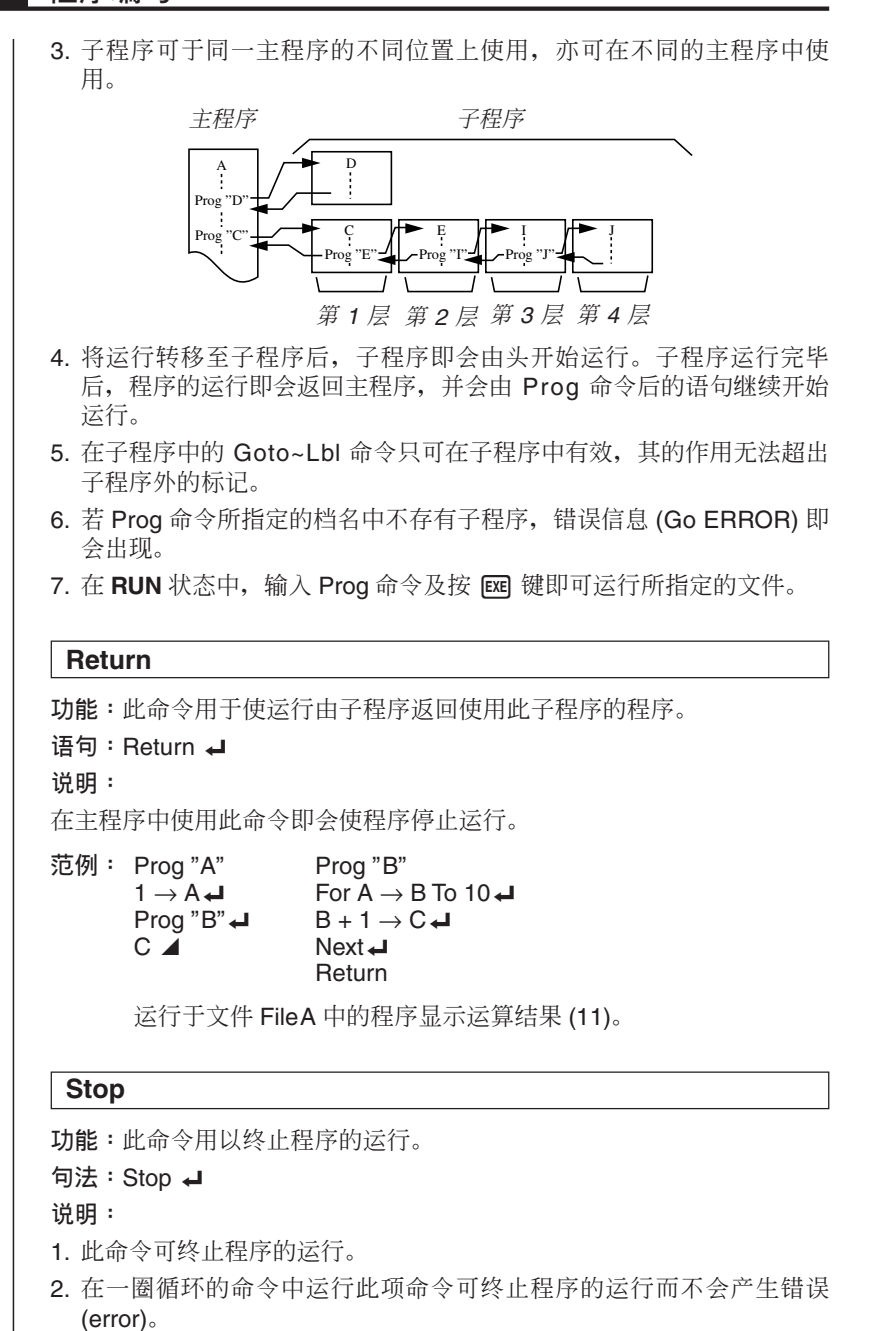

范例: For 2 → I To 10 If  $I = 5\mu$ Then "STOP" : Stop < If End $\blacktriangle$ Next

此程序可以由 2 数至 10 。当数到 5 时程序的运行即会终止。界面中即会  $\Xi$ 示信息" $S$ top"。

#### **■ 转移命令 (JUMP)**

#### **Dsz**

功能: 此命令是 1 个计数转移命令, 其会以 1 为减量单位递减变量的值。 若变量值减至零时,程序的运行即会转移。

**句法:** 

Disz

\n
$$
\begin{bmatrix}\n\overline{\mathcal{L}} & \overline{\mathcal{L}} & \overline{\mathcal{L}} \\
\mathbb{D}\mathsf{S}\mathsf{Z} & \mathbb{E} & \mathbb{E} \\
\mathbb{E} & \mathbb{E} & \mathbb{E} & \mathbb{E} \\
\mathbb{E} & \mathbb{E} & \mathbb{E} & \mathbb{E} \\
\mathbb{E} & \mathbb{E} & \mathbb{E} & \mathbb{E} \\
\mathbb{E} & \mathbb{E} & \mathbb{E} & \mathbb{E} \\
\mathbb{E} & \mathbb{E} & \mathbb{E} & \mathbb{E} \\
\mathbb{E} & \mathbb{E} & \mathbb{E} & \mathbb{E} \\
\mathbb{E} & \mathbb{E} & \mathbb{E} & \mathbb{E} \\
\mathbb{E} & \mathbb{E} & \mathbb{E} & \mathbb{E} \\
\mathbb{E} & \mathbb{E} & \mathbb{E} & \mathbb{E} \\
\mathbb{E} & \mathbb{E} & \mathbb{E} & \mathbb{E} \\
\mathbb{E} & \mathbb{E} & \mathbb{E} & \mathbb{E} \\
\mathbb{E} & \mathbb{E} & \mathbb{E} & \mathbb{E} \\
\mathbb{E} & \mathbb{E} & \mathbb{E} & \mathbb{E} \\
\mathbb{E} & \mathbb{E} & \mathbb{E} & \mathbb{E} \\
\mathbb{E} & \mathbb{E} & \mathbb{E} & \mathbb{E} \\
\mathbb{E} & \mathbb{E} & \mathbb{E} & \mathbb{E} \\
\mathbb{E} & \mathbb{E} & \mathbb{E} & \mathbb{E} \\
\mathbb{E} & \mathbb{E} & \mathbb{E} & \mathbb{E} \\
\mathbb{E} & \mathbb{E} & \mathbb{E} & \mathbb{E} \\
\mathbb{E} & \mathbb{E} & \mathbb{E} & \mathbb{E} \\
\mathbb{E} & \mathbb{E} & \mathbb{E} & \mathbb{E} \\
\mathbb{E} & \mathbb{E} & \mathbb{E} & \mathbb{E} \\
\mathbb{E} & \mathbb{E} & \mathbb{E} & \mathbb{E} \\
\mathbb{E} & \mathbb{E} & \mathbb{E} & \mathbb{E} \\
\mathbb{E} & \mathbb{
$$

#### **参**数:

 $\ddot{\Phi}$  量名: A 至 Z

「例lDsz B:以1为减量单位递减变量B中的数值。

说明:

此命令以 1 为减量单位递减控制变量的值, 然后再对其进行测试 (检验)。 若目前的数值不等于零,程序的运行即会由下一个语句开始继续进行。若 目前的数值等于零,运行则会转移至多重语句命令 (:)、显示命令 (⊿)或返 回 (-)之后的语句进行。

 $\overline{\text{?}}\text{ } \mathfrak{M}$  : 10 → A : 0 → C :  $L \text{ b}$  1 : ?  $\rightarrow$  B : B+C  $\rightarrow$  C : Dsz A : Goto  $1: C \div 10$ 此程序会提示您输入10 项数值, 并会计算输入数值的平均值。

#### **Goto ~ Lbl**

功能:此命令可无条件将程序的运行转移至指定的地方。

句法: Goto <数值或变量> ~ Lbl <数值或变量>

 $\frac{1}{2}$  **参数** : 数值 (0 至 9), 变量 (A 至 Z)

说明:

- 1. 此命令包括有 2 个部分: 1 个部分是 Goto *n* (  $n \nmid n$  1 个 0 至 9 的值),  $E \cup \sum_{i=1}^N E_i = \sum_{i=1}^N E_i$  and  $E_i \neq \sum_{i=1}^N E_i$  and  $E_i$  and  $E_i$  and  $E_i$  and  $E_i$  and  $E_i$  and  $E_i$  and  $E_i$  and  $E_i$  and  $E_i$  and  $E_i$  and  $E_i$  and  $E_i$  and  $E_i$  and  $E_i$  and  $E_i$  and  $E_i$  and  $E_i$  and  $E_i$  and  $E$ 句的值与 Goto 语句的值一致时使程序的运行转移至 Lbl 语句。
- 2. 此命令可使运行返回程序的开头部分, 并使运行转移至程序的任何其 他位置。

3. 此命令可用干连接条件转移及计数转移。

- 4. 若无 Lbl 语句可与所指定的 Goto 语句的数值一致, 错误信息 ( Go ERROR) 即会出现。
- **ቑּċ** ? → A : ? → B : Lbl 1 :  $? \rightarrow X : A \times X + B$ Goto 1

此程序可计算 y = AX + B, 您可任意输入变量的值。按 AG 键即可停止程 序运行。

#### **Isz**

功能: 此命今是 1 个计数转移命令, 其会以 1 为增量单位递增变量的值。 若变量值增至零时,程序的运行即会转移。

**句法**:

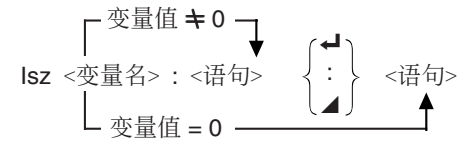

#### 参数:

 $\mathfrak{B} \boxplus \mathfrak{C}$ : A 至 Z

[例] Isz A :以 1 为增量单位递增变量 A 中的数值。

#### 说明:

此命令以 1 为增量单位递增控制变量的值, 然后再对其进行测试 (检验)。 若目前的数值不等于零,程序的运行即会由下一个语句开始继续进行。若 目前的数值等于零, 运行则会转移至多重语句命令(:)、显示命令(△) 或返 回 (-) 之后的语句进行。

#### ⇒ (**ᖼொ**)

功能:转移符用以设定条件转移的条件。当条件为假时,转移即会运行。 **句法:** 

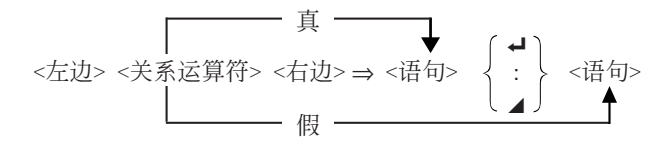

#### 参数:

 $\pm\overline{\psi}$ /右边: 变量 (A 至 Z), 数值常数, 变量式 (如: A × 2) 关系运算符: =, キ, >, <, ≥, ≤

**152**

**ࢱ155ௐ**

说明:

1. 条件转移命令比较 2 个变量或 2 项计算式的结果, 根据比较后的结果其 会作出是否转移的决定。

2. 若比较所得出的结果为真时, 程序的运行即会由⇒ 后的语句继续开始 进行。若比较所得出的结果为假时, 运行则会转移至多重语句命令  $($ :)、显示命令 $($  $\blacktriangleleft)$  或返回 $($  $\blacktriangleleft)$  之后的语句进行。

 $\overline{\mathfrak{P}}$ 例 : Lbl 1 : ?  $\rightarrow$  A :  $A \geq 0 \Rightarrow \sqrt{A}$   $\blacktriangle$ Goto 1

在此程序在输入零或大于零的数值时会计算输入数值的平方根。若输入小 于零的数值时则会返回输入提示符而不作任何计算。

#### **■ 清除命令 (CLR)**

#### **ClrGraph**

功能:此命令用以清除图像界面。

语句: CIrGraph**←** 

说明: 在程序运行时, 此命令可清除图像界面。

#### **ClrList**

功能: 此命令用以清除串列中的数据。

**句法: ClrList⊿** 

说明: 在程序运行时, 此命今可清除目前所洗择的串列中的数据(串列 List  $1 \nsubseteq$  List 6 ).

#### **ClrText**

功能:此命令用以清除文字界面。

语句: ClrText

说明:

在程序运行时, 此命令可清除界面中的文字。

#### **■ 显示命令 (DISP)**

#### **DrawStat**

```
功能: 此命令用以绘制统计图。
句法:
  DrawStat ←
```
说明:

此命令会根据程序中定义的条件画出统计图。

#### **DrawGraph**

功能: 此命今用以绘制坐标图形。

**句法: DrawGraph⊿** 

说明:此命令会根据程序中定义的条件画出坐标图形。

#### **DispTable**

功能:此命令用以显示数表。

**句法**:

DispTable **←** 

说明:

此命令会根据程序中所定义的条件。在运行程序中列出数表。

#### **DrawTG-Con DrawTG-Plt**

**功能**: 这些命今可用以绘制坐标图形。

**句法:** 

DrawTG-Con **←** 

DrawTG-Plt **←** 

#### 说明:

- 1. 此命令会根据程序中定义的条件画出函数坐标图形。
- 2. 使用 DrawTG-Con 命令即可画出连线图, 使用 DrawTG-Plt 则可画出点 线图。

#### ■ 输入/输出命令(I/O)

#### **Receive (**

功能:此命令用以从外部设备接收数据。

句法: Receive (<data>) (... 范例. Receive (List 1))

说明:

- 1. 此命令用以从外部设备接收数据。
- 2. 此命令可接收下列种类的数据。
- ●分派给变量的单个数值。
- 串列(全部数值--不能指定单个数值)

(转移符)

#### **Send (**

功能:此命令用以向外部设备传送数据。

句法: Send (<data>) (... 范例. Send (List 1))

说明:

1. 此命令用以向外部设备传送数据。

2. 此命令可传送下列种类的数据。

- ●分派给变量的单个数值。
- 串列(全部数值--不能指定单个数值)

### ■ 条件转移关系运算符 (REL)

 $=$ ,  $\pm$ ,  $>$ ,  $<$ ,  $\geq$ ,  $\leq$ 

功能: 这些关系运算符可用以连接条件转移命令。 语句:

> $\overline{\phantom{a}}$ <左边><关系运算符><右边> ⇒ <语句> -> / : > <语句>  $\overline{\phantom{a}}$

参数:

左边 / 右边: 变量 (A 至 Z), 数值常数, 变量式 (如 A × 2) 关系运算符: =, ≠, >, <, ≥, ≤

说明:

1. 以下6个关系运算符可以用于条件转移命令 <左边> = <右边>: 当<左边>等于<右边>时为真 <左边> =<右边>: 当<左边>不等于<右边>时为真 <左边>><右边>: 当<左边>大于<右边>时为真 <左边><<右边>: 当<左边>小于<右边>时为真 <左边>><右边>: 当<左边>大于或等于<右边>时为真 <左边> <<右边>: 当<左边>小于或等于<右边>时为真

**ࢱ152ௐ**

2. 有关条件转移的使用详情, 请参阅"⇒ (Jump Code)(转移符)" 一节的说 明。

# **11.** 文字显示

在程序中除程序命令以外, 您亦可添加文字。只须使用双引号将输入的文 字括起来即可。这些文字可在程序运行时于显示界面中显示。这也就是说 您可为输入提示符及计算结果制作标记。

**Ԕ ពϯ**  $? \rightarrow X$  ? " $X = " ? \rightarrow X \qquad X = ?$ 

- ●若文字之后跟有计算公式,注意请在文字与计算式之间输入一个显示命  $\hat{\varphi}$  ( $\triangleq$ ) 或多重语句命令(:)。
- 输入超过 13 个文字时即会跳至下一行。 若输入的文字布满整个界面 时,界面即会自动平移。

# 12. 程序中计算器功能的使用

#### ■ 程序中坐标图形功能的使用

**ࢱ48ௐ**

您可将坐标图形幼能编入程序画出复杂的坐标图形或重叠坐标图形。以下 会为您示范将坐标图形功能编入程序所需要的各种句法。

#### • 视窗

View Window  $-5, 5, 1, -5, 5, 1 \rightleftharpoons$ 

- ●坐标图形功能的输入 Y = Type → ...... 指定坐标图形的种类  $(X^2 - 3" \rightarrow Y1$
- 指定坐标图形的种类

DrawGraph <

#### 程序范例

 $\textcircled{1}$  ClrGraph  $\triangleleft$  1  $\textcircled{2}$  [F3] [F2]  $\textcircled{2}$  [F3] [F2]  $\textcircled{3}$  $^{\circledR}$  View Window –10, 10, 2, –120, 150, 50 $\blacktriangleleft$   $^{\circledR}$  SHFT F3 F1 Quite  $\degree$  Y = Type  $\triangleleft$   $\degree$  Type  $\triangleleft$  and  $\degree$  Type  $\triangleleft$  and  $\degree$  Type  $\triangleleft$  and  $\degree$  Type  $\triangleleft$  and  $\degree$  Type  $\triangleleft$  and  $\degree$  Type  $\triangleleft$  and  $\degree$  Type  $\triangleleft$  and  $\degree$  Type  $\triangleleft$  and  $\degree$  Type  $\triangleleft$  and  $\degree$  Type  $\triangleleft$  and  $\nonumber$  "X ^ 4-X ^ 3-24X<sup>2</sup> + 4X + 80"  $\rightarrow$  Y1  $\leftarrow$   $\stackrel{\textcircled{\tiny{4}}}{\rightarrow}$  (MARS)  $\boxed{\triangleright}$  [E2] [E1] (QUIT)  $^{(5)}$ G SelOn 1 $\leftrightarrow$   $^{(4)}$   $^{(5)}$  [F3] [F3] [F1] [F1] 4

- 
- $^{\circ}$ DrawGraph  $^{\circ}$   $^{\circ}$   $^$

程序编写 第8章

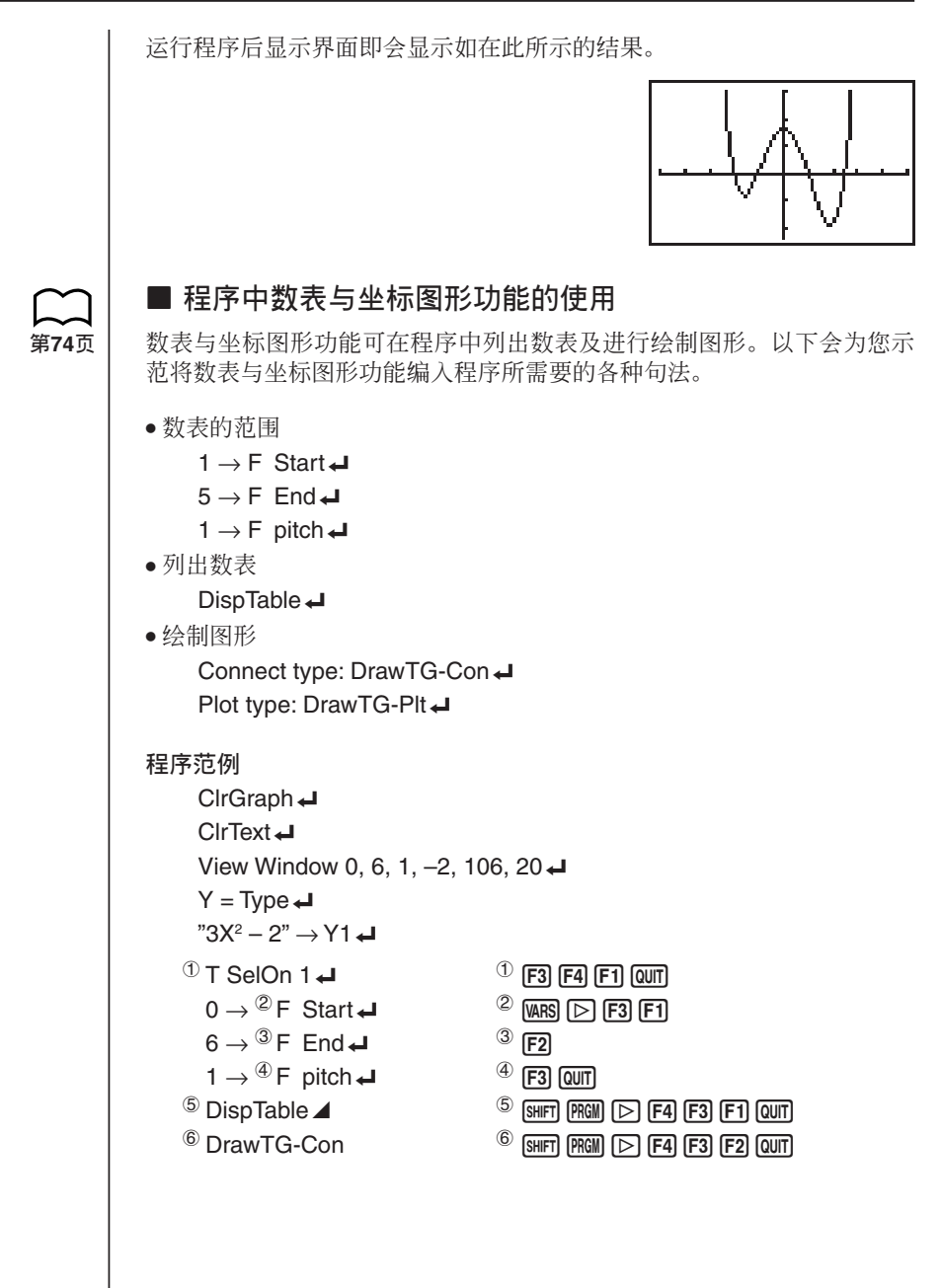

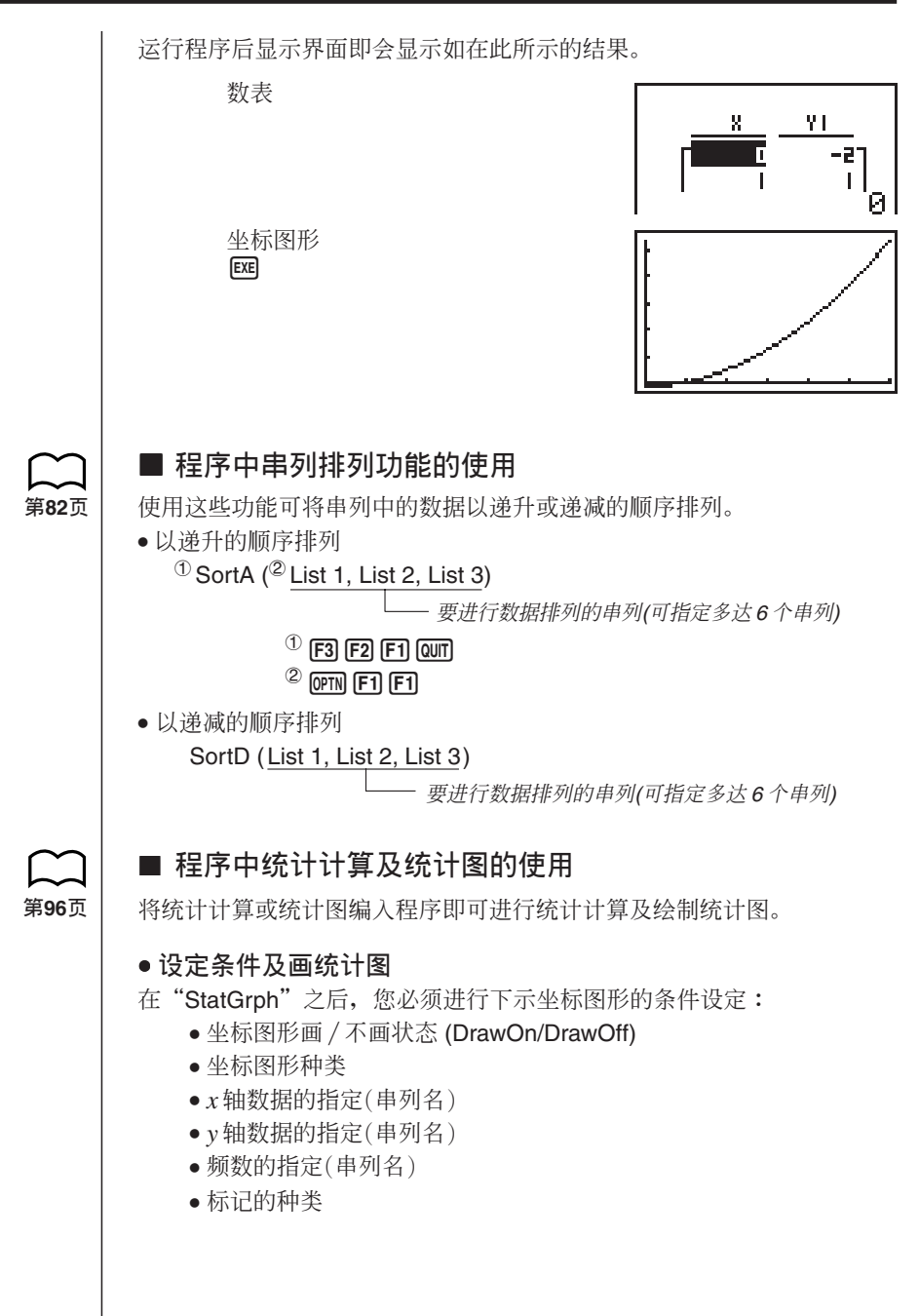

坐标图形所需的设定条件会依坐标图形种类的不同而有所不同。有关详 情, 请参阅"坐标图形参数的改变"一节的说明。 •以下是画绘制散布图或 xy 线图的典型设定规格。 S-Gph1 DrawOn, Scatter, List1, List2, 1, Square 若要画 xy 线图, 只需将以上 "Scatter" 改为 "xyLine" 即可。 ●下述为圆饼图典型的绘图条件指定。 S-Gph1 DrawOn, Pie, List1, % (数据显示格式) → •下述为迭层条状图, 条状图, 线图典型的绘图条件指定。 迭层条状图: ....... S-Gph1 DrawOn, StackedBar, List1 → 条状图: .......... S-Gph1 DrawOn, Bar, List1 → 线图: ............. S-Gph1 DrawOn, LineG, List1 → ●下述为条状与线叠加图典型的绘图条件指定。 S-Gph1 DrawOn, Both, List1 (条状图串列), List2 (线图串列), Sep. G (AutoWin 设定) + ●以下是画单变量坐标图形的典型设定规格。 S-Gph1 DrawOn, Hist, List1, List2 只需更改以上"Hist"的设定即可使用同样的格式画出下列各种坐标图 形。 矩形图 ........................ Hist 中线方框图 MedBox 正规分布图 ................ N-Dist ●以下是画回归线坐标图形的典型设定规格。 S-Gph1 DrawOn, Linear, List1, List2, List3 只需更改以上"Linear"的设定即可使用同样的格式画出下列各种坐标 图形。 ۡቢаᕩ .................... Linear Med-Med .................... Med-Med 二次回归 ....................Quad 对数回归 ....................Log 指数回归 ................... Exp 幂回归 ....................... Power

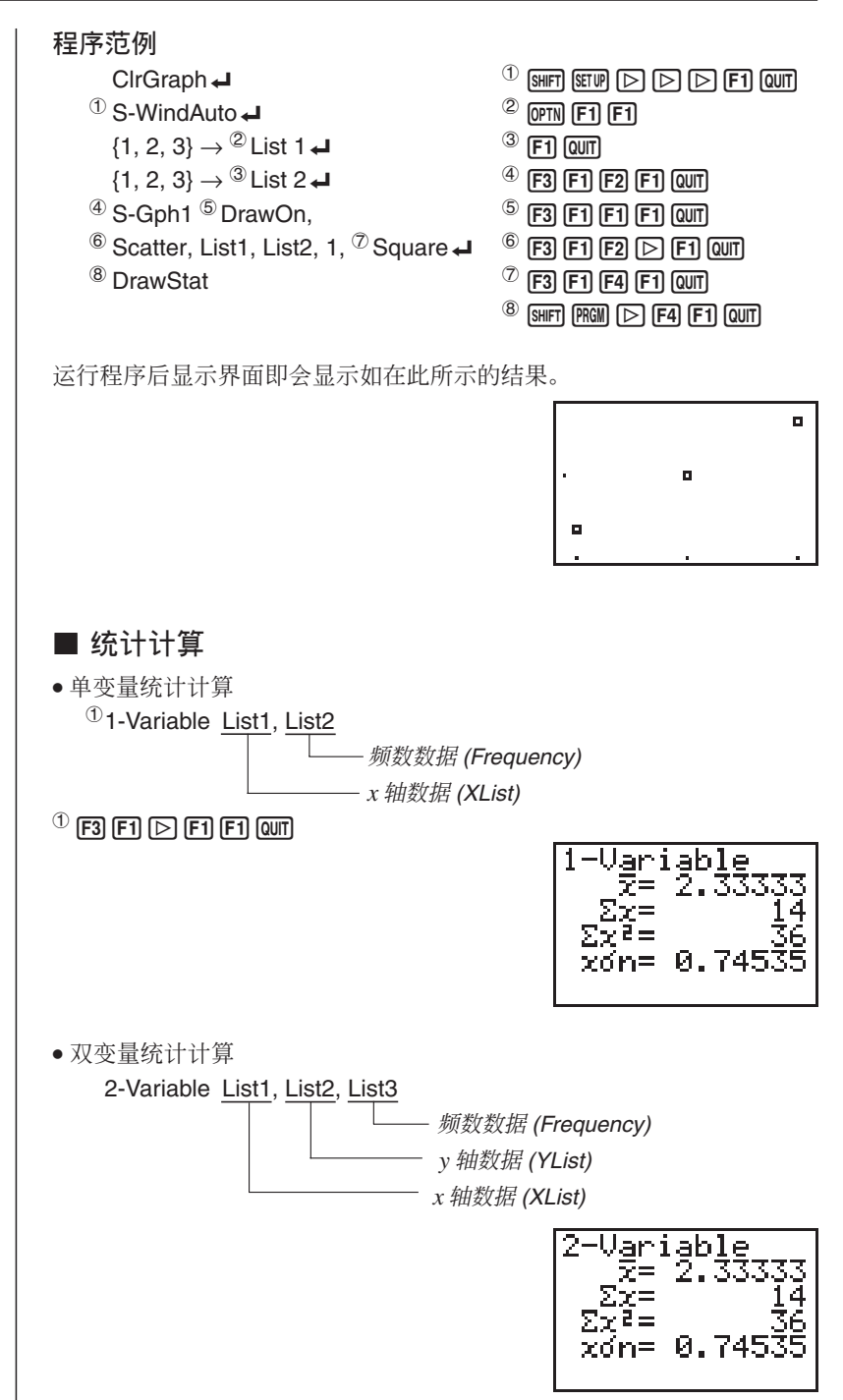

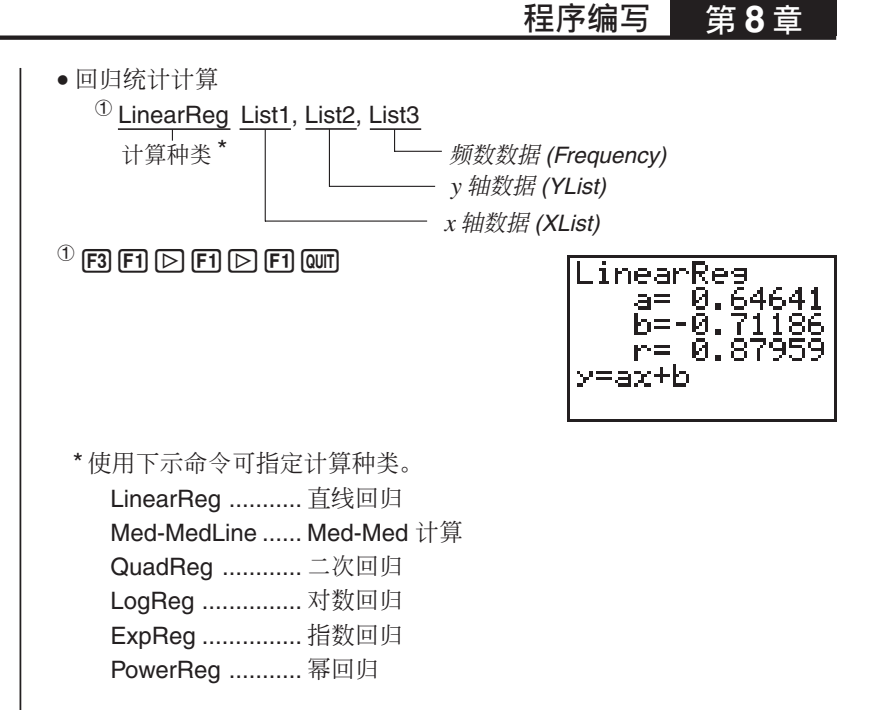

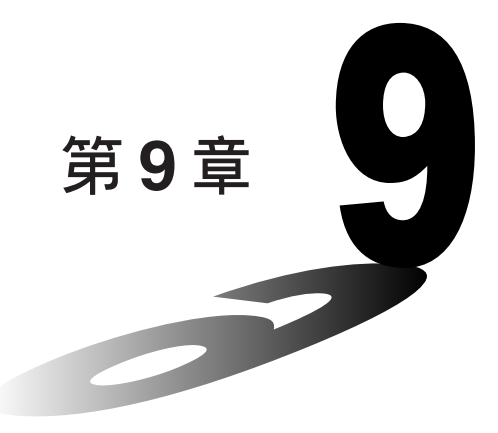

# 数据通讯

本章详细介绍在两台 fx-7400G PLUS 间或 fx-7400G PLUS 与某些 CASIO 图形科学计算器型号间传送程序时须了解的各种知识。用另 洗的SB-62电缆可将两台计算器相互连接。要在计算器与个人电脑间 传送数据, 则必须购买另选的 CASIO 接配器。

本章亦包含有关用另选的 SB-62 电缆将计算器与 CASIO 标签打印机 连接, 以传送数据进行列印的说明资讯。

- 1. 连接两台计算器
- 2. 连接计算器与个人电脑
- 3. 连接计算器与 CASIO 标签打印机
- 4. 在进行数据通讯操作之前
- 5. 讲行数据传送操作
- **6.** 界面传送功能
- 7. 数据诵讯注意事项

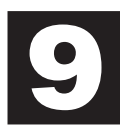

第9章 数据通讯

# 1. 连接两台计算器

下述操作步骤介绍如何用另洗的SB-62连接电缆连接两台计算器。以在其 间互传程序。

**●如何连接两台计算器** 

1. 检查确认两台计算器的电源都是关闭的。

2. 将两台计算器的连接端的保护盖皆取下。

• 请将连接端的保护盖放在安全的地方, 以确保在完成数据通讯操作后可 重新装回。

3. 用 SB-62 电缆将两台计算器连接。

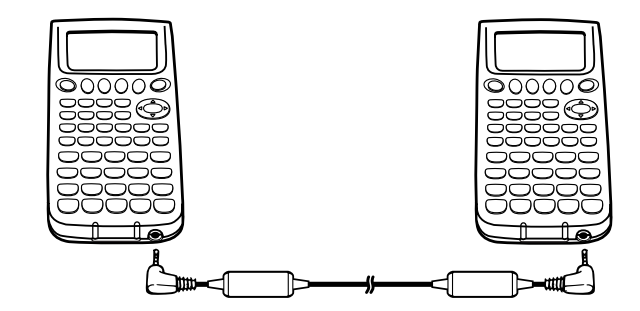

SB-62 电缆

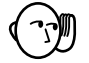

▌●不使用连接端时, 请将其保护盖关好。

# 2. 连接计算器与个人电脑

要在计算器与个人电脑间传送数据, 必须用另选的 CASIO 接配器将其相互 连接。

有关操作的详细说明、可连接的个人电脑种类以及硬体限制, 请参阅接配 器附随的用户说明书。

有些类型的数据可能无法与个人电脑相互传送。

#### ● 如何连接计算器与个人电脑

- 1. 检查确认计算器及个人电脑的电源都是关闭的。
- 2. 将接配器与个人电脑连接。
- 3. 取下计算器的连接端的保护盖。
	- 请将连接端的保护盖放在安全的地方, 以确保在完成数据通讯操作后可 重新装回。
- 4. 将计算器与接配器连接。
- 5. 打开个人电脑的电源后, 打开计算器的电源。
	- 数据通讯操作完毕后, 请以下述顺序关闭电源: 先关闭计算器电源, 再 关闭个人电脑的电源。最后切断其间的连接。

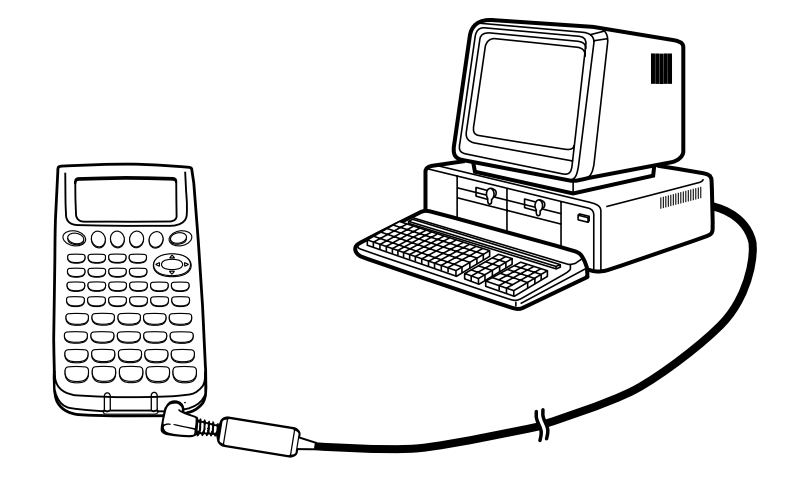

第9章 数据通讯

# 3. 连接计算器与 CASIO 标签打印机

用另选的SB-62 电缆将计算器与CASIO 标签打印机连接后, 即可用标签打 印机列印计算器中的数据。有关如何进行操作的详细说明, 请参阅标签打 印机附随的使用说明书。

• 可适用于上述说明的标签打印机型号有: KL-2000、KL-2700、KL-8200、 KL-8700 (2002年2月)

● 如何连接计算器与标签打印机

- 1. 检查确认计算器及标签打印机的电源都是关闭的。
- 2. 将另洗的 SB-62 电缆连接到标签打印机上。
- 3. 取下计算器的连接端的保护盖。
	- 请将连接端的保护盖放在安全的地方, 以确保在完成数据通讯操作后可 重新装回。
- 4. 将 SB-62 电缆的另一端连接到计算器上。
- 5. 打开标签打印机的电源后, 打开计算器的电源。

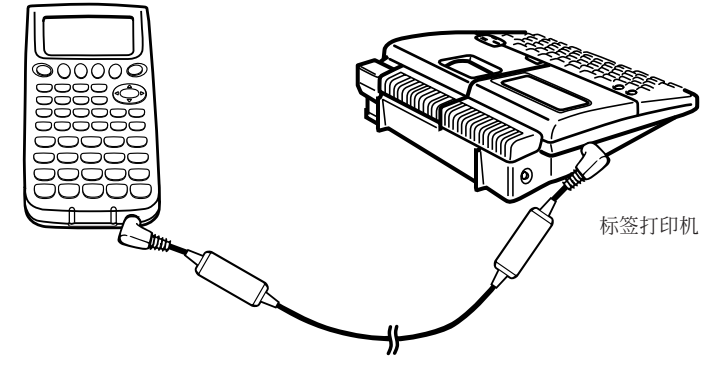

- SB-62 电缆
- ●数据通讯操作完毕后,请以下述顺序关闭电源:先关闭计算器电源,再 关闭标签打印机的电源。最后切断其间的连接。

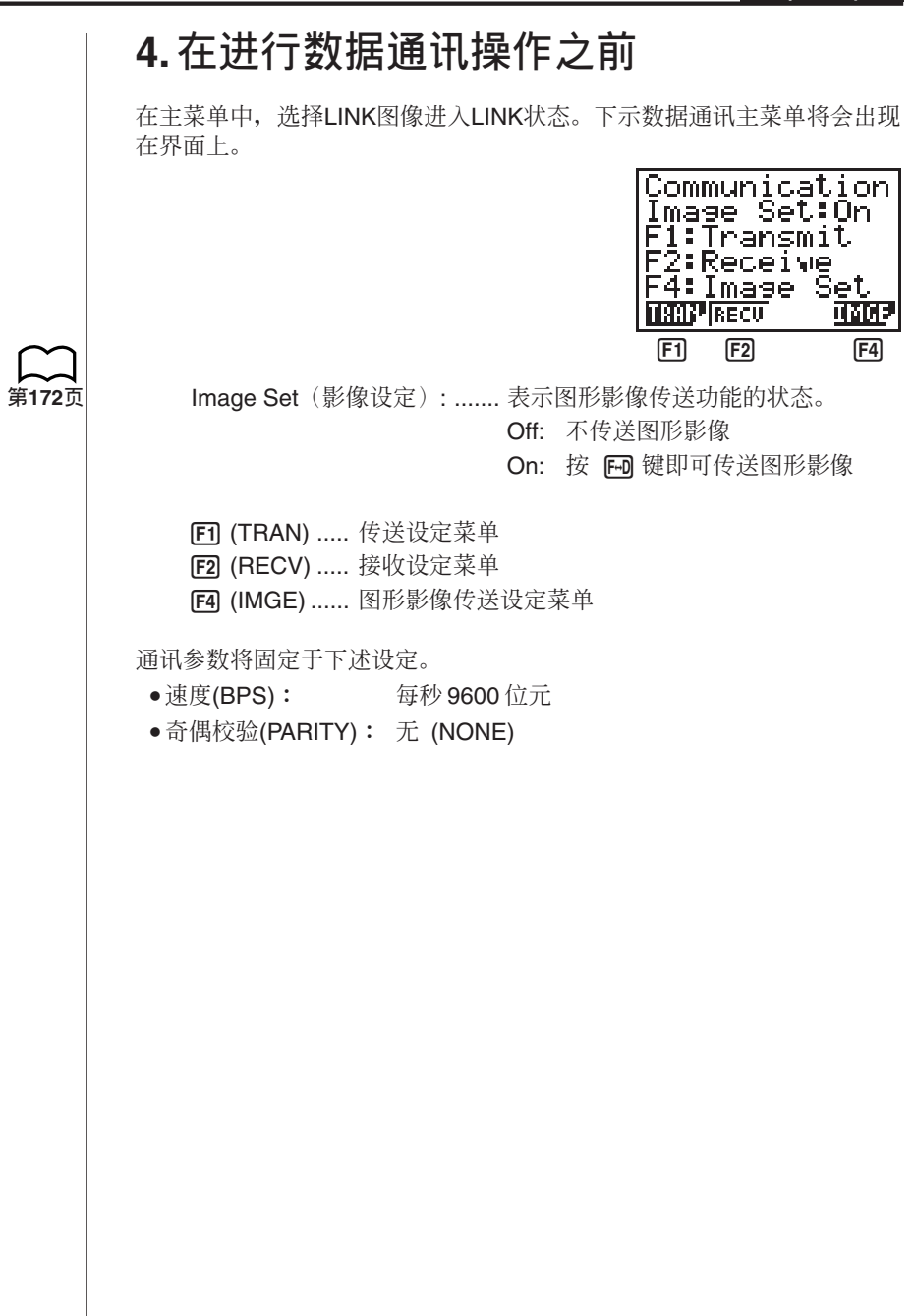
第9章 数据通讯

## 5. 进行数据传送操作

请将两台计算器连接后讲行下述操作。

接收机

为设定计算器使其接收数据, 当界面上显示数据通讯主菜单时, 请按F2 (RECV) 键。

2(RECV)

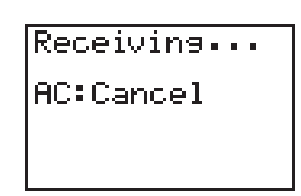

计算器即会进入数据接收待机状态并等待数据的传入。当数据从传送机传 出时, 接收机即会马上开始真正的数据接收。

#### 传送机

为设定计算器使其传送数据, 当界面上显示数据通讯主菜单时, 请按Fn (TRAN) 键。

**F1** (TRAN)

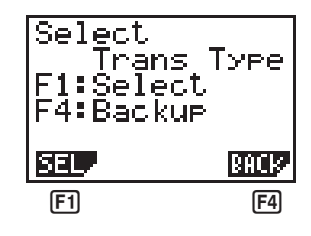

按与您要传送数据种类一致的功能键。

[F1] (SEL) ..... 选择数据项并进行传送。

F4 (BACK) .. 存储器中所有资料, 包括状态设定。

#### ● 如何传送所选数据项

按 Fi (SEL) 键调出数据项选择界面。

 $[FT]$ (SEL)

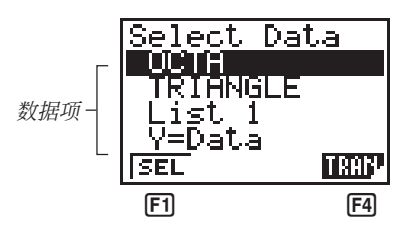

[F] (SEL) ..... 选择游标处的数据项

[F4] (TRAN) .. 传送所选数据项

用△ 及⊙ 方向键将游标移至您要选择的数据项处, 然后按 Fi (SEL) 键 洗择此数据项。目前所洗数据项会标有"▶"记号。按 F41 (TRAN) 键便会 传送全部所洗数据项。

• 要取消一个选择的数据项, 只要将游标移动至此数据项处, 然后再次按  $F1$  (SEL) 键即可。

仅含有数据的数据项会显示在数据项洗择界面上。若数据项过多,无法全 部表示在一个界面上, 则当您将游标移动至界面最下行的数据项时, 数据 单便会向上平移。

下表为可传送的数据项类型的一览表。

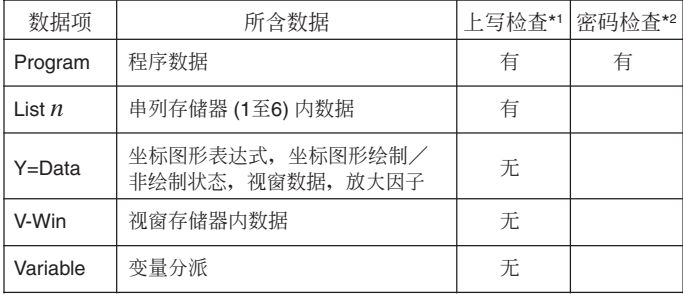

\*1不讲行上写检查: 若接收机内已存有同样类型的数据, 则现存数据将会 被新数据覆盖。

进行上写检查: 若接收机内已存有同样类型的数据, 则界面上会出现 "Overwrite?"信息, 询问您是否要将新数据覆盖在现存数据上。

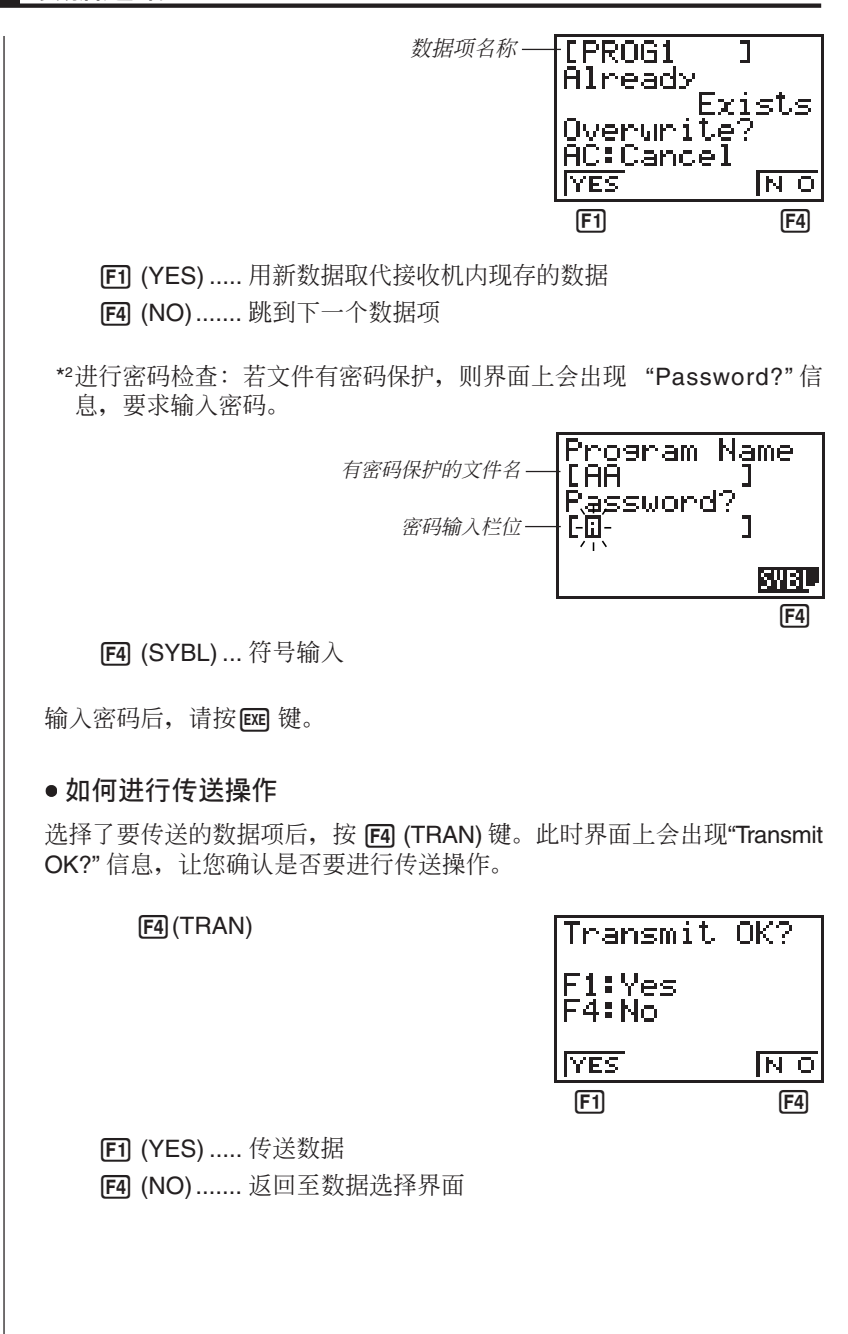

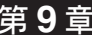

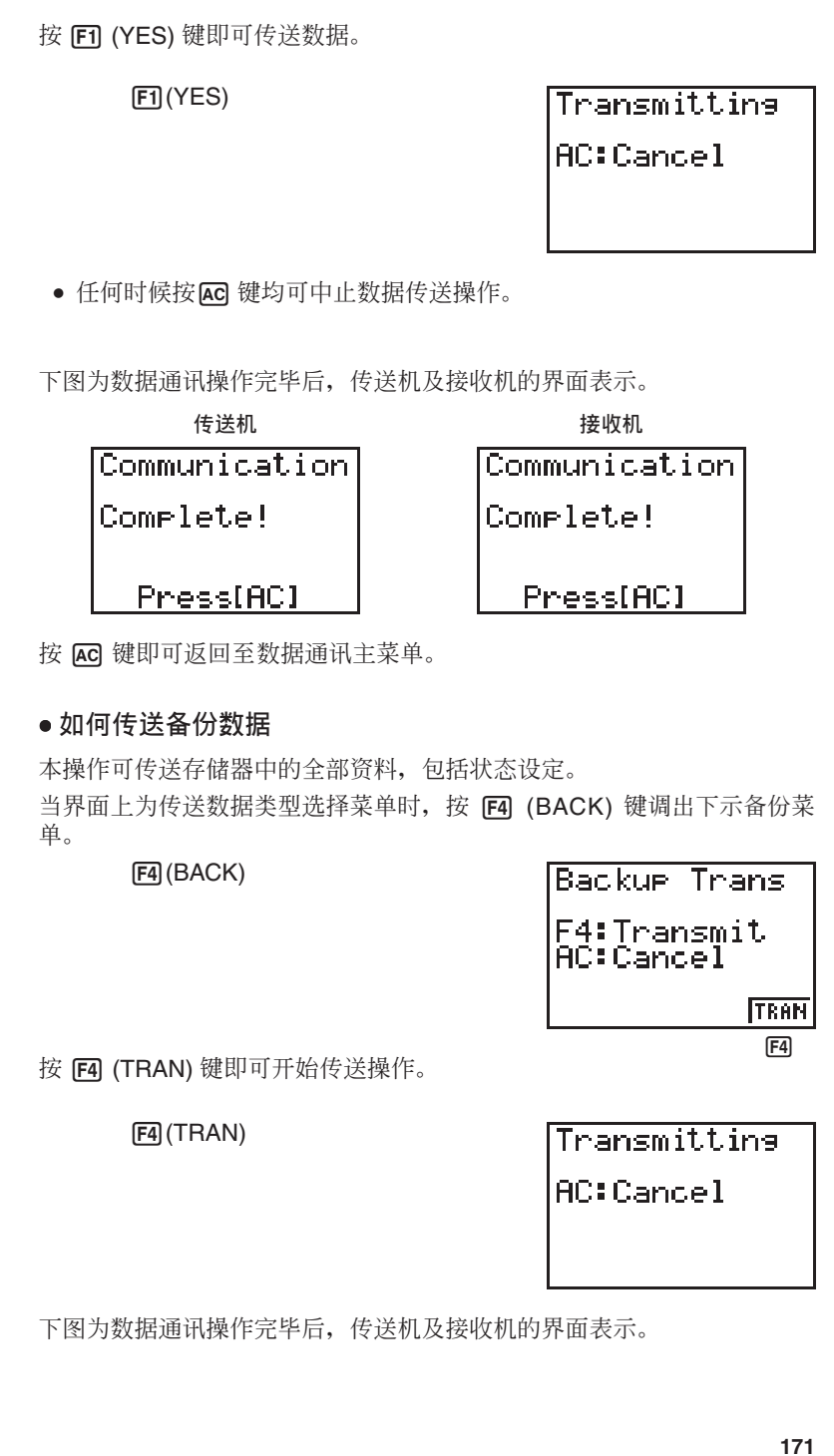

### 第9章 数据通讯

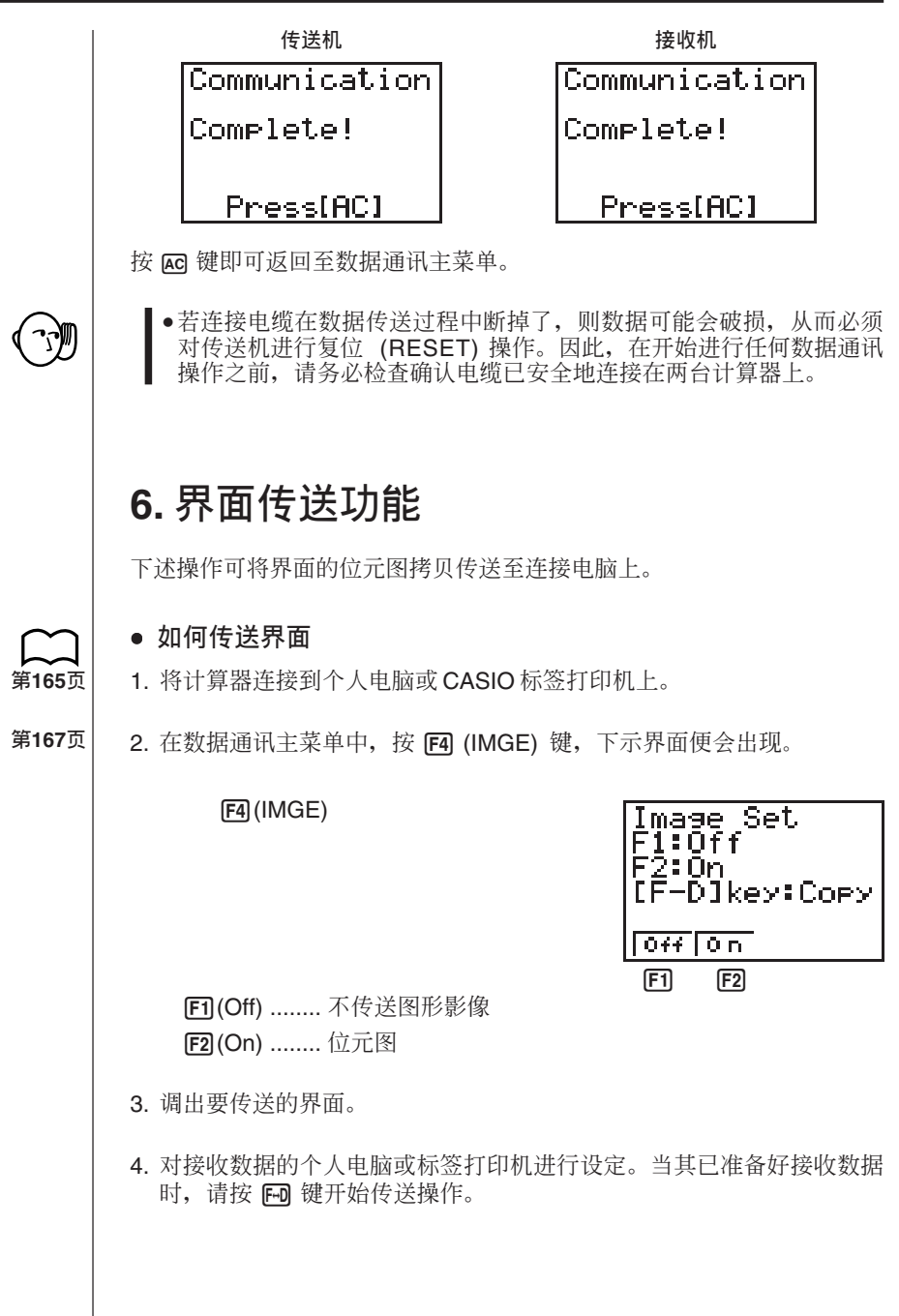

下述类型的界面不能传送至个人电脑。

- ●在数据通讯操作正在进行时出现的界面。
- ●在计算过程中出现的界面。
- ●在复位操作过程中出现的界面。
- ●电池电量不足信息界面。
	- ●从计算器传送出的界面影像中不包含闪动的游标。
	- •若您传送在数据传送操作过程中出现的界面, 则您将无法在数据传送 操作过程中使用此界面。因此必须先退出产生传送界面的数据传送操 作,然后在传送其他数据前重新开始传送操作。
	- ·界面拷贝不能用6 毫米富图牌带列印。

### **7. 数据诵讯注意事项**

讲行数据通讯操作时, 请注意下列事项。

- ●当接收机还未处于接收待机状态时,向此计算器传送资料会发生错误。 此种情况发生时, 应首先将接收机设定于接收待机状态下, 然后按 Ac 键清修改误并重新开始传送操作。
- 当接收机设定在接收待机状态后大约六分钟内, 未接收到任何数据时, 会发生错误。此种情况发生时, 请按 KG 键清修改误。
- ●若连接电缆断掉、两台计算器的设定参数不一致或任何其他通讯问题发 生, 则在数据通讯过程中会发生错误。此种情况发生时, 应按 KG 键清 修改误,然后在重新开始数据通讯操作之前将错误的地方修正。若数据 通讯被 AC 键操作或错误中断, 则到中断点为止所接收的任何数据都将 保存在接收机的存储器内。
- 若在数据通讯过程中, 接收机的存储器已存满, 则会发生错误。此种情 况发生时, 请按 AG 键清修改误, 并从接收机中删除不需要的数据以为 新数据腾出空间, 然后重新传送。
- 要传送图像(坐标图形) 存储器内数据, 除接收到的数据外, 接收机还 必须有1KB的存储器空间作为工作区。

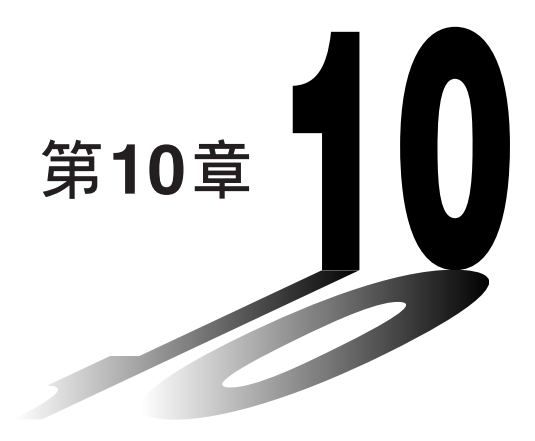

程序库

- **1** 求质因子
- 2 最大公测度
- **3** *t* 检定值
- 4 圆与切线
- 5 图的旋转

### 使用程序库前须知

- 在进行编程时务须先检查剩余的存储容量, 查看还有多少 未使用的字节。
- 本程序库分 2 节: 1 节是数字计算程序, 另 1 节是坐标图 形程序。在数字计算 1 节中的程序只会显示计算结果, 在 坐标图形 1 节中的程序将会使用整幅显示界面进行绘制图 形。请注

意在坐标图形程序中在可以省略乘号(×)的地方 (如在开括 号之前) 乘号都会被省略。

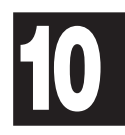

## CASIO 程 序 单

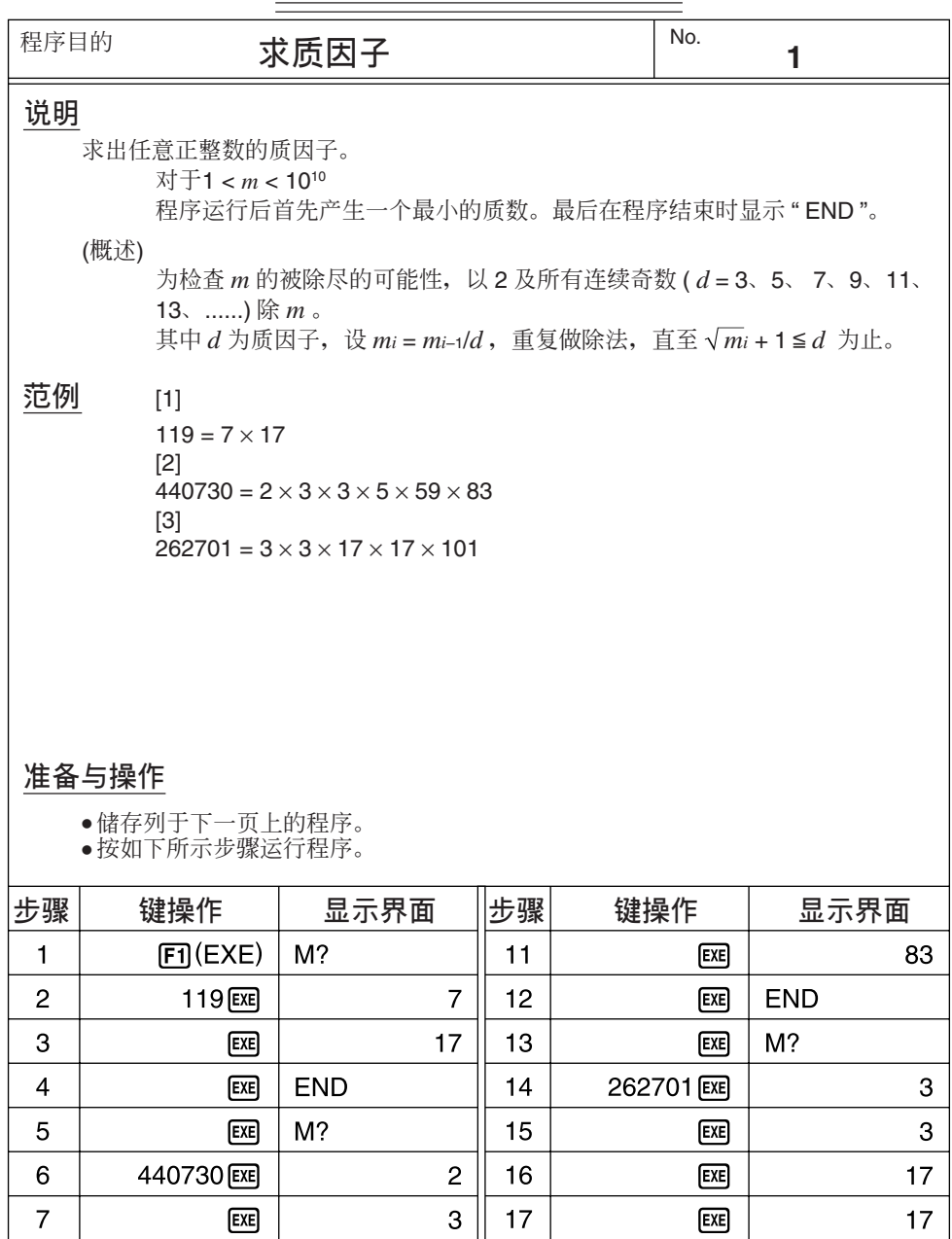

 $\overline{3}$ 

5

59

18

 $19$ 

20

 $\boxed{\text{EE}}$ 

 $E =$ 

**END** 

101

 $\bf 8$ 

 $\boldsymbol{9}$ 

 $10$ 

 $E =$ 

 $E \times E$ 

 $ExE$ 

 $\blacksquare$ 行 程 序 Ţ  $P$   $R$   $M$  $F$   $A$  $C$   $T$ Ţ Ŧ Ŧ Ŧ 文件名 ij. ÷ Ť Ť Ť Ť Ť Goto  $2$  $\frac{1}{4}$  ,  $\frac{1}{2}$  $Lbl$  0 i e M  $\mathbf{u}$ ÷  $\overline{?}$  $\rightarrow$  A  $\blacksquare$ ÷ i t  $\overline{2}$  $\overline{2}$ LbI:  $\overline{1}$  $\overline{A}$  $\overline{A}$  $\pm$  $A = 1 \Rightarrow$  Goto: 9:  $\overline{2}$ ÷  $\blacktriangle$  :  $\div$ ÷ Ť  $\rightarrow$  :  $\mathcal{I}$  $\frac{1}{4}$ t LbI<sup>:</sup>  $2<sup>1</sup>$  $\mathbf{r}$ Frac  $\overline{A}$  $\overline{2}$  $0 \Rightarrow$  Goto 1 it i  $3<sup>1</sup>$  $\rightarrow$   $\vdash$  B  $\vdash$ ÷  $\overline{ }$ ÷  $\lambda$ ŧ  $=$   $\frac{1}{2}$  $\mathbf{3}$  $\div$  $\overline{\mathbf{4}}$ Lbl: 3  $\ddot{\phantom{a}}$ ‡√ A  $\ddot{+}$  $\mathbf{1}$ Ť  $\rightarrow$  $\mathsf{C}$ ÷  $\frac{1}{1}$  $A + B$  $\overline{B}$ 5 Lbl<sup>:</sup>  $\overline{4}$ ÷  $\geq$  :  $\mathsf{C}$  $\Rightarrow$  Goto 8 Ť  $:$  Frac ( ÷  $=$   $\pm$  $0 \implies$ ÷,  $\lambda$ Goto  $6$  : 6  $\rightarrow$  B  $\rightarrow$  Goto 4  $\overline{7}$  $Lbl: 5$  $\mathbf{r}$  $\overline{B}$  $\frac{1}{4}$  $2<sup>1</sup>$ ÷  $+$  $A = \begin{bmatrix} 0 & \frac{1}{2} \\ 0 & \frac{1}{2} \end{bmatrix}$  Goto: 7  $\begin{bmatrix} \frac{1}{2} & \frac{1}{2} \\ \frac{1}{2} & \frac{1}{2} \end{bmatrix}$  Goto: 5 :  $Lbl: 6$  $\mathsf{B}$ : B 8 t A  $\div$  $\mathbf{I}$  $\times$  $\overline{\phantom{a}}$  $\mathbf{r}$  $\overline{B}$  $A$ :  $\div$   $\cdot$  B  $\rightarrow$  $A$  : Goto  $3$  :  $\mathbf{g}$ LbI:  $\overline{7}$ ◢⊹  $Lbl$ 8 A 10 ÷ ◢  $D$   $\overline{\phantom{a}}$   $\overline{\phantom{a}}$  H,  $Lbl:9$ ÷. Е÷  $N^+$  $11$  $12$  $13$  $14$ 15 16  $17$ 18 19 20  $21$  $22$ 23 24 25 26 27  $\vee$ H. O A  $m_i$  $\overline{\phantom{a}}$ P W B  $\overline{d}$ 存储器内容  $\sqrt{m_i}+1$ J Q X C Y D K  $\mathsf{R}$ S E  $\mathbf{I}$  $\overline{z}$ F.  $\mathsf{T}$ М G  $\cup$ N.

No.

## CASIO 程 序 单

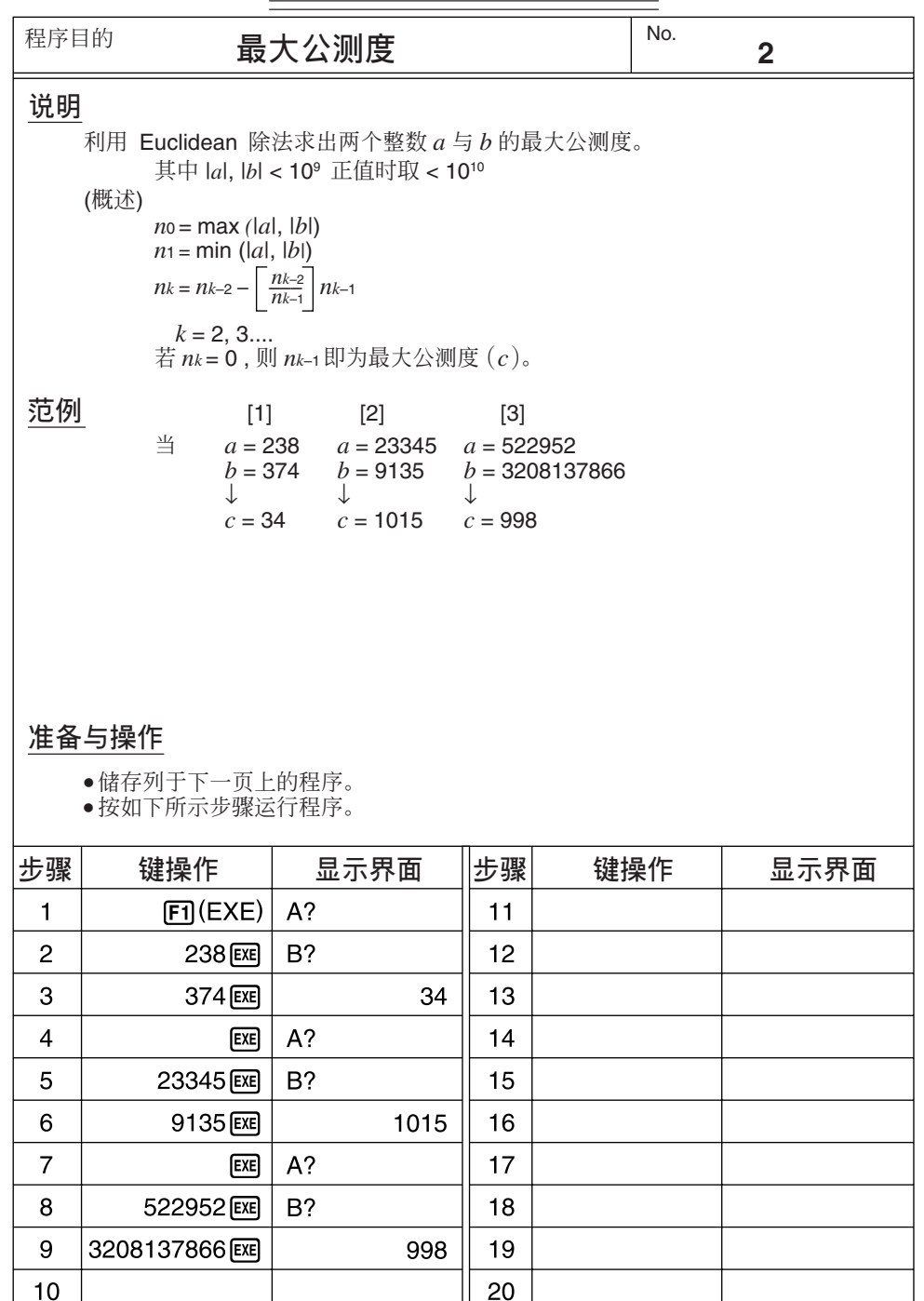

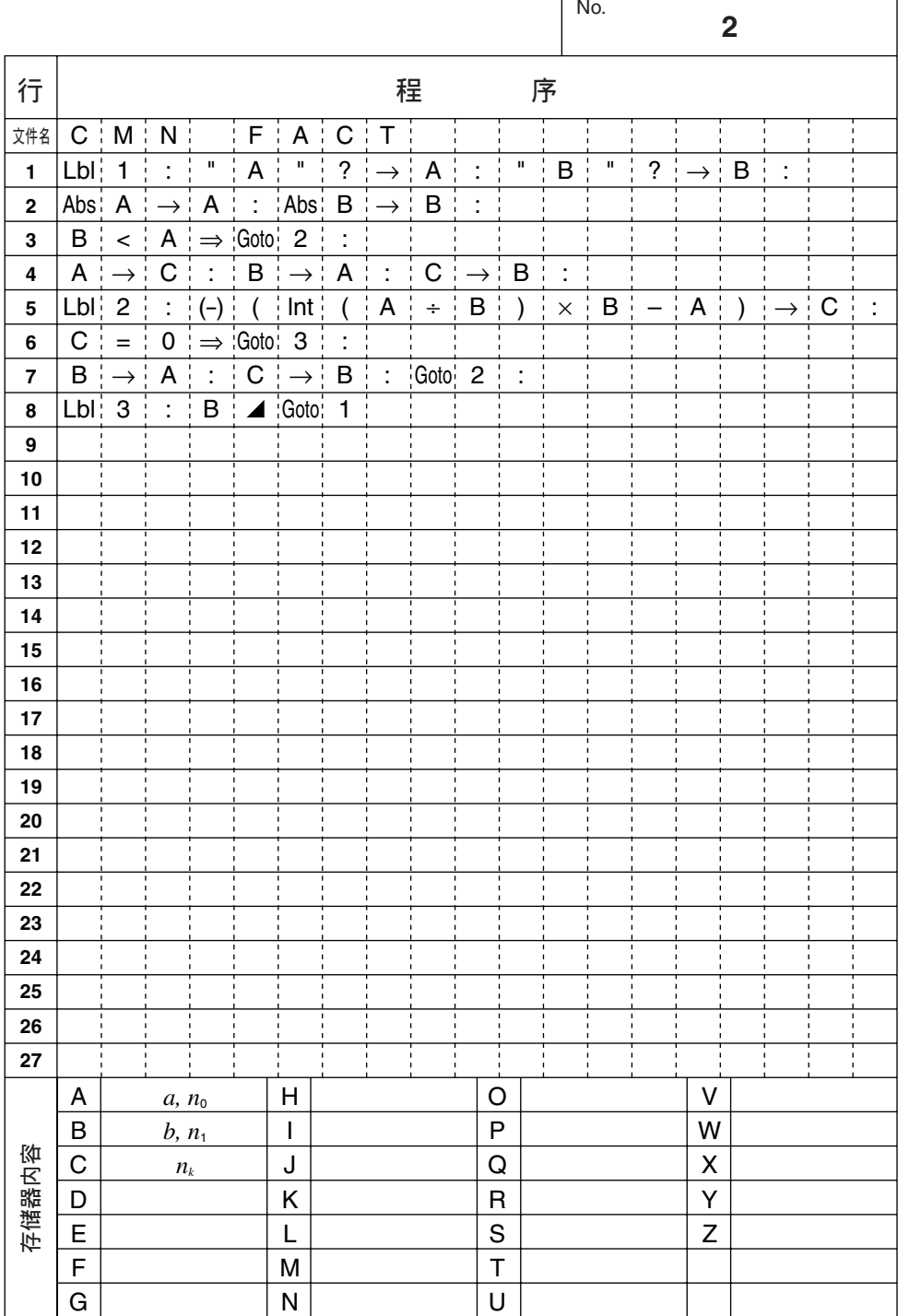

r

h

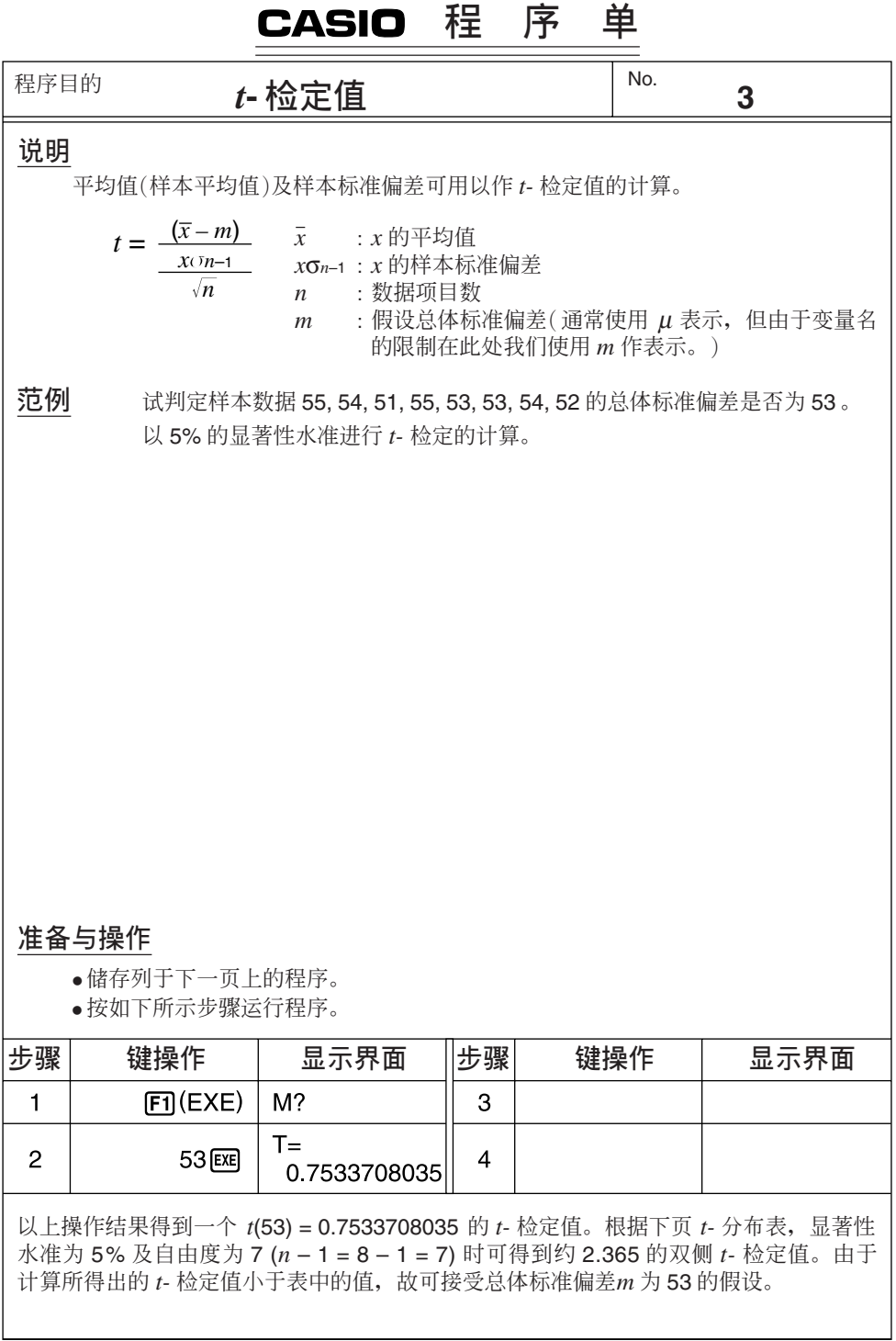

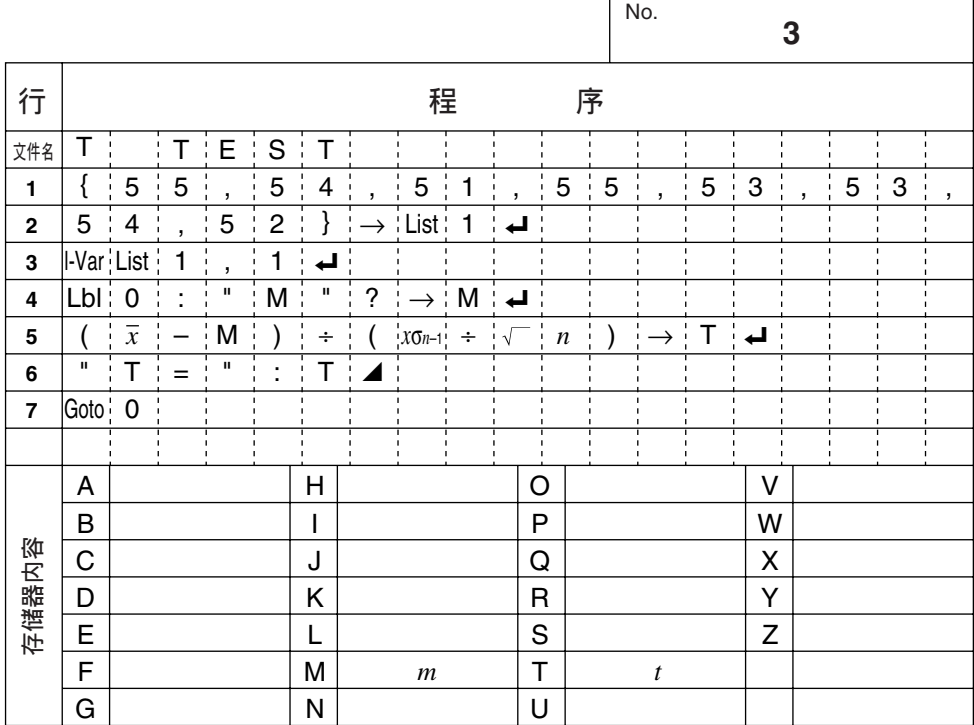

### **● t-** 分布表

表中最上一览表示相对于所给的自由度, 当 t 的绝对值大于表中 的数值时的概率(双侧概率)。

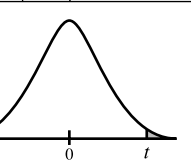

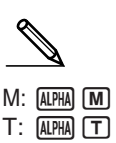

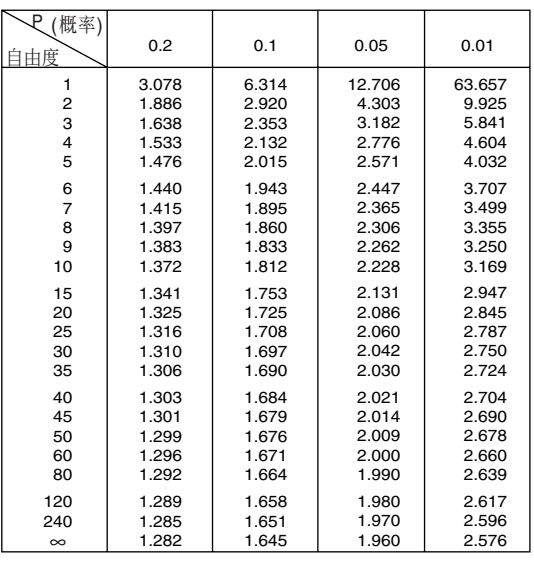

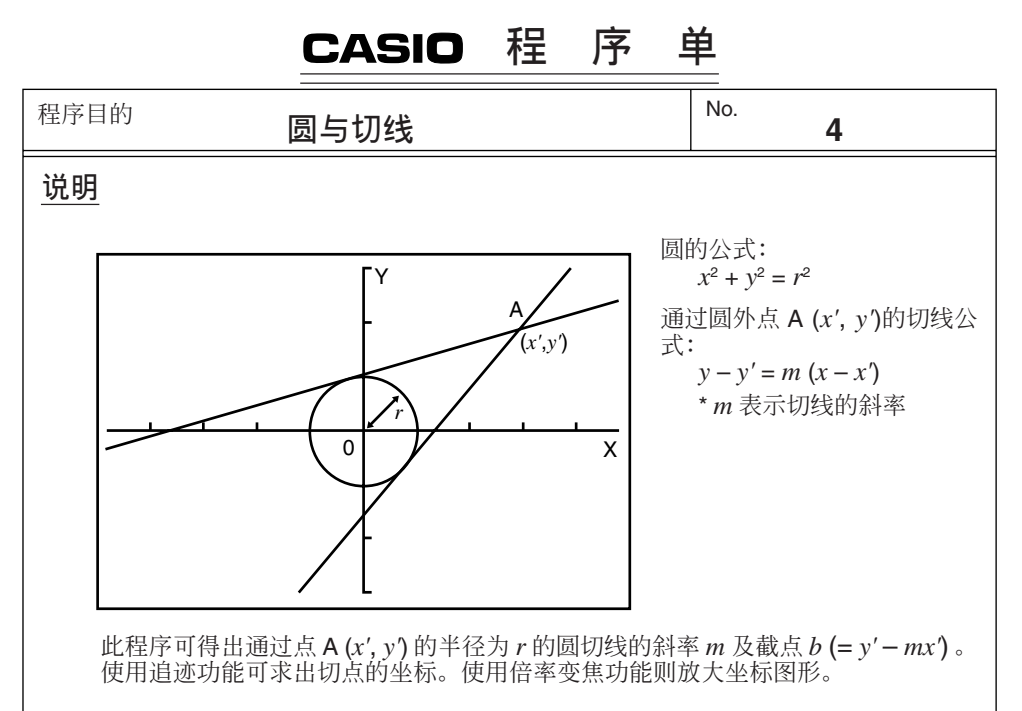

### 范例

使用下示数值求出 m 及 b 值

$$
r = 1
$$
  

$$
x' = 3
$$
  

$$
y' = 2
$$

### 注意

- ●为 A 所绘出的点无法移动。即使在坐标图形中能动, 计算亦会使用原来的数值 讲行。
- 当  $r = x'$  时, 错误即会发生 (Ma ERROR)。
- 每当您选择追迹功能及在显示界面中出现信息 TRACE 时, 务须进行追迹操作。

### 准备与操作

- •储存列干下一页上的程序。
- 按如下所示步骤运行程序。

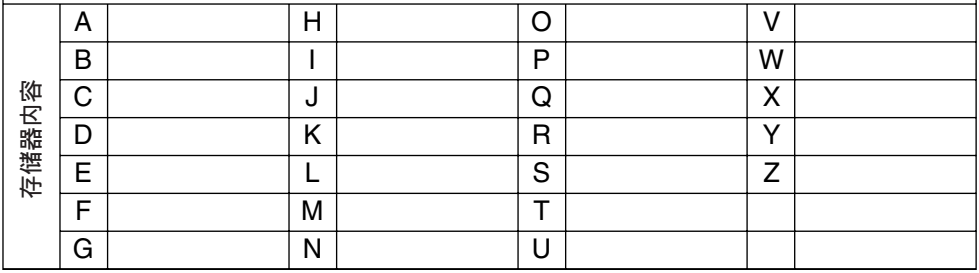

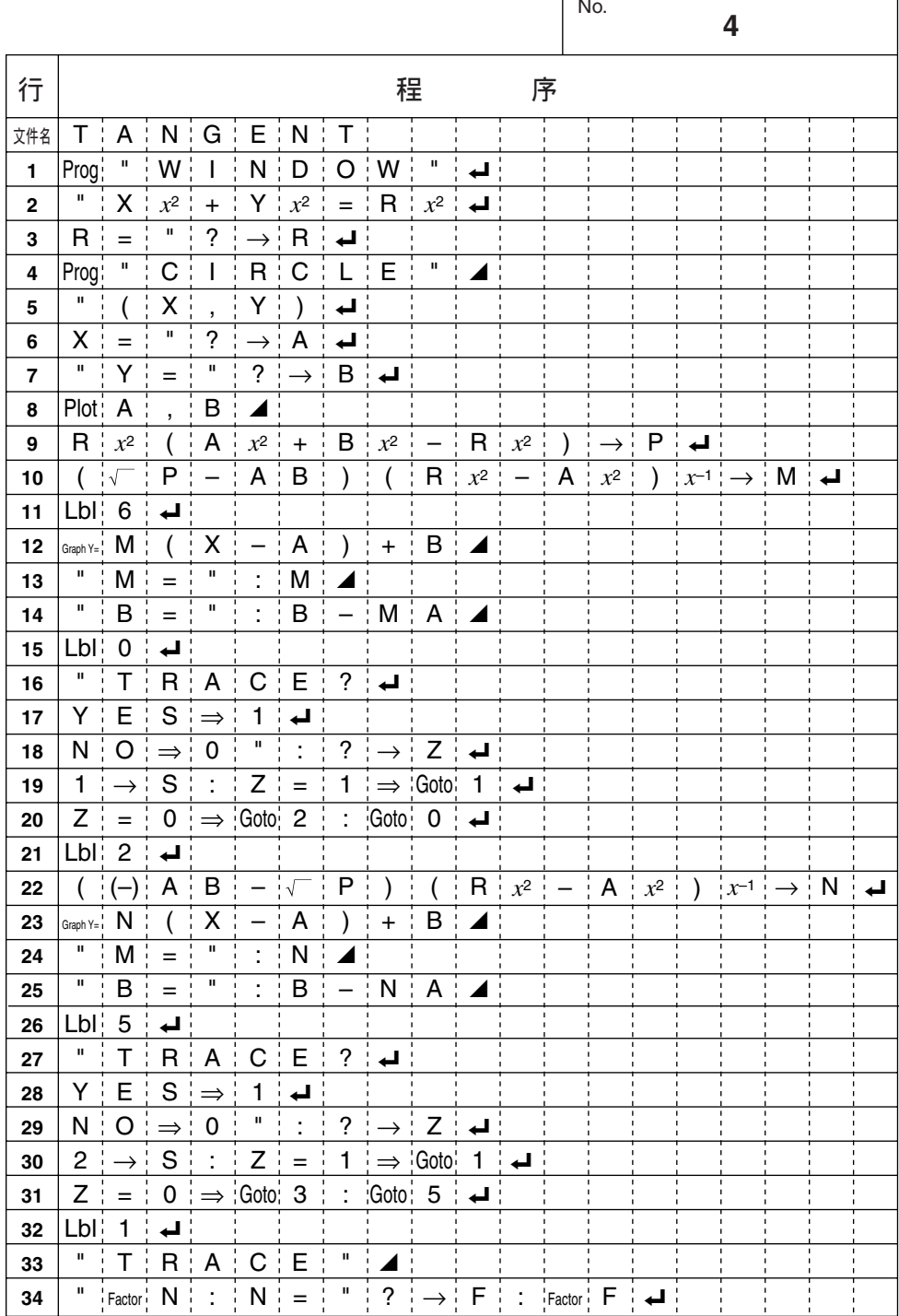

r

 $\overline{ }$ 

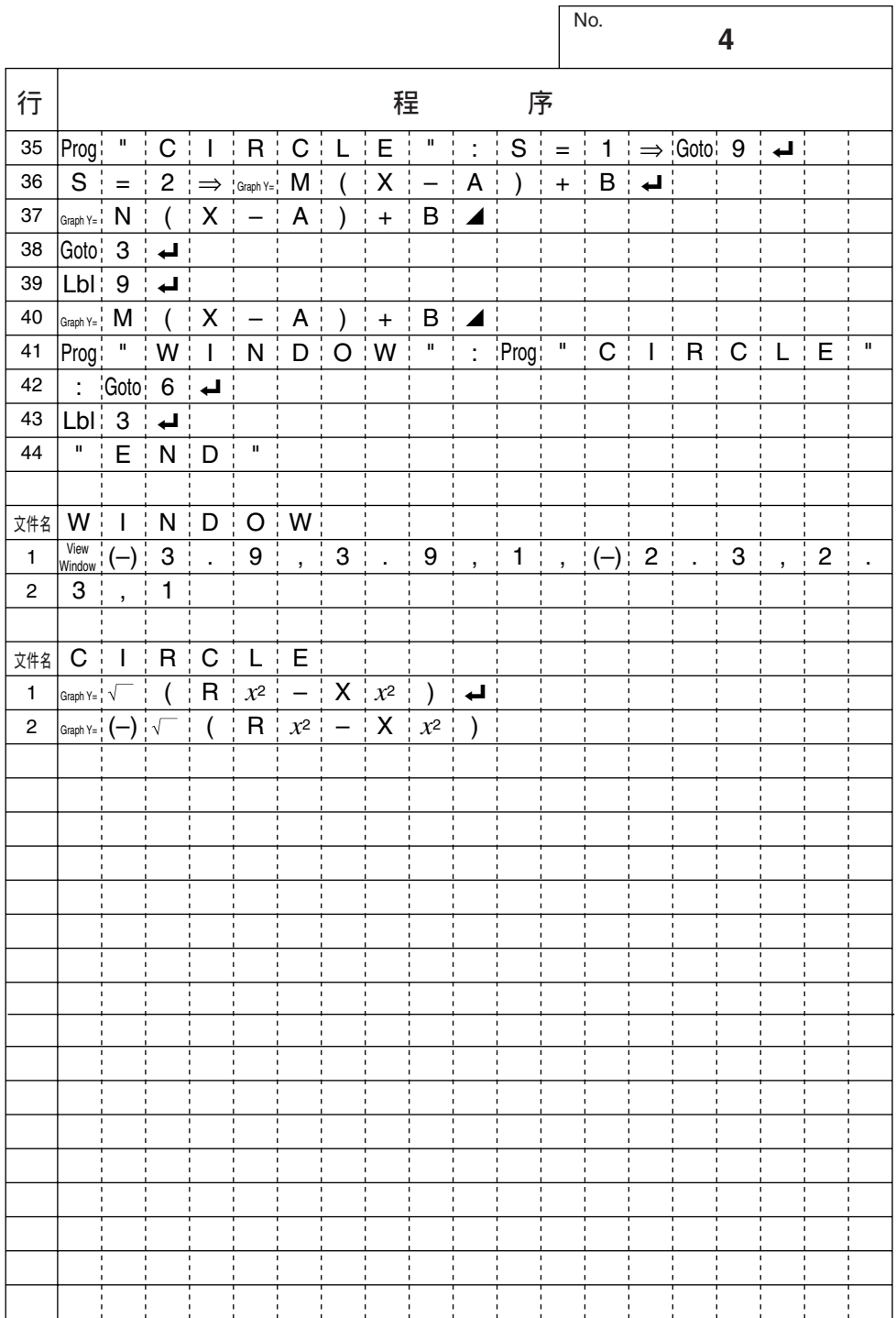

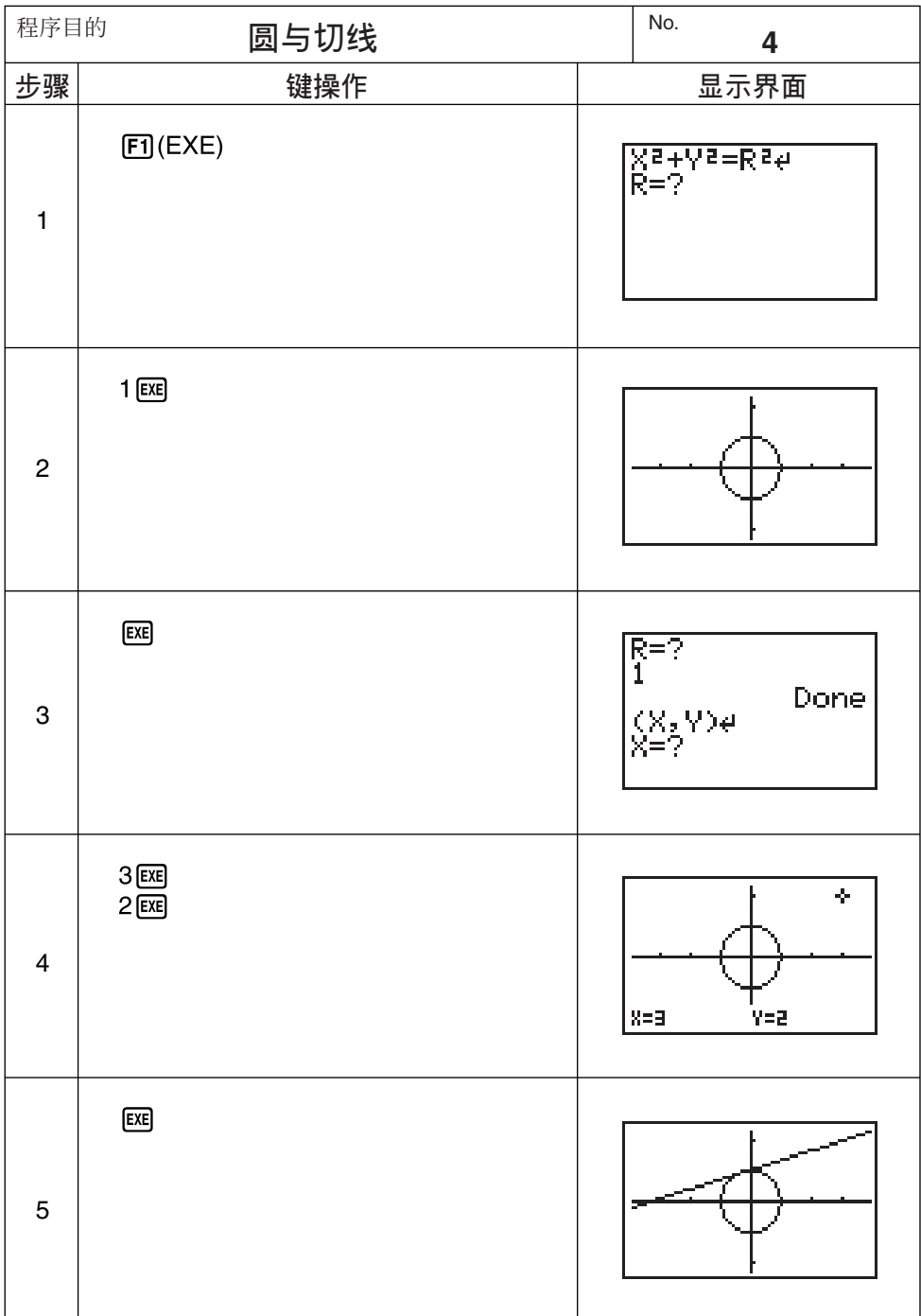

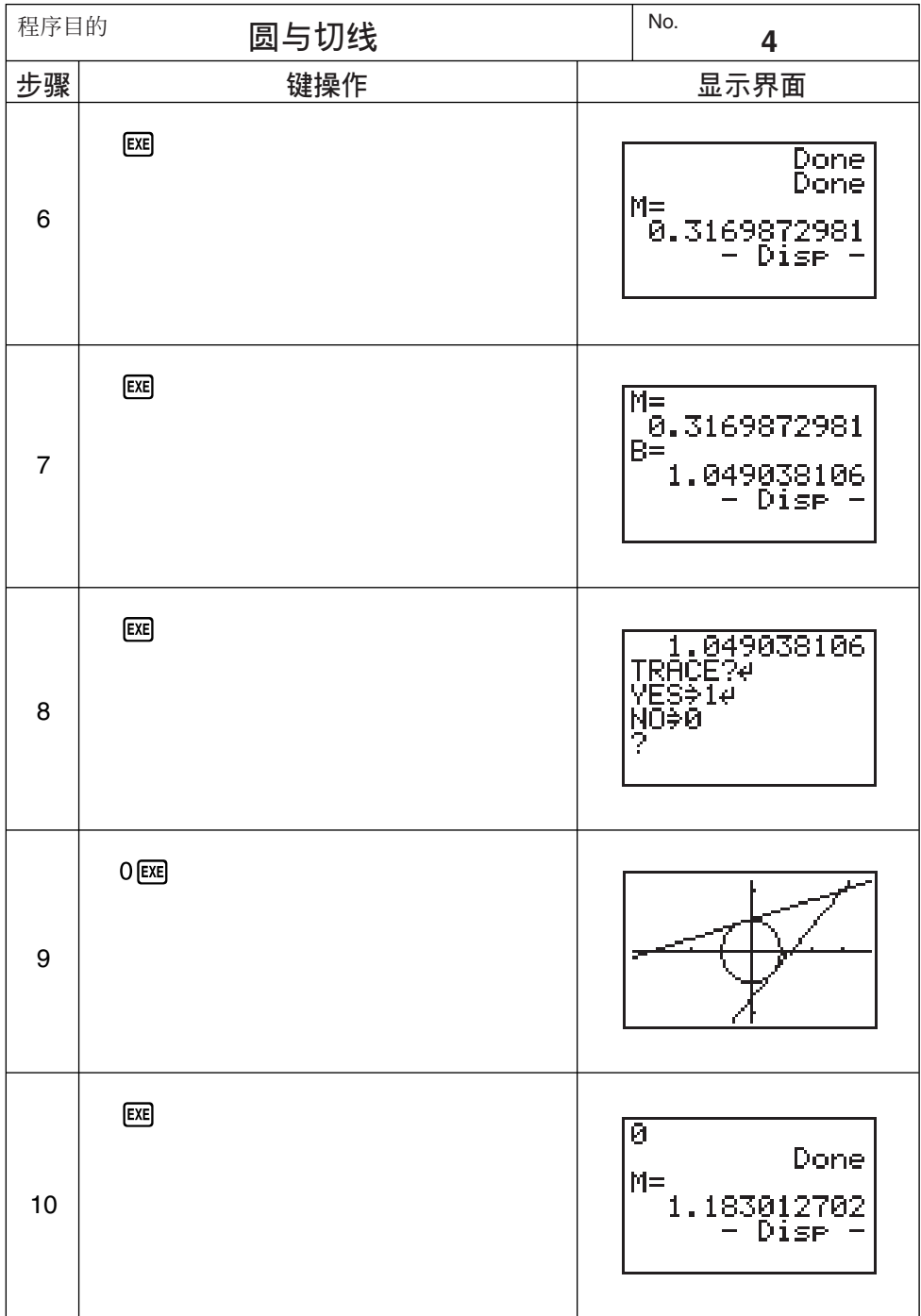

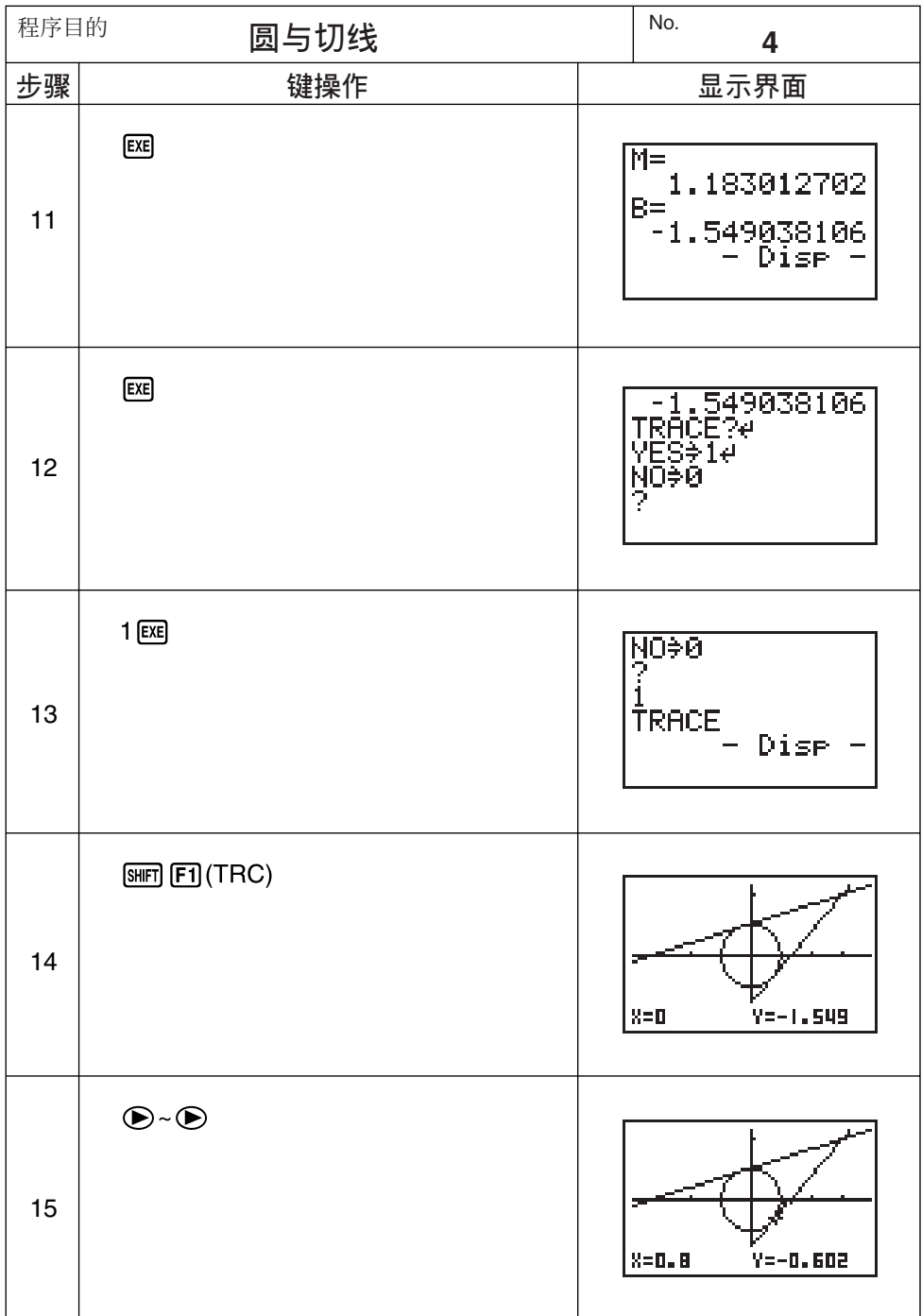

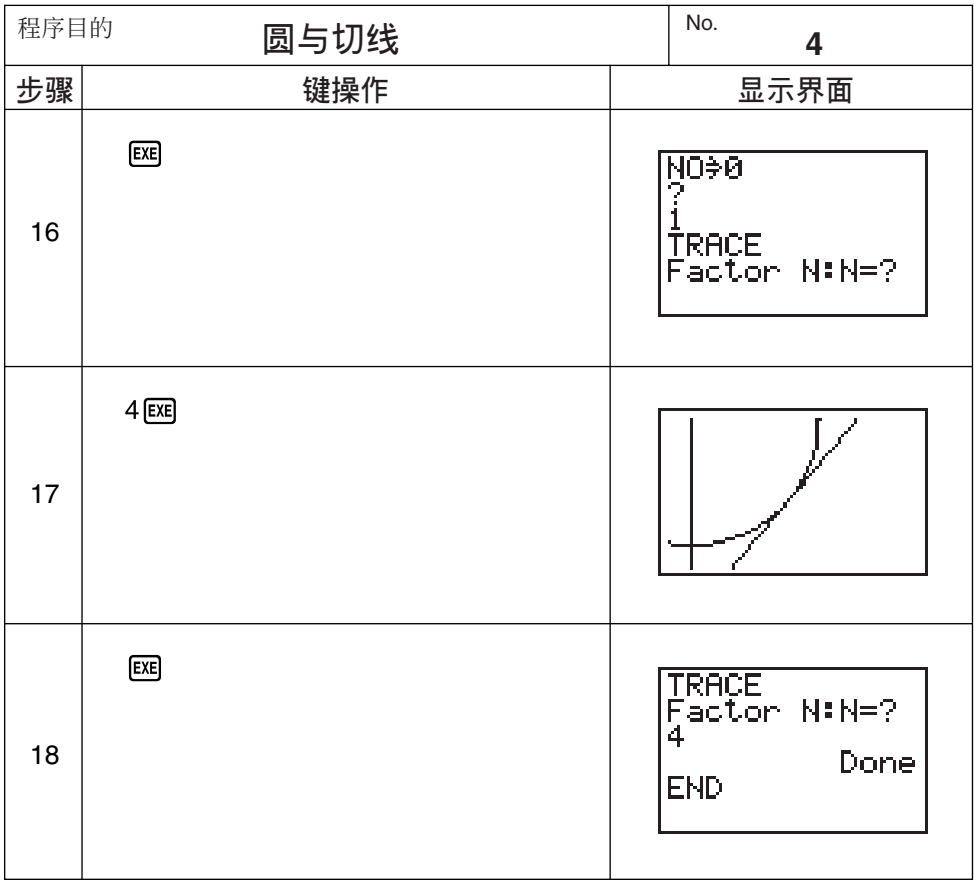

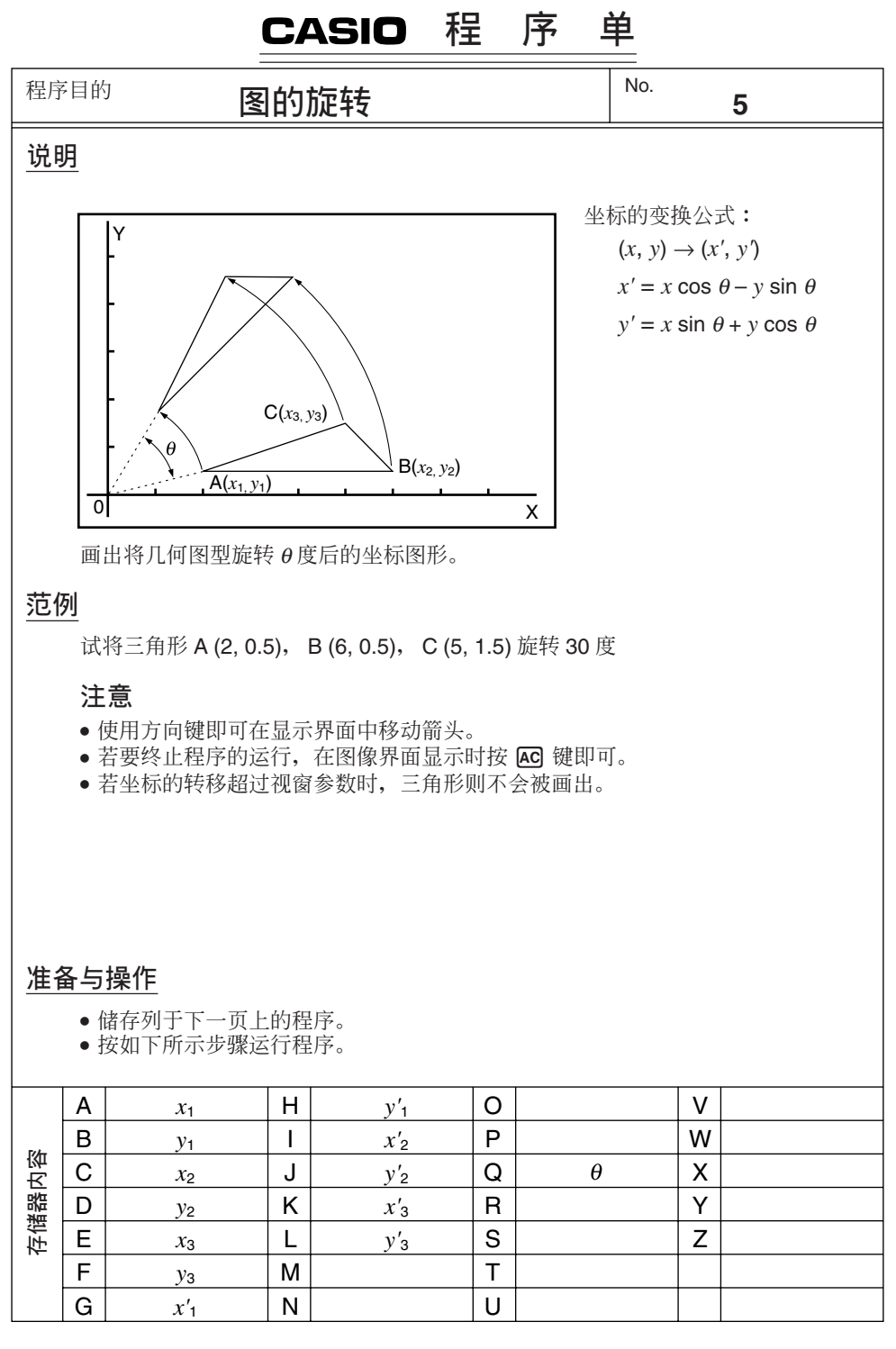

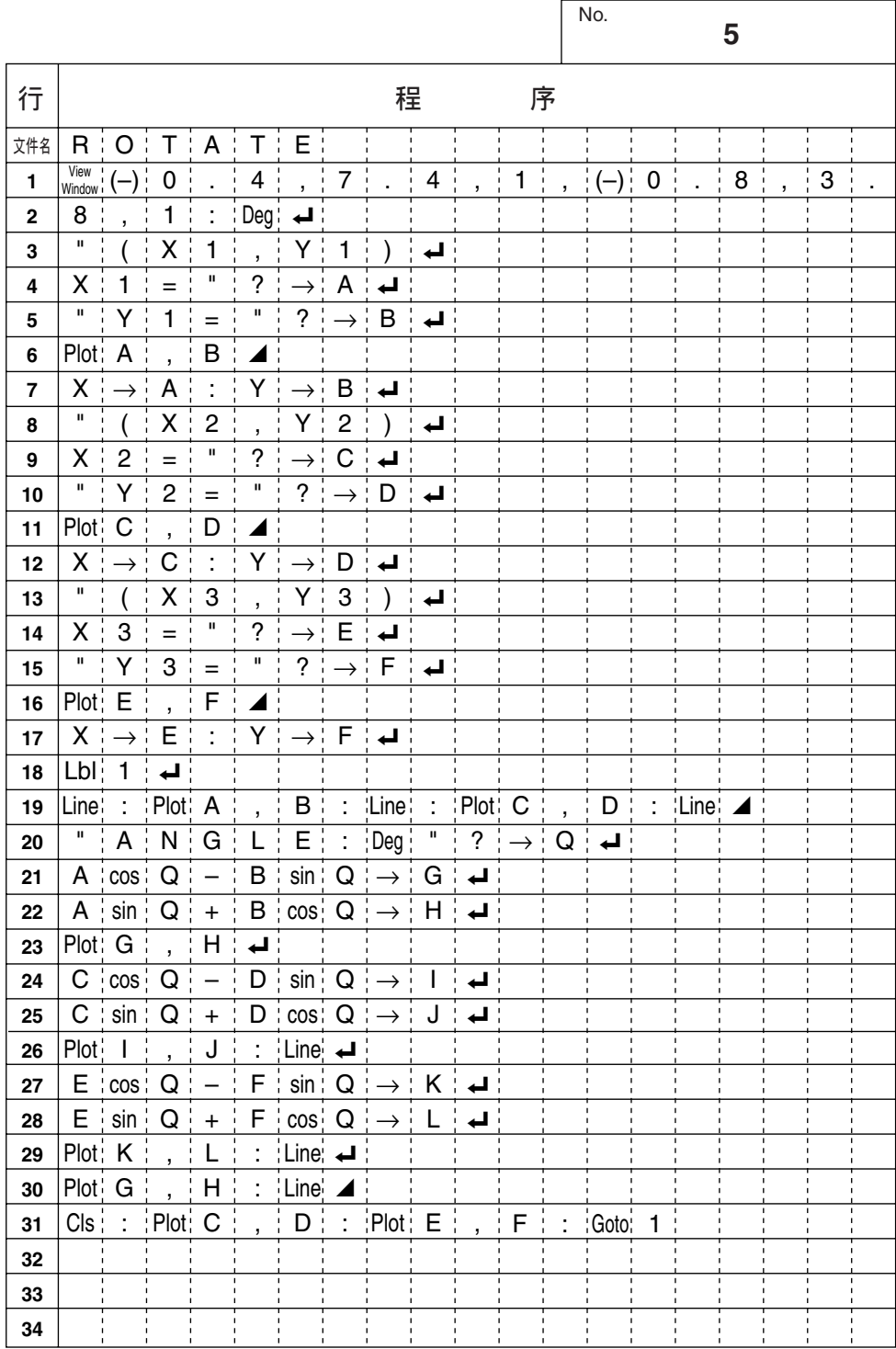

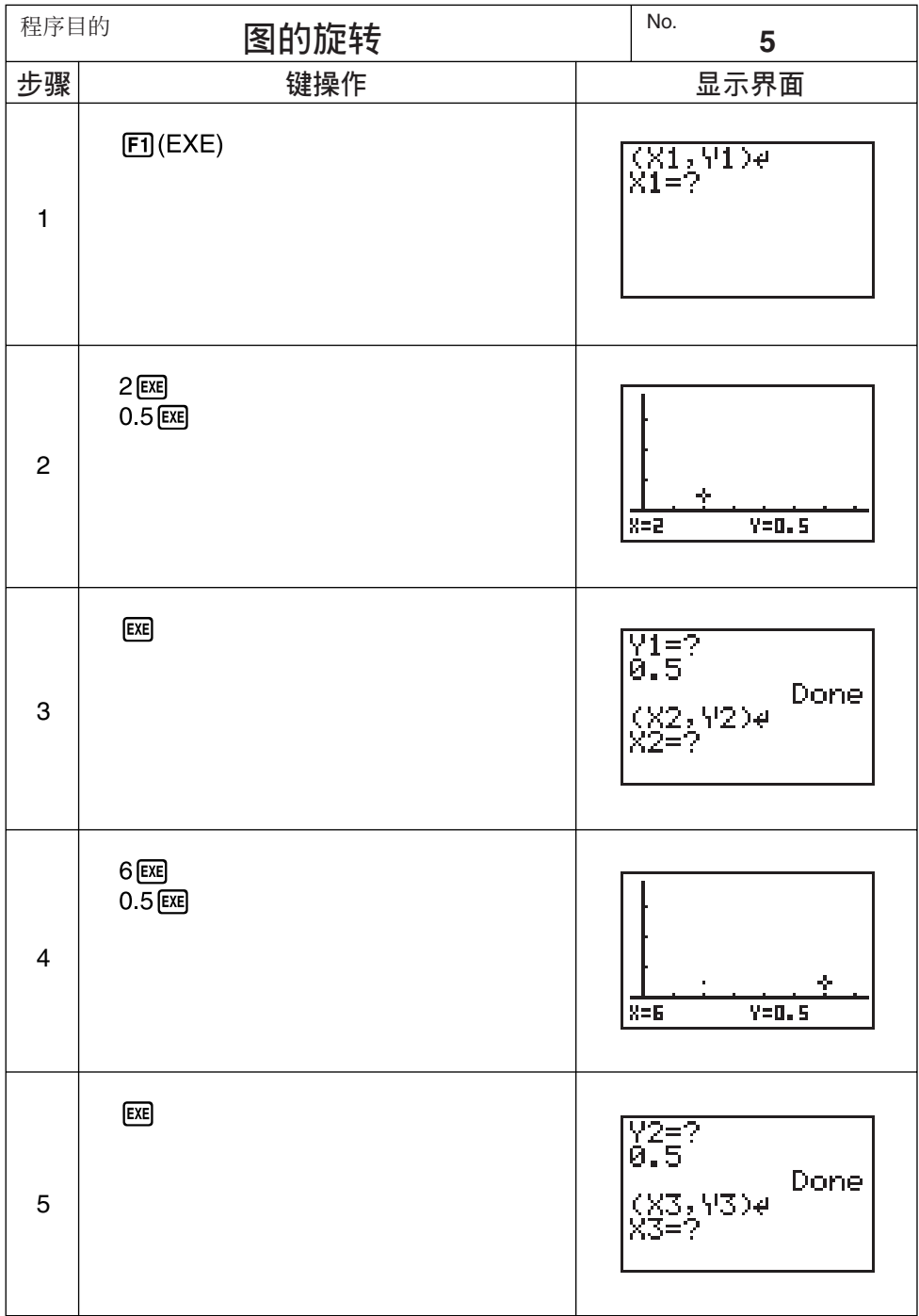

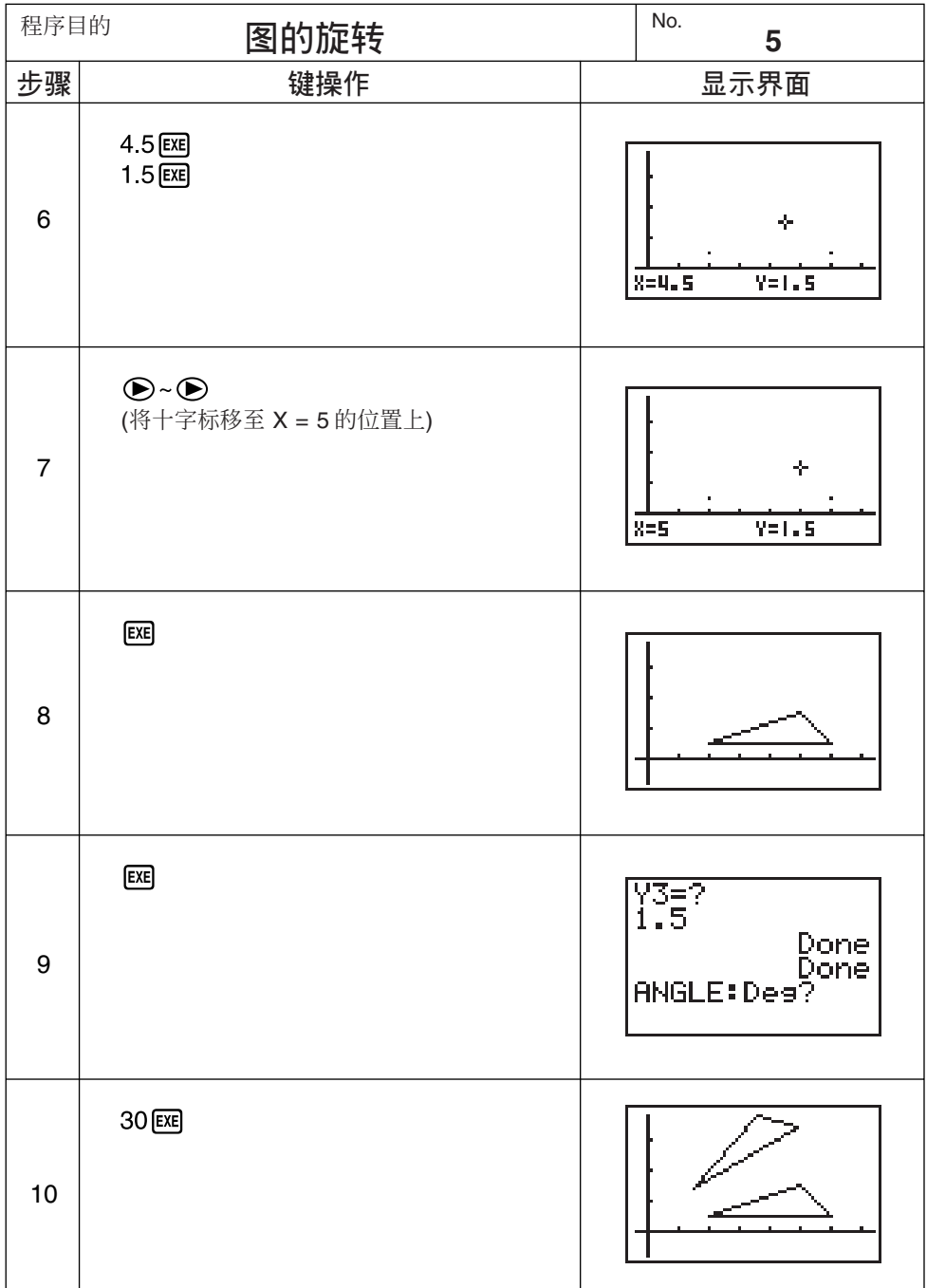

继续重复由第8步骤开始的操作。

# **附录**

- 附录 A 计算器的复位操作
- **附录 B** 电源
- 附录 C 错误信息表
- 附录 D 输入范围
- 附录 E 规格

# 附录 A 计算器的复位操作

### 警告!

在此所述的步骤会清除所有存储器中的内容。除非您要清除计算器存储 中所有的内容, 切勿随意讲行此项操作。若您需要存储器中的资料, 务 青在进行复位 (RESET) 操作前将所需的资料抄写记录下来。

### • 复位计算器

1. 按 MENO 键显示主菜单。

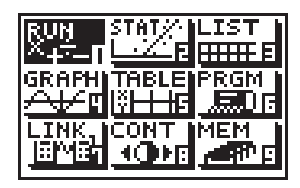

2. 洗择 MEM 图像及按 Exel 键, 或直接按 [9] 键。

3. 按 ⊙ 键选择"Reset"后按 [ x ] 键。

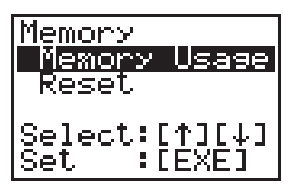

\*\*\*\*\*\*\*\*\*\*\*\*\*\* **RESET** MEMORIES? \*\*\*\*\*\*\*\*\*\*\*\*\*\*\*\* CF11 [F4]  $\sqrt{\text{res}}$  reset all  $\overline{\text{N}}$  o **F1** F4

4. 按 [FI] (YES) 键即可复位计算器, 按 [F4] (NO) 键则可停止此项操作不作 任何复位。

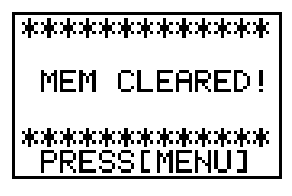

●若在复位后, 计算器的显示界面显得暗淡不清, 请调节界面的对比度。

复位计算器后其初始化设定如下:

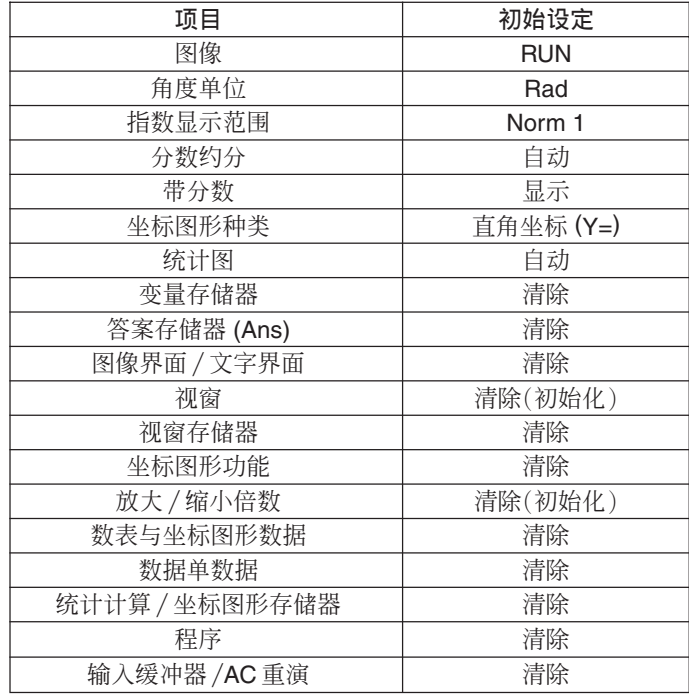

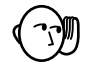

• 计算器正在作内部计算时, 若进行复位操作即会使存储器中的数据全 部消失。故此在进行复位操作前, 务须确认计算器是否正在进行计 算。

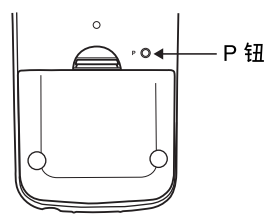

•若计算器由于某种原因无法正确操作,请使用一支尖细的物体按计算 器背面的 P钮。此时复位确认界面即会出现。请进行所需的操作步骤完 成复位操作。

本计算器可由 2 个 AAA 型 (4 号) (LR03(AM4) 或 R03 (UM-4)) 电池供电。 此外, 还使用1节 CR2032 锂电池作为后备电池维持存储器的电源。

若下示信息于显示界面中出现时, 务请立即停止计算器的使用及尽快更换 由池。

Low battery! **Kakakakakakakakakakakakak** 

若置之不理继续使用, 计算器将会自动关闭电源以保护存储器中的资料。 若不更换电池, 您将无法重新打开电源。

务请最少每 2 年更换一次主供电电池, 无论在此期间内计算器所使用的频 度为多少。

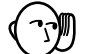

附 \_ <u>录</u>

#### 警告!

若您同时将主供电及存储备用电池取出, 存储器内的所有内容即会消 失。若您不注意将2个电池取出,请正确将其装回然后进行复位操作。

本机所附带的电池在出厂后的搬运, 保管过程中会有轻微的电源消耗。 因此, 这些电池的寿命可能会比正常的电池寿命要短。

### ■ 电池的更换

注意

不正确使用电池会导致电池爆裂或泄漏液体而有损坏本装置内部的危险。请 注意下列注意事项:

- 务请注意电池的正极 (+) 及负极 (–) 所朝的方向必须正确。
- ●切勿混用不同种类的电池。
- ●切勿混用新旧电池。
- ●切勿将电量耗尽的电池留放在电池 舱内。
- 若您打算长期不使用本计算器时, 务 请将电池取出。
- •切勿对本计算器的电池讲行充电。
- 切勿将申池百接放置于执源之上, 亦 不可使其短路或将其拆开。

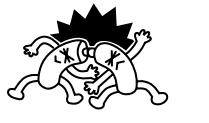

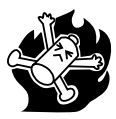

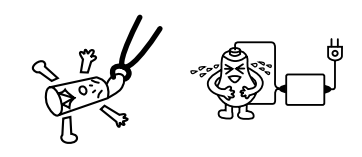

(万一电池泄漏液体, 务请立即清洁电池舱。注意避免衣物及皮肤直接与电 池液体接触。)

务请将电池放置在儿童无法触及的地方。万一被吞食,请立即求医救 治。

●主供申申池的更换

 $\gamma$ 

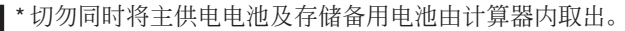

- \* 在更换电池前务请将本计算器的电源关闭。开著电源更换电池会导致 存储器中数据有被删除的危险。
- \* 在主供电电池被取出时或电池安装不正确时, 切勿装回后盖或打开计 算器的电源。因如此会有导致存储器中数据被删除以及计算器发生故 障的危险。若因处理电池不当而引起问题时,请重新正确安装电池并 进行复位 (RESET) 操作。

\*在更换电池时,请将2节电池全部更换为新电池。

1. 按 [SHET] OFF] 键将计算器的电源关闭。

2.确认未误按 MC 键后, 将计算器装入保护盒, 然后把计算器翻转过来。

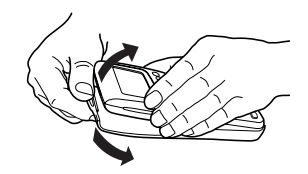

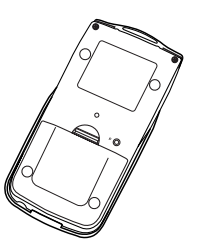

3. 用手指推动标记 ☆ 处, 将后盖从机体取 下。

4. 将2节旧电池取出。

- 5. 将 2 节新电池装入并注意其正极 (+) 与 负极(-)所朝的方向是否正确。
- 6. 将后盖装回, 然后按 Acm 键打开电源。 存储备用电池在主供电电池被取出后仍 会为存储器供电。因此,存储器中的数 据不会消失。

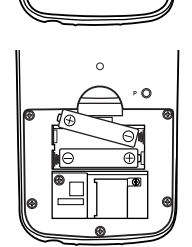

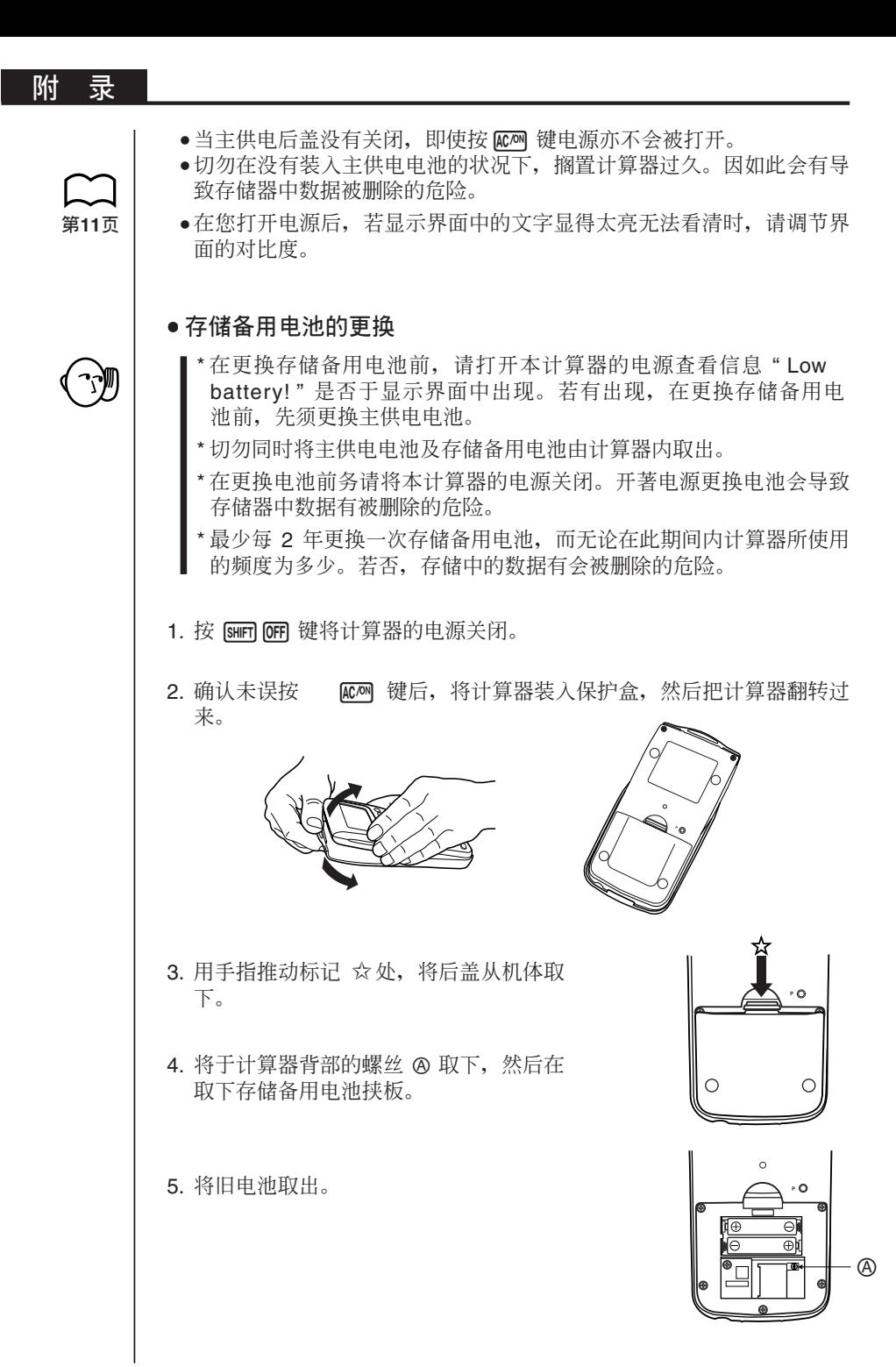

附 录

6. 使用一块干的软布擦拭新电池的表面。 然后正极 (+) 朝上将电池装入计算器 内。

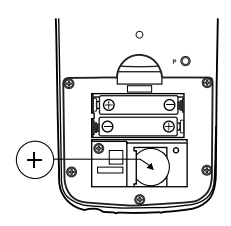

- 7. 使用电池挟板将电池按下, 再重新装回 固定电池挟板的螺丝。
- 8. 将后盖装回, 然后按 Mo 键打开电源。存储备用电池在主供电电池被 取出后仍会为存储器供电。因此,存储器中的数据不会消失。

#### ■ 自动断电功能

若您不作任何按键的操作经过 6 分钟, 本计算器即会自动关闭电源。按 **AC/ON** 键即可恢复电源。

当计算因输出命令(△)而停止时, 显示界面会显示"-Disp-"作表示, 若 停止超过60分钟计算器亦会自动关闭电源。

# 附录 C 错误信息表

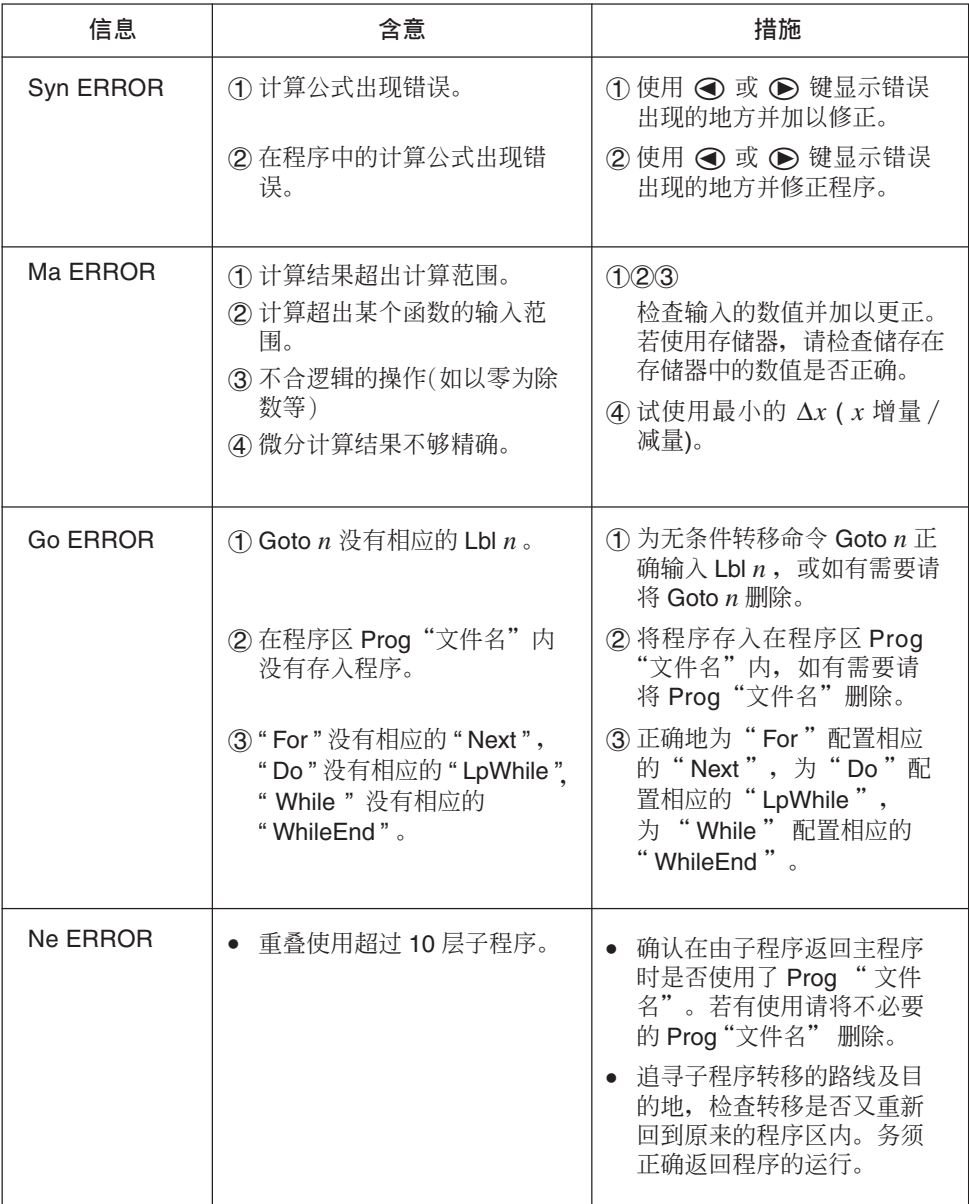

### **附 录**

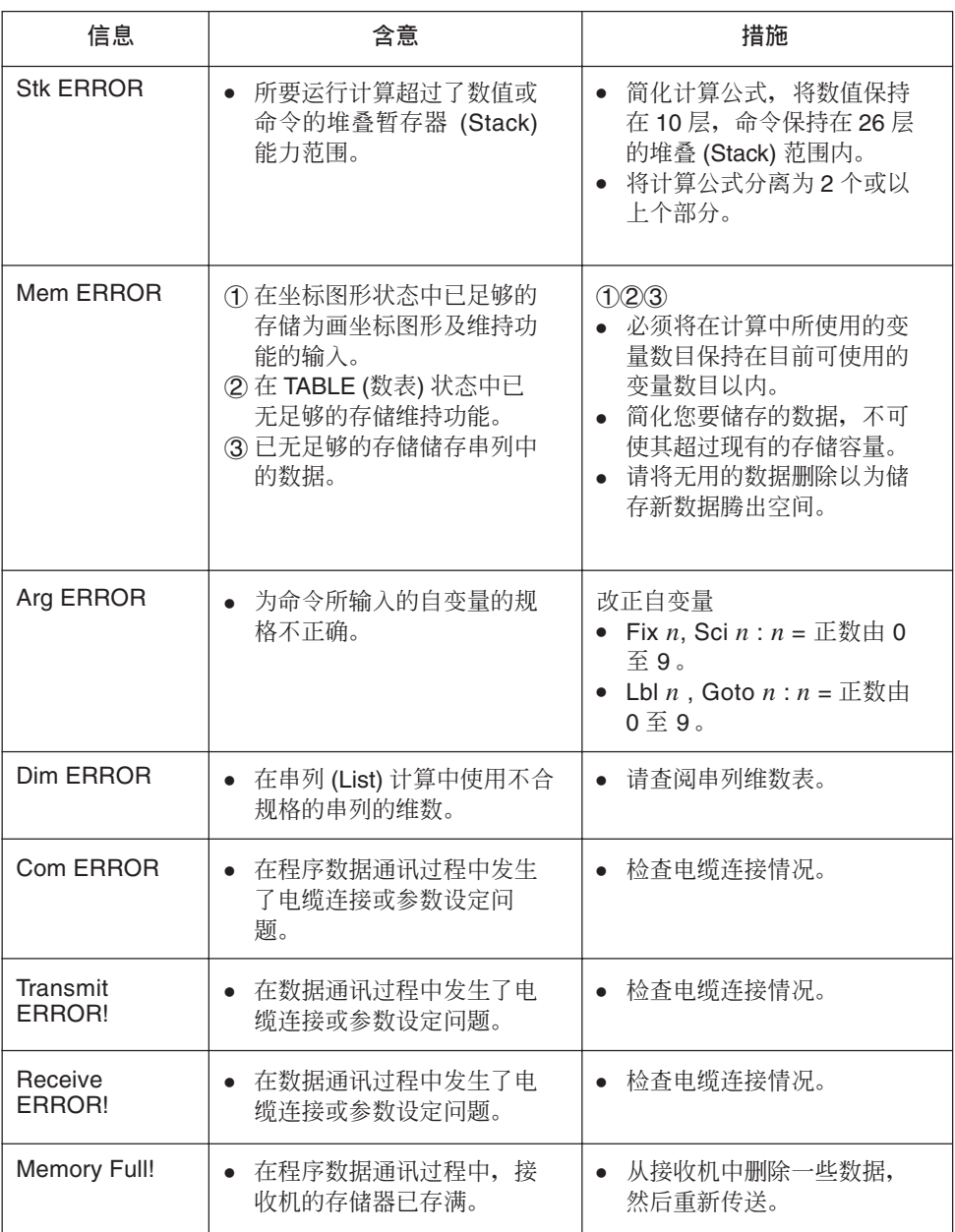

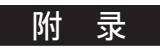

# 附录 D 输入范围

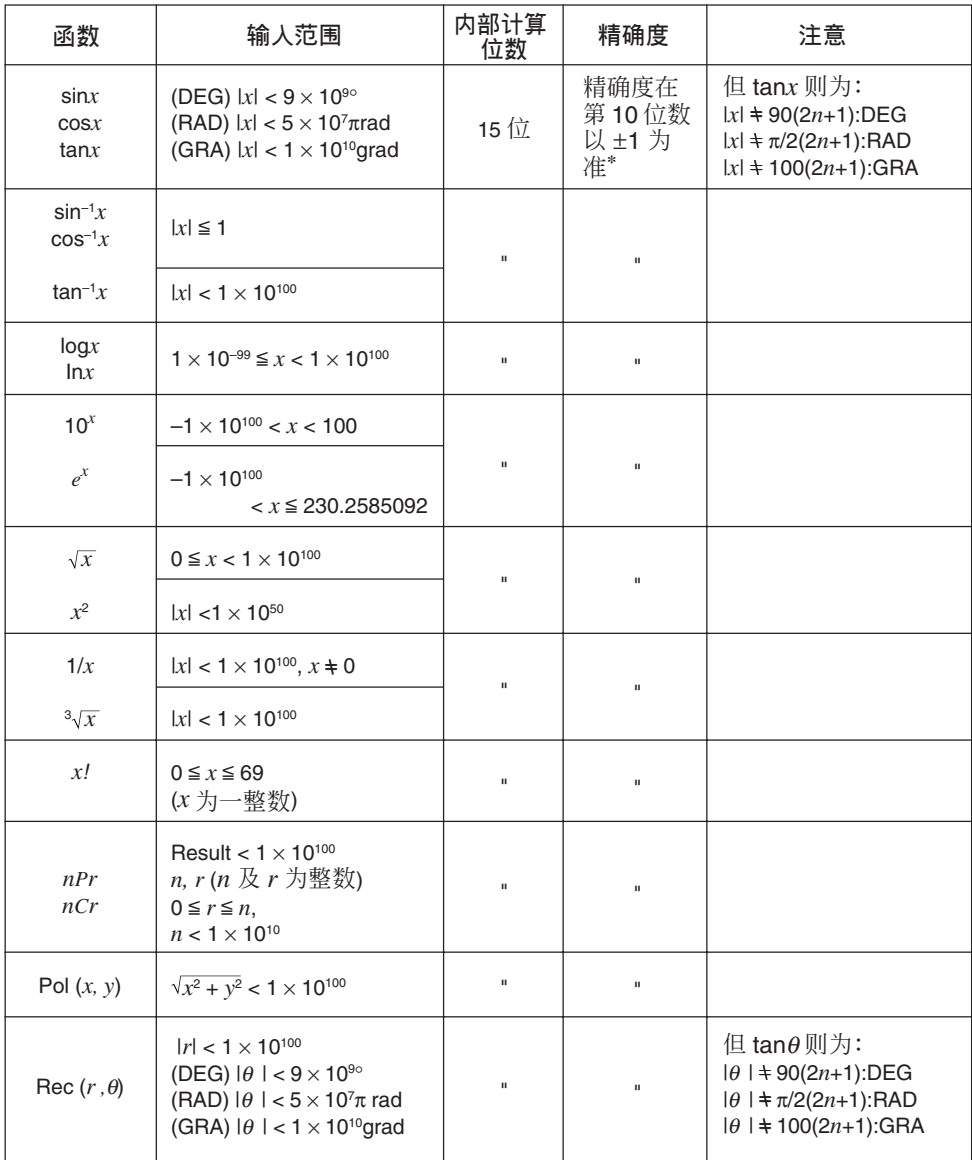

**附** 

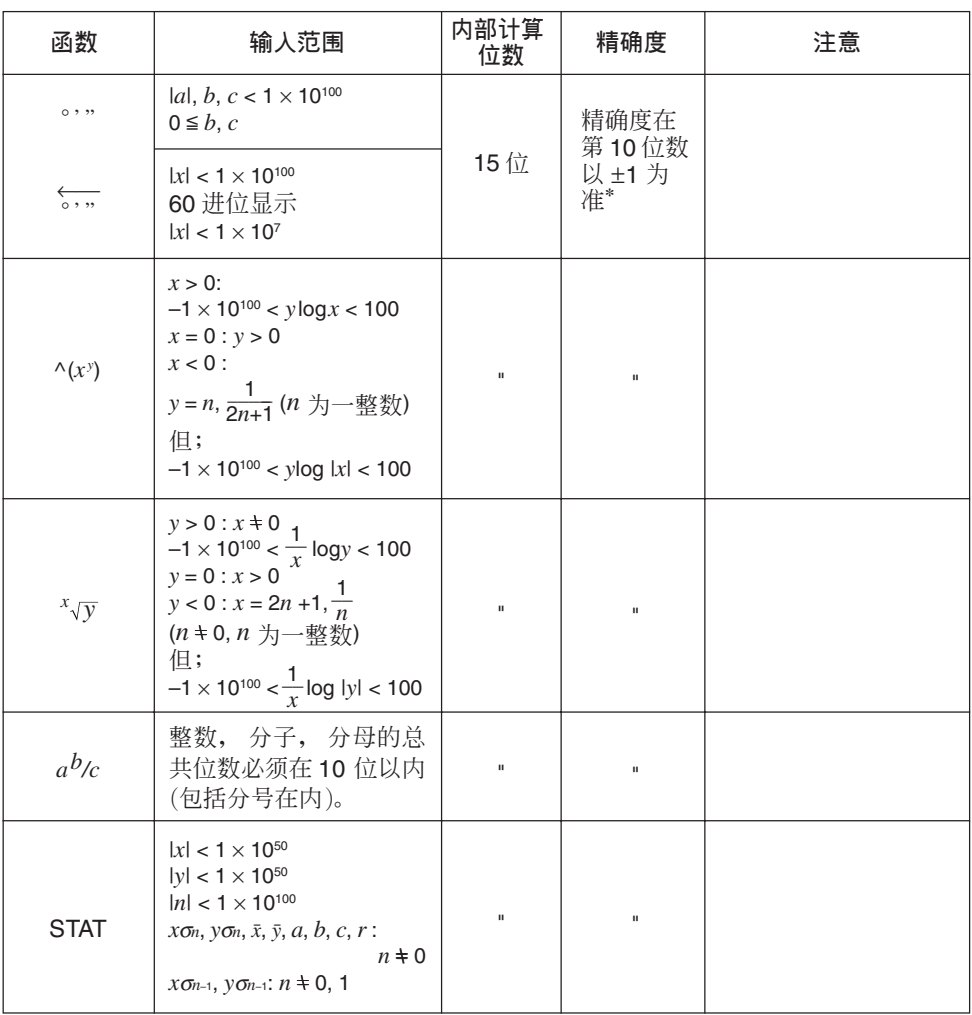

\* 一次运算的误差为在第10 位数上±1。(指数表示时,误差为在表示的尾数的最后一 位±1), 但是当进行连续计算时误差会累加。 (^(x')、 <sup>x</sup>√y、 x/、 <sup>3</sup>√ √、 nPr 、nCr 等 的内部连续计算也是如此。)

另外,在函数的奇点(奇异点)或拐点(转折点)附近,误差有因积累而变大的可能。
### **M录 E** 规格 变量: 26个 计算范围:  $±1 \times 10^{-99}$  至  $±9.999999999$   $\times 10^{99}$  及 0 。内部计算使用 15 位数的尾数。 指数显示范围: Norm 1: 10<sup>-2</sup> > |*x*|, |*x*| ≧ 10<sup>10</sup> Norm 2:  $10^{-9}$  > |*x*|, |*x*|  $\geq 10^{10}$ 程序容量 : 20,000 字节(最大) 电源: 主供电电池: 2 个 AAA 型 (4 号) 电池 (LR03(AM4) 或 R03(UM-4)) 备用电池: 1个 CR2032 钾电池 **˧ঐਈĈ**0.05W **电池寿命** 主供电电池: LR03 (AM4): 约 1.500 小时 (连续显示主菜单) 约700小时(连续使用) R03 (UM-4): 约 900 小时 (连续显示主菜单) 约400小时(连续使用) 存储备用电池: 约2年(当主供电电池不供电时) 自动断电功能 若您不作任何按键的操作经过6分钟,本计算器即会自动关闭电源。 当计算因输出命令 (△) 而停止时, 显示界面会显示 "-Disp-"表示, 若停 止超过60分钟计算器亦会自动关闭电源。 环境温度范围: 0°C 至 40°C  $R$ 寸: 23 mm (厚) × 85.5 mm (宽) × 169 mm (长) 重量: 185g(含电池) 数据通讯 功能: 程序数据及文件名称; 函数存储器数据; 串列数据; 变量数据; 数表与坐

方式: 开始一停止 (非同期), 半双向 **传送速度(BPS): 9600** 位元/秒 **奇偶校验**: 无 位元长: 8 位元 停止位元: Send (传送): 2 位元 Receive (接收): 1 位元

标图形数据; 坐标图形函数

## 程式状态命令表

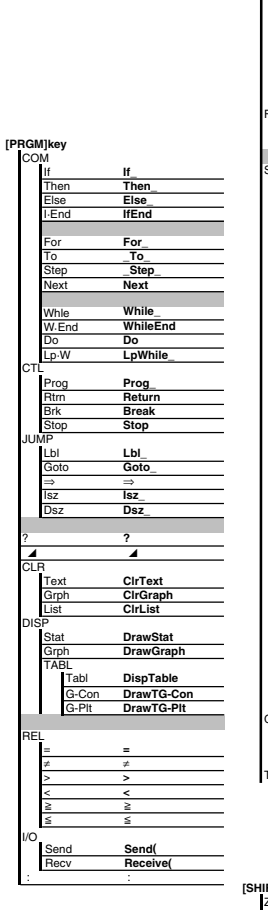

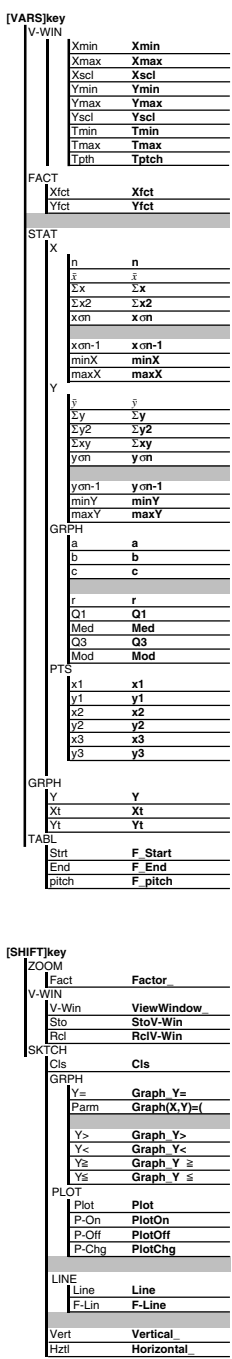

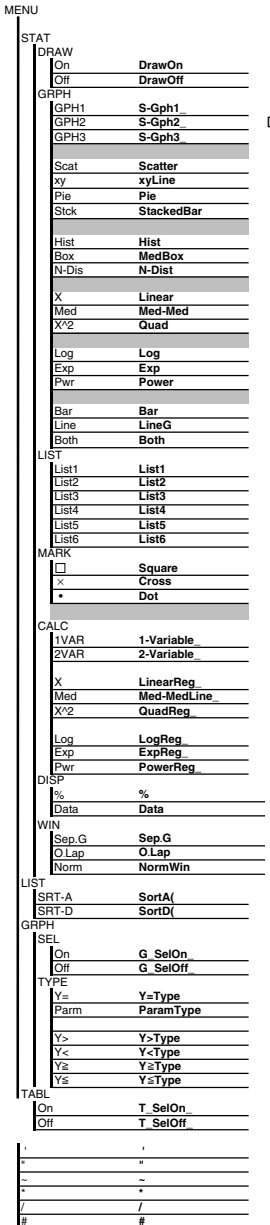

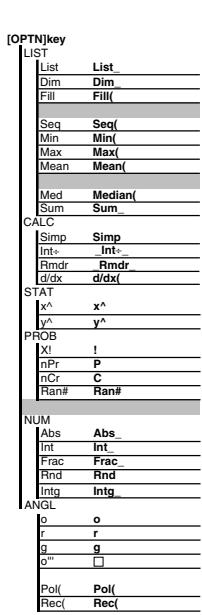

#### [SETUP]key

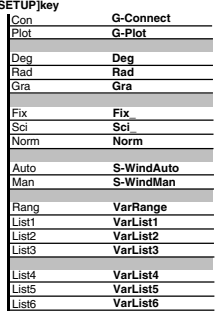

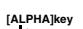

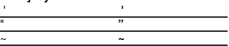

# **CASIO**

## **CASIO COMPUTER CO., LTD.**

6-2, Hon-machi 1-chome Shibuya-ku, Tokyo 151-8543, Japan

SAH0612-A 中國印刷